# EPSON STYLUS MOTO 1290

*Impresora de inyección de tinta en color*

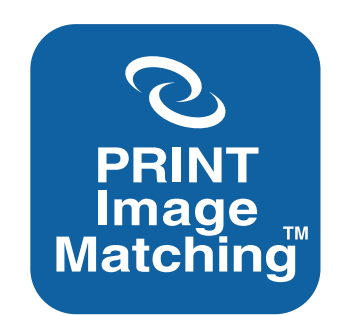

Manual del Usuario

Todos los derechos reservados. Ninguna parte de esta publicación puede reproducirse, ni almacenarse en un sistema de recuperación o transmitirse en cualquier forma o por cualquier medio electrónico, mecánico, fotocopiado, grabado, etc. sin el previo permiso escrito de SEIKO EPSON CORPORATION. La información contenida aquí es exclusiva para esta impresora EPSON. EPSON no se hace responsable de la utilización de dicha información para otras impresoras.

SEIKO EPSON CORPORATION y sus afiliados no se hacen responsables ante el adquirente de este producto o ante terceros de daños, pérdidas, costes o gastos en que pueda incurrir el adquirente o terceros como consecuencia de: accidente, mal uso o abuso de este producto, así como tampoco de modificaciones, reparaciones o alteraciones no autorizadas de este producto, o (excepto en los EEUU) el no cumplimiento estricto de las instrucciones de funcionamiento y mantenimiento de SEIKO EPSON CORPORATION.

SEIKO EPSON CORPORATION no se hace responsable de los daños o problemas ocasionados por la utilización de cualesquiera opciones que no sean originales EPSON o aprobados por SEIKO EPSON CORPORATION.

SEIKO EPSON CORPORATION no será responsable de los daños resultantes de interferencias electromagnéticas producidas a causa de la utilización de cualquier cable de interface distinto a los designados como Productos EPSON por SEIKO EPSON CORPORATION.

EPSON es una marca comercial registrada y EPSON Stylus es una marca comercial de SEIKO EPSON CORPORATION.

PRINT Image Matching es un término del comando de impresión incrustado en el archivo de cabecera de la imagen creada por la cámara digital. Contiene información acerca del ajuste de color y de los parámetros de imagen. SEIKO EPSON CORPORATION posee el copyright de PRINT Image Matching Version 1.0.

Microsoft y Windows son marcas comerciales registradas de Microsoft Corporation.

*Aviso general: Otros nombres de productos se utilizan solamente con fines de identificación y pueden ser marcas comerciales de sus respectivos propietarios. EPSON renuncia a todos y cada uno de los derechos sobre estas marcas.*

Copyright © 2001 por SEIKO EPSON CORPORATION, Nagano, Japón Editado por [EPSON IBÉRICA S.A., Barcelona](http://www.epson.es) 2ª Edición (Junio 2001) [Traducido por www.caballeria.com](http://www.caballeria.com)

## *Contenido*

#### *[Partes y funciones de la impresora](#page-10-0)*

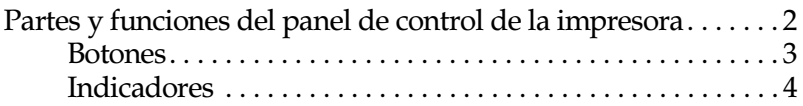

### *[Instrucciones de seguridad](#page-14-0)*

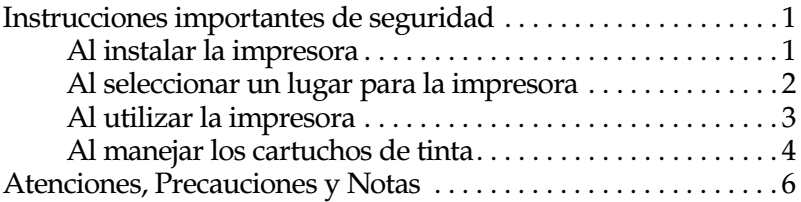

### *[Capítulo 1](#page-20-0) Manejo del papel*

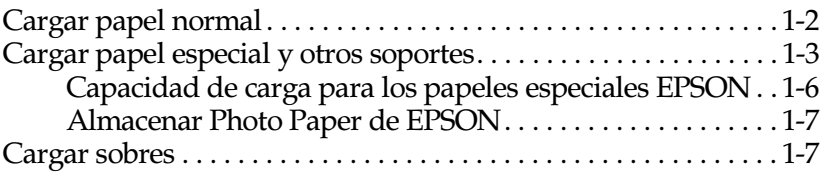

#### *[Capítulo 2](#page-28-0) Utilizar un rollo de papel*

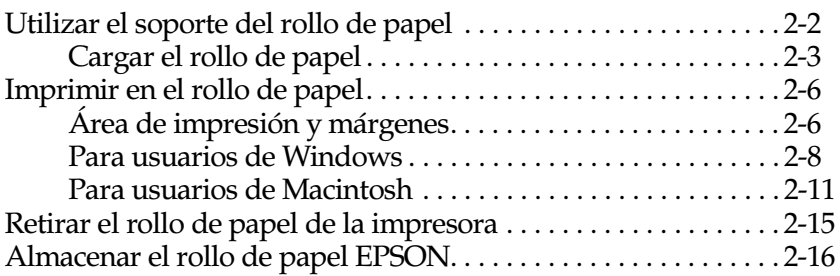

## *[Capítulo 3](#page-44-0) Imprimir con Windows*

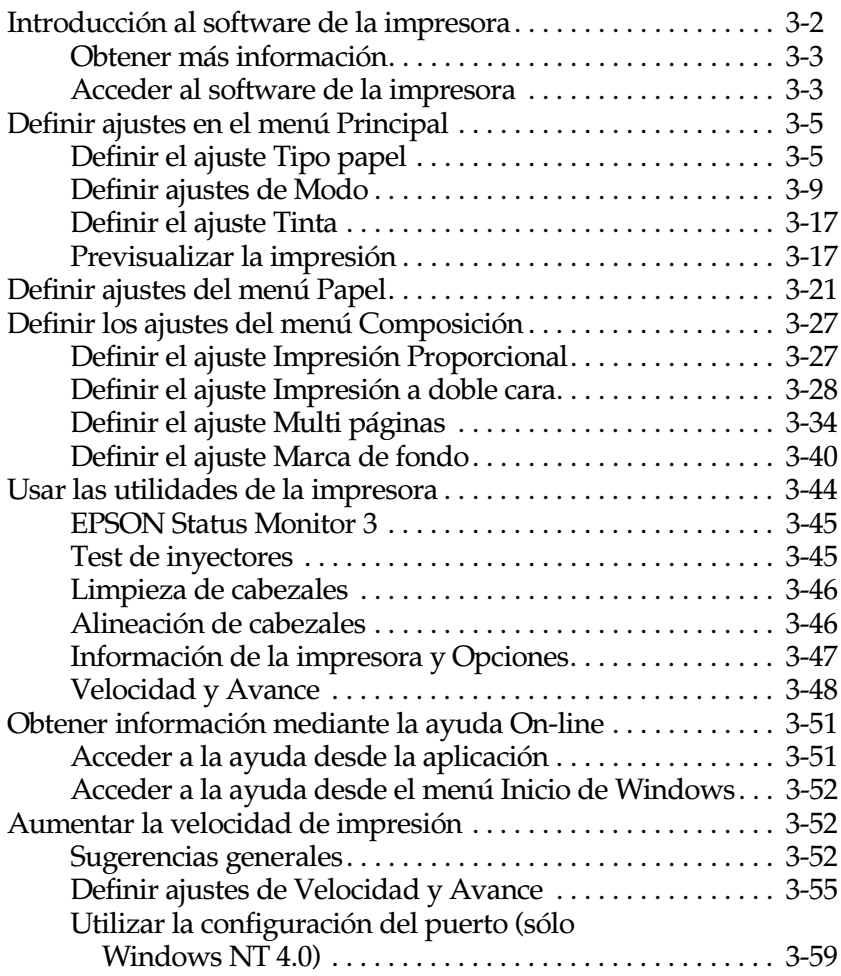

#### *[Capítulo 4](#page-104-0) Comprobar el estado de la impresora y gestionar los trabajos de impresión para Windows*

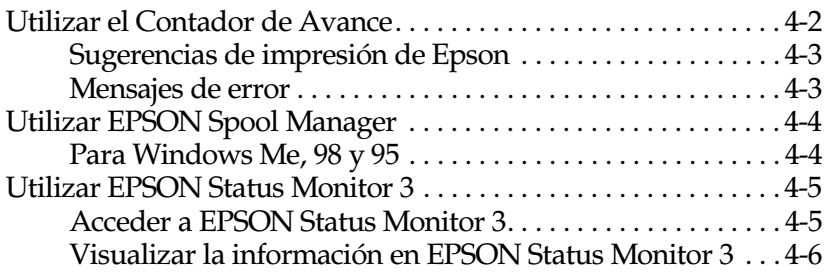

#### *[Capítulo 5](#page-110-0) Utilizar el software de la impresora para Macintosh*

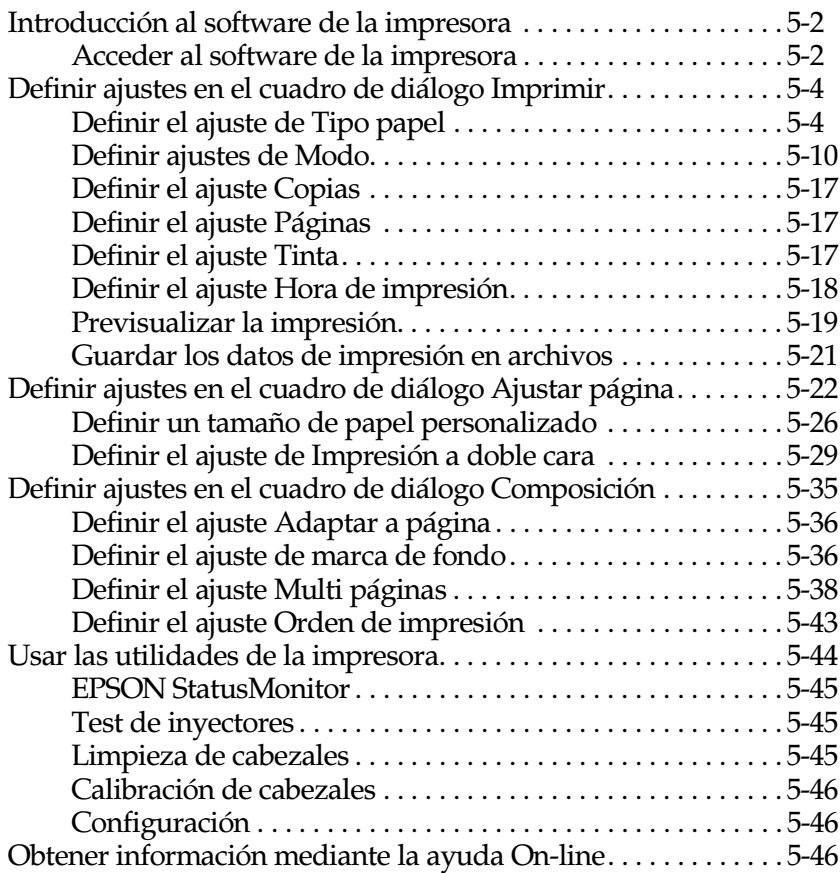

#### *[Capítulo 6](#page-156-0) Comprobar el estado de la impresora y gestionar los trabajos de impresión para Macintosh*

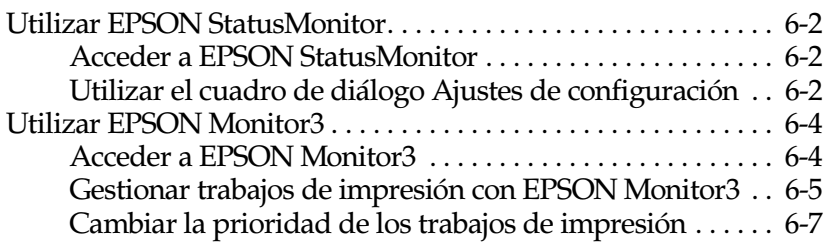

## *[Capítulo 7](#page-163-0) Configurar la impresora para trabajar en red*

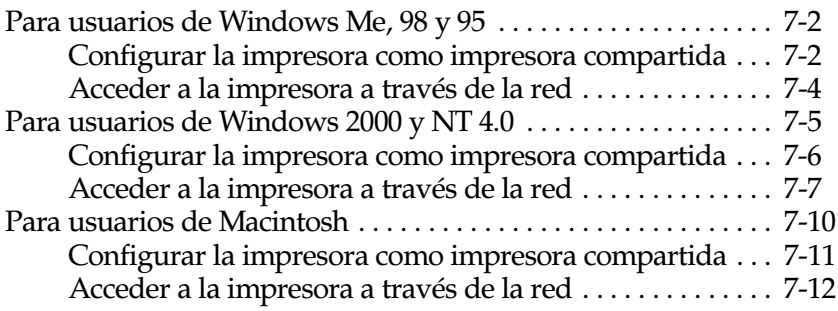

## *[Capítulo 8](#page-176-0) Utilizar el software Photo Print*

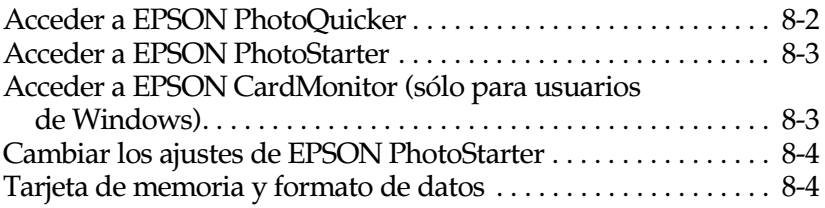

## *[Capítulo 9](#page-180-0) Imprimir con PRINT Image Matching*

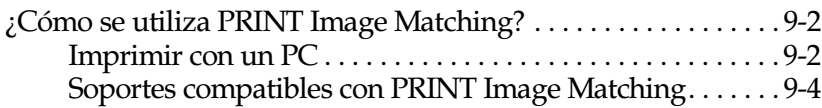

#### *[Capítulo 10](#page-184-0) Sustituir los cartuchos de tinta*

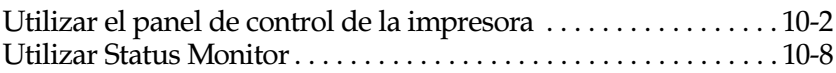

#### *[Capítulo 11](#page-192-0) Mantenimiento*

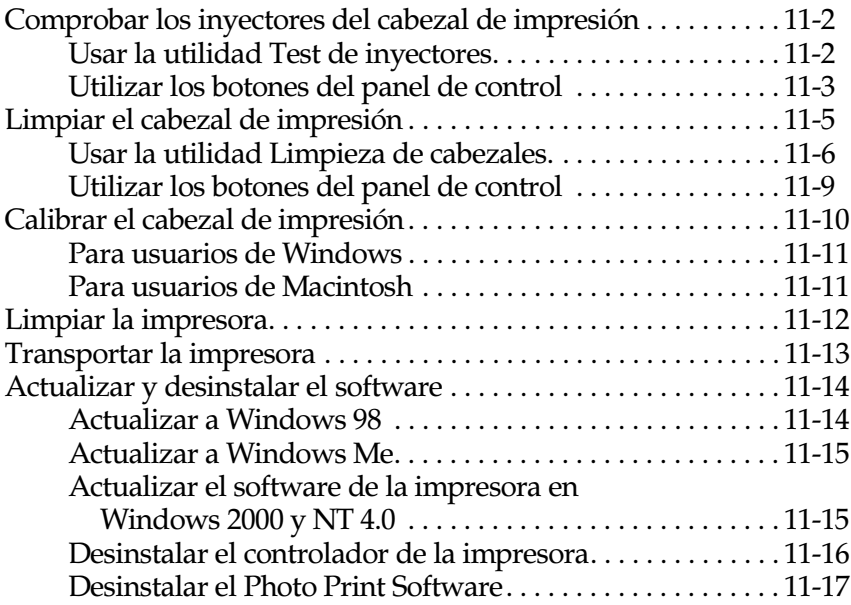

## *[Capítulo 12](#page-209-0) Solucionar problemas*

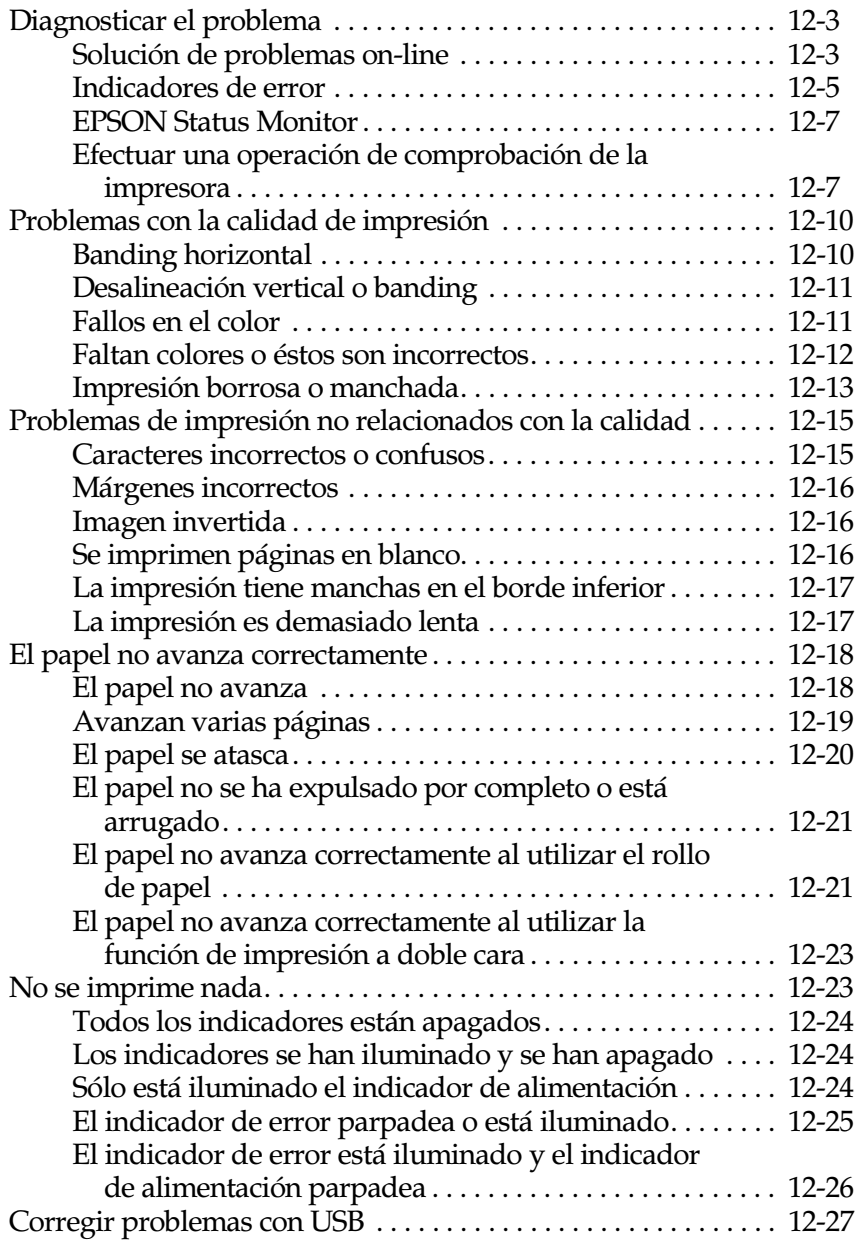

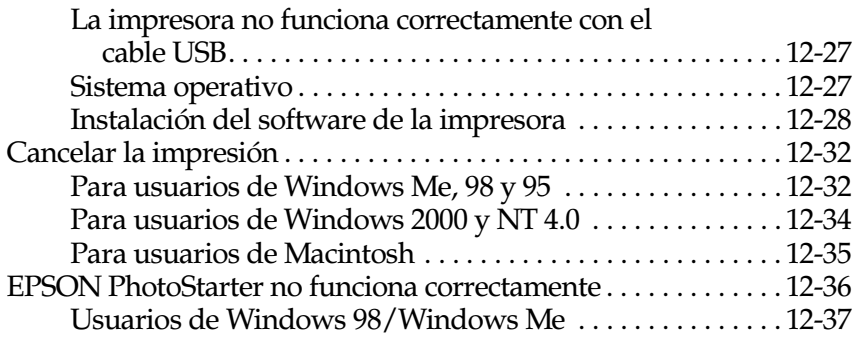

## *[Capítulo 13](#page-246-0) Opciones y productos consumibles*

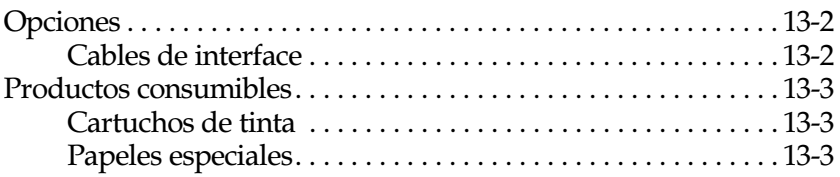

#### *[Apéndice A](#page-252-0) Especificaciones de la impresora*

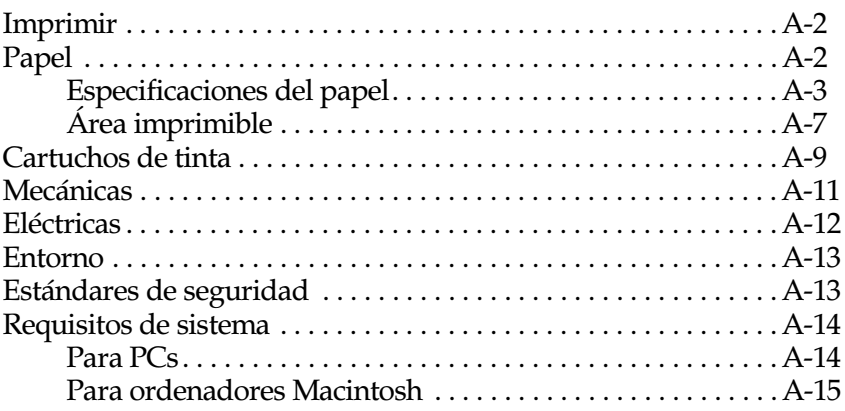

## *[Apéndice B](#page-267-0) Centro de Atención al Cliente*

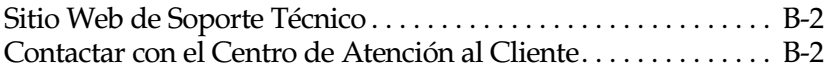

*[Glosario](#page-270-0)*

*[Índice](#page-276-0)*

<span id="page-10-0"></span>*Partes y funciones de la impresora*

## <span id="page-11-0"></span>*Partes y funciones del panel de control de la impresora*

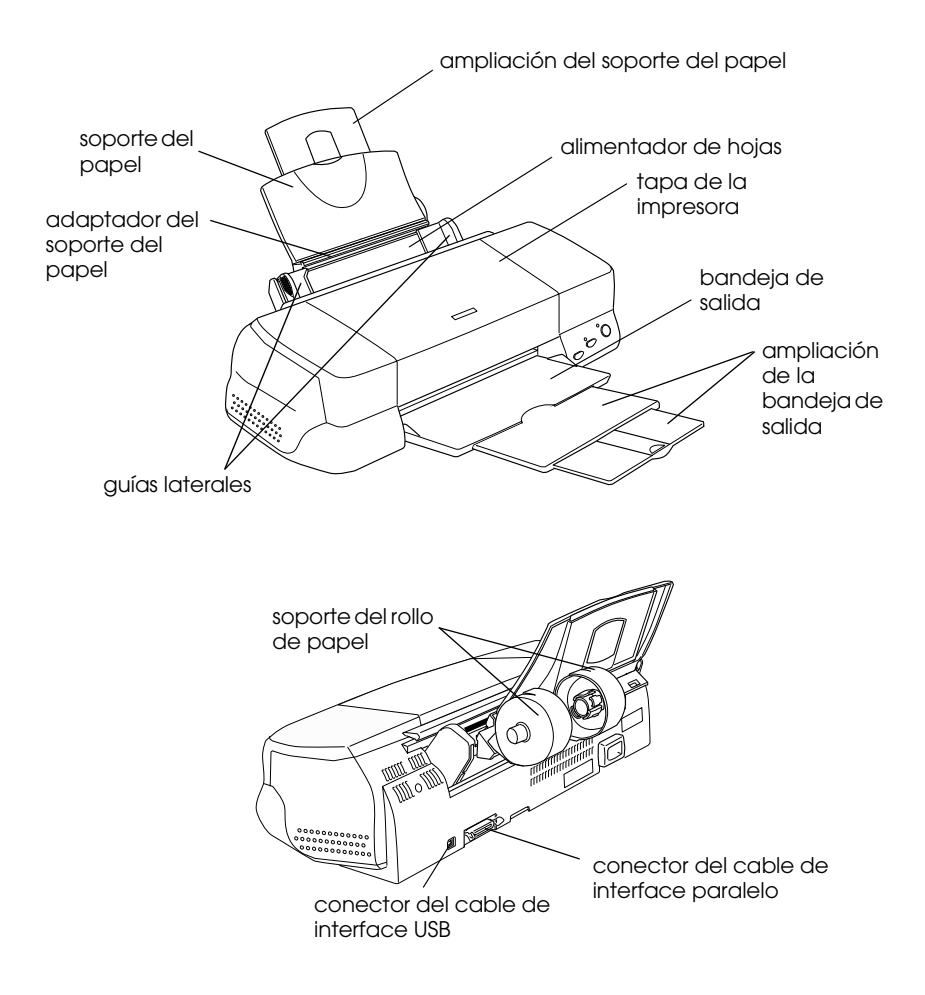

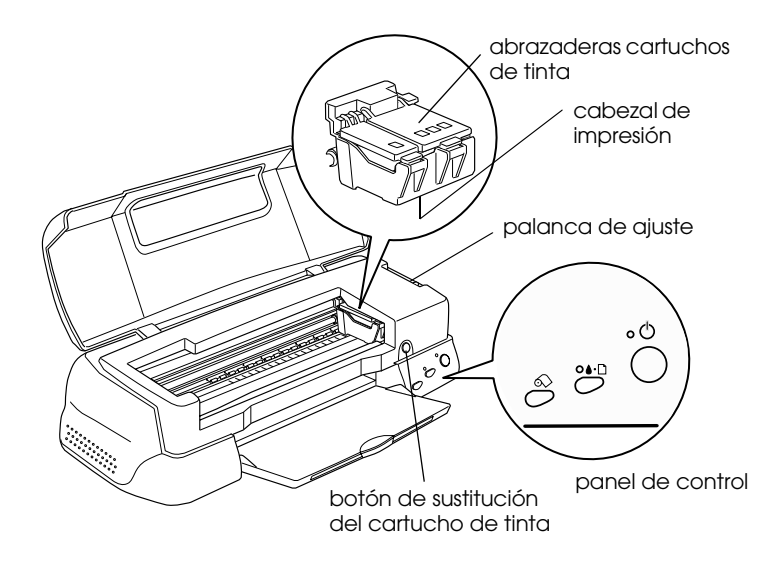

## <span id="page-12-0"></span>*Botones*

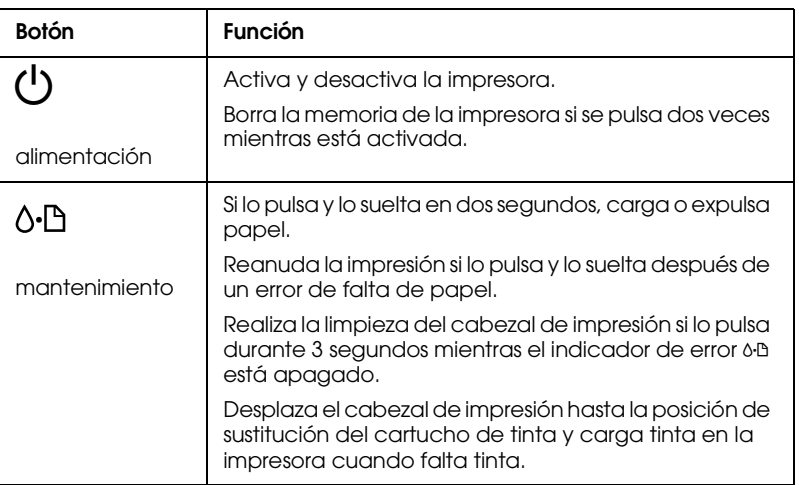

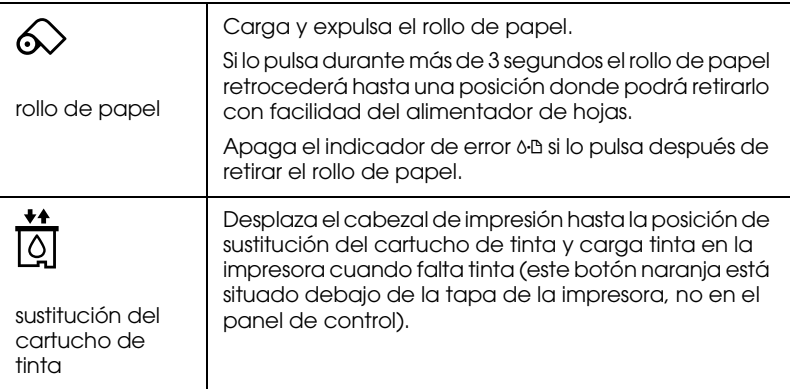

## <span id="page-13-0"></span>*Indicadores*

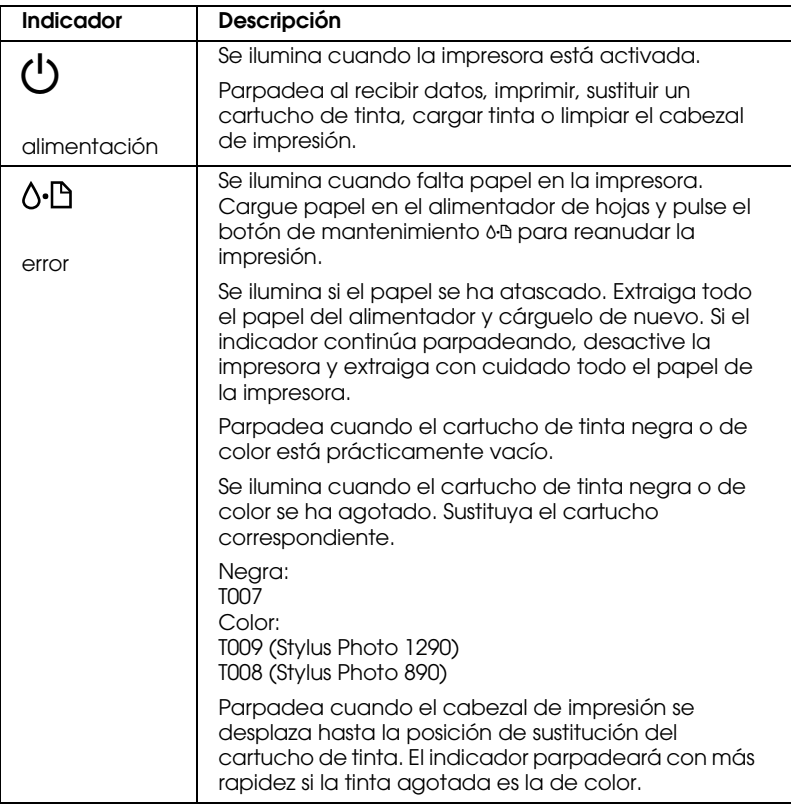

## <span id="page-14-0"></span>*Instrucciones de seguridad*

## <span id="page-14-1"></span>*Instrucciones importantes de seguridad*

Lea las instrucciones de esta sección antes de utilizar la impresora. Siga también todos los avisos e instrucciones que aparecen en la impresora.

## <span id="page-14-2"></span>*Al instalar la impresora*

Tenga en cuenta lo siguiente cuando instale la impresora:

- ❏ No bloquee ni cubra las aberturas de la carcasa de la impresora.
- ❏ Utilice sólo el tipo de alimentación indicado en la etiqueta de la impresora.
- ❏ Conecte todos los equipos a tomas de corriente derivadas a masa. No utilice tomas a las que también haya conectadas fotocopiadoras o sistemas de aire acondicionado que se activen y desactiven con regularidad.
- ❏ Evite las tomas eléctricas controladas por conmutadores de pared o por temporizadores automáticos.
- ❏ Mantenga todo el sistema informático alejado de fuentes potenciales de interferencias electromagnéticas, tales como altavoces o las unidades base de los teléfonos inalámbricos.
- ❏ No utilice un cable de alimentación dañado o deshilachado.
- ❏ Si utiliza un alargo con la impresora, compruebe que el amperaje de todos los dispositivos conectados al alargo no sobrepase el amperaje de éste. Compruebe también que el amperaje total de todos los dispositivos conectados a la toma no sobrepase el amperaje de ésta.
- ❏ No intente reparar la impresora por su cuenta.
- ❏ En las siguientes condiciones debe desconectar la impresora y ponerse en contacto con el servicio técnico.

El cable de alimentación o el conector están dañados; se ha introducido líquido en la impresora; ésta se ha caído o la carcasa se ha dañado; la impresora no funciona con normalidad o muestra un cambio importante en su rendimiento.

❏ Si desea utilizar la impresora en Alemania, la instalación del edificio debe estar protegida con un fusible de 10 ó 16 amp Para conseguir una protección adecuada contra cortocircuitos y sobreintensidades para la impresora.

## <span id="page-15-0"></span>*Al seleccionar un lugar para la impresora*

Tenga en cuenta lo siguiente al seleccionar un lugar para la impresora:

- ❏ Coloque la impresora en una superficie plana, estable y de mayor tamaño que la base de la impresora en todas las direcciones. La impresora no funcionará correctamente si está inclinada o ladeada.
- ❏ Deje suficiente espacio en la parte frontal de la impresora para que el papel se expulse completamente.
- ❏ Evite los lugares sujetos a cambios rápidos de temperatura y humedad. Manténgala alejada también de la luz directa del sol, de la luz intensa y de fuentes de calor.
- ❏ Evite los lugares polvorientos o sometidos a impactos y vibraciones.
- ❏ Deje suficiente espacio alrededor de la impresora para permitir una adecuada ventilación.
- ❏ Sitúe la impresora cerca de una toma de pared de forma que pueda desconectar el conector con facilidad.

## <span id="page-16-0"></span>*Al utilizar la impresora*

Tenga en cuenta lo siguiente cuando utilice la impresora:

- ❏ No inserte objetos a través de las ranuras de la carcasa de la impresora.
- ❏ Tenga cuidado en no derramar líquidos sobre la impresora.
- ❏ No coloque las manos en el interior de la impresora, ni toque los cartuchos de tinta durante la impresión.
- ❏ No desplace el cabezal de impresión manualmente, ya que, de hacerlo, podría dañar la impresora.
- ❏ Desactive siempre la impresora con el botón de alimentación P. Al pulsar este botón, el indicador de alimentación  $\circled{1}$  parpadea brevemente y después se apaga. No desconecte la impresora ni la desactive hasta que el indicador de alimentación  $\mathcal O$  deje de parpadear.
- ❏ Antes de transportar la impresora, compruebe que el cabezal de impresión se encuentre en su posición inicial (máximo a la derecha) y que los cartuchos de tinta se encuentren en su posición.

## <span id="page-17-0"></span>*Al manejar los cartuchos de tinta*

Tenga en cuenta lo siguiente al manejar los cartuchos de tinta:

- ❏ Mantenga los cartuchos de tinta fuera del alcance de los niños. Tenga cuidado con que los niños no se beban los cartuchos, ni los manejen de ninguna otra manera.
- ❏ Tenga cuidado al manejar los cartuchos de tinta usados, ya que podría haber restos de tinta en el puerto de suministro de tinta. Si la tinta entra en contacto con la piel, lávese la zona a conciencia con agua y jabón. Si después de lavarse persisten los problemas de visión o las molestias, acuda inmediatamente a un médico.
- ❏ No agite los cartuchos de tinta, ya que podrían producirse pérdidas.
- ❏ Instale el cartucho de tinta inmediatamente después de extraerlo del embalaje. Si lo deja fuera del embalaje durante mucho tiempo antes de utilizarlo, éste podría producir impresiones de menor calidad.
- ❏ No utilice un cartucho de tinta pasada la fecha de caducidad impresa en la caja del cartucho. Para obtener los mejores resultados, utilice los cartuchos de tinta antes de seis meses después de haberlos instalado.
- ❏ No desmonte los cartuchos de tinta ni intente rellenarlos, ya que podría dañar el cabezal de impresión.
- ❏ Si ha trasladado un cartucho de tinta de un lugar frío, deje que se adapte a la temperatura ambiente durante un mínimo de tres horas antes de utilizarlo.
- ❏ Guarde los cartuchos de tinta en un lugar fresco y oscuro.
- ❏ No toque el chip verde en el lateral del cartucho, ya que podría imposibilitar el funcionamiento y la impresión normales.
- ❏ El chip IC de este cartucho de tinta guarda información relacionada con el cartucho, como por ejemplo la cantidad de tinta restante, de forma que puede retirar y volver a insertar los cartuchos libremente. No obstante, cada vez que inserte el cartucho se consumirá cierta cantidad de tinta, ya que la impresora realiza automáticamente una comprobación de fiabilidad.
- ❏ Si extrae un cartucho de tinta y desea utilizarlo con posterioridad, proteja la zona de suministro de tinta del polvo y la suciedad; guárdelo en el mismo entorno que la impresora. El puerto de suministro de tinta dispone de una válvula, con lo cual no son necesarios cubiertas ni conectores, pero deberá tener cuidado con que el cartucho no entre en contacto con ningún objeto, ya que podría mancharlo de tinta. No toque el puerto de suministro del cartucho de tinta ni la zona circundante.

## *Normativa ENERGY STAR®*

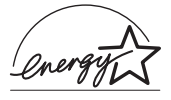

Como miembro de ENERGY STAR®, EPSON ha decidido que este producto cumpla con las especificaciones del Programa Internacional ENERGY STAR<sup>®</sup> para un mejor aprovechamiento de la energía.

El Programa Internacional ENERGY STAR® para Equipos de Oficina es una colaboración voluntaria de las industrias de equipamiento informático y de oficina para promocionar la introducción de ordenadores personales, monitores, impresoras, fax, fotocopiadoras y escáneres que aprovechen mejor la energía, en un esfuerzo por reducir la contaminación atmosférica producida por la generación de energía.

## <span id="page-19-0"></span>*Atenciones, Precauciones y Notas*

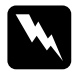

Las Atenciones deben seguirse escrupulosamente para evitar *daños personales.*

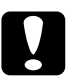

c *Las Precauciones deben observarse para evitar daños en el equipo.*

*Las Notas contienen información importante y consejos prácticos acerca del funcionamiento de la impresora.*

## <span id="page-20-0"></span>*Capítulo 1 Manejo del papel*

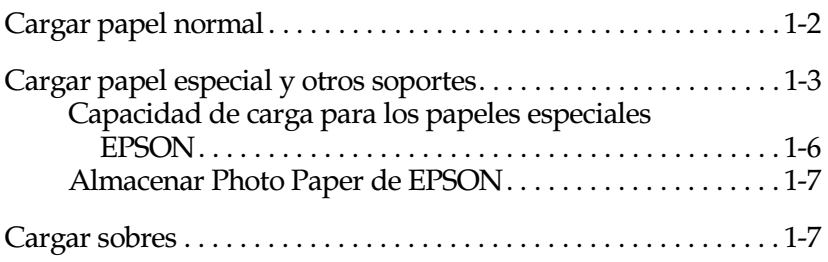

## <span id="page-21-0"></span>*Cargar papel normal*

Siga los pasos descritos a continuación para cargar papel normal en la impresora.

1. Baje la bandeja de salida. A continuación, mueva la guía izquierda de forma que la distancia entre las guías laterales sea ligeramente superior a la anchura del papel.

Para los usuarios de la Stylus Photo 1290, si carga papel de gran longitud (por ejemplo papel de tamaño legal), despliegue la ampliación del soporte del papel.

- 2. Airee una pila de hojas de papel y alinee los bordes con unos golpes sobre una superficie plana.
- 3. Cargue la pila de papel en el alimentador de hojas con la cara imprimible hacia arriba y el borde derecho del papel contra la guía derecha. A continuación, ajuste la guía izquierda hasta el borde del papel.

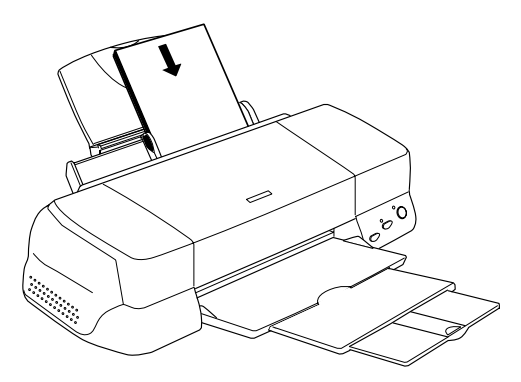

#### *Nota:*

- ❏ *Deje suficiente espacio en la parte frontal de la impresora para que el papel se expulse completamente.*
- ❏ *Cargue siempre el papel en el alimentador de hojas con el borde corto por delante.*
- ❏ *Compruebe que la pila de papel quede por debajo de la flecha marcada en el interior de la guía lateral.*

## <span id="page-22-0"></span>*Cargar papel especial y otros soportes*

Con la mayoría de papel normal de calidad conseguirá unos buenos resultados. Sin embargo, el papel con recubrimiento y el glossy film proporcionarán unas impresiones de mayor calidad, ya que absorben menos cantidad de tinta.

EPSON ofrece papeles especialmente creados para la tinta utilizada en las impresoras de inyección de tinta EPSON. Recomendamos la utilización de estos papeles para asegurar unos resultados de calidad. En la sección ["Papeles especiales" en la](#page-248-3)  [página 13-3](#page-248-3) encontrará una lista completa de estos productos.

Cuando cargue papeles especiales EPSON, lea antes las hojas de instrucciones que se entregan con el papel y recuerde los puntos siguientes.

c *Precaución: Las hojas de limpieza que se entregan con los papeles especiales EPSON no deben utilizarse con esta impresora. La función de limpieza realizada por estas hojas no es necesaria con este modelo de impresora, y además las hojas podrían atascarse.*

❏ Cargue el papel con la cara imprimible hacia arriba en el alimentador de hojas. Consulte las hojas de instrucciones que se entregan con el papel para determinar cuál es la cara imprimible. Algunos papeles tienen una esquina cortada para ayudar a identificar la dirección de carga correcta, tal como se muestra en la ilustración.

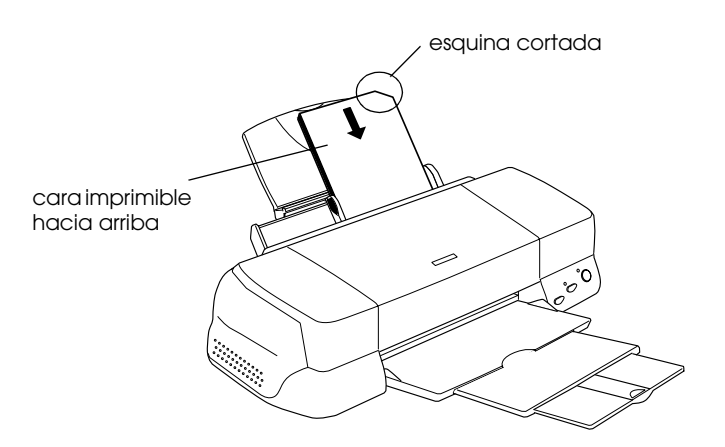

#### *Nota:*

*Si amplia el área imprimible con el ajuste* Máximo *en el controlador de la impresora, la esquina cortada del papel especial puede estropear la impresión.*

- ❏ Compruebe que la pila de papel quede por debajo de la flecha marcada en la superficie interior de la guía izquierda.
- ❏ Si el papel está curvado, alíselo o enróllelo ligeramente en dirección contraria antes de cargarlo. Si imprime en papel curvado la impresión puede quedar manchada, especialmente al imprimir con el ajuste Máximo seleccionado como ajuste del área imprimible.

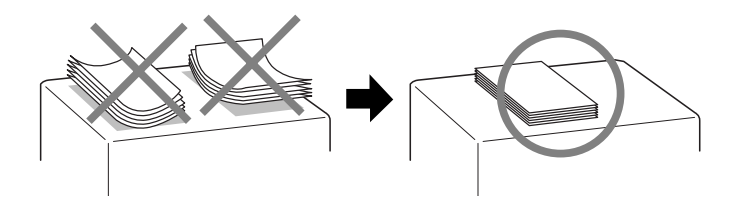

- ❏ Si desea imprimir en la cara inversa de una tarjeta especial con Máximo seleccionado como ajuste del área imprimible, alise las tarjetas o enróllelas ligeramente en dirección contraria antes de cargarlas.
- ❏ Si los documentos quedan manchados de tinta al imprimir en soportes gruesos, coloque la palanca de ajuste en la posición "+". Para cambiar el ajuste, abra la tapa de la impresora y coloque la palanca en la posición indicada en la ilustración.

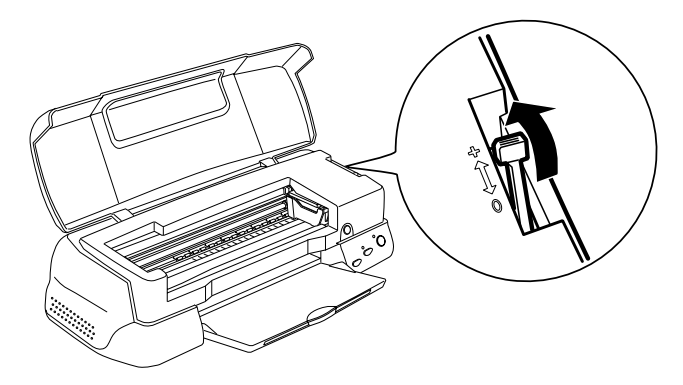

#### *Nota:*

- ❏ *Coloque de nuevo la palanca de ajuste en la posición "0" antes de imprimir en papel de grosor normal. Si deja la palanca en la posición "+" pueden aparecer espacios en blanco en las imágenes impresas.*
- ❏ *Cuando la palanca de ajuste se encuentre en la posición "+", compruebe que el ajuste* Bidireccional*, del cuadro de diálogo*  Más opciones *del controlador de la impresora, esté desactivado. Para desactivar esta opción, también deberá cambiar el ajuste de* Resolución *o alinear el cabezal de impresión empleando la utilidad* Alineación de cabezales*.*

Si desea imprimir en la cara inversa de una tarjeta especial con Máximo seleccionado como ajuste del área imprimible, alise las tarjetas o enróllelas ligeramente en dirección contraria antes de cargarlas. Coloque la palanca de ajuste en la posición "+" antes de imprimir.

## <span id="page-25-0"></span>*Capacidad de carga para los papeles especiales EPSON*

Consulte en la tabla siguiente la capacidad de carga para los papeles especiales EPSON

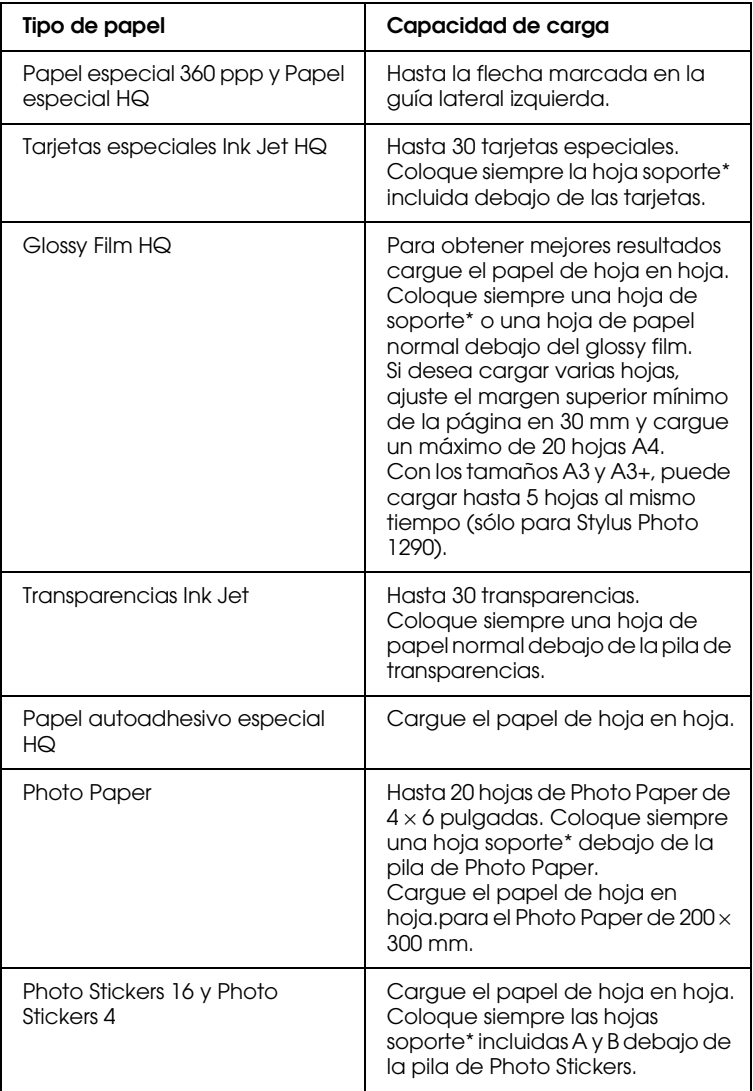

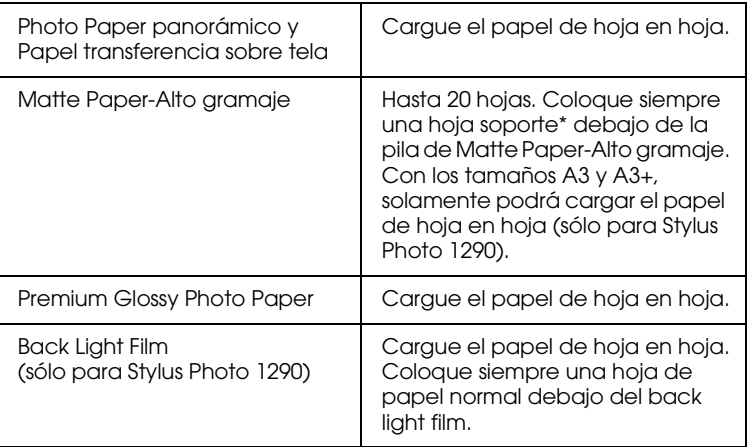

Tenga cuidado con no imprimir en las hojas soporte cargadas debajo del papel especial.

## <span id="page-26-0"></span>*Almacenar Photo Paper de EPSON*

Guarde el papel que no haya utilizado en su envoltorio original tan pronto como finalice la impresión. Igualmente, recomendamos que guarde las impresiones en una bolsa de plástico resellable. No lo guarde en lugares expuestos a altas temperaturas, humedad o la luz directa del sol.

## <span id="page-26-1"></span>*Cargar sobres*

Al imprimir en sobres, tenga en cuenta los siguientes aspectos:

❏ Puede cargar hasta 10 sobres a la vez en el alimentador de hojas.

#### *Nota:*

*La calidad del plegado y el grosor de los sobres varía ampliamente. Si el grosor total de la pila de sobres sobrepasa los 10 mm, alise cada uno de los sobres antes de cargarlos. Si la calidad de impresión disminuye al cargar una pila de sobres, cárguelos de uno en uno.*

❏ Coloque la palanca de ajuste en la posición "+". Para hacerlo, abra la tapa de la impresora y cambie la posición de la palanca.

*Nota:*

- ❏ *Coloque la palanca de ajuste en la posición "0", que es la posición normal, una vez finalizada la impresión de los sobres. Si deja la palanca en la posición "+" pueden aparecer espacios en blanco en las imágenes impresas en otros soportes.*
- ❏ *Cuando la palanca de ajuste se encuentre en la posición "+", compruebe que el ajuste* Bidireccional*, del cuadro de diálogo*  Más opciones *del controlador de la impresora, esté desactivado. Para desactivar esta opción, también deberá cambiar el ajuste de* Resolución*.*
- ❏ Cargue los sobres con el lado de la solapa por delante y hacia abajo, tal y como se muestra en la ilustración.

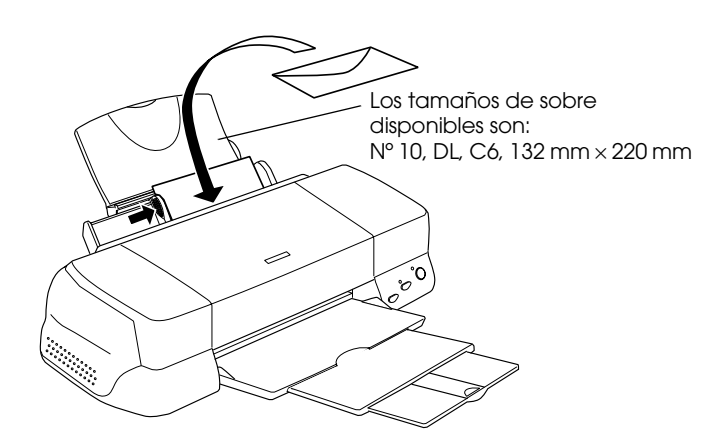

- ❏ No utilice sobres curvados o arrugados.
- ❏ Alise los sobres antes de cargarlos.
- ❏ Evite utilizar sobres demasiado finos, ya que pueden arrugarse durante la impresión.
- ❏ Seleccione Papel normal como ajuste de Tipo papel en el software de la impresora.

## <span id="page-28-0"></span>*Capítulo 2 Utilizar un rollo de papel*

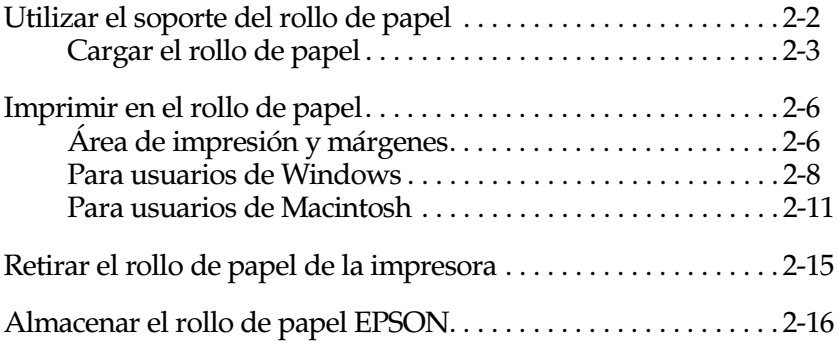

## <span id="page-29-0"></span>*Utilizar el soporte del rollo de papel*

Con el soporte del rollo de papel que se entrega con la impresora, puede imprimir en formato de rollo de papel, que resulta útil para imprimir pancartas. Tenga en cuenta los siguientes aspectos al imprimir en este soporte:

- ❏ Cargue el papel con la cara imprimible hacia arriba.
- ❏ Utilice papel nuevo y plano. Si el papel está curvado, alíselo antes de cargarlo para evitar problemas de avance del papel.
- ❏ Sujete siempre el papel por los bordes.
- ❏ Deje suficiente espacio en la parte frontal de la impresora para que el papel se expulse completamente.
- ❏ Compruebe que la bandeja de salida esté bajada, y que la extensión de la bandeja esté cerrada.
- ❏ Compruebe que el extremo del papel esté bien cortado, perpendicular al borde largo del papel. Si está cortado en diagonal, o si el corte no es limpio, es posible que el papel no avance con suavidad o que la impresión sobrepase el borde del papel.
- ❏ Recomendamos la utilización de estos papeles para asegurar unos resultados de calidad.

## <span id="page-30-0"></span>*Cargar el rollo de papel*

Siga las instrucciones descritas a continuación para montar el soporte del rollo de papel y cargar dicho rollo.

1. Coloque el rollo de papel en su soporte.

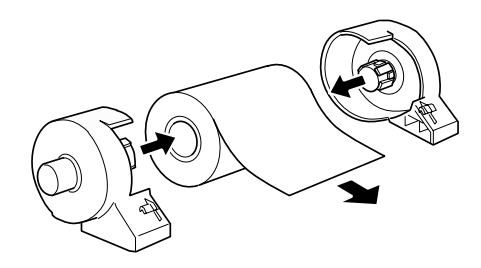

#### *Nota:*

*Retire la hoja transparente después de colocar el rollo de papel en los soportes.*

2. Compruebe que el extremo del rollo esté cortado perpendicularmente a los bordes, de la forma mostrada en la figura. Para papel de tamaño A4 y de 329 mm de ancho, corte por las líneas paralelas de la parte posterior. Para papel de 89 y de 100 mm de ancho, utilice una escuadra.

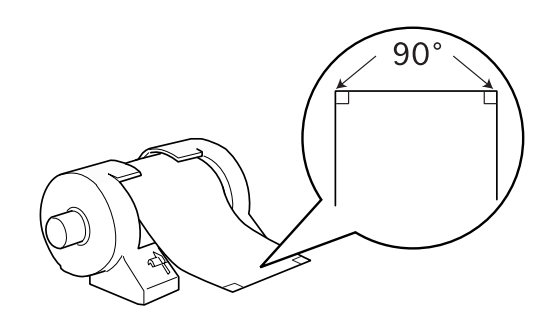

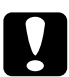

c *Precaución: Utilice siempre una escuadra u otro instrumento similar para asegurar un corte perpendicular al borde del rollo. Si corta el papel en diagonal es posible que no avance correctamente.*

3. Para alisar el papel, enróllelo dentro de la película protectora que se entrega con la impresora en dirección contraria a la curvatura del papel, tal como se muestra en la figura.

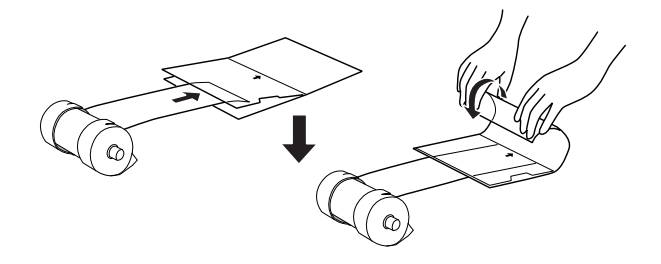

4. Extraiga el soporte del papel y baje la bandeja de salida. A continuación, active la impresora.

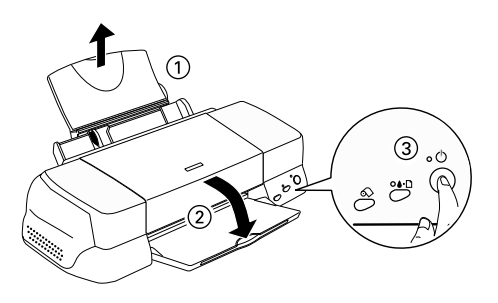

5. Instale el soporte del rollo de papel en la impresora. Ajuste primero la parte izquierda de la ranura en la parte posterior de la impresora e introduzca el soporte del rollo de papel en las ranuras.

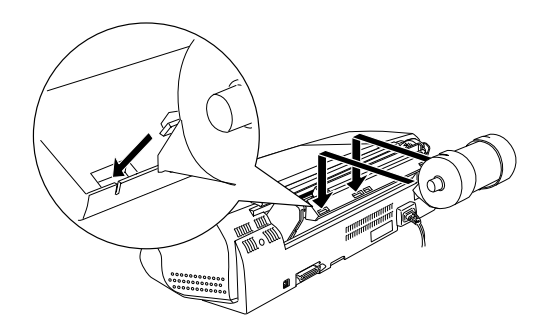

6. Introduzca con cuidado el extremo del papel en la impresora, al mismo nivel que la guía derecha. Desplace la guía izquierda hasta el borde izquierdo del papel.

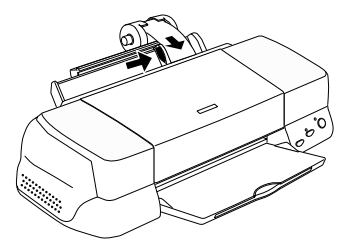

7. Para cargar el papel correctamente, sujételo en su posición con la mano y pulse el botón de rollo de papel  $\otimes$ . El papel avanzará en la impresora.

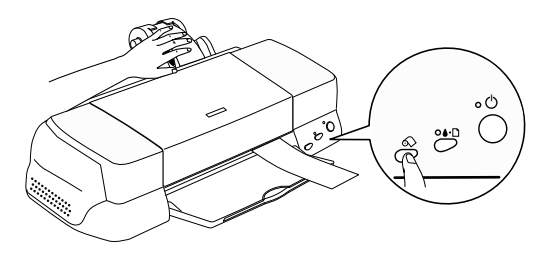

8. Abra la tapa de la impresora y compruebe que el papel avance correctamente. Si no avanza recto, pulse el botón de rollo de papel  $\otimes$  más de tres segundos para expulsarlo. El indicador de error estará iluminado. Pulse el botón de rollo de papel  $\otimes$ para solucionar el error y cargue de nuevo el papel.

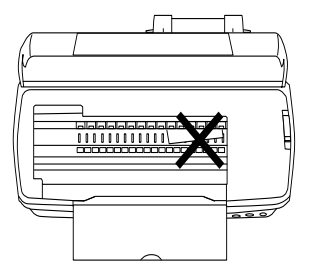

El rollo de papel está preparado. A continuación, configure el controlador de la impresora e intente imprimir. Consulte los detalles acerca de la configuración del controlador de la impresora en la sección ["Imprimir en el rollo de papel" en la](#page-33-0)  [página 2-6](#page-33-0).

## <span id="page-33-0"></span>*Imprimir en el rollo de papel*

Una vez preparado y cargado en la impresora el rollo de papel, deberá definir los ajustes del controlador de la impresora antes de imprimir.

#### *Nota:*

*Compruebe siempre los niveles de tinta antes de imprimir en rollos de papel, ya que si sustituye los cartuchos de tinta con el rollo cargado puede manchar el papel.*

## <span id="page-33-1"></span>*Área de impresión y márgenes*

Puede cambiar el área de impresión y los márgenes del rollo de papel con los ajustes del controlador de la impresora. Existen dos ajustes de margen. Un ajuste crea un margen de 3 mm a ambos lados de la impresión. El otro ajuste imprime sin márgenes.

Siga los pasos descritos a continuación para cambiar los márgenes entre páginas de datos impresos.

- 1. Seleccione el tamaño del rollo en Tamaño papel en el panel de control, y Rollo de papel como Fuente papel en el controlador de la impresora.
- 2. Finalizada la impresión, pulse el botón de rollo de papel  $\otimes$ para imprimir una línea de guía para cortar a unos 12 mm de la parte inferior de los datos.

3. Para imprimir el siguiente trabajo de impresión, pulse el botón de rollo de papel  $\otimes$  para que retroceda hasta la posición de impresión. A continuación, inicie el siguiente trabajo de impresión. El espacio entre las páginas se ajusta automáticamente a 36 mm, como se muestra a continuación.

#### **Márgenes estándar medición de Margen cero**

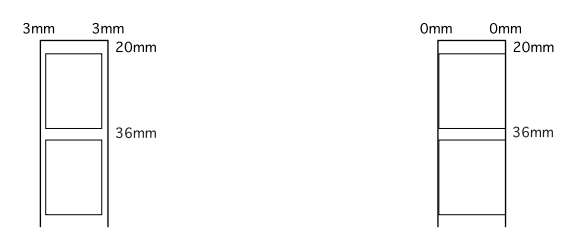

#### *Nota:*

*Deberá pulsar el botón de rollo de papel*  $\otimes$ , o la impresora no *funcionará aunque envíe un nuevo trabajo de impresión. No pulse el botón de rollo de papel* z *más tiempo del necesario. Si lo hiciera podría dañar la impresión.*

Para imprimir datos sin márgenes entre archivos separados, tal como se muestra a continuación, no pulse el botón de rollo de papel  $\Diamond$  entre trabajos de impresión.

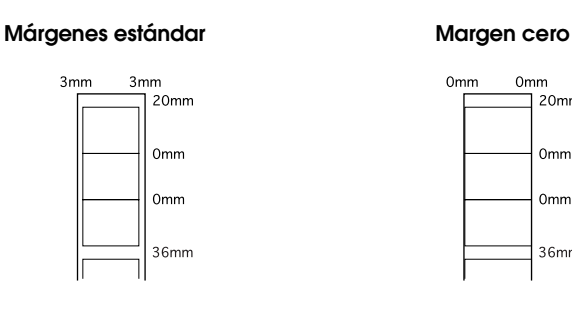

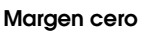

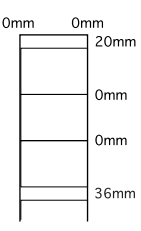

#### *Nota:*

*El margen superior se ajusta automáticamente a 20 mm, sin importar el ajuste de margen.*

## <span id="page-35-0"></span>*Para usuarios de Windows*

## *Nota:*

- ❏ *Cuando imprima en rollos de papel no podrá utilizar las funciones de* Invertir orden *o* Rotar 180°*. Tampoco podrá seleccionar*  Máximo *ni* Centrado *como ajuste de* Área imprimible*, ni utilizar las funciones del menú* Composición*.*
- ❏ *No seleccione* PhotoEnhance *en el controlador de la impresora, ya que este ajuste puede causar espacios en blanco en la impresión.*

Una vez cargado el rollo de papel en la impresora, siga los pasos descritos a continuación para configurar el controlador para la impresión:

- 1. Abra el archivo que desea imprimir en la aplicación correspondiente.
- 2. Acceda al controlador de la impresora desde la aplicación.

#### *Nota:*

*Consulte los detalles para acceder al controlador en el manual del usuario de la aplicación. En muchas aplicaciones podrá seleccionar*  Imprimir *directamente desde el menú* Archivo *y acceder al controlador de la impresora haciendo clic en el botón*  Propiedades*.*
3. Seleccione la ficha Papel, seleccione el rollo de papel como Fuente papel y el tamaño de página adecuado.

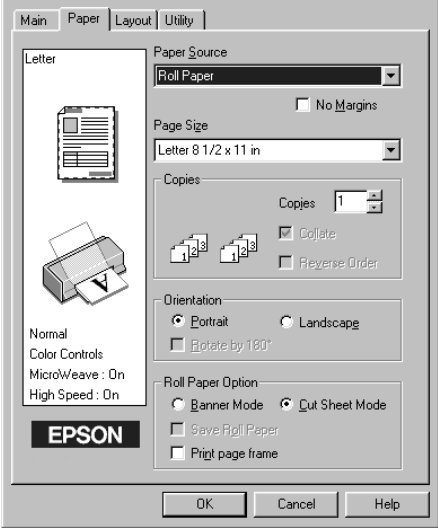

Si selecciona un tamaño de papel predefinido, cuando los datos sobrepasen el tamaño seleccionado se imprimirán en páginas individuales del rollo de papel. Se insertará un margen de 36 mm entre cada una de las páginas de datos cuando pulse el botón de rollo de papel  $\hat{\infty}$ .

Para definir un tamaño de papel personalizado, seleccione Definido por Usuario en la lista. Se abrirá el cuadro de diálogo de tamaños de papel definidos por el usuario, donde podrá especificar la longitud y anchura del documento. Los datos se imprimirán en una página, siempre que el tamaño del papel cargado sea el adecuado. De esta forma resulta posible la impresión continua de los datos, sin saltos de página.

Para más información, consulte la sección ["Área de impresión](#page-33-0)  [y márgenes" en la página 2-6](#page-33-0)

#### *Nota:*

*No seleccione* Alimentador de Hojas *como ajuste de* Fuente papel *en el controlador de la impresora si ha cargado el rollo en el alimentador. Si lo hiciera el papel avanzaría de forma innecesaria después de cada trabajo de impresión. Si ya ha empezado a imprimir, cancele el trabajo de impresión desde el controlador de la impresora consultando la sección ["Cancelar la impresión" en la página 12-32](#page-240-0). Espere a que la impresora deje de imprimir y de avanzar el papel. Corte el papel en la parte posterior de la impresora y desactívela. Se expulsa el papel restante.*

4. Defina los ajustes de Opción Rollo de papel en la parte inferior del cuadro de diálogo.

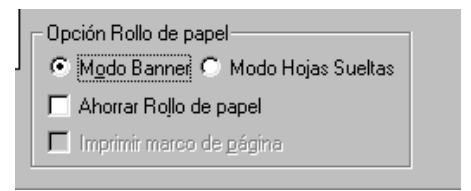

Los ajustes de Opción Rollo de papel son los siguientes:

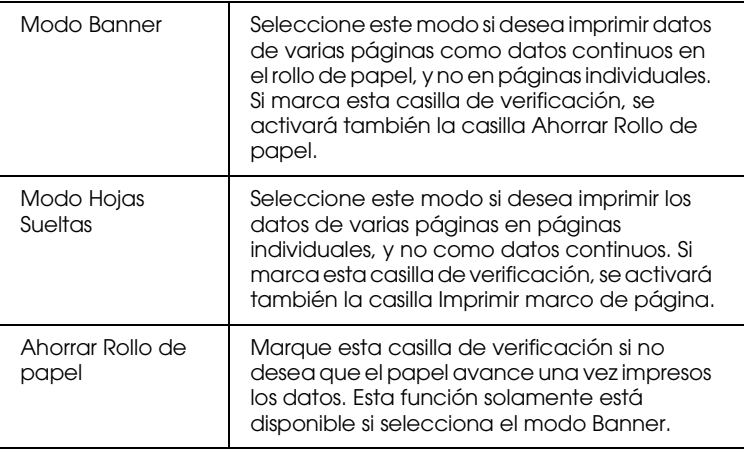

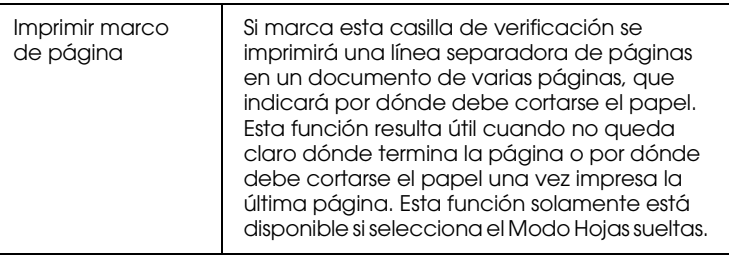

- 5. Vaya al menú Principal y seleccione el tipo de papel.
- 6. Haga clic en Aceptar para cerrar el controlador de la impresora. Imprima el documento y pase a la sección siguiente, ["Retirar el rollo de papel de la impresora" en la](#page-42-0)  [página 2-15](#page-42-0).

## *Para usuarios de Macintosh*

#### *Nota:*

- ❏ *Los procedimientos descritos en esta sección pueden variar, según la aplicación utilizada. Consulte los detalles en el manual del usuario de la aplicación.*
- ❏ *Cuando imprima en rollos de papel no podrá utilizar las funciones de* Invertir orden *o* Rotar 180°*, ni seleccionar* Máximo *o*  Centrado *como ajuste de* Área imprimible*, ni utilizar las funciones del cuadro de diálogo* Composición*.*
- ❏ *No seleccione* Poco *en el controlador de la impresora, ya que este ajuste puede causar espacios en blanco en la impresión.*

Una vez cargado el rollo de papel en la impresora, compruebe que haya seleccionado la Stylus Photo 890 ó 1290 en el Selector antes de continuar. Siga los pasos descritos a continuación para configurar el controlador para la impresión:

1. Abra el archivo que desea imprimir en la aplicación correspondiente.

2. Acceda al controlador de la impresora.

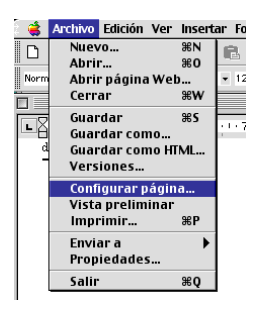

#### *Nota:*

*En muchas aplicaciones, podrá hacerlo seleccionando* Configurar página *(o* Configurar impresión*) en el menú* Archivo*.*

3. Seleccione el rollo de papel como Origen de papel y defina el ajuste correspondiente de Tamaño Papel. Puede seleccionar un tamaño de papel predefinido o crear uno personal.

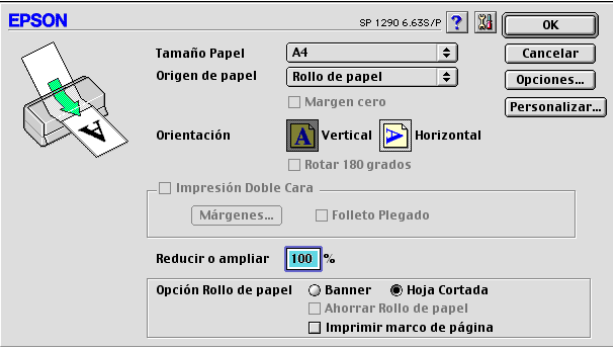

#### *Nota:*

*No seleccione Alimentador de Hojas como ajuste de* Origen de papel *en el controlador de la impresora si ha cargado el rollo en el alimentador. Si lo hiciera el papel avanzaría de forma innecesaria después de cada trabajo de impresión. Si ya ha empezado a imprimir, cancele el trabajo de impresión desde el controlador de la impresora consultando la sección ["Cancelar la impresión" en la página 12-32](#page-240-0). Espere a que la impresora deje de imprimir y de avanzar el papel. Corte el papel en la parte posterior de la impresora y desactívela. Se expulsa el papel restante.*

4. Defina el resto de ajustes necesarios. Consulte los detalles en la siguiente tabla. Una vez definidos, haga clic en OK.

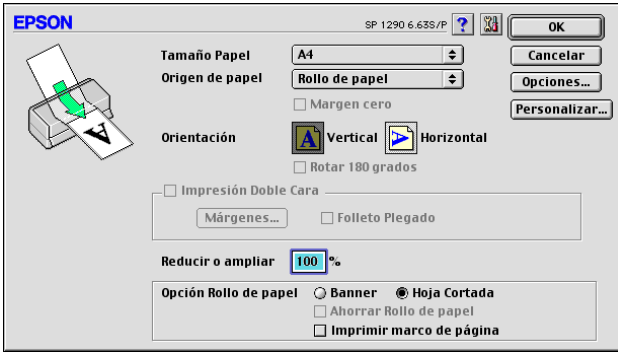

Los ajustes de Opción Rollo de papel son los siguientes:

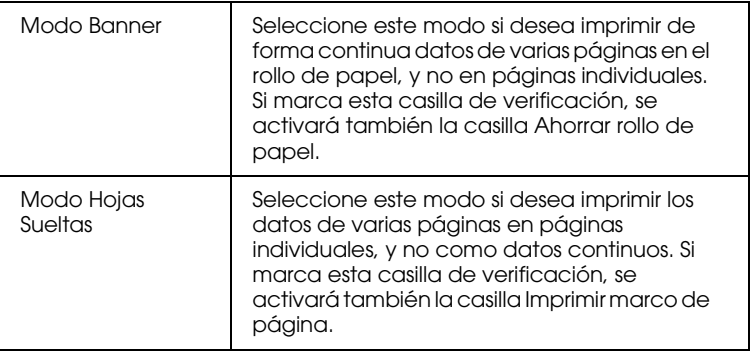

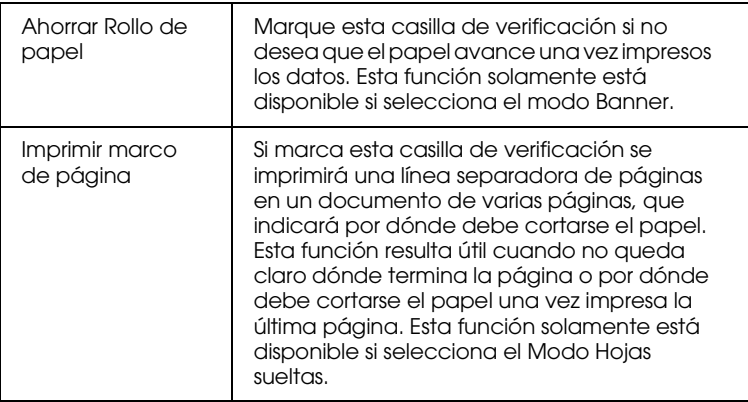

- 5. Seleccione Imprimir en el menú Archivo para abrir el cuadro de diálogo Imprimir.
- 6. Defina el ajuste de Tipo papel y haga clic en el botón Imprimir para imprimir el documento.

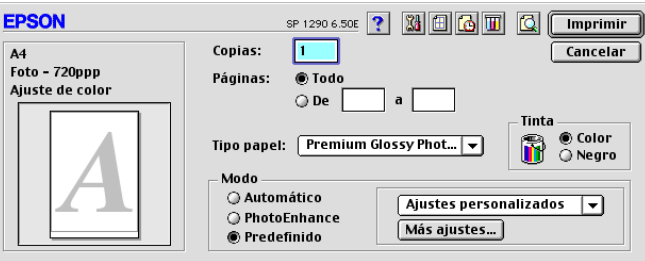

#### *Nota:*

*Haga clic en el icono* Previo *y el botón* Imprimir *cambiará al botón* Previo*. Haga clic en el botón* Previo *para ver una previsualización de la impresión.*

# <span id="page-42-0"></span>*Retirar el rollo de papel de la impresora*

Una vez finalizado el trabajo de impresión, pulse el botón de rollo de papel  $\otimes$ ; se imprimirá una línea en el rollo de papel, que indica por dónde debe cortarse. Siga las instrucciones descritas a continuación para retirar el papel de la impresora:

1. Pulse el botón de rollo de papel  $\otimes$  para hacer avanzar el papel. Esta vez se imprimirá una línea de corte.

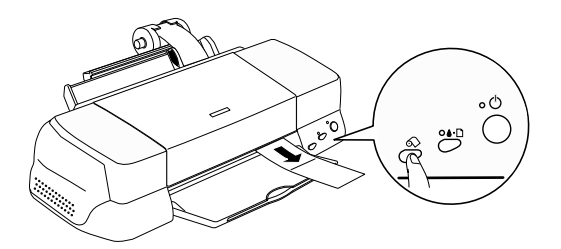

#### *Nota:*

- ❏ *Si desea imprimir más datos en la misma hoja de papel, pulse el botón de rollo de papel* z *y envíe el siguiente trabajo de impresión. El papel volverá a la posición de inicio de impresión antes de iniciar el siguiente trabajo.*
- ❏ *Deberá pulsar el botón de rollo de papel* z*, o la impresora no funcionará aunque envíe un nuevo trabajo de impresión. Sin embargo, no debe pulsar el botón* z *más de lo necesario, ya que el movimiento repetido puede afectar a la impresión.*
- 2. Corte el papel por la línea impresa. No tire del papel mientras lo corta. Si lo hiciera podría afectar a la impresión. Cuando corte el papel, no lo haga por la parte interior de la línea (la más cercana a la impresora), ya que podrían producirse problemas de avance del papel.

#### *Nota:*

*EPSON recomienda que utilice una escuadra u otro instrumento similar para asegurar un corte perpendicular del extremo del rollo. Si corta el papel en diagonal es posible que no avance correctamente.* 3. Una vez cortado el papel, mantenga pulsado el botón de rollo de papel  $\otimes$  unos 3 segundos. El papel retrocederá hasta una posición donde podrá retirarlo con facilidad del alimentador de hojas, en la parte posterior de la impresora. Si no retrocede hasta dicha posición, repita este paso.

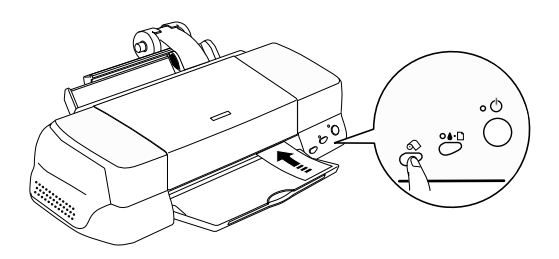

4. Retire el papel con cuidado. A continuación, pulse el botón de rollo de papel  $\Diamond$  para que se apague el indicador de error.

El documento está impreso.

# *Almacenar el rollo de papel EPSON*

Guarde el papel que no haya utilizado en su envoltorio original tan pronto como finalice la impresión. Igualmente, recomendamos que guarde las impresiones en una bolsa de plástico resellable. No lo guarde en lugares expuestos a altas temperaturas, humedad o la luz directa del sol.

# *Capítulo 3*

# *Imprimir con Windows*

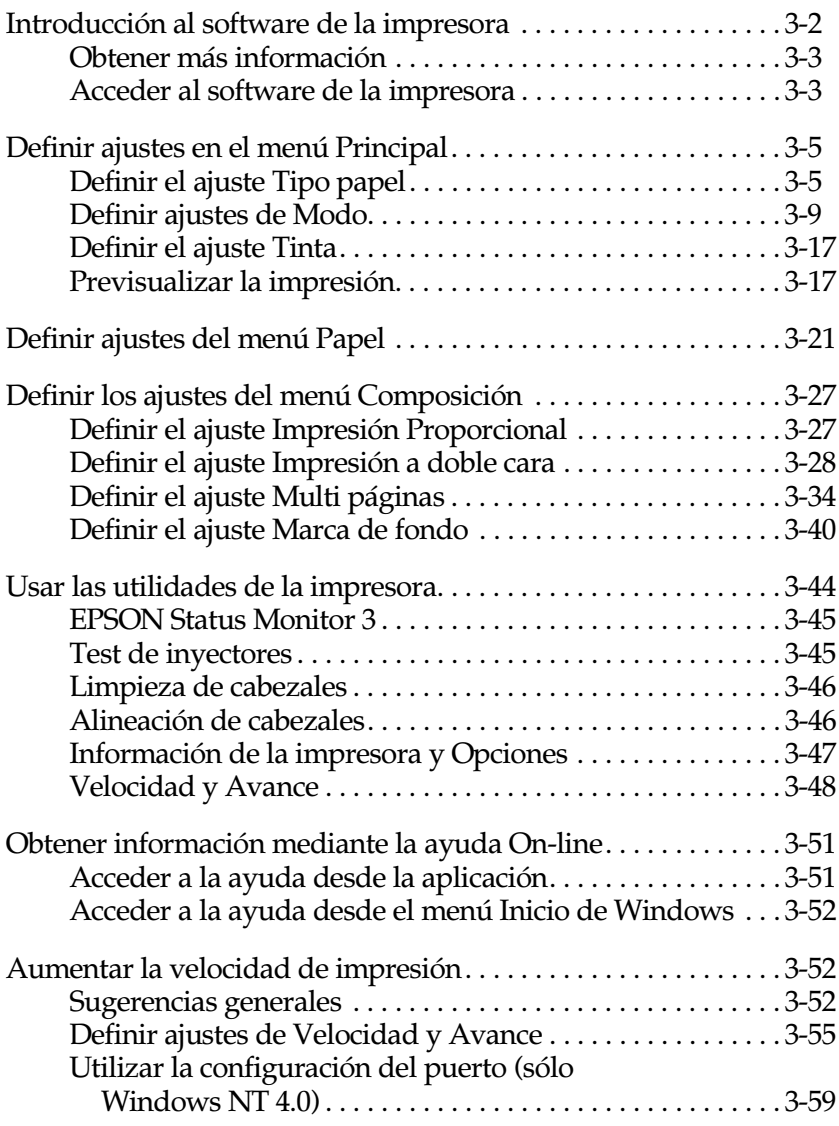

# <span id="page-45-0"></span>*Introducción al software de la impresora*

El software de la impresora, que se entrega con ésta, incluye un controlador y utilidades. El controlador de la impresora permite seleccionar una amplia variedad de ajustes para obtener los mejores resultados. Las utilidades ayudan a comprobar el estado de la impresora y a mantenerla al máximo de sus prestaciones.

El software de la impresora dispone de los siguientes menús, ajustes y utilidades

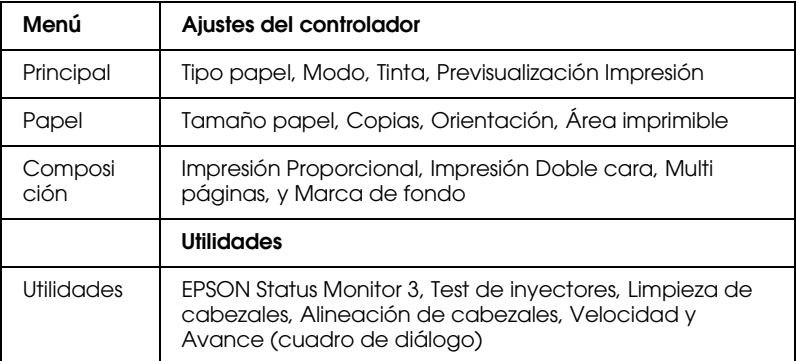

Este capítulo incluye la descripción de los ajustes y utilidades disponibles en estos menús.

Si tiene algún problema al utilizar el software de la impresora, acceda a la página web del Soporte Técnico para obtener ayuda haciendo clic en el botón Soporte Técnico del menú Principal del software de la impresora.

# <span id="page-46-0"></span>*Obtener más información*

Si desea más información para utilizar el software de la impresora, consulte la sección ["Definir ajustes en el menú](#page-48-0)  [Principal" en la página 3-5](#page-48-0), ["Definir ajustes del menú Papel" en](#page-64-0)  [la página 3-21](#page-64-0), o ["Definir los ajustes del menú Composición" en](#page-70-0)  [la página 3-27](#page-70-0).

Si desea más información acerca de las utilidades de la impresora, consulte la sección ["Usar las utilidades de la impresora" en la](#page-87-0)  [página 3-44](#page-87-0).

*Nota:*

*Las funciones específicas disponibles en la aplicación de la impresora dependen de la versión de Windows utilizada.*

La ayuda On-line ofrece más información acerca del software de la impresora. Consulte, en la sección ["Obtener información](#page-94-0)  [mediante la ayuda On-line" en la página 3-51](#page-94-0) las instrucciones acerca de cómo acceder a la ayuda.

## <span id="page-46-1"></span>*Acceder al software de la impresora*

Puede acceder al software de la impresora desde la mayoría de aplicaciones de Windows o desde el menú Inicio.

Cuando acceda al software de la impresora desde una aplicación de Windows, los ajustes que defina tendrán efecto sólo en la aplicación que esté utilizando.

Cuando acceda al software de la impresora desde el menú Inicio, los ajustes que defina se aplicarán a todas las aplicaciones de Windows.

Consulte la sección correspondiente de las siguientes.

### *Desde aplicaciones de Windows*

Siga los pasos descritos a continuación para acceder al software de impresora.

- 1. Seleccione Imprimir o Configurar impresión en el menú Archivo.
- 2. En el cuadro de diálogo que aparece, haga clic en Impresora, Configuración, Opciones o Propiedades. (Dependiendo de la aplicación, es posible que deba hacer clic en una combinación de estos botones.) Se abre el software de la impresora.

### *Desde el menú Inicio*

Siga los pasos descritos a continuación para acceder al software de impresora.

- 1. Haga clic en Inicio, seleccione Configuración y haga clic en Impresoras.
- 2. Para los usuarios de Windows Me, 98 y 95, seleccione la impresora y haga clic en Propiedades en el menú Archivo.

Para los usuarios de Windows 2000, seleccione la impresora y haga clic en Preferencias de impresión en el menú Archivo.

Para los usuarios de Windows NT 4.0, seleccione la impresora y haga clic en Configuración predeterminada del documento en el menú Archivo.

Se abre el software de la impresora.

# <span id="page-48-0"></span>*Definir ajustes en el menú Principal*

Puede definir los ajustes de Tipo papel, Modo, Tinta y Previsualización impresión en el menú Principal. Consulte la sección correspondiente de las siguientes.

## <span id="page-48-1"></span>*Definir el ajuste Tipo papel*

El ajuste Tipo papel determina el resto de ajustes disponibles, por lo que siempre debería definir este ajuste en primer lugar.

En el menú Principal, seleccione el ajuste de tipo de papel que corresponda al que ha cargado en la impresora. Para averiguar el tipo de papel que está utilizando, localícelo en la lista que aparece a continuación con el título ["Papel normal" en la página 3-6](#page-49-0), y consulte el tipo de papel adecuado en el grupo correspondiente (mostrado en letra negrita de mayor tamaño). Para algunos tipos de papel podrá elegir entre varios ajustes de tipo de papel.

#### *Nota:*

*Si desea recibir la información más reciente, visite la página web del Centro de Atención al Cliente. Consulte la página B-2.*

### <span id="page-49-0"></span>*Papel normal*

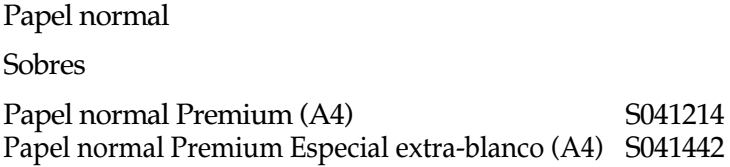

## *Papel especial 360 ppp*

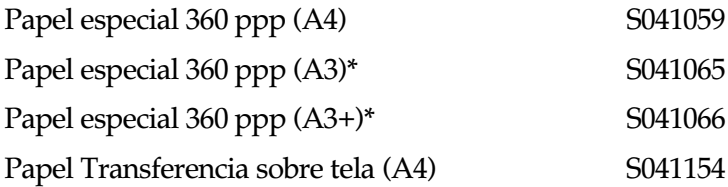

### *Papel especial HQ*

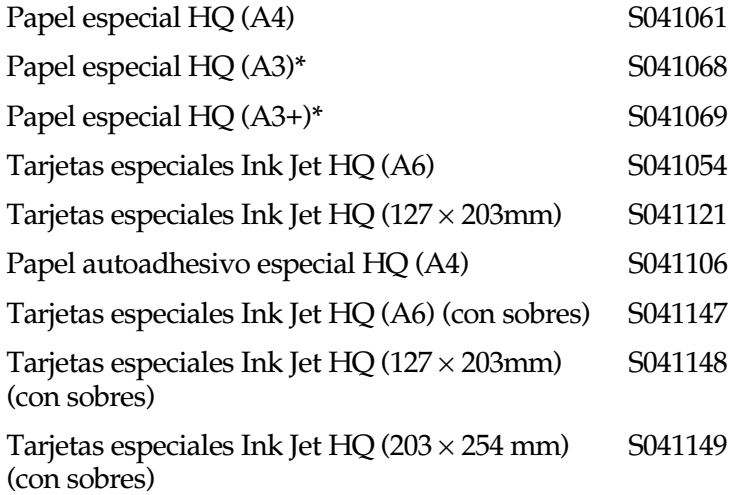

### *Matte Paper-Alto gramaje*

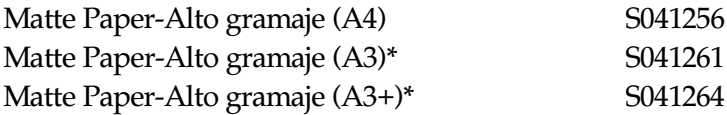

### *Photo Paper*

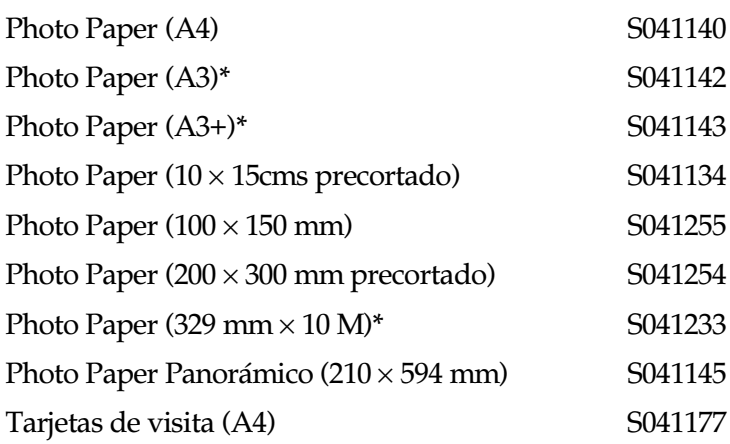

### *Glossy Film HQ*

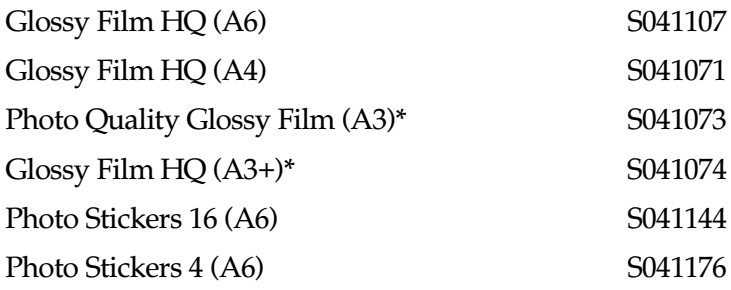

### *Transparencias Ink Jet*

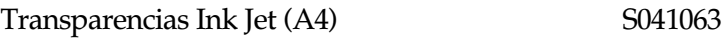

### *Premium Glossy Photo Paper*

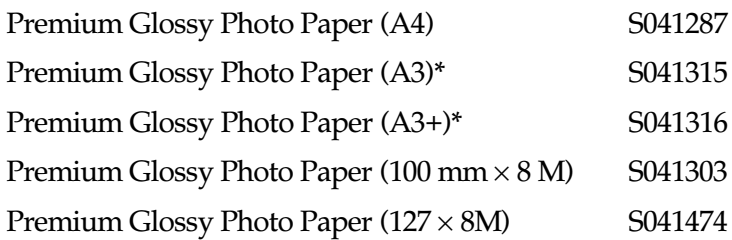

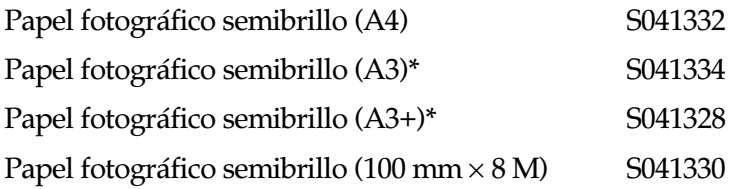

#### *Back Light Film*

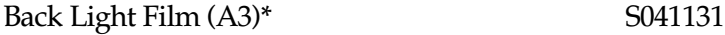

\* Sólo con la EPSON Stylus Photo 1290.

#### *Nota:*

*La disponibilidad de los papeles especiales depende del país.*

# <span id="page-52-0"></span>*Definir ajustes de Modo*

Los ajustes de Modo del menú Principal le ofrecen tres niveles de control sobre el software de la impresora. A continuación se describen los ajustes de Modo.

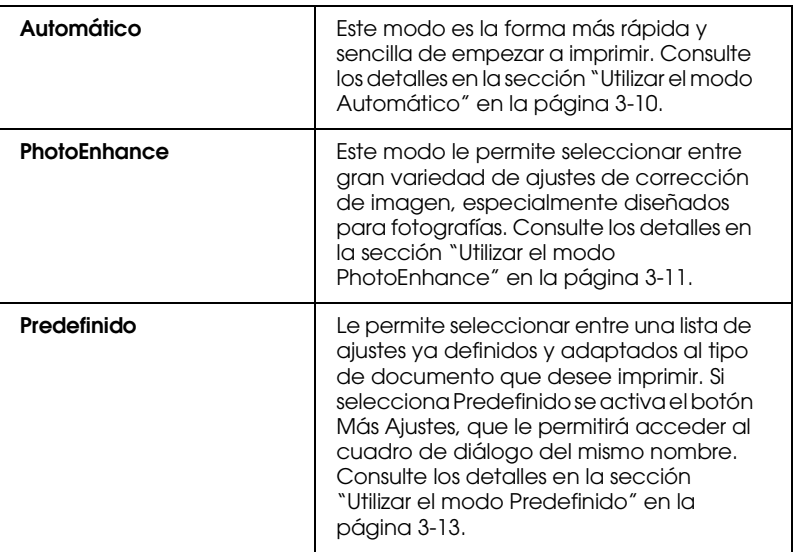

Además de definir ajustes de Modo globales que afecten a la calidad de impresión en general, puede modificar también aspectos individuales de la impresión mediante los menús Papel y Composición. Consulte los detalles en la sección ["Definir](#page-64-0)  [ajustes del menú Papel" en la página 3-21](#page-64-0) o ["Definir los ajustes](#page-70-0)  [del menú Composición" en la página 3-27](#page-70-0).

Consulte la sección correspondiente de las siguientes.

## <span id="page-53-0"></span>*Utilizar el modo Automático*

Si selecciona Automático como ajuste de Modo en el menú Principal, el software de la impresora se ocupa de todos los ajustes detallados basados en los ajustes Tipo papel y Color actuales. Para definir el ajuste Color, consulte la sección ["Definir el ajuste](#page-60-0)  [Tinta" en la página 3-17](#page-60-0). Para definir el ajuste Tipo papel, consulte la sección ["Definir el ajuste Tipo papel" en la página 3-5](#page-48-1).

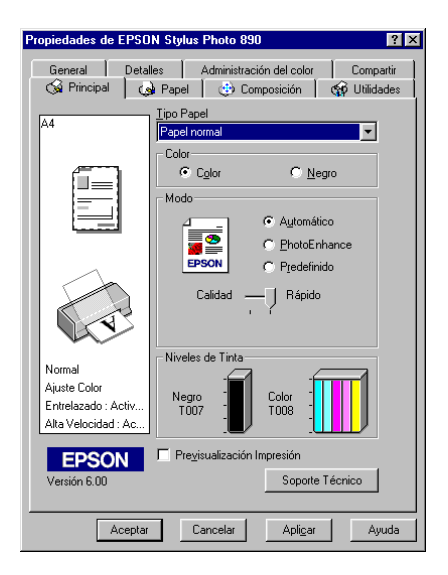

### *Nota:*

- ❏ *Según el papel seleccionado en la lista* Tipo papel *(con el modo*  Automático *seleccionado), aparecerá una barra de desplazamiento debajo del botón* Predefinido *que permite seleccionar entre* Calidad *o* Rápido*. Seleccione* Calidad*cuando la calidad de impresión sea más importante que la velocidad.*
- ❏ *La mayoría de las aplicaciones de Windows disponen de ajustes de tamaño de papel y de composición que tienen preferencia sobre los ajustes similares del software de la impresora. Sin embargo, si la aplicación no dispone de estos ajustes, verifique los ajustes del menú*  Papel *del software de la impresora.*

### <span id="page-54-0"></span>*Utilizar el modo PhotoEnhance*

El modo PhotoEnhance ofrece una gran variedad de ajustes de corrección de imagen que puede aplicar a las fotografías antes de imprimir. PhotoEnhance no afecta a los datos originales.

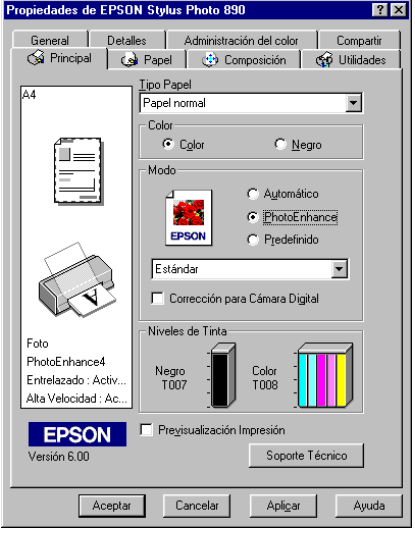

#### *Nota:*

- ❏ *Este modo sólo está disponible para los datos de color de 8, 16, 24 ó 32 bits.*
- ❏ *Si imprime con* PhotoEnhance *seleccionado puede aumentar el tiempo de impresión dependiendo de las prestaciones del equipo informático y de la cantidad de datos de la imagen.*
- ❏ *No imprima utilizando el modo* PhotoEnhance *si ha seleccionado*  Rollo de papel *como* Fuente papel *en el menú* Papel*.*

Permite seleccionar los ajustes siguientes.

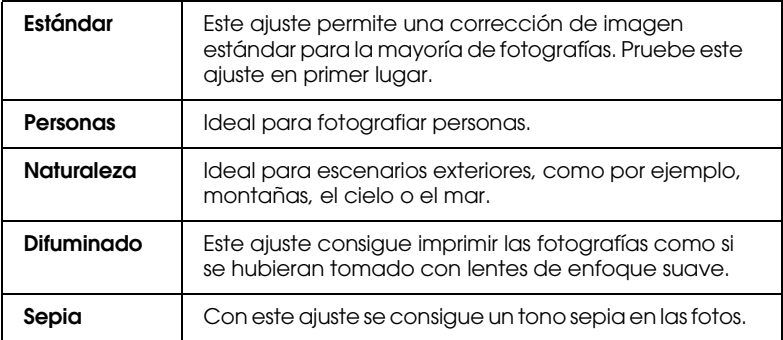

Si selecciona PhotoEnhance también podrá acceder a la casilla de verificación Corrección para Cámara Digital. Marque esta casilla de verificación cuando imprima fotografías tomadas con una cámara digital si desea dar a las imágenes impresas el aspecto suave y natural de las fotografías tomadas con una filmadora.

### <span id="page-56-0"></span>*Utilizar el modo Predefinido*

Si selecciona Predefinido como opción de Modo, estará disponible la lista de ajustes personalizados, donde podrá seleccionar un método de correspondencia del color. También puede crear y guardar sus propios ajustes personalizados. Consulte los detalles para definir ajustes personales en la sección ["Definir los ajustes Personales" en la página 3-14](#page-57-0).

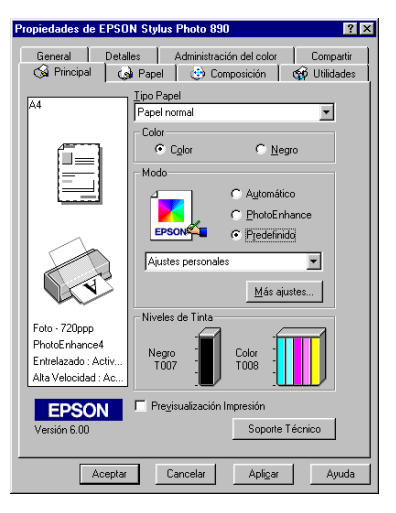

Por defecto, puede seleccionar entre los siguientes:

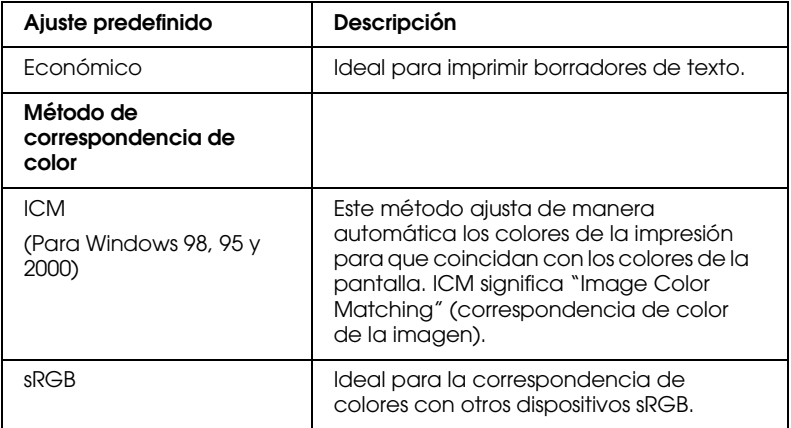

Si selecciona un ajuste Predefinido, se definen automáticamente otros ajustes como Resolución y Ajuste de color. Los cambios se muestran en la parte izquierda de la pantalla del menú Principal.

Siga los pasos descritos a continuación para seleccionar un ajuste predefinido:

- 1. Seleccione Predefinido como ajuste de Modo en el menú Principal.
- 2. Seleccione el ajuste de la lista de Ajustes Predefinidos más adecuado para el tipo de documento o imagen que desea imprimir.
- 3. Antes de imprimir verifique los ajustes de Tipo papel y de Color, ya que pueden resultar afectados por el ajuste Personal seleccionado. Consulte los detalles en la sección ["Definir el](#page-48-1)  [ajuste Tipo papel" en la página 3-5](#page-48-1) o ["Definir el ajuste Tinta"](#page-60-0)  [en la página 3-17](#page-60-0).

### <span id="page-57-0"></span>*Definir los ajustes Personales*

Los ajustes del cuadro de diálogo Ajustes Personales le proporcionan un control completo sobre el entorno de impresión. Utilice estos ajustes para experimentar con nuevas ideas de impresión, o para detallar varios ajustes de impresión y adaptarlos a sus necesidades individuales. Una vez esté satisfecho con los nuevos ajustes, puede darles un nombre y añadirlos a la lista de Ajustes Predefinidos del menú Principal.

Siga las instrucciones descritas en esta sección para definir los ajustes Personalizados.

#### *Nota:*

*Las pantallas del software de la impresora que aparecen en este procedimiento corresponden a Windows Me, 98 y 95. Las pantallas del software de la impresora para Windows 2000 y NT 4.0 varían ligeramente.*

1. Seleccione Predefinido como ajuste de Modo en el menú Principal y haga clic en Más ajustes. Aparece el siguiente cuadro de diálogo.

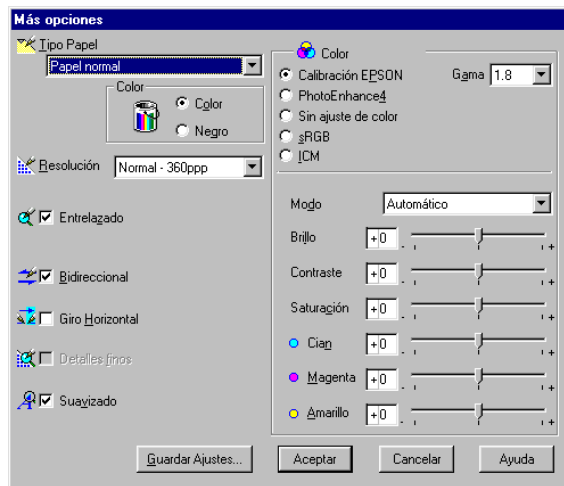

- 2. Seleccione el tipo de papel cargado en la impresora. Consulte los detalles en la sección ["Definir el ajuste Tipo papel" en la](#page-48-1)  [página 3-5](#page-48-1).
- 3. Seleccione Color o Negro como ajuste del Color.
- 4. Seleccione el ajuste Resolución.
- 5. Defina el resto de ajustes necesarios. Consulte los detalles en la ayuda On-line.

#### *Nota:*

- ❏ *La función* PhotoEnhance *sólo afecta a las imágenes, no al texto ni a los gráficos. Por ejemplo, si ha seleccionado*  Monocromo *en la lista* Tono *(activada al seleccionar*  PhotoEnhance*) sólo se imprimirán en monocromo las imágenes del documento. El texto y los gráficos en color del documento se imprimirán en color.*
- ❏ *Algunos ajustes pueden desactivarse dependiendo de los ajustes de* Tipo papel, Color *y* Resolución *definidos.*

6. Haga clic en Aceptar para aplicar los ajustes y regresar al menú Principal. Si desea regresar a este menú sin aplicar los ajustes, haga clic en Cancelar. Para guardar los ajustes Predefinidos, consulte la sección siguiente.

### *Guardar y borrar los ajustes*

Para guardar los ajustes Personales, haga clic en Guardar ajustes en el cuadro de diálogo Más Opciones. Aparecerá el cuadro de diálogo Ajustes personalizados.

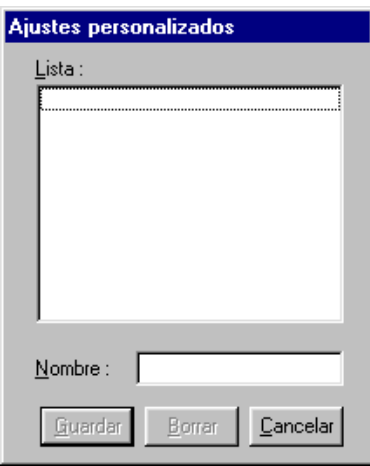

Escriba un nombre único para los ajustes en el cuadro Nombre y haga clic en Guardar. Los ajustes personalizados se añadirán a la lista de Ajustes personales.

#### *Nota:*

- ❏ *No puede aplicar los nombres de los ajustes ya definidos por EPSON o de los métodos de correspondencia del color a los nuevos ajustes.*
- ❏ *No puede borrar los ajustes ya definidos ni los métodos de correspondencia del color de la lista de* Ajustes personales*.*

Para borrar un ajuste de la lista de Ajustes personales, selecciónelo en el cuadro de diálogo Ajustes personalizados y haga clic en Borrar.

#### *Utilizar los ajustes guardados*

Para utilizar los ajustes guardados, seleccione Predefinido como ajuste de Modo en el menú Principal y seleccione los ajustes en la lista de Ajustes personales, situada a la derecha del botón Predefinido.

Si cambia los ajustes de Tipo papel o Color habiendo seleccionado uno de los ajustes de la lista Ajustes personales, la selección mostrada en la lista volverá a Ajustes personales. El ajuste predefinido previamente seleccionado no resulta afectado por este cambio. Para volver al ajuste personalizado, basta con que lo seleccione de nuevo en la lista.

# <span id="page-60-0"></span>*Definir el ajuste Tinta*

Para definir el ajuste Tinta, haga clic en Color para imprimir en color, o en Negro para imprimir en blanco y negro o en escala de grises.

# <span id="page-60-1"></span>*Previsualizar la impresión*

Marque la casilla de verificación Previsualización Impresión del menú Principal cuando desee previsualizar el documento antes de imprimir.

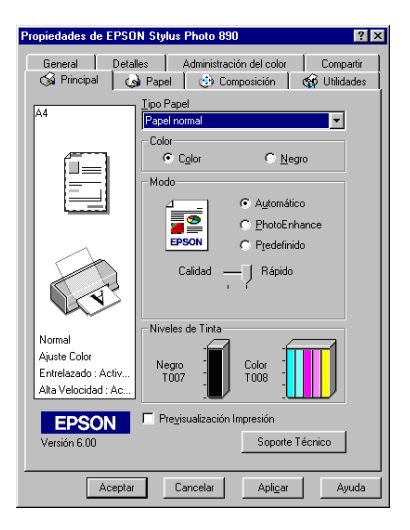

Al enviar el trabajo de impresión a la impresora, se abre la ventana Previsualización Impresión, que le permite hacer cambios antes de la impresión.

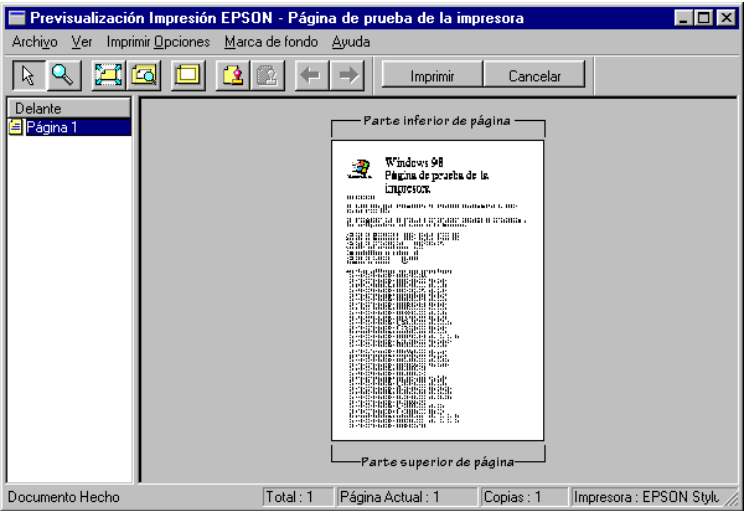

La barra de herramientas Previsualización Impresión contiene varios iconos, que puede utilizar para realizar las siguientes funciones:

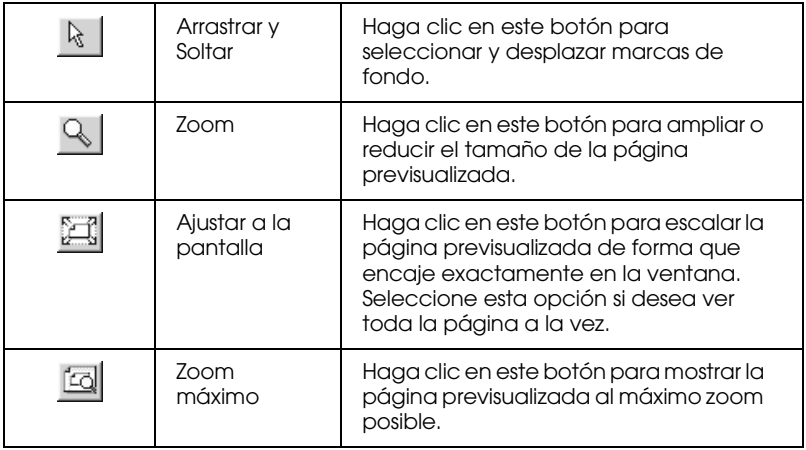

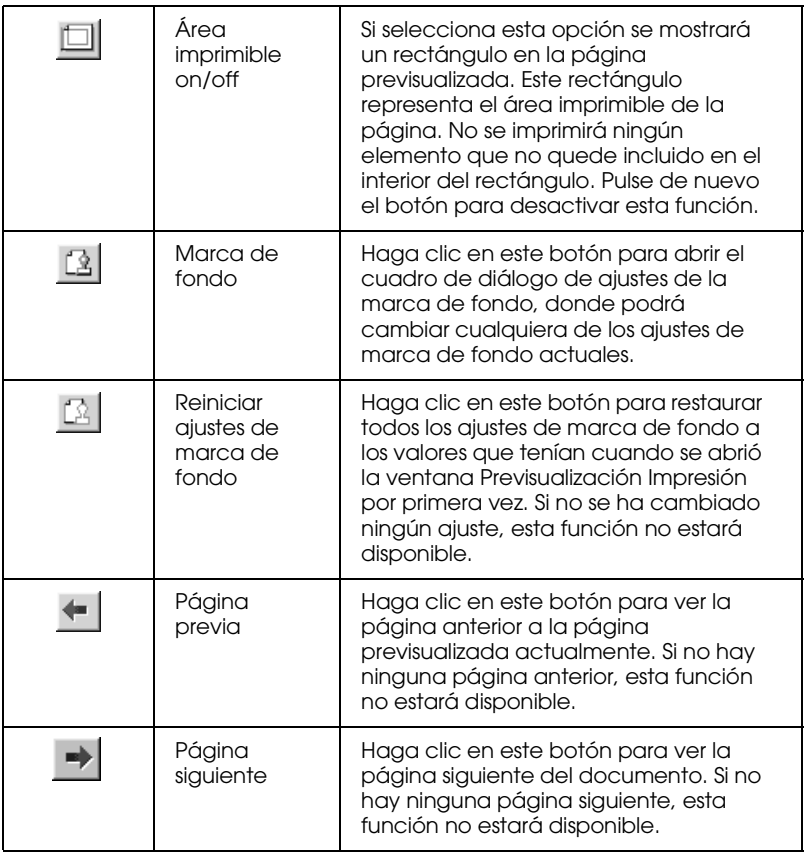

También puede manipular el documento previsualizado de las siguientes formas:

- ❏ Seleccionar y previsualizar páginas individuales.
- ❏ Reducir o ampliar el tamaño de la previsualización.
- ❏ Seleccionar e imprimir cualquier página o todas.
- ❏ Ampliar el documento previsualizado. Para hacerlo, haga clic en Ver y a continuación en Ampliar para abrir la ventana Ampliar, que amplía el área del documento previsualizado que está resaltado en un cuadro rojo. Arrastrando el cuadro rojo, se puede cambiar la parte del documento para ampliar.
- ❏ Ver las páginas individuales que forman un póster. La ventana Póster se abre automáticamente cuando envía un trabajo de impresión con Póster seleccionado con la opción Multi Páginas en el menú Composición. Desde esta ventana puede visualizar las páginas individuales que forman el póster. También puede abrir este cuadro de diálogo haciendo clic en Ver y a continuación Póster.
- ❏ Aplicar marcas de fondo. La marca de fondo que seleccione aparecerá en la imagen previsualizada. Si desea más información acerca de las marcas de fondo personalizadas, consulte la sección ["Definir el ajuste Marca de fondo" en la](#page-83-0)  [página 3-40](#page-83-0).
- ❏ Especificar las páginas del documento que desea imprimir mediante las funciones Agregar y Borrar. Para añadir o borrar una página, haga clic en el icono de página en la lista de la parte izquierda de la ventana de previsualización. A continuación, añada o borre la página utilizando los comandos del menú Opciones de impresión. Los comandos del menú Opciones de impresión son los siguientes:.

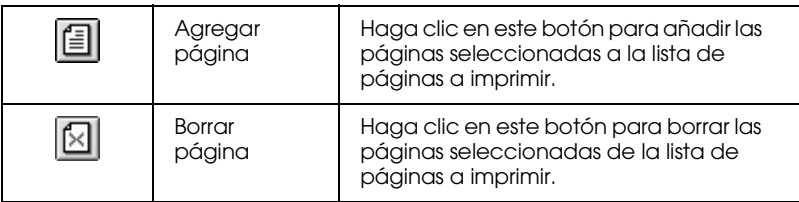

#### *Nota:*

- ❏ *Si utiliza la función de impresión en doble cara, la ventana de Previsualización le permite cambiar de página en un trabajo de impresión haciendo clic en la página adecuada en la lista que aparece en la parte izquierda de la pantalla. La lista de las páginas aparece en dos columnas, Anverso y Reverso. Las páginas de la columna Anverso se imprimirán en primer lugar. Los números de página corresponden a las páginas del trabajo de impresión, y pueden representar más de una página del documento.*
- ❏ *Si es necesario volver a imprimir parte del trabajo de impresión de doble cara, seleccione cada página del trabajo de impresión que no requiere nueva impresión en la lista de la parte izquierda de la pantalla; a continuación, haga clic en* Borrar página *en el menú*  Opciones de impresión*. Compruebe que el papel está cargado del modo adecuado para que la impresión empiece por la cara correcta de la página correcta.*

Una vez previsualizado el documento, haga clic en Imprimir para imprimir el documento, o en Cancelar para cancelar la impresión.

# <span id="page-64-0"></span>*Definir ajustes del menú Papel*

Utilice los ajustes del menú Papel para cambiar el tamaño del papel, especificar el número de copias y otros parámetros de copia, especificar la orientación del papel y ajustar el área imprimible.

Los ajustes disponibles dependen de si ha seleccionado o no el alimentador de hojas o el rollo de papel como ajuste de Fuente papel.

Si selecciona Alimentador de Hojas como Fuente papel, el software de la impresora tendrá el siguiente aspecto.

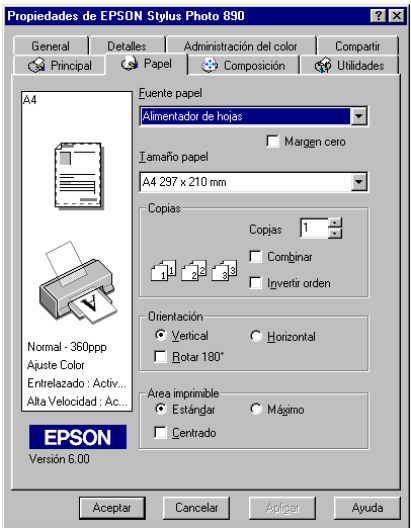

Si selecciona Rollo de Papel como ajuste de Fuente papel, el software de la impresora tendrá el siguiente aspecto.

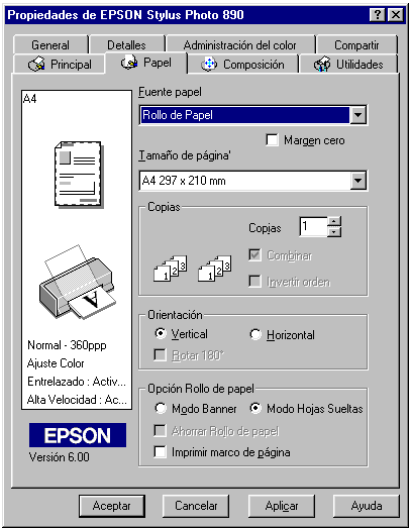

### Puede definir los siguientes ajustes en el menú Papel:

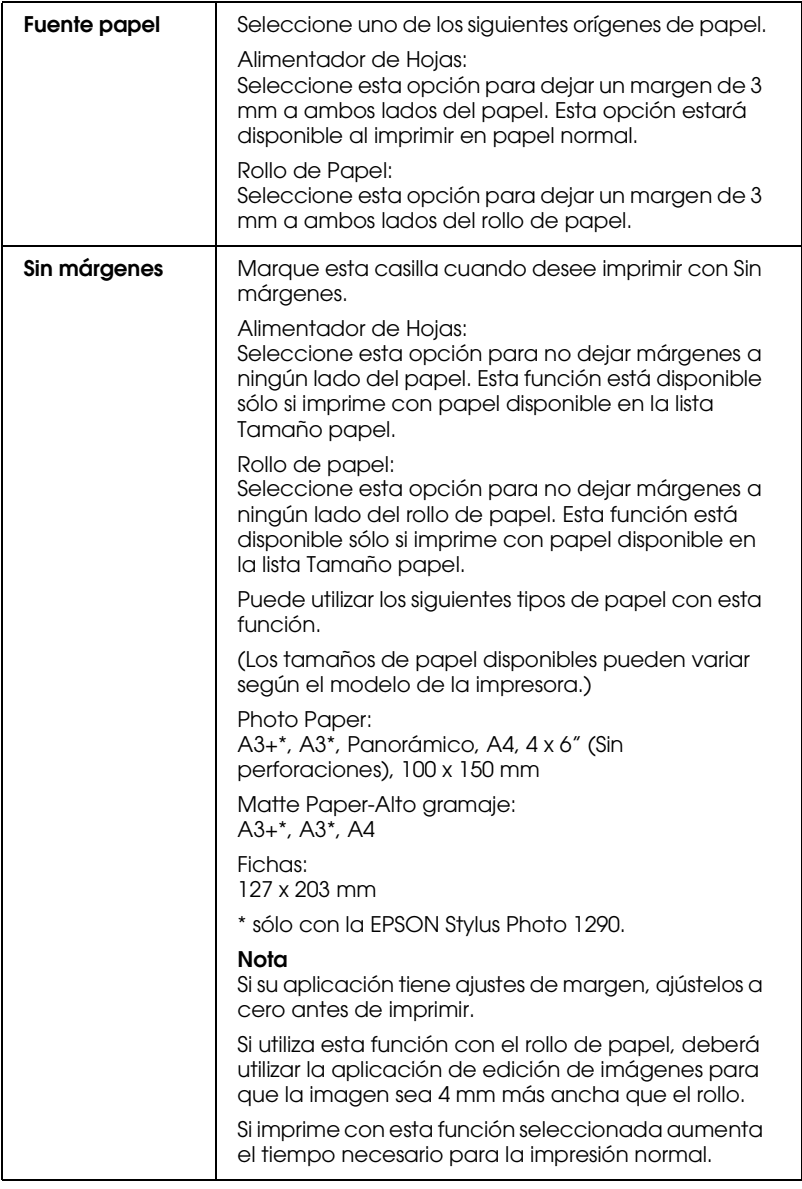

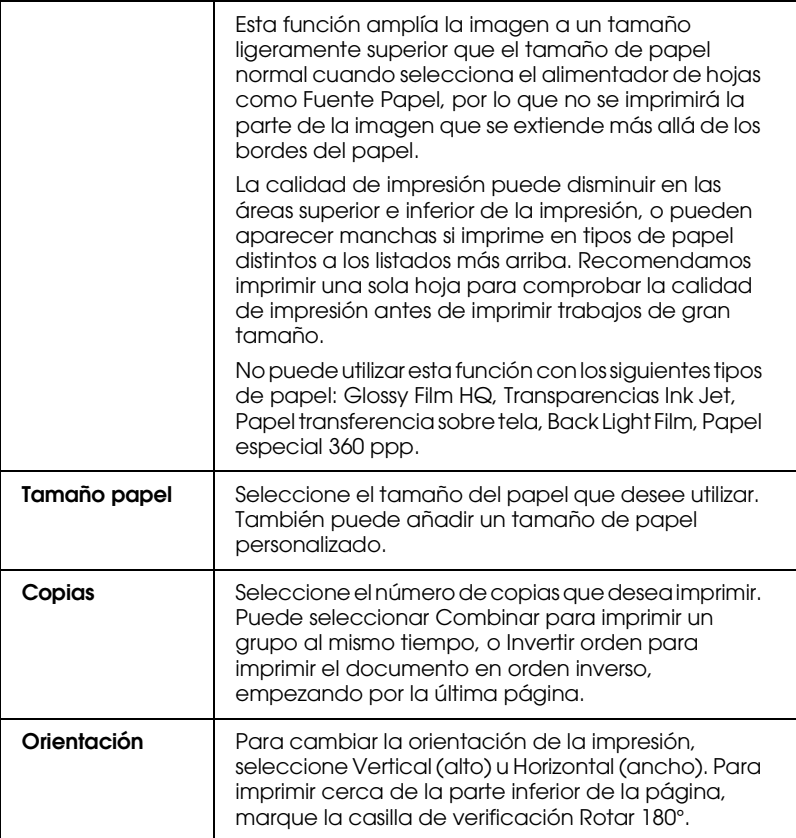

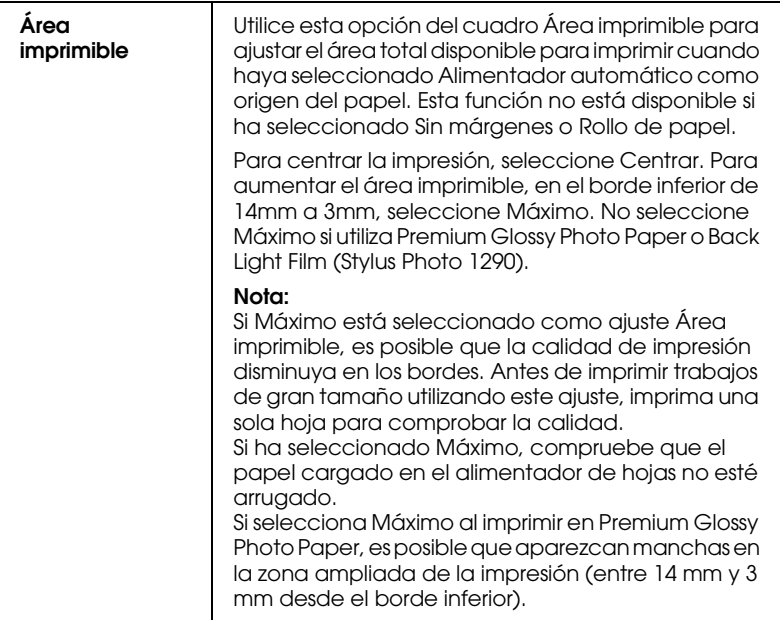

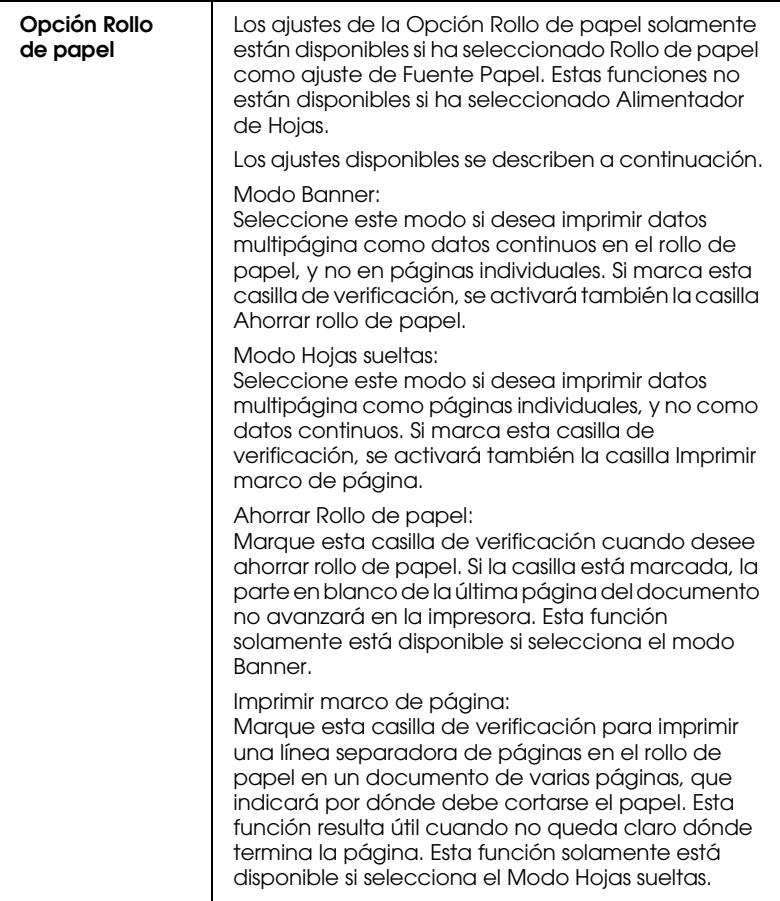

# <span id="page-70-0"></span>*Definir los ajustes del menú Composición*

Puede definir los ajustes Impresión Proporcional, Impresión Doble cara, Multi páginas y Marca de fondo en el menú Composición. Consulte la sección correspondiente de las siguientes.

# <span id="page-70-1"></span>*Definir el ajuste Impresión Proporcional*

Utilice las opciones de Impresión Proporcional del menú Composición para adaptar el tamaño del documento al tamaño del papel en el que imprimirá.

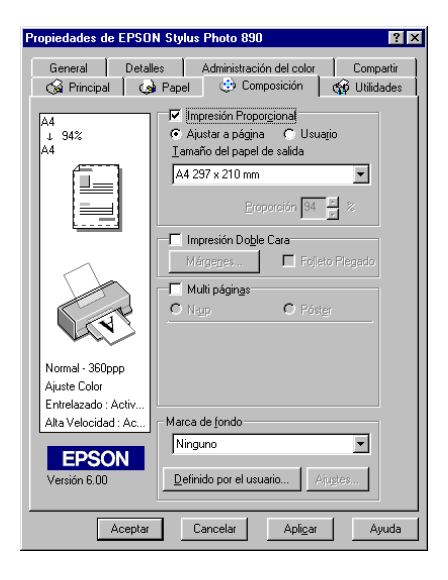

Permite seleccionar los ajustes siguientes.

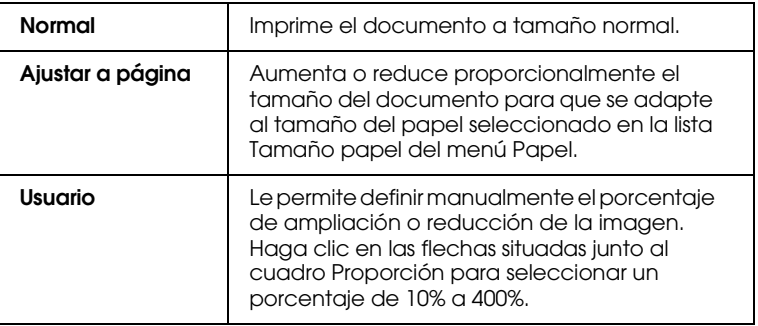

# <span id="page-71-0"></span>*Definir el ajuste Impresión a doble cara*

Existen dos tipos de impresión a doble cara. La impresión a doble cara estándar permite imprimir en primer lugar las páginas impares. Una vez impresas, podrá cargar de nuevo las hojas impresas en el alimentador de hojas e imprimir las páginas pares en la otra cara del papel. La impresión a doble cara de folletos permite crear dípticos. Consulte la sección correspondiente de las siguientes.

#### *Nota:*

- ❏ *La función de impresión a doble cara no está disponible si accede a la impresora desde una red, o si la utiliza como impresora compartida.*
- ❏ *Puede cargar hasta 30 hojas de papel al mismo tiempo para imprimir a doble cara; no obstante, la capacidad de carga del alimentador de hojas depende del tipo de papel.*
- ❏ *Utilice solamente tipos de papel adecuados para la impresión a doble cara. En caso contrario, es posible que la calidad de impresión se reduzca.*
- ❏ *Según el tipo de papel y la cantidad de tinta utilizados para imprimir texto e imágenes, es posible que la tinta traspase a la otra cara del papel.*
### <span id="page-72-0"></span>*Impresión a doble cara estándar*

Siga los pasos descritos a continuación para imprimir primero las páginas impares, y a continuación las pares una vez cargadas de nuevo las páginas impresas.

1. Seleccione la casilla de verificación Impresión Doble Cara en el menú Composición del software de la impresora. Si desea más información acerca de cómo acceder al menú Composición, consulte la sección ["Acceder al software de la](#page-46-0)  [impresora" en la página 3-3](#page-46-0).

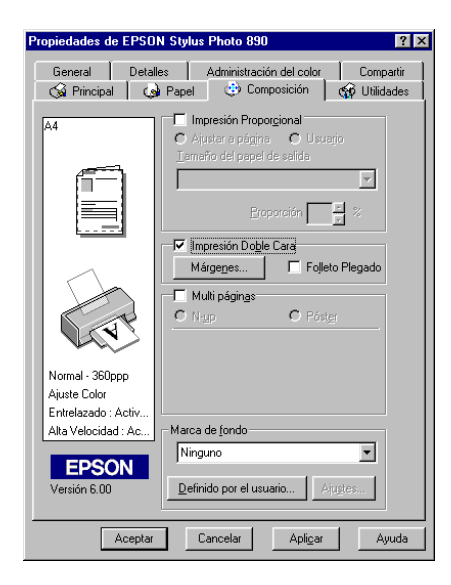

2. Haga clic en el botón Márgenes. Aparecerá el siguiente cuadro de diálogo.

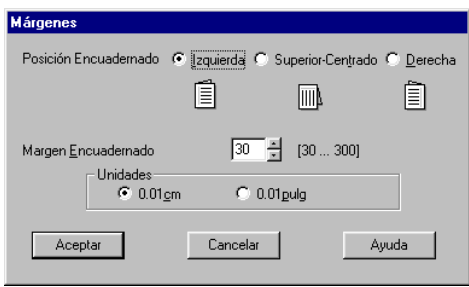

- 3. Especifique el borde de encuadernación. Puede seleccionar entre Izquierda, Superior-Centrado y Derecha.
- 4. Especifique la anchura del margen de encuadernación escribiendo un valor en el cuadro de texto Margen Encuadernado. Puede especificar un valor entre 3 mm y 30 mm.

#### *Nota:*

*El margen de encuadernación real puede variar según la aplicación. Experimente imprimiendo unas cuantas hojas utilizando distintos valores para el margen de encuadernación antes de imprimir el trabajo completo; en caso contrario, los resultados pueden ser distintos a los esperados.*

- 5. Haga clic en Aceptar para regresar al menú Composición, y en Aceptar para guardar los ajustes.
- 6. Cargue papel en el alimentador de hojas y envíe el trabajo de impresión desde la aplicación. Mientras se imprimen las páginas impares, se mostrarán instrucciones que explicarán la forma de cargar de nuevo el papel correctamente.
- 7. Siga las instrucciones para cargar de nuevo el papel, o bien cárguelo de la forma mostrada en la siguiente ilustración.

#### *Nota:*

- ❏ *Es posible que el papel se doble durante la impresión, según la cantidad de tinta utilizada para imprimir texto e imágenes. Alíselo o dóblelo ligeramente en dirección contraria antes de imprimir la otra cara del papel.*
- ❏ *Antes de cargarlo de nuevo, alinee los bordes del papel con unos golpecitos sobre una superficie plana.*
- ❏ *Cargue las hojas impresas de la forma indicada; en caso contrario, es posible que el papel se atasque o que el margen de encuadernación sea distinto al esperado.*
- ❏ *Si el papel se atasca, consulte la sección ["Cancelar la impresión"](#page-240-0)  [en la página 12-32](#page-240-0).*

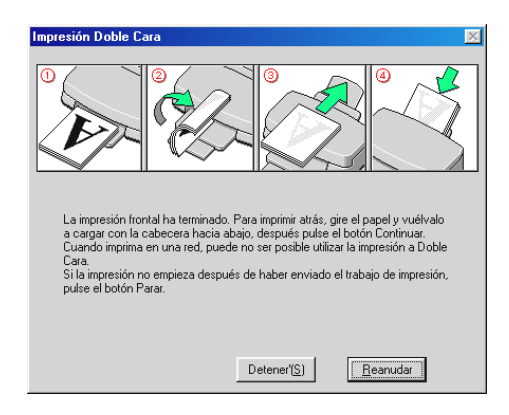

8. Una vez cargado de nuevo el papel, haga clic en Reanudar para imprimir las páginas pares.

### *Impresión a doble cara de folletos*

La función de impresión a doble cara también permite crear dípticos. Al imprimir este tipo de folletos, se imprimen en primer lugar las páginas exteriores una vez plegado el papel, y a continuación se imprimen las páginas interiores una vez cargado de nuevo el papel, tal como se muestra en la figura siguiente.

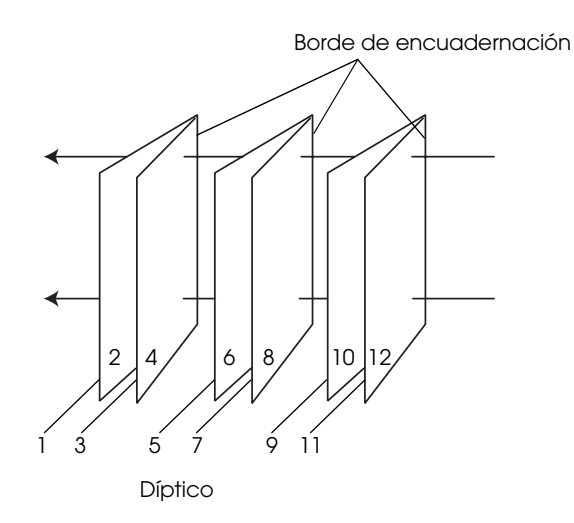

En este ejemplo, las páginas 1 y 4 del documento se imprimirían en la primera hoja de papel, las páginas 5 y 8 en la segunda hoja, y las páginas 9 y 12 en la tercera hoja. Cargadas de nuevo las hojas impresas en el alimentador de hojas, se imprimirían las páginas 2 y 3 en la parte posterior de la primera hoja, las páginas 6 y 7 en la parte posterior de la segunda hoja, y las páginas 10 y 11 en la parte posterior de la tercera hoja. Una vez finalizada la impresión, puede plegar las hojas de papel y juntarlas.

Siga los pasos descritos a continuación para imprimir folletos:

- 1. Marque la casilla de verificación Impresión Doble Cara en el menú Composición y marque la casilla Folleto Plegado.
- 2. Haga clic en el botón Márgenes. Se abrirá el cuadro de diálogo Márgenes.

3. Especifique el borde de encuadernación. Puede seleccionar entre Izquierda, Superior y Derecha.

#### *Nota:*

*Si ha seleccionado* Vertical *como ajuste de Orientación en el menú*  Principal *del software de la impresora, podrá seleccionar*  Izquierda *o* Derecha*. Si ha seleccionado* Horizontal *solamente podrá seleccionar* Arriba*.*

4. Especifique la anchura del margen de encuadernación escribiendo un valor en el cuadro de texto Margen Encuadernado. Puede especificar un valor entre 3 y 30 mm. Esta anchura se insertará en ambas caras del pliegue. Por ejemplo, si especifica un valor de 10 mm se insertará un margen de 20-mm, con 10 mm a cada cara del pliegue.

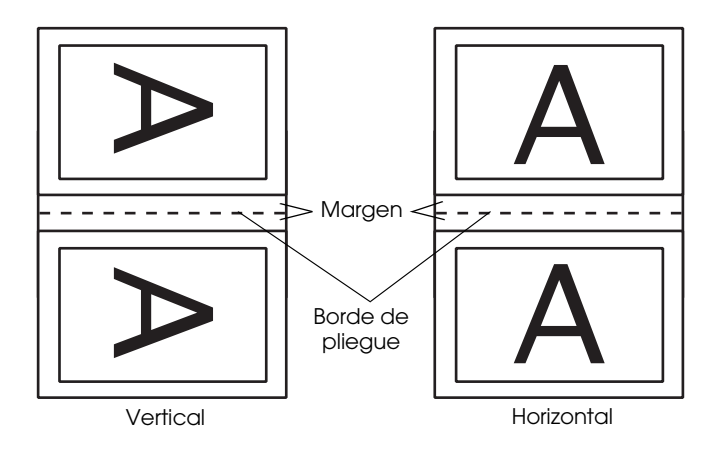

- 5. Haga clic en Aceptar para volver al menú Composición y en Aceptar para guardar los ajustes.
- 6. Cargue papel en el alimentador de hojas y envíe el trabajo de impresión desde la aplicación.

7. Mientras se imprimen las páginas exteriores, se mostrarán instrucciones que explicarán la forma de cargar de nuevo el papel correctamente. Siga las instrucciones de la pantalla para cargar de nuevo el papel, o bien cárguelo de la forma mostrada en la figura de la sección anterior, ["Impresión a](#page-72-0)  [doble cara estándar" en la página 3-29.](#page-72-0)

### *Nota:*

- ❏ *Es posible que el papel se doble durante la impresión, según la cantidad de tinta utilizada para imprimir texto e imágenes. Alíselo o dóblelo ligeramente en dirección contraria antes de imprimir la otra cara del papel.*
- ❏ *Antes de cargarlo de nuevo, alinee los bordes del papel con unos golpecitos sobre una superficie plana.*
- ❏ *Cargue las hojas impresas de la forma indicada; en caso contrario, es posible que el papel se atasque o que el margen de encuadernación sea distinto al esperado.*
- ❏ *Si el papel se atasca, consulte la sección ["Cancelar la impresión"](#page-240-0)  [en la página 12-32](#page-240-0).*
- 8. Una vez cargado de nuevo el papel, haga clic en Reanudar para imprimir las páginas interiores.
- 9. Una vez completada la impresión, pliegue y grape las hojas impresas o júntelas utilizando cualquier otro método.

# *Definir el ajuste Multi páginas*

Si marca la casilla de verificación Multi página podrá seleccionar entre los ajustes N-up y Póster. Consulte la sección correspondiente de las siguientes.

### *Definir el ajuste N-up*

Seleccione N-up como ajuste de Multi páginas en el menú Composición para imprimir dos o cuatro páginas del documento en una sola hoja de papel.

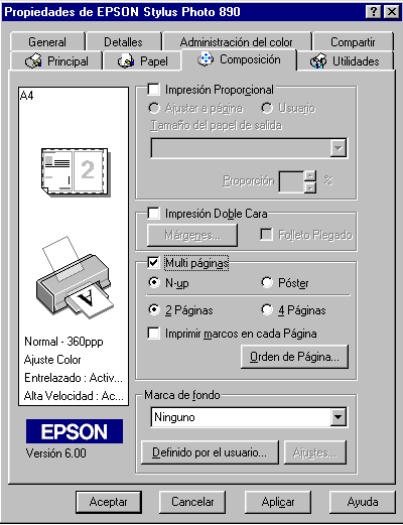

Para imprimir más de una hoja en una hoja de papel, deberá definir los siguientes ajustes:

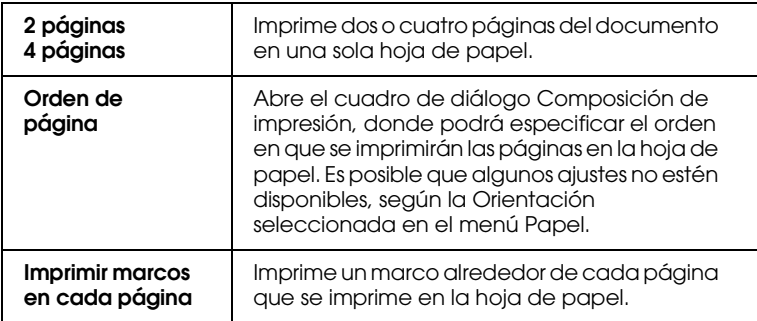

### *Definir el ajuste Póster*

Un documento de una sola página se puede aumentar para que ocupe 4, 9 ó 16 hojas impresas. Para imprimir una imagen de tamaño póster, puede utilizar el ajuste Póster de la opción Multi páginas.

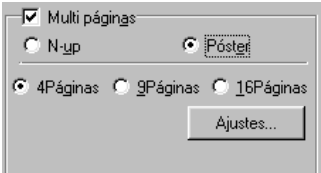

Para ajustar la forma en que va a imprimir el póster, haga clic en el botón Ajustes. Aparecerá el cuadro de diálogo Ajustes del Póster.

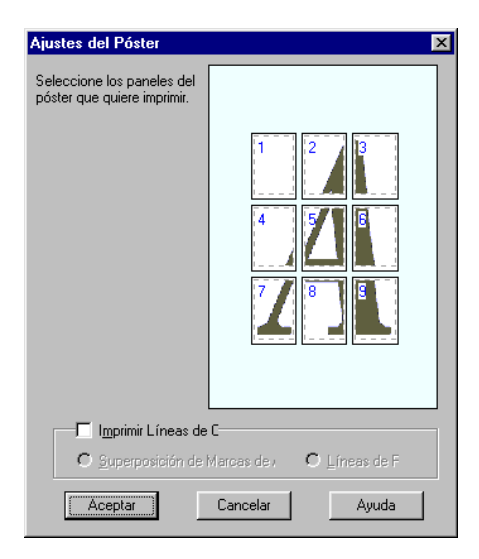

Puede definir los ajustes siguientes:

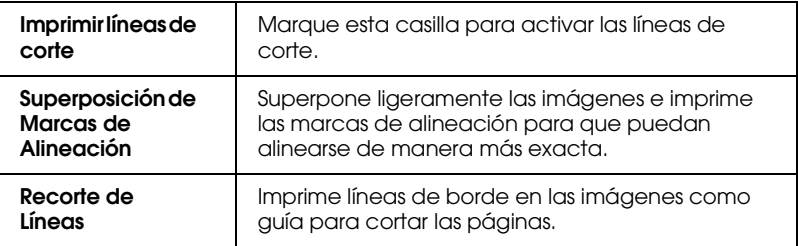

Si sólo desea imprimir algunos de los paneles sin imprimir el póster completo, haga clic en los paneles que no desee imprimir y después en Aceptar para cerrar el cuadro de diálogo Ajustes del Póster.

*Cómo crear un póster desde las hojas impresas*

A continuación se muestra un ejemplo de cómo crear un póster desde 4 hojas de la impresión. Consulte también las ilustraciones que se adjuntan.

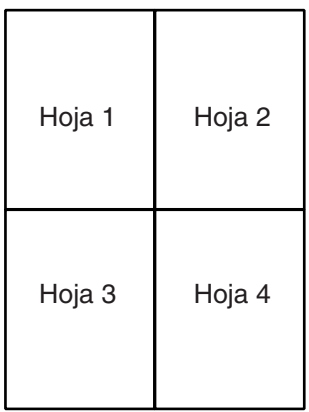

1. Corte verticalmente el margen de la Hoja 1 a lo largo de la línea que conecta las marcas de la alineación como se muestra en la ilustración.

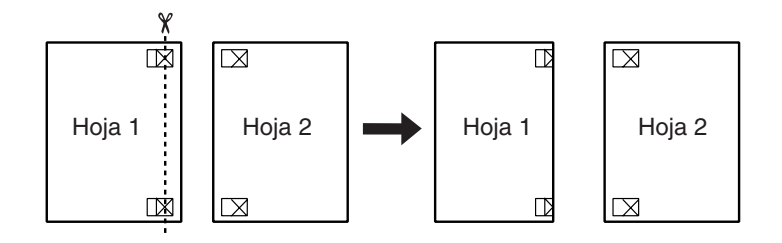

2. Coloque la Hoja 1 en la Hoja 2 y alinee las marcas de la cruz en ambas hojas; a continuación, péguelas provisionalmente con cinta adhesiva desde la cara posterior del papel.

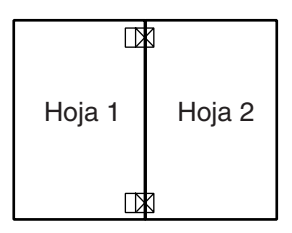

3. Corte las hojas unidas a lo largo de la línea entre las marcas de alineación.

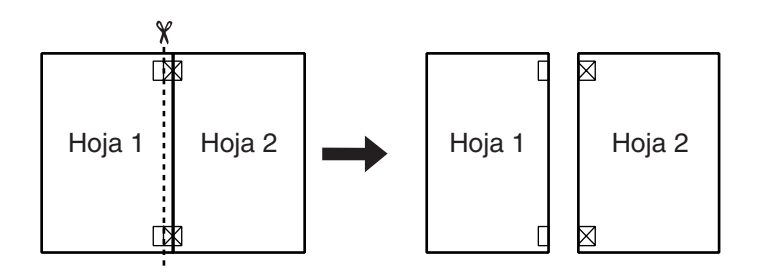

4. Alinee el papel utilizando las marcas de alineación y péguelas con cinta adhesiva desde la parte posterior del papel.

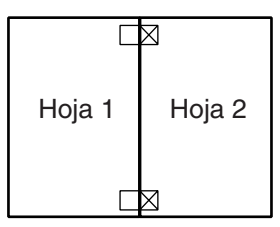

- 5. Repita las instrucciones desde el paso 1 al paso 4 para unir también las Hojas 3 y 4.
- 6. Repita las instrucciones desde el paso 1 al 4 para pegar las caras superior e inferior del papel.

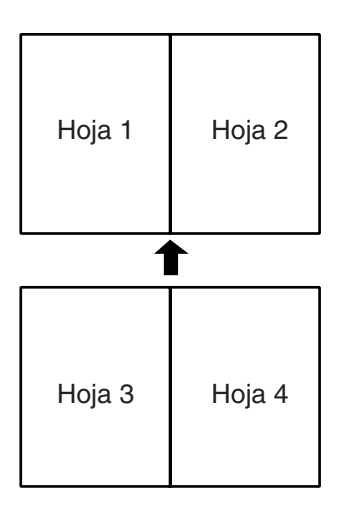

7. Corte los márgenes restantes.

c *Precaución: Tenga cuidado cuando utilice herramientas cortantes.*

# *Definir el ajuste Marca de fondo*

Para imprimir una marca de fondo en el documento, haga clic en cualquier lugar del cuadro de lista Marca de fondo del menú Composición y seleccione una de las marcas de fondo predefinidas que aparecen.

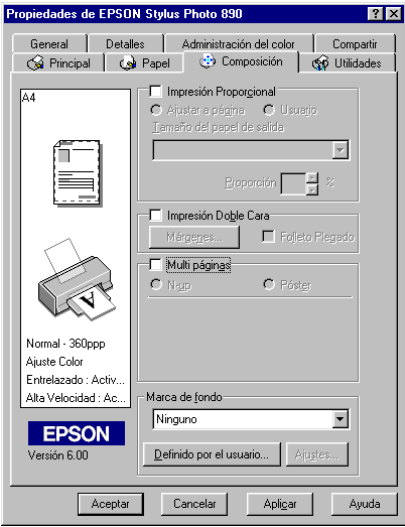

También puede añadir a la lista Marca de fondo sus propias marcas de fondo basadas en texto o en imagen. Para añadir una marca de fondo, haga clic en el botón Definido por el usuario. Aparecerá el siguiente cuadro de diálogo.

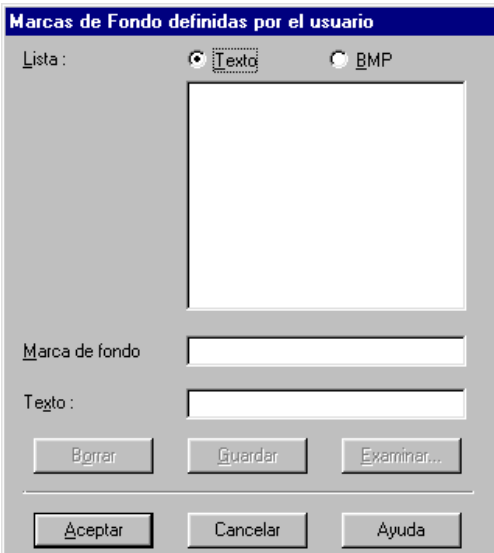

Consulte la sección correspondiente de este mismo Capítulo para terminar de crear una marca de fondo personal.

#### *Crear una marca de fondo basada en una imagen*

Siga los pasos descritos a continuación para crear una marca de fondo basada en una imagen.

- 1. Seleccione BMP.
- 2. Haga clic en el botón Examinar para seleccionar el archivo de mapa de bits que desee utilizar y haga clic en Aceptar.
- 3. Escriba un nombre para la marca de fondo en el cuadro Nombre y haga clic en Guardar. Haga clic en Aceptar para volver al menú Composición.

### *Crear una marca de fondo basada en texto*

Siga los pasos descritos a continuación para crear una marca de fondo basada en texto.

- 1. Seleccione Texto.
- 2. Escriba el texto en el cuadro Texto. El texto introducido también se asignará a la marca de fondo como nombre de ésta.
- 3. Si desea cambiar el nombre de la marca de fondo, escriba un nuevo nombre en el cuadro Marca de fondo y haga clic en Guardar. Haga clic en Aceptar para volver al menú Composición.

### *Definir ajustes para la marca de fondo*

Siga los pasos descritos a continuación para definir ajustes para la marca de fondo.

1. Seleccione la marca de fondo deseada en el cuadro Marca de fondo del menú Composición.

2. Haga clic en el botón Ajustes. Aparecerá el siguiente cuadro de diálogo.

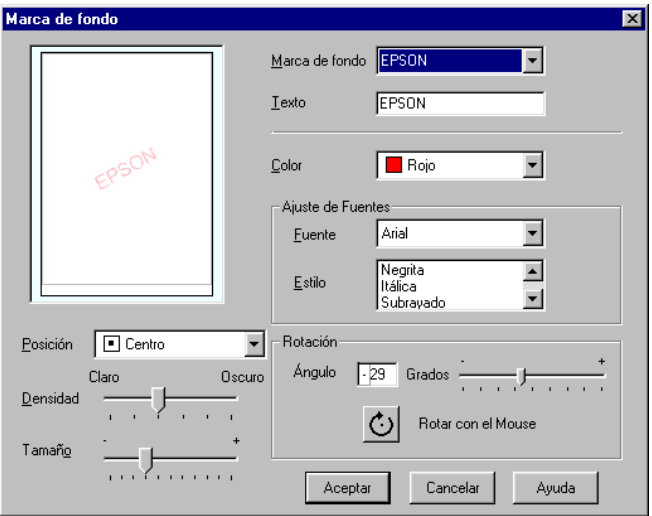

- 3. Compruebe que haya seleccionado la marca de fondo adecuada en el cuadro Marca de fondo, y defina los ajustes de color, posición, densidad, tamaño, fuente, estilo, y ángulo. Consulte los detalles en la ayuda On-line. Los ajustes que defina aparecerán en la parte izquierda del cuadro de diálogo.
- 4. Una vez definidos los ajustes, haga clic en Aceptar.

# *Usar las utilidades de la impresora*

Las utilidades de la impresora EPSON permiten comprobar el estado actual de la impresora y realizar algunas operaciones de mantenimiento desde el ordenador.

Para usar las utilidades de la impresora, seleccione la ficha Utilidades en la ventana del software de la impresora y haga clic en el botón de la utilidad que desee usar. Si desea más información para acceder al software de la impresora, consulte la sección ["Acceder al software de la impresora" en la página 3-3](#page-46-0).

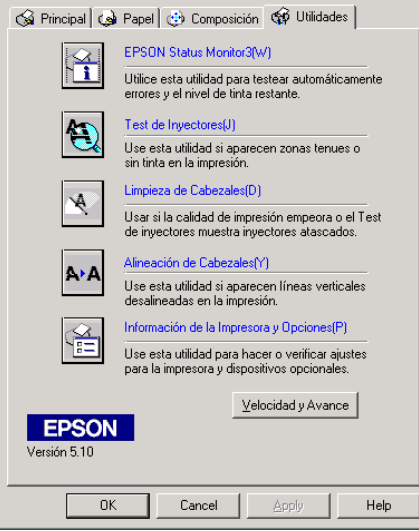

#### *Nota:*

❏ *La letra indicada entre paréntesis después del nombre de la utilidad indica la tecla de acceso directo para dicha utilidad. Pulse* Alt *y la tecla correspondiente para abrir la utilidad.*

- ❏ *No use las utilidades Test de inyectores, Limpieza de cabezales y Alineación de cabezales con impresoras conectadas al ordenador a través de una red.*
- ❏ *No use las utilidades Test de inyectores, Limpieza de cabezales, Alineación de cabezales, ni sustituya un cartucho durante la impresión, ya que ésta podría mancharse.*

Consulte la sección correspondiente de las siguientes.

# *EPSON Status Monitor 3*

EPSON Status Monitor 3 ofrece información acerca del estado de la impresora, como la cantidad de tinta restante, y comprueba la existencia de errores.

Esta utilidad solamente está disponible cuando se cumplen las siguientes dos condiciones:

- ❏ La impresora está conectada directamente al ordenador host a través del puerto paralelo o USB.
- ❏ El sistema está configurado para soportar la comunicación dúplex.

# *Test de inyectores*

La utilidad del test de inyectores comprueba si éstos están atascados. Compruebe los inyectores si observa una disminución de la calidad de impresión, y después de la limpieza para confirmar que los inyectores han quedado limpios. Si el test de inyectores indica que debe limpiarse el cabezal de impresión, puede acceder a la utilidad Limpieza de cabezales directamente desde la utilidad Test de inyectores. Consulte los detalles en la sección ["Comprobar los inyectores del cabezal de impresión" en](#page-193-0)  [la página 11-2](#page-193-0).

# *Limpieza de cabezales*

La utilidad Limpieza de cabezales efectúa la limpieza del cabezal de impresión. Deberá limpiar el cabezal si observa una disminución de la calidad de impresión. Primero, use la utilidad Test de inyectores para comprobar si es necesario limpiar el cabezal. Puede acceder a la utilidad Test de inyectores directamente desde la utilidad Limpieza de cabezales. Consulte los detalles en la sección ["Limpiar el cabezal de impresión" en la](#page-196-0)  [página 11-5](#page-196-0).

### *Alineación de cabezales*

La utilidad Alineación de cabezales alinea el cabezal de impresión. Use esta utilidad si observa una desalineación de las líneas verticales. Siga las instrucciones en pantalla para usar esta utilidad.

# *Información de la impresora y Opciones*

Esta utilidad permite al controlador de la impresora confirmar la información de configuración de ésta. También ofrece información concreta referente a ciertas características de la impresora, como la ID de ésta.

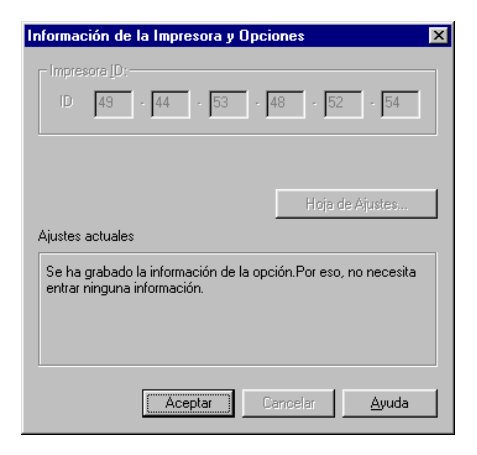

Según la configuración del sistema, la información visualizada en el cuadro de diálogo Información de la Impresora y Opciones puede actualizarse de forma automática o manual.

Si aparece un mensaje en la ventana Ajustes actuales pidiendo que introduzca ajustes, o si cambia la configuración de la impresora, siga los pasos descritos a continuación para definir los ajustes necesarios manualmente.

1. Haga clic en el botón Hoja de ajustes en el cuadro de diálogo Información de la impresora y Opciones para imprimir información acerca de la impresora y de las opciones. Necesitará cargar papel de tamaño A4 o Carta. Aparecerá una impresión similar a la que se muestra a continuación.

```
Printer ID
50 - 50 - 50 - 50 - 50 - 50
```
- 2. Compruebe que los ajustes de la utilidad coincidan con la información de la hoja de ajustes. Si no coinciden, corrija los ajustes de la pantalla para que coincidan con la información de la hoja de ajustes.
- 3. Haga clic en Aceptar para salir del menú y guardar los ajustes.

# *Velocidad y Avance*

En este cuadro de diálogo puede definir ajustes relacionados con la velocidad y progresión de la impresión.

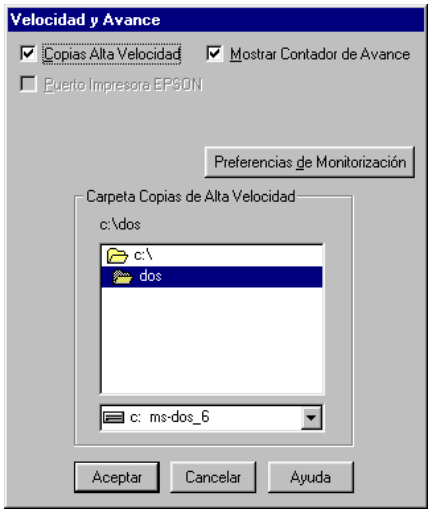

Los ajustes disponibles son:

### *Copias Alta Velocidad*

Para imprimir múltiples copias del documento con mayor rapidez, seleccione Copias Alta Velocidad. La velocidad de impresión aumenta utilizando el espacio del disco duro como caché al imprimir varias copias del documento.

### *Puerto Impresora EPSON (sólo para Windows Me, 98 y 95)*

Para acelerar la transferencia de datos en las impresoras EPSON, seleccione Puerto Impresora EPSON.

Si el ordenador soporta el modo ECP, active la transferencia DMA para acelerar la impresión.

Para más detalles sobre el ajuste del puerto de impresora EPSON, consulte la sección ["Puerto impresora EPSON \(sólo para](#page-99-0)  [Windows Me, 98 y 95\)" en la página 3-56](#page-99-0). Para más detalles sobre cómo activar la transferencia DMA, consulte la sección ["Activar](#page-99-1)  [la transferencia DMA \(sólo para Windows Me, 98 y 95\)" en la](#page-99-1)  [página 3-56](#page-99-1).

### *Mostrar Contador de Avance*

Si desea que se muestre el Contador de Avance cada vez que imprima, seleccione Mostrar Contador de Avance.

### *Siempre el spool con tipo de datos RAW (sólo para Windows 2000 y NT 4.0)*

Seleccione esta casilla de verificación para enviar los documentos de los clientes de Windows NT a la cola de impresión utilizando el formato RAW en lugar del formato EMF (metarchivo) (Las aplicaciones basadas en Windows NT utilizan el formato EMF por defecto).

Si intenta utilizar esta opción en documentos enviados con formato EMF no se imprimirán correctamente.

El spool de tipo de datos RAW requiere menos recursos que EMF, por lo que algunos problemas ("Memoria o espacio del disco insuficientes para imprimir", "Velocidad de impresión lenta", etc.) pueden solucionarse seleccionando la casilla de verificación Siempre el spool con tipo de datos RAW.

Si selecciona esa opción, la progresión de la impresión que se visualiza en el Contador de Avance puede diferir de la progresión real de la impresión.

### *Preferencias de monitorización*

Haga clic en este botón para abrir el cuadro de diálogo Preferencias de monitorización, donde puede definir los ajustes para la utilidad EPSON Status Monitor 3.

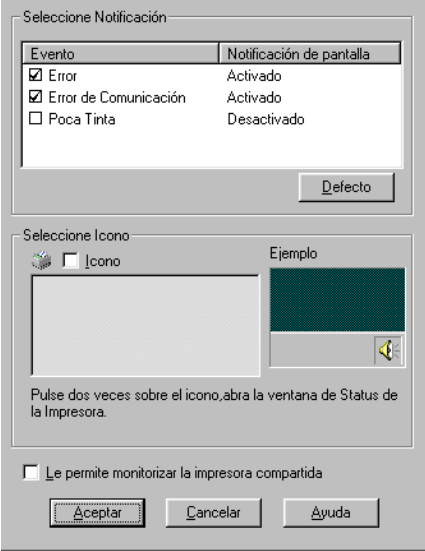

Puede definir los ajustes siguientes:

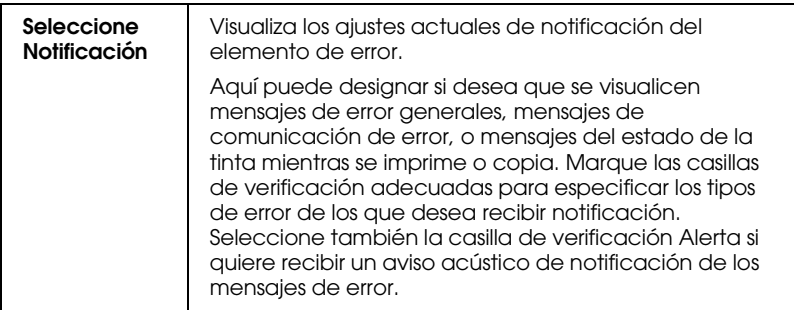

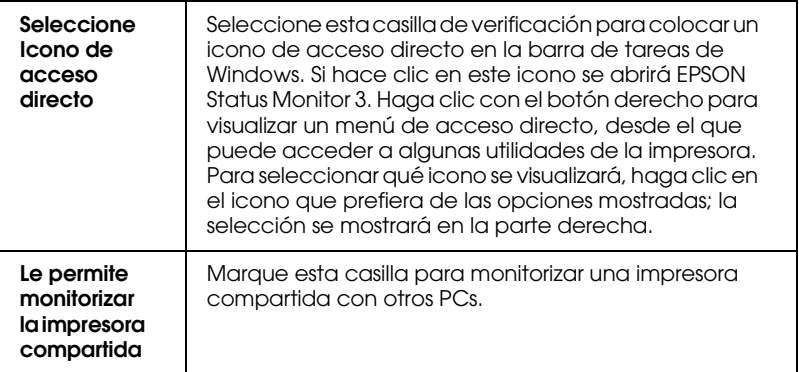

#### *Nota:*

*Haga clic en el botón* Defecto *para volver a los ajustes por defecto de todos los elementos de* Seleccione Notificación*.*

# *Obtener información mediante la ayuda On-line*

El software de la impresora dispone de una amplia función de ayuda On-line, que ofrece instrucciones acerca de la impresión, la definición de ajustes del controlador y el uso de las utilidades de la impresora. Consulte la sección correspondiente de las siguientes.

# *Acceder a la ayuda desde la aplicación*

Abra el menú Archivo y seleccione Imprimir o Ajustar página. A continuación, haga clic en Impresoras, Configuración, Opciones, o Propiedades. (Dependiendo de la aplicación, es posible que deba hacer clic en una combinación de estos botones.) Haga clic en el botón Ayuda de la parte inferior de los menús Principal, Papel, Composición o Utilidades para obtener ayuda relacionada con los elementos de dichos menús.

Puede obtener ayuda específica relacionada con cualquier elemento de un menú haciendo clic con el botón derecho del ratón encima de dicho elemento y seleccionando ¿Qué es esto? comando.

### *Acceder a la ayuda desde el menú Inicio de Windows*

Haga clic en el botón Inicio, seleccione Programas y Epson (para Windows Me, 98 y 95) o Impresoras EPSON (para Windows 2000 y NT 4.0), y haga clic en Ayuda para EPSON Stylus Photo 1290 o 890. Aparecerá la ventana con el contenido de la ayuda.

# *Aumentar la velocidad de impresión*

Siga las instrucciones de esta sección para aumentar la velocidad de impresión de la impresora.

### *Sugerencias generales*

De la misma forma que la impresión en alta resolución requiere más tiempo de procesamiento, la impresión en color tarda más tiempo que la impresión en blanco y negro debido a que el volumen de información de un documento en color es mucho mayor. Por esta razón, es importante ser selectivo en la utilización del color si también es necesaria una velocidad de impresión más rápida.

Incluso si el documento requiere la máxima resolución y una extensa utilización del color, por ejemplo al imprimir una composición para cámara que incluya fotografías en color, todavía puede optimizar la velocidad de la impresión ajustando otras condiciones de la misma. Tenga en cuenta que si cambia algunas condiciones para aumentar la velocidad de impresión también puede reducir la resolución.

La siguiente tabla muestra los factores que afectan inversamente la velocidad de impresión y la resolución (al aumentar uno se reducirá el otro).

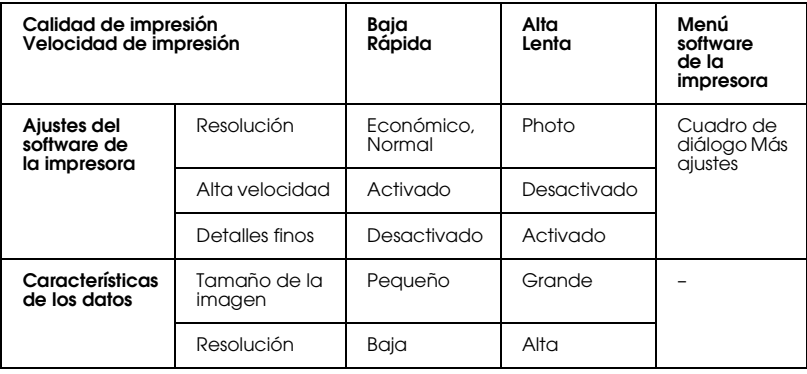

La siguiente tabla muestra los factores relacionados sólo con la velocidad de impresión.

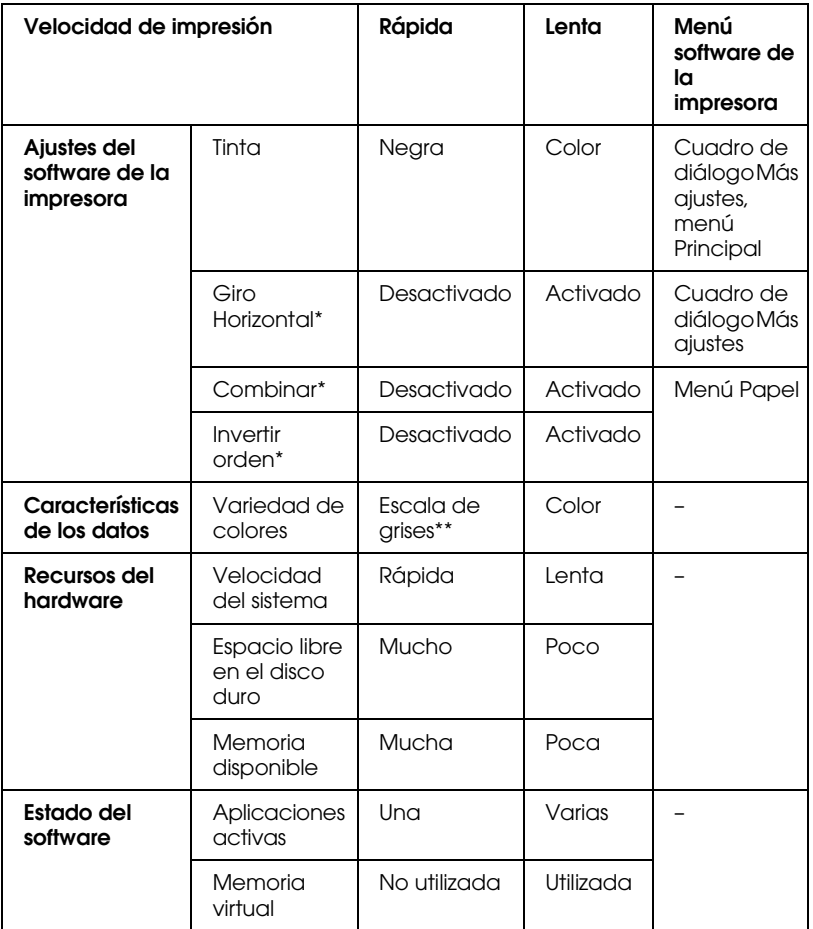

\* Varía según el software de la impresora y la aplicación utilizada.

\*\* Escala de grises significa que se utiliza solamente tinta negra para imprimir los distintos tonos de gris, del negro puro al blanco puro.

# *Definir ajustes de Velocidad y Avance*

Puede definir algunos ajustes de velocidad de impresión en el cuadro de diálogo Velocidad y Avance. Haga clic en el botón Velocidad y Avance del menú Utilidades del software de la impresora. Aparecerá el siguiente cuadro de diálogo.

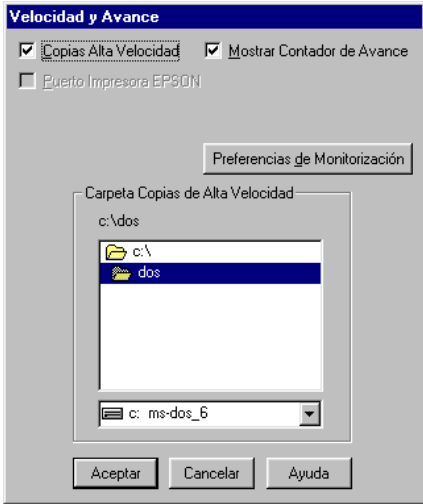

Los ajustes disponibles relacionados con la velocidad de impresión son los siguientes:

### *Copias Alta Velocidad*

Para imprimir múltiples copias del documento con mayor rapidez, seleccione Copias Alta Velocidad. La velocidad de impresión aumenta utilizando el espacio del disco duro como caché al imprimir varias copias del documento.

### <span id="page-99-0"></span>*Puerto impresora EPSON (sólo para Windows Me, 98 y 95)*

Seleccione esta casilla de verificación para activar el puerto de impresora EPSON, optimizado para las impresoras EPSON, en lugar del puerto de impresora por defecto de Windows. Esta función aumenta la velocidad de transferencia de datos a las impresoras EPSON.

#### <span id="page-99-1"></span>*Activar la transferencia DMA (sólo para Windows Me, 98 y 95)*

Si el ordenador dispone de un puerto paralelo que soporta el modo ECP, puede activar la transferencia DMA para aumentar la velocidad de la impresión. Consulte el manual del ordenador para determinar si soporta el modo ECP y la transferencia DMA.

Para determinar si necesita activar la transferencia DMA, compare el mensaje que aparece debajo de la casilla de verificación Puerto de impresora EPSON con esta tabla, y realice la acción recomendada.

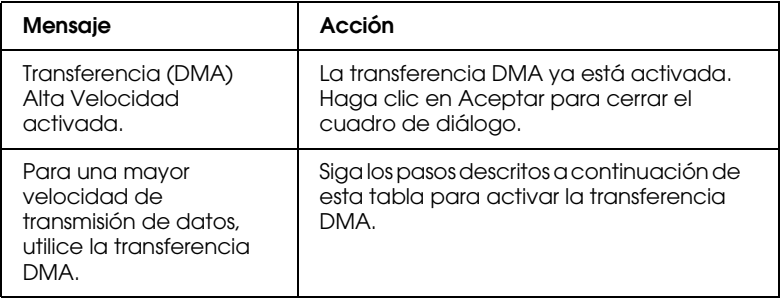

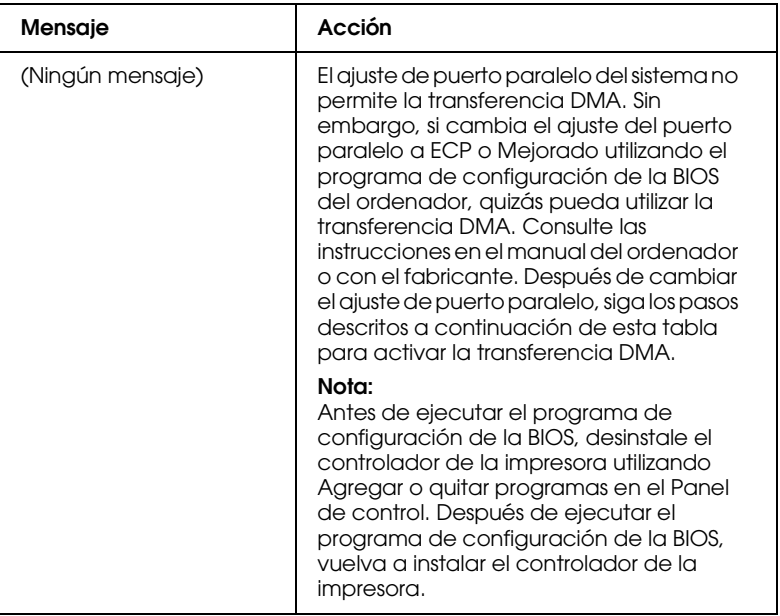

Si desea activar la transferencia DMA, siga los pasos descritos a continuación:

- 1. Haga doble clic en el icono Mi PC del escritorio y en el Panel de control.
- 2. Haga doble clic en el icono Sistema y seleccione la ficha Administrador de dispositivos.
- 3. Haga doble clic en el icono Puertos (COM y LPT) y doble clic en LPT1. Si ha conectado la impresora a un puerto distinto, haga doble clic en el icono del puerto correspondiente.

4. Seleccione la ficha Recursos y desmarque la casilla de verificación Usar configuración automática. Anote los ajustes del Intervalo de Entrada/Salida mostrados en el cuadro de ajustes Tipo de recurso.

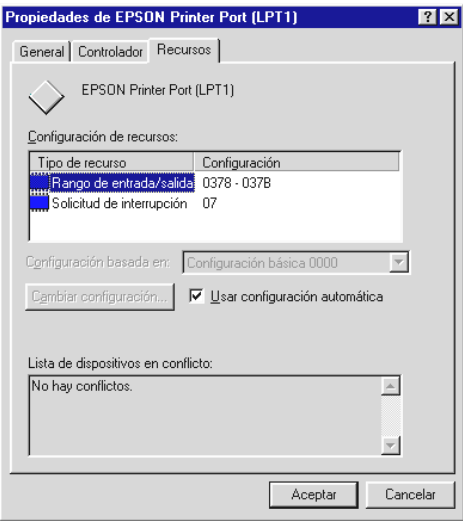

- 5. Seleccione un ajuste de configuración básica en la lista Configuración basada en, que utiliza los mismos ajustes de Intervalo de Entrada/Salida que los anotados en el Paso 4, y compruebe que los números del canal de Acceso directo a memoria y de Petición de interrupción estén asignados y visualizados. Compruebe también que el cuadro Lista de dispositivos en conflicto muestre No hay conflictos.
- 6. Haga clic en Aceptar para guardar los ajustes.
- 7. Vuelva a abrir el cuadro de diálogo Velocidad y Avance para verificar si la transferencia DMA se ha activado.

#### *Nota:*

*Es posible que no pueda utilizar la transferencia DMA en algunos ordenadores incluso después de definir los ajustes explicados anteriormente. Consulte con su fabricante informático la información acerca de la capacidad de utilizar la transferencia DMA con el ordenador.*

### *Utilizar la configuración del puerto (sólo Windows NT 4.0)*

#### *Nota:*

*Los ajustes del puerto son complicados y sólo debe definirlos una persona cualificada con privilegios de administrador.*

Si el ordenador dispone de un puerto paralelo que soporta el modo ECP, podrá definir ciertos ajustes de velocidad de impresión con el cuadro de diálogo Configurar puerto. Antes de definir los ajustes, compruebe que haya seleccionado el modo ECP en los ajustes del ordenador. Consulte los detalles acerca del modo ECP en el manual del ordenador.

Para acceder al cuadro de diálogo Configurar Puerto, haga clic en el botón Inicio, seleccione Configuración e Impresoras. Seleccione la impresora y haga clic en Propiedades en el menú Archivo. Se abre el software de la impresora. Seleccione la ficha Puertos y haga clic en Configurar puerto. Aparecerá el siguiente cuadro de diálogo.

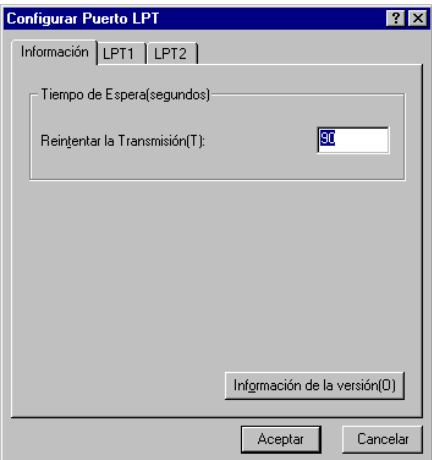

Seleccione la ficha del puerto LPT al cual ha conectado la impresora y haga clic en el botón Configurar Puerto.

*Nota:*

*Si la impresora está conectada a LPT1, sólo estará disponible la ficha*  LPT1*.*

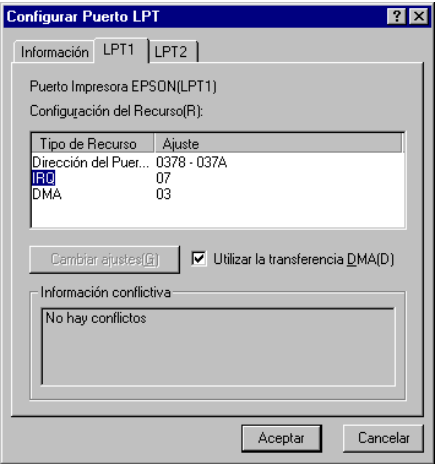

Los ajustes disponibles son:

## *Ajustes de recursos (IRQ y DMA)*

Si ha conectado la impresora a LPT2 o LPT3, los ajustes IRQ y DMA pueden ayudar a aumentar la velocidad. Haga clic en Cambiar ajuste e introduzca los mismos números de configuración para IRQ y DMA que para la tarjeta de ampliación. Consulte la documentación del ordenador para determinar los ajustes para IRQ y DMA.

### *Utilizar la transferencia DMA*

La utilización de la transferencia DMA para enviar datos de impresión al ordenador puede ayudar a aumentar la velocidad. Si la casilla de verificación Utilizar la transferencia DMA aparece de color gris, deberá activar primero la transferencia DMA en los ajustes del ordenador. Consulte los detalles en la documentación del ordenador.

# *Capítulo 4*

# *Comprobar el estado de la impresora y gestionar los trabajos de impresión para Windows*

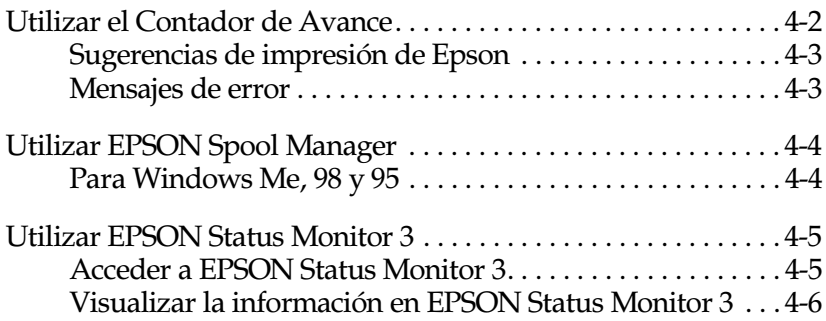

# <span id="page-105-0"></span>*Utilizar el Contador de Avance*

Cuando envíe un trabajo de impresión a la impresora, aparecerá en pantalla el Contador de Avance, tal como se muestra en la ilustración siguiente.

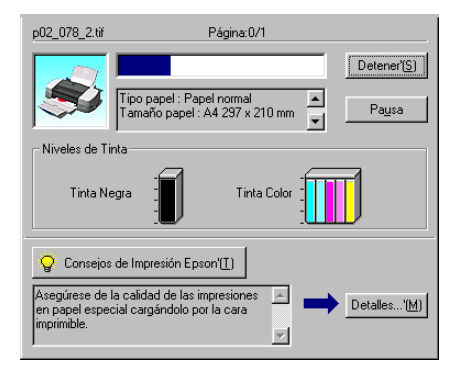

El Contador de Avance indica el progreso del trabajo de impresión actual y muestra el estado de la impresora al establecerse la comunicación bidireccional entre la impresora y el ordenador. Además ofrece consejos útiles para mejorar la impresión y muestra mensajes de error. Consulte la sección correspondiente de las siguientes.

# <span id="page-106-0"></span>*Sugerencias de impresión de Epson*

En el cuadro de texto de la parte inferior de la ventana Contador de Avance aparecen sugerencias para aprovechar al máximo el software de la impresora EPSON. Aparece una nueva sugerencia cada 30 segundos. Si desea conocer más detalles acerca de la sugerencia visualizada, haga clic en el botón Detalles.

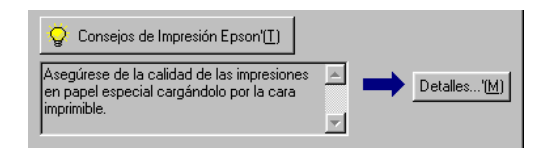

## <span id="page-106-1"></span>*Mensajes de error*

Si se presenta un problema durante la impresión, aparecerá un mensaje de error en el cuadro de texto de la parte superior de la ventana Contador de Avance. Para más detalles, acceda al sitio Web de soporte técnico si necesita ayuda.

Si queda poca tinta o se agota, aparecerá el botón Cómo debajo del cuadro de texto. Haga clic en Cómo y EPSON Status Monitor 3 le guiará paso-a-paso en el procedimiento de sustitución del cartucho.

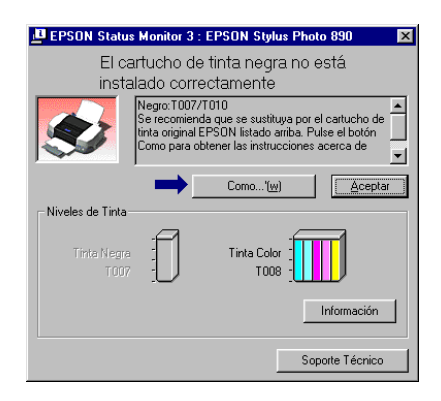

# <span id="page-107-0"></span>*Utilizar EPSON Spool Manager*

EPSON Spool Manager es parecido al Administrador de impresión de Windows. Si recibe dos o más trabajos de impresión a la vez, los coloca en una cola (con impresoras en una red, se conoce como cola de impresión) en el orden de recepción. Cuando un trabajo de impresión llega a la parte superior de la cola, el EPSON Spool Manager lo envía a la impresora. Desde Spool Manager, podrá visualizar la información acerca de los trabajos de impresión enviados a la impresora. También puede cancelar, colocar en pausa y reanudar, o reiniciar los trabajos de impresión seleccionados.

#### *Nota:*

EPSON Spool Manager *no está disponible para Windows 2000 o Windows NT.*

### <span id="page-107-1"></span>*Para Windows Me, 98 y 95*

Después de enviar un trabajo de impresión, aparece el botón EPSON Stylus Photo 1290 o 890 en la barra de tareas. Haga clic en este botón para abrir EPSON Spool Manager.

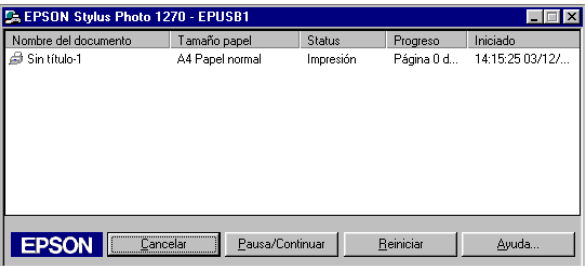
## *Utilizar EPSON Status Monitor 3*

EPSON Status Monitor 3 muestra información detallada acerca del estado de la impresora.

#### *Nota:*

*Antes de utilizar* EPSON Status Monitor 3*, lea el archivo LÉAME. Para abrir este archivo, haga clic en* Inicio*, seleccione* Programas *y*  EPSON *o* Impresoras EPSON*, y haga clic en el fichero* Léame EPSON Stylus Photo 1290 *o* 890*.*

## *Acceder a EPSON Status Monitor 3*

Hay dos maneras de acceder a EPSON Status Monitor 3:

- ❏ Haga doble clic en el icono de acceso directo con forma de impresora de la barra de tareas de Windows. Consulte los detalles en la sección ["Preferencias de monitorización" en la](#page-93-0)  [página 3-50](#page-93-0).
- ❏ Abra el controlador de la impresora, seleccione la ficha Utilidades y haga clic en el botón EPSON Status Monitor 3.

Cuando acceda a EPSON Status Monitor 3, aparecerá la siguiente ventana.

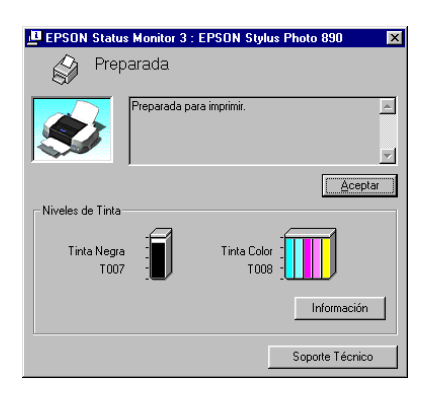

### *Visualizar la información en EPSON Status Monitor 3*

EPSON Status Monitor 3 ofrece la siguiente información:

❏ Estado actual:

EPSON Status Monitor 3 muestra información detallada acerca del estado de la impresora, una pantalla gráfica y mensajes de estado. Si se ha agotado la tinta o queda poca, aparece el botón Cómo en la ventana EPSON Status Monitor 3. Si hace clic en Cómo se visualizarán las instrucciones para sustituir el cartucho y el cabezal de impresión se desplazará hasta la posición de sustitución del cartucho.

❏ Niveles de tinta: EPSON Status Monitor 3 muestra la cantidad de tinta restante en una pantalla gráfica.

### *Nota:*

- ❏ EPSON Status Monitor 3 *proporciona un número estimado de páginas que pueden imprimirse, basándose en la cantidad de tinta restante. Para el cartucho de tinta de color, el receptáculo con menos cantidad de tinta determina el nivel visualizado para todos los colores del cartucho.*
- ❏ *Si instala un cartucho de tinta de baja capacidad, la pantalla de nivel de tinta mostrará que el cartucho sólo está medio lleno. Esto es debido a que los cartuchos de baja capacidad solamente contienen la mitad de tinta que un cartucho normal.*
- ❏ Información acerca del cartucho de tinta: Podrá visualizar información acerca de los cartuchos de tinta instalados haciendo clic en el icono de Información.
- ❏ Soporte técnico:

Podrá acceder al sitio Web de soporte técnico desde EPSON Status Monitor 3. Si aparece algún problema, haga clic en Soporte técnico en la ventana EPSON Status Monitor 3.

## *Capítulo 5*

# *Utilizar el software de la impresora para Macintosh*

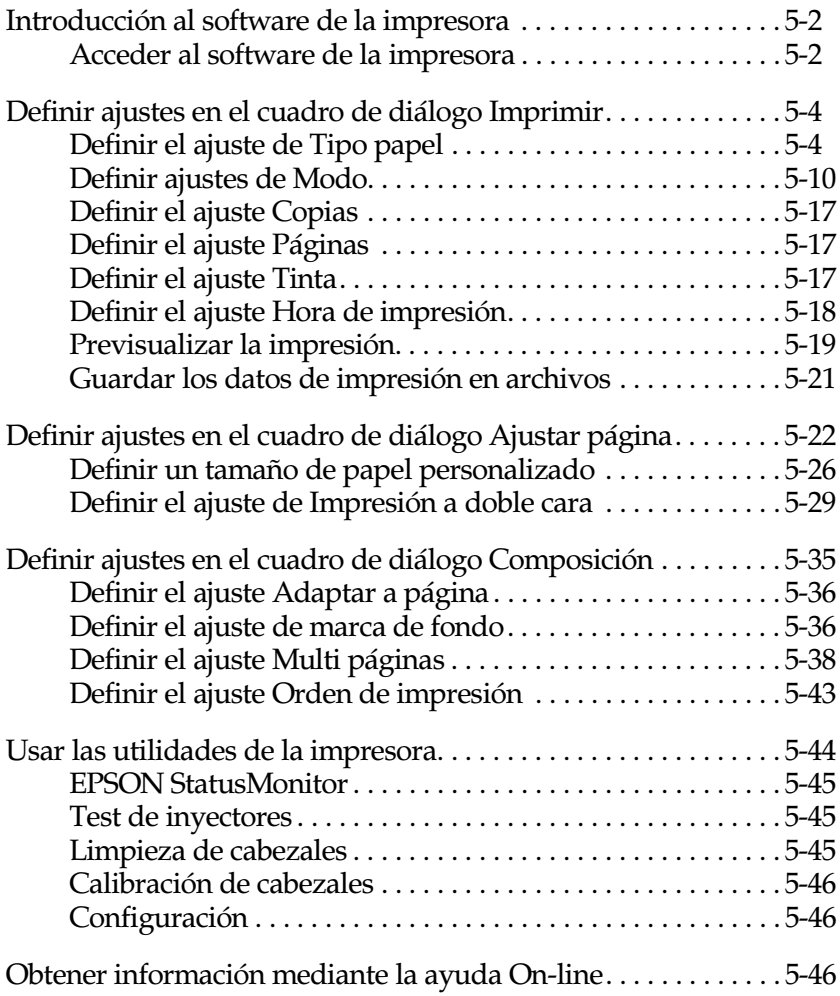

# <span id="page-111-0"></span>*Introducción al software de la impresora*

El software de la impresora, que se entrega con ésta, incluye un controlador y utilidades de impresora. El controlador de la impresora permite seleccionar una amplia variedad de ajustes para obtener los mejores resultados. Las utilidades ayudan a comprobar el estado de la impresora y a mantenerla al máximo de sus prestaciones.

### <span id="page-111-1"></span>*Acceder al software de la impresora*

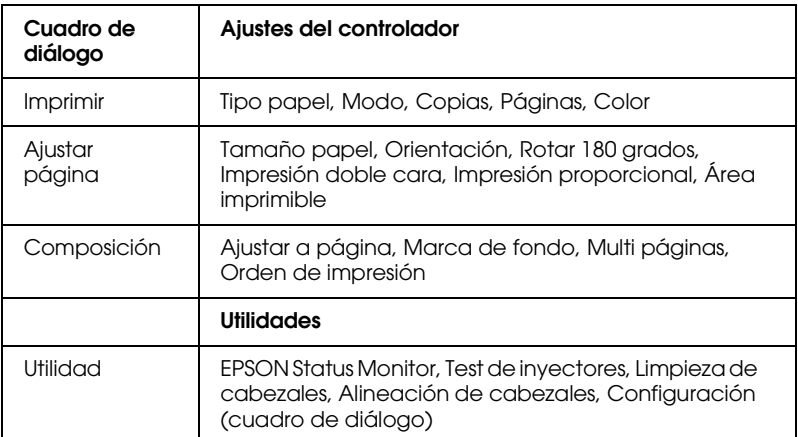

El software de la impresora consta de los siguientes ajustes, utilidades y cuadros de diálogo principales.

Puede acceder a estos cuadros de diálogo de la forma descrita a continuación.

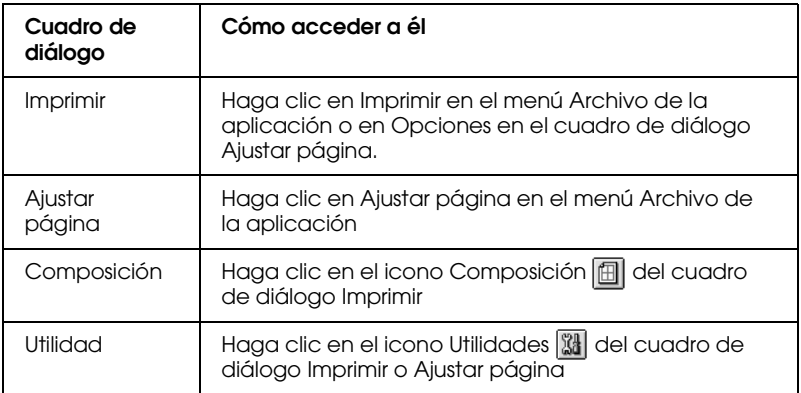

También puede acceder a los siguientes cuadros de diálogo desde el cuadro de diálogo Imprimir.

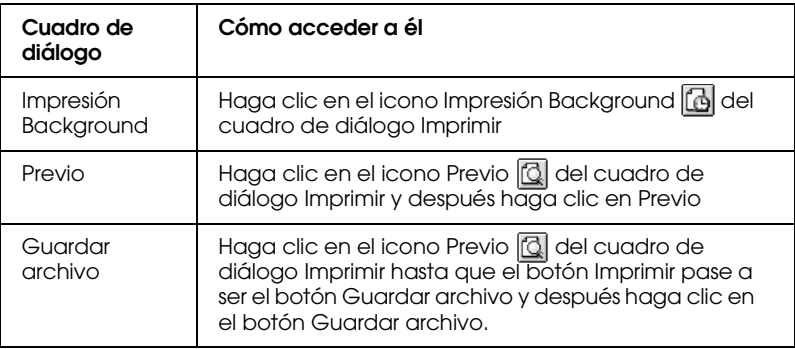

Este Capítulo incluye descripciones de los ajustes y utilidades disponibles de estos cuadros de diálogo. Consulte la sección correspondiente de las siguientes.

También puede conseguir más información acerca del software de la impresora haciendo clic en el icono de ayuda en cualquiera de los cuadros de diálogo del software la impresora.

Si se presenta algún problema al utilizar el software de la impresora, consulte el sitio Web de soporte técnico de EPSON. Para acceder al sitio web desde el CD-ROM del software de la impresora, inserte el CD en la unidad de CD-ROM y abra la carpeta Instalador de la carpeta EPSON y haga doble clic en el icono Sitio Web de Soporte Técnico.

## <span id="page-113-0"></span>*Definir ajustes en el cuadro de diálogo Imprimir*

Puede definir los ajustes de Tipo papel, Modo, Color, Copias, y Páginas en el cuadro de diálogo Imprimir. Desde este cuadro de diálogo, también podrá acceder a otros, desde los cuáles podrá ajustar el tiempo de impresión, previsualizar el documento antes de imprimir y guardar los datos de spool como archivo. Consulte la sección correspondiente de las siguientes.

## <span id="page-113-1"></span>*Definir el ajuste de Tipo papel*

El ajuste Tipo papel determina qué otros ajustes estarán disponibles, por lo que éste debería ser el primer ajuste que defina.

En el cuadro de diálogo Imprimir, seleccione el ajuste de Tipo papel que coincida con el papel cargado en la impresora. Para averiguar el tipo de papel que está utilizando, localícelo en la lista que aparece a continuación con el título ["Papel normal" en la](#page-114-0)  [página 5-5](#page-114-0), y consulte el tipo de papel adecuado en el grupo correspondiente (mostrado en letra negrita de mayor tamaño). Para algunos tipos de papel podrá elegir entre varios ajustes de Tipo de papel.

#### *Nota:*

*Si desea recibir la información más reciente, visite la página web del Centro de Atención al Cliente. Consulte los detalles en la página B-2.*

## <span id="page-114-0"></span>*Papel normal*

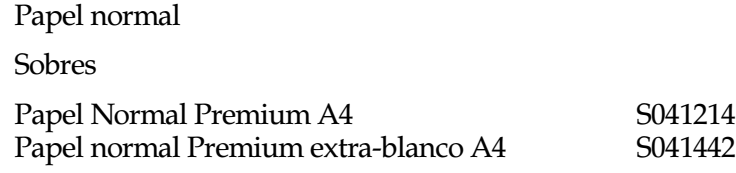

### *Papel especial 360 ppp*

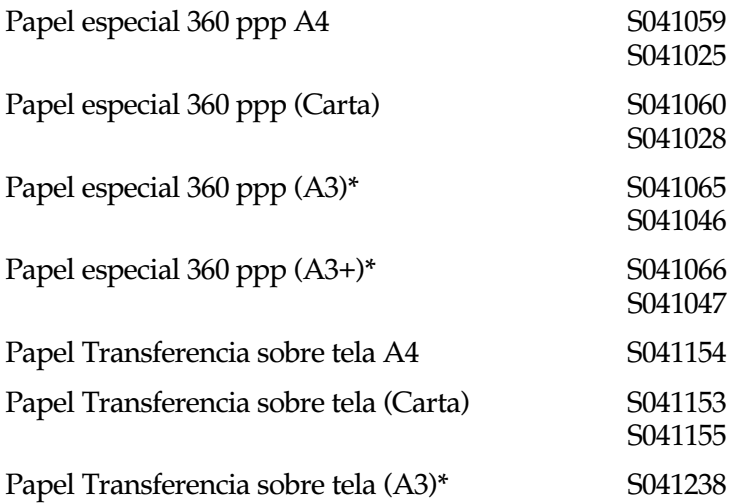

### *Papel especial HQ*

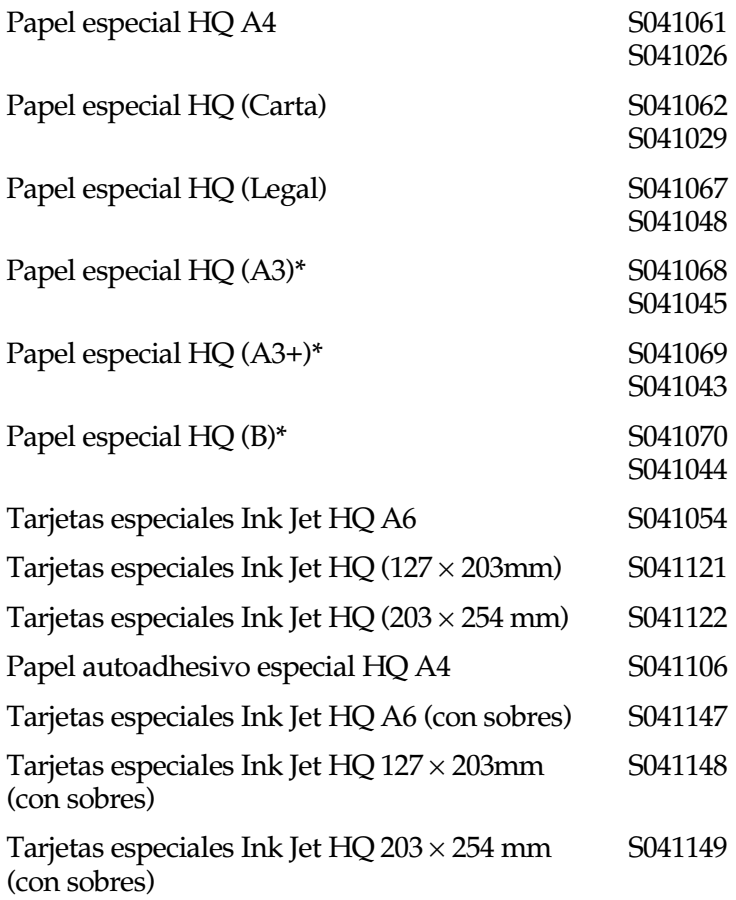

### *Matte Paper-Alto gramaje*

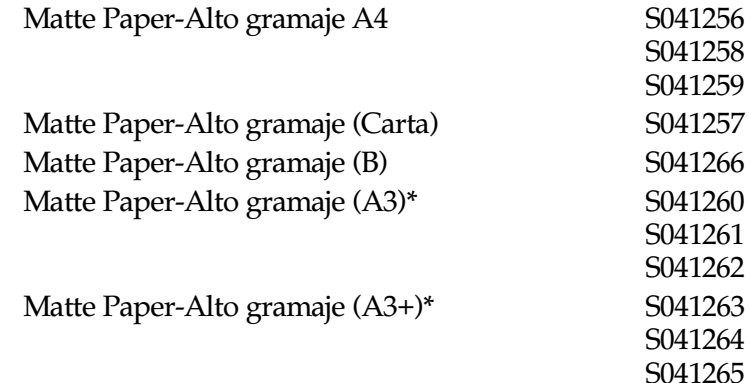

### *Photo Paper*

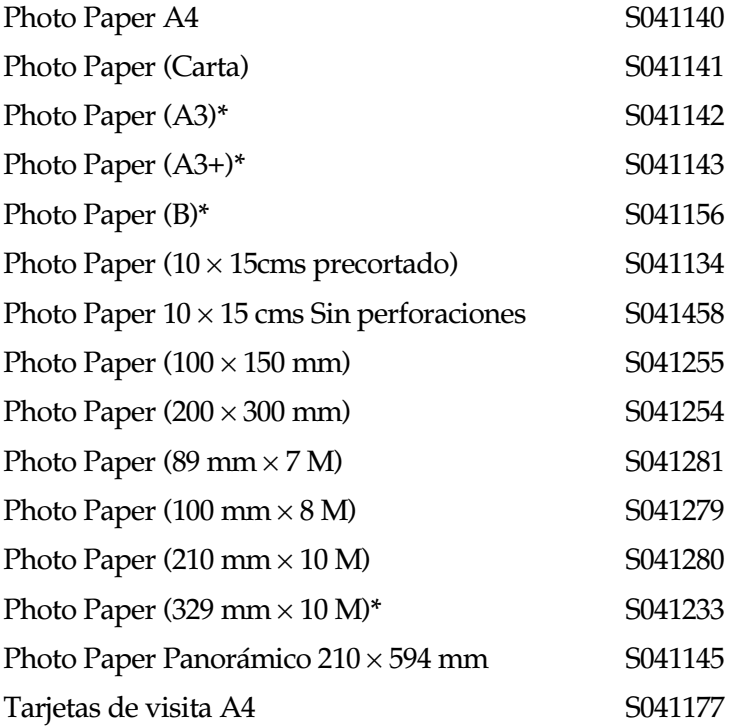

### *Glossy Film HQ*

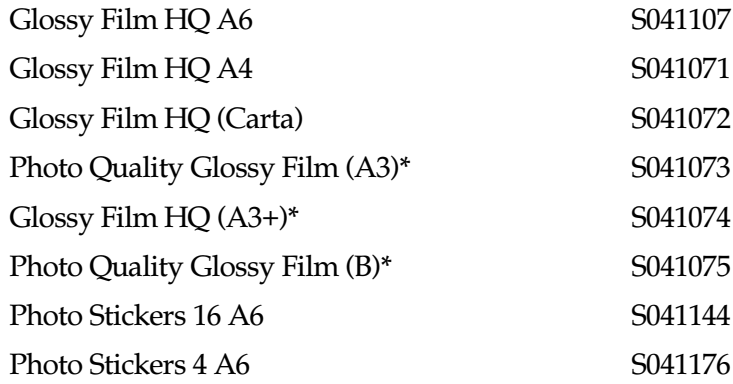

### *Transparencias Ink Jet*

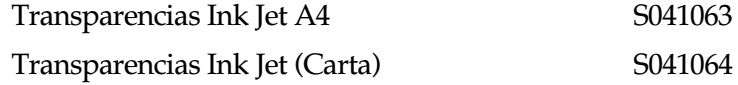

### *Premium Glossy Photo Paper*

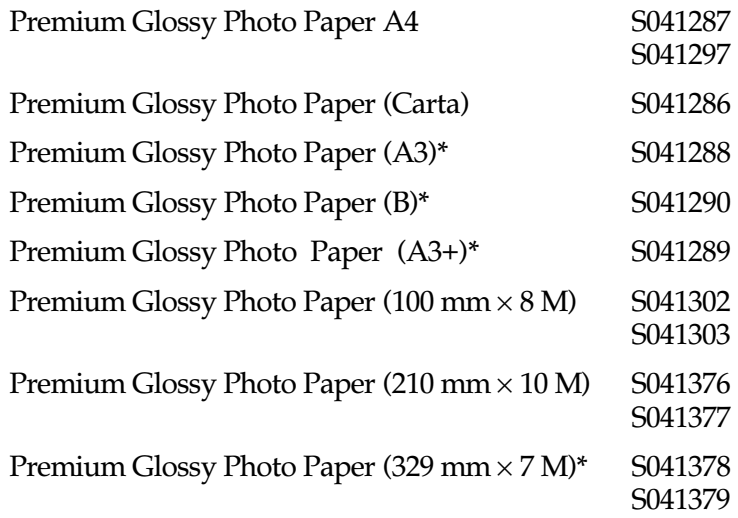

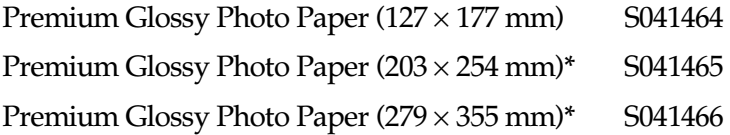

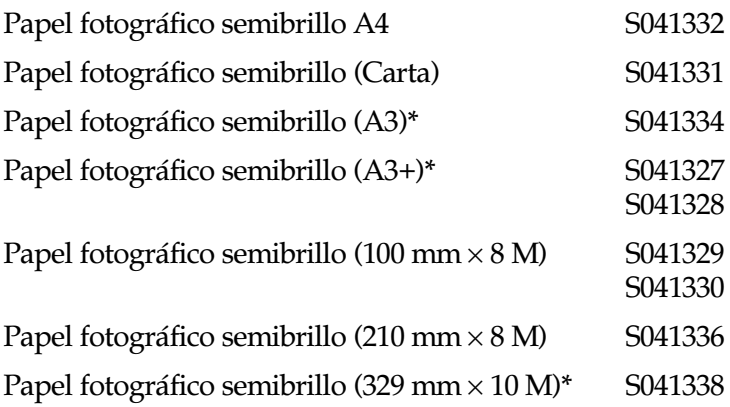

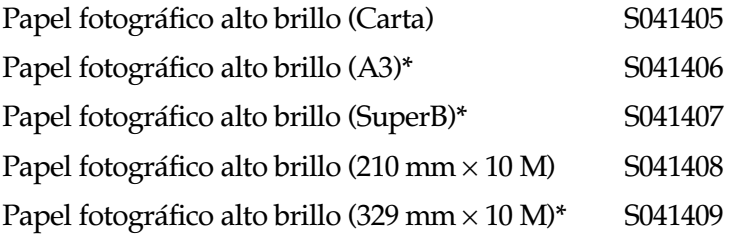

### *Back Light Film*

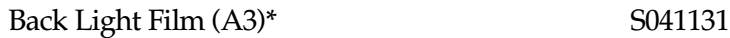

\* Sólo con la EPSON Stylus Photo 1290.

#### *Nota:*

*La disponibilidad de los papeles especiales depende del país.*

## <span id="page-119-0"></span>*Definir ajustes de Modo*

Los ajustes de Modo del cuadro de diálogo Imprimir ofrecen varias opciones. El cuadro de diálogo Imprimir se muestra a continuación.

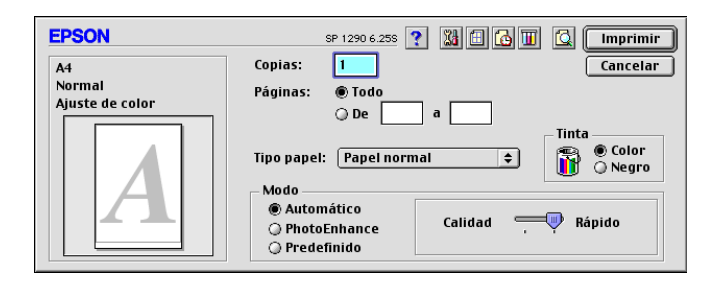

A continuación se describen los ajustes de Modo:

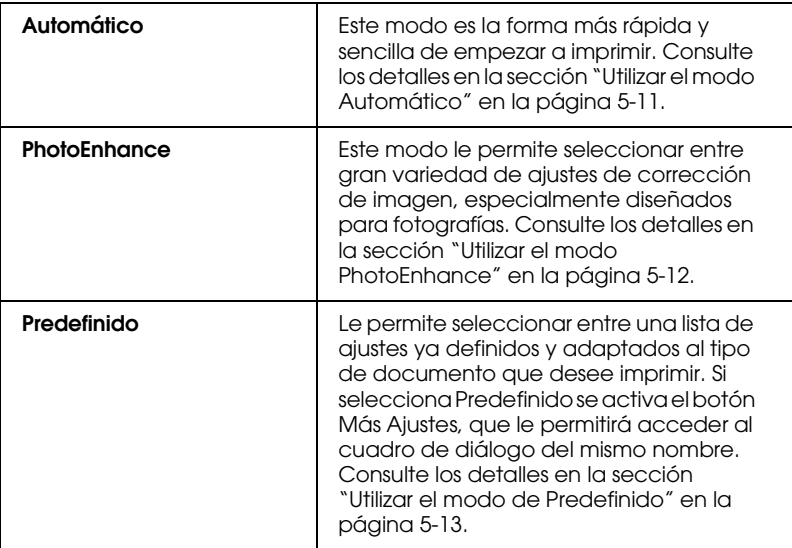

Además de definir ajustes de Modo que afectan a la calidad de impresión en general, también puede modificar aspectos concretos de la impresión utilizando los ajustes de los cuadros de diálogo Ajustar página y Composición. Consulte los detalles en la sección ["Definir ajustes en el cuadro de diálogo Ajustar página"](#page-131-0)  [en la página 5-22](#page-131-0) o ["Definir ajustes en el cuadro de diálogo](#page-144-0)  [Composición" en la página 5-35](#page-144-0).

Consulte la sección correspondiente de las siguientes.

### <span id="page-120-0"></span>*Utilizar el modo Automático*

Si selecciona Automáticocomo opción de Modo en el cuadro de diálogo Imprimir, el software de la impresora se ocupa de todos los ajustes detallados basados en los ajustes Tipo papel y Tinta actuales. Para definir el ajuste Color, consulte la sección ["Definir](#page-126-2)  [el ajuste Tinta" en la página 5-17](#page-126-2). Para definir el ajuste Tipo papel, consulte la sección ["Definir el ajuste de Tipo papel" en la página](#page-113-1)  [5-4](#page-113-1).

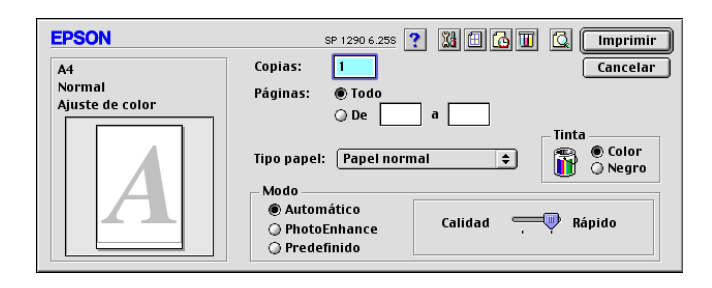

#### *Nota:*

*Según el papel seleccionado en la lista* Tipo papel *(con el modo*  Automático *seleccionado), aparecerá una barra de desplazamiento en la parte derecha de las opciones de Modo que permite seleccionar entre*  Calidad *o* Rápido*. Seleccione* Calidad *cuando la calidad de impresión tenga prioridad sobre la velocidad.*

### <span id="page-121-0"></span>*Utilizar el modo PhotoEnhance*

El modo PhotoEnhance ofrece una gran variedad de ajustes de corrección de imagen que puede aplicar a las fotografías antes de imprimir. PhotoEnhance no afecta a los datos originales.

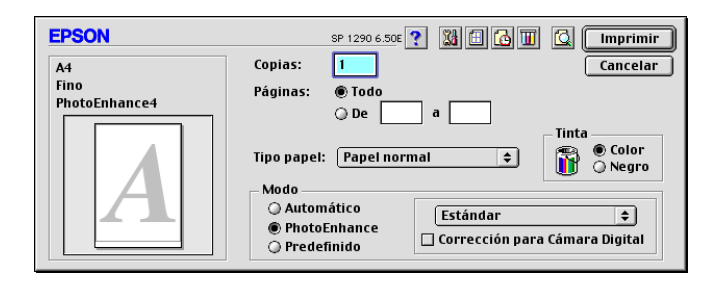

#### *Nota:*

- ❏ *Este modo está disponible sólo si imprime imágenes en color de 32 bits.*
- ❏ *Si imprime con* PhotoEnhance *seleccionado puede aumentar el tiempo de impresión dependiendo de las prestaciones del equipo informático y de la cantidad de datos de la imagen.*
- ❏ *No imprima utilizando el modo* PhotoEnhance *si ha seleccionado*  Rollo de papel *como* Fuente papel *en el cuadro de diálogo*  Ajustar página*.*

Permite seleccionar los ajustes siguientes.

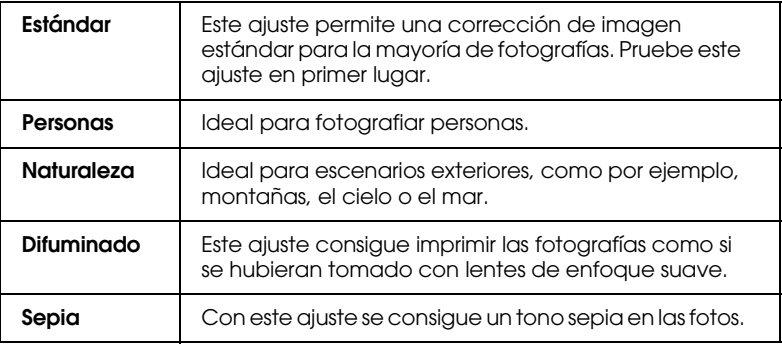

Si selecciona PhotoEnhance también podrá acceder a la casilla de verificación Corrección para Cámara Digital. Marque esta casilla de verificación cuando imprima fotografías tomadas con una cámara digital si desea dar a las imágenes impresas el aspecto suave y natural de las fotografías tomadas con una filmadora.

### <span id="page-122-0"></span>*Utilizar el modo de Predefinido*

Si selecciona el modo Ajustes predefinidos como opción de modo, estará disponible la lista de Ajustes predefinidos, desde la que podrá seleccionar un ajuste predefinido diseñado para imprimir texto y gráficos. También puede seleccionar ColorSync, un método de combinación del color. También puede crear y guardar sus propios ajustes personalizados. Para más detalles acerca de cómo definir sus propios ajustes personales, consulte la sección ["Definir los ajustes Personales" en la página 5-14](#page-123-0).

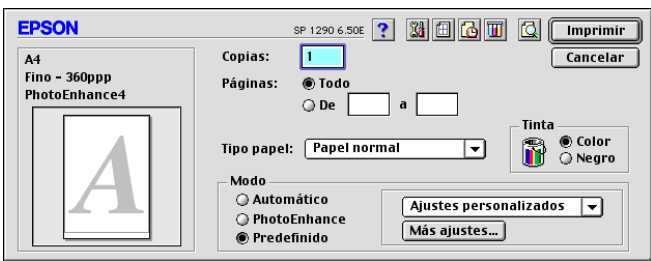

Por defecto, puede seleccionar entre los siguientes:

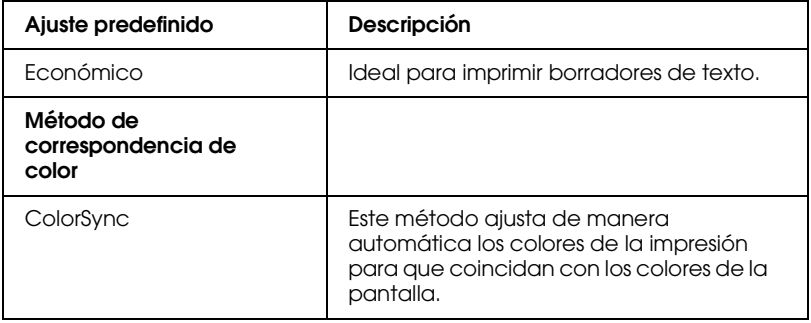

Si selecciona un ajuste personalizado, otros ajustes como la Calidad de impresión y la Gestión del color se definen automáticamente. Los cambios aplicados a estos ajustes se reflejan en la pantalla del borde izquierdo del cuadro de diálogo Imprimir.

Siga los pasos descritos a continuación para seleccionar un ajuste predefinido:

- 1. Verifique los ajustes Tipo papel y Tinta del cuadro de diálogo Imprimir. Consulte los detalles en la sección ["Definir el ajuste](#page-126-2)  [Tinta" en la página 5-17](#page-126-2) o ["Definir el ajuste de Tipo papel" en](#page-113-1)  [la página 5-4](#page-113-1).
- 2. Haga clic en el botón Predefinido como ajuste de modo en el cuadro de diálogo Imprimir. Al hacerlo se activará la lista de Ajustes personales, situada en la parte derecha del botón Predefinido.
- 3. Seleccione el ajuste de la lista de Ajustes Predefinidos más adecuado para el tipo de documento o imagen que desea imprimir.

#### <span id="page-123-0"></span>*Definir los ajustes Personales*

Los ajustes del cuadro de diálogo Ajustes Personales le proporcionan un control completo sobre el entorno de impresión. Utilice estos ajustes para experimentar con nuevas ideas de impresión, o para detallar varios ajustes de impresión y adaptarlos a sus necesidades individuales. Una vez esté satisfecho con los nuevos ajustes, puede darles un nombre y añadirlos a la lista de Ajustes personales del cuadro de diálogo Imprimir.

Siga las instrucciones detalladas a continuación para definir los ajustes Personales.

1. Haga clic en el botón Predefinido del cuadro de diálogo Imprimir y después en el botón Más ajustes. Aparece el siguiente cuadro de diálogo.

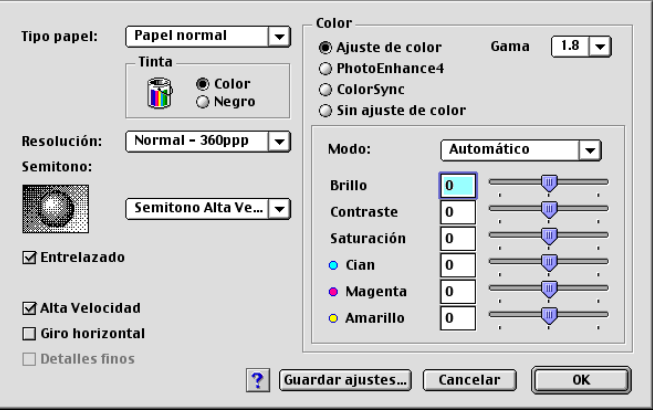

- 2. Seleccione el tipo de papel cargado en la impresora. Consulte los detalles en la sección ["Definir el ajuste de Tipo papel" en](#page-113-1)  [la página 5-4](#page-113-1).
- 3. Seleccione Color o Negro en la opción de Tinta.
- 4. Seleccione el ajuste Resolución.
- 5. Defina el resto de ajustes necesarios. Consulte los detalles en la ayuda On-line.

#### *Nota:*

- ❏ *La función* PhotoEnhance *sólo afecta a las imágenes, no al texto ni a los gráficos. Por ejemplo, si ha seleccionado*  Monocromo *en la lista* Tono *(activada al seleccionar*  PhotoEnhance*) sólo se imprimirán en monocromo las imágenes del documento. El texto y los gráficos en color del documento se imprimirán en color.*
- ❏ *Algunos ajustes pueden desactivarse dependiendo de los ajustes de* Tipo papel, Color *y* Resolución *definidos.*

6. Haga clic en OK para aplicar los ajustes y regresar al cuadro de diálogo Imprimir. Si desea regresar a este menú sin aplicar los ajustes, haga clic en Cancelar. Para guardar los ajustes Personales, consulte la sección siguiente.

### *Guardar y borrar los ajustes*

Para guardar los ajustes Personales, haga clic en Guardar ajustes en el cuadro de diálogo Más Opciones. Aparecerá el cuadro de diálogo Ajustes personalizados.

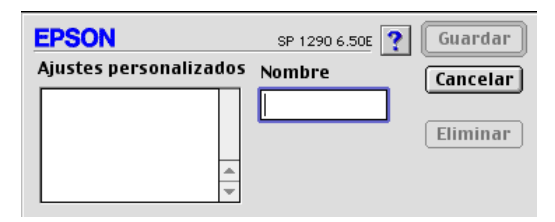

Escriba un nombre único (de hasta 16 caracteres) para los ajustes en el cuadro Nombre y haga clic en Guardar. Los ajustes personales se añadirán a la lista de Ajustes personalizados. Puede guardar hasta 10 ajustes personales diferentes.

#### *Nota:*

- ❏ *No puede aplicar los nombres de los ajustes ya definidos por EPSON o de los métodos de correspondencia del color a los nuevos ajustes.*
- ❏ *No puede borrar los ajustes ya definidos ni los métodos de correspondencia del color de la lista de Ajustes personales.*

Para borrar un ajuste de la lista de Ajustes Personales, selecciónelo en el cuadro de diálogo Ajustes personalizados y haga clic en Borrar.

#### *Utilizar los ajustes guardados*

Para utilizar los ajustes guardados, seleccione Predefinido como ajuste de modo en el cuadro de diálogo Imprimir y seleccione el ajuste en la lista de ajustes Personales, situada a la derecha del botón Predefinido.

Si cambia los ajustes de Tipo papel o Tinta habiendo seleccionado uno de los ajustes de la lista Ajustes personales, la selección mostrada en la lista volverá a Ajustes personales. El ajuste predefinido previamente seleccionado no resulta afectado por este cambio. Para regresar al ajuste predefinido, basta con seleccionarlo de nuevo en la lista.

### <span id="page-126-0"></span>*Definir el ajuste Copias*

Para definir el ajuste Copias, escriba el número de copias que desea imprimir en el cuadro de texto Copias.

## <span id="page-126-1"></span>*Definir el ajuste Páginas*

Para definir el ajuste Páginas, seleccione Todas o Intervalo. Si selecciona Intervalo, introduzca el intervalo de páginas que desee en los cuadros de texto del Intervalo.

## <span id="page-126-2"></span>*Definir el ajuste Tinta*

Para definir el ajuste Tinta, haga clic en Color para imprimir en color, o en Negro para imprimir en blanco y negro o en escala de grises.

## <span id="page-127-0"></span>*Definir el ajuste Hora de impresión*

Puede especificar la hora en que desea que la impresora empiece a imprimir el documento. Siga los pasos descritos a continuación.

1. Haga clic en el icono Impresión Background del cuadro de diálogo Imprimir. Aparecerá el cuadro de diálogo Impresión Background.

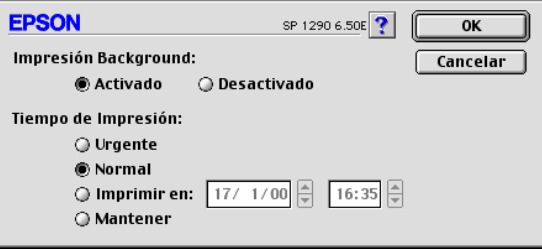

- 2. Seleccione Activado como opción de impresión background, si fuera necesario.
- 3. Seleccione Urgente, Normal, Imprimir en, o Mantener como opción de Tiempo de Impresión.

Si selecciona Imprimir en, utilice las flechas situadas junto a los cuadros correspondientes para especificar la fecha y hora en que desea imprimir el documento.

#### *Nota:*

*Compruebe que el ordenador y la impresora estén activados en la fecha y hora especificadas.*

- 4. Haga clic en OK. Se cerrará el cuadro de diálogo Impresión Backaround.
- 5. En el cuadro de diálogo Imprimir, compruebe que los ajustes de impresión sean los deseados y haga clic en Imprimir.

#### *Nota:*

*Puede comprobar o cambiar la prioridad de los trabajos de impresión con la utilidad* EPSON Monitor3*. Consulte los detalles en la sección ["Utilizar EPSON Monitor3" en la página 6-4](#page-159-0).*

## <span id="page-128-0"></span>*Previsualizar la impresión*

La función Previo permite ver el aspecto del documento antes de imprimirlo. Para utilizar esta función, siga los pasos descritos a continuación:

- 1. Defina los ajustes del controlador de la impresora.
- 2. Haga clic en el icono Previo **del cuadro de diálogo** Imprimir. El botón Imprimir pasa a ser el botón Previo.

#### *Nota:*

*Utilice el icono* Previo *para alternar entre los modos*  Imprimir **a.** Previo **a** y Guardar archivo **a**. Haga clic en el *icono para seleccionar el modo que desee. Para más información acerca del modo* Guardar archivo*, consulte la sección ["Guardar](#page-130-0)  [los datos de impresión en archivos" en la página 5-21](#page-130-0).*

3. Haga clic en el botón Previo. Aparece el cuadro de diálogo Previo, que muestra una previsualización del documento.

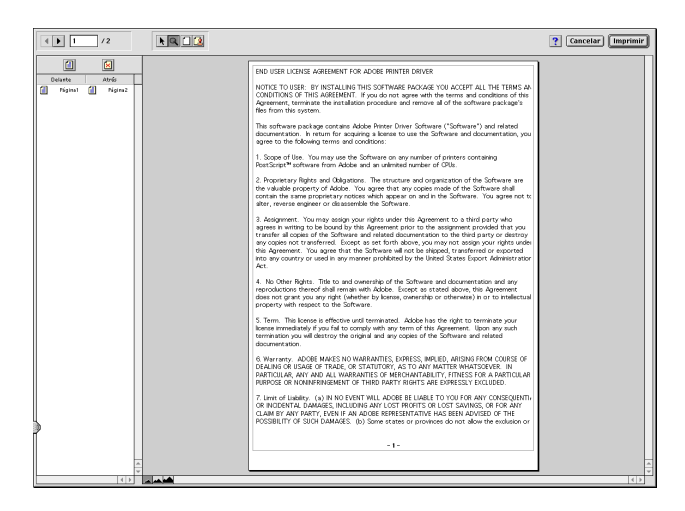

El cuadro de diálogo Previo contiene seis iconos que puede utilizar para realizar las siguientes funciones.

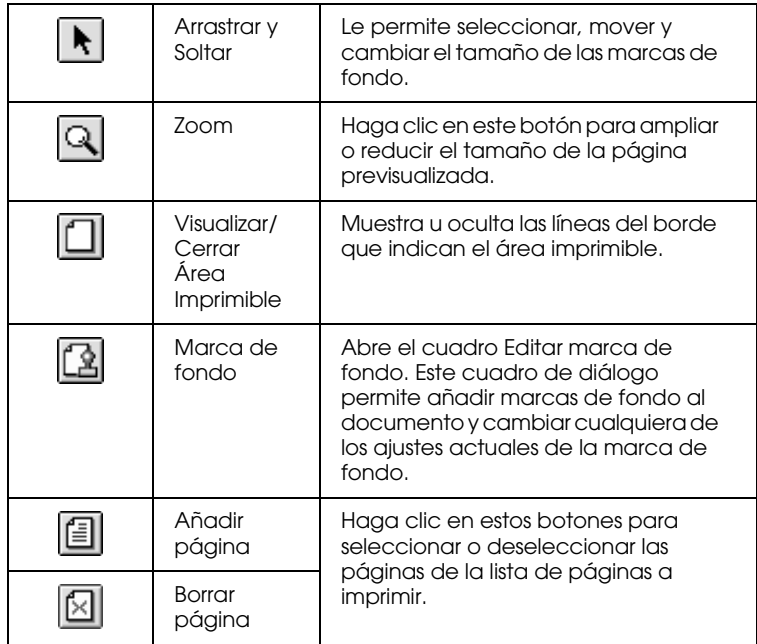

#### *Nota:*

❏ *Si utiliza la función de impresión en doble cara, la ventana de Previsualización le permite cambiar de página en un trabajo de impresión haciendo clic en la página adecuada en la lista que aparece en la parte izquierda de la pantalla. La lista de las páginas aparece en dos columnas, Anverso y Reverso. Las páginas de la columna Anverso se imprimirán en primer lugar. Los números de página corresponden a las páginas del trabajo de impresión, y pueden representar más de una página del documento.*

- ❏ *Si debe volver a imprimir parte de un trabajo de impresión a doble cara, seleccione todas las páginas del trabajo de impresión que no deba imprimir en la lista de la izquierda de la pantalla y haga clic en el botón* Eliminar página *. Compruebe que el papel está cargado del modo adecuado para que la impresión empiece por la cara correcta de la página correcta.*
- 4. Si la imagen previsualizada presenta el aspecto deseado, haga clic en Imprimir.

Si el aspecto de la imagen no es el esperado, haga clic en Cancelar. Se cerrarán los cuadros de diálogo Previo e Imprimir, conservando los ajustes de impresión actuales. Abra de nuevo el cuadro de diálogo Imprimir si desea realizar más cambios en los ajustes de impresión.

## <span id="page-130-0"></span>*Guardar los datos de impresión en archivos*

Puede guardar los datos de impresión en un archivo mediante el icono Guardar archivo del cuadro de diálogo Imprimir. Esta función le permite imprimir los datos más tarde simplemente haciendo doble clic en el archivo guardado. Siga los pasos descritos a continuación.

#### *Nota:*

*Utilice el icono* Previo *para alternar entre los modos* Imprimir , **Previo** *Q* y Guardar archivo **A**. Haga clic en el icono *correspondiente para seleccionar el modo que desee.*

- 1. Defina los ajustes del controlador de la impresora.
- 2. Haga clic repetidamente en el icono Previo **de** del cuadro de diálogo Imprimir hasta que el botón Imprimir pase a ser el botón Guardar archivo.

3. Haga clic en el botón Guardar archivo. Aparecerá el siguiente cuadro de diálogo.

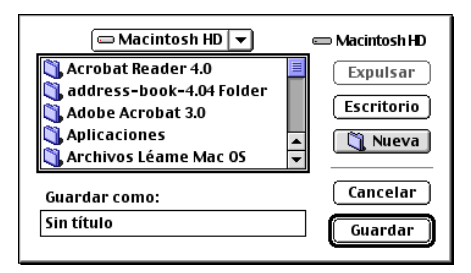

- 4. Seleccione la ubicación donde desee guardar el archivo, escriba el nombre de archivo en el cuadro Guardar como y haga clic en Guardar.
- 5. Si desea imprimir el documento, haga doble clic en el archivo para abrir EPSON Monitor3, compruebe que haya seleccionado el documento correcto y haga clic en el botón  $\triangleright$ Continuar para enviar los datos a la impresora.

### <span id="page-131-0"></span>*Definir ajustes en el cuadro de diálogo Ajustar página*

En el cuadro de diálogo Ajustar página, puede cambiar el tamaño del papel, especificar la orientación del mismo, imprimir en ambas caras, rotar el documento 180 grados, ampliar o reducir la impresión y ajustar el área imprimible.

Seleccione Ajustar página en el menú Archivo de la aplicación. Aparecerá el cuadro de diálogo Ajustar página.

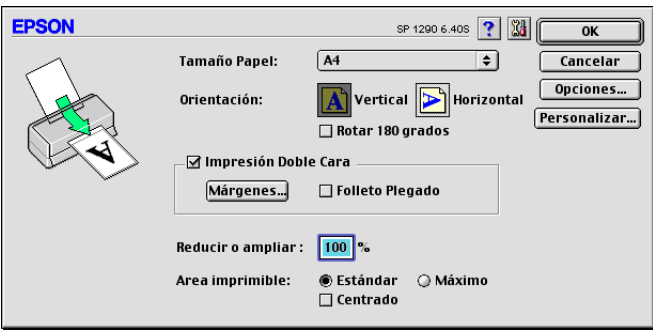

En el cuadro de diálogo Ajustar página puede definir los siguientes ajustes.

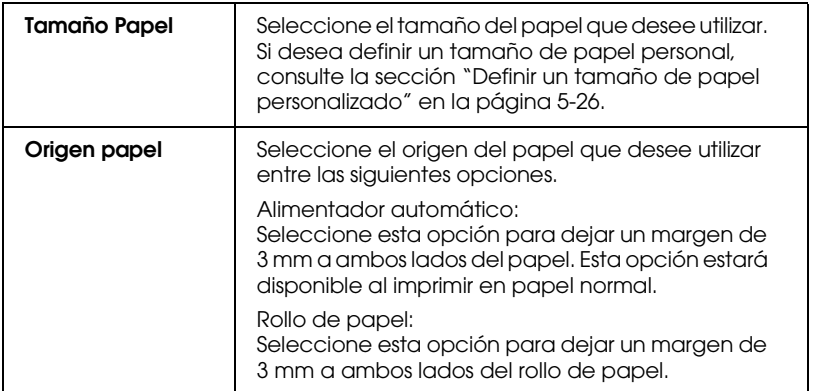

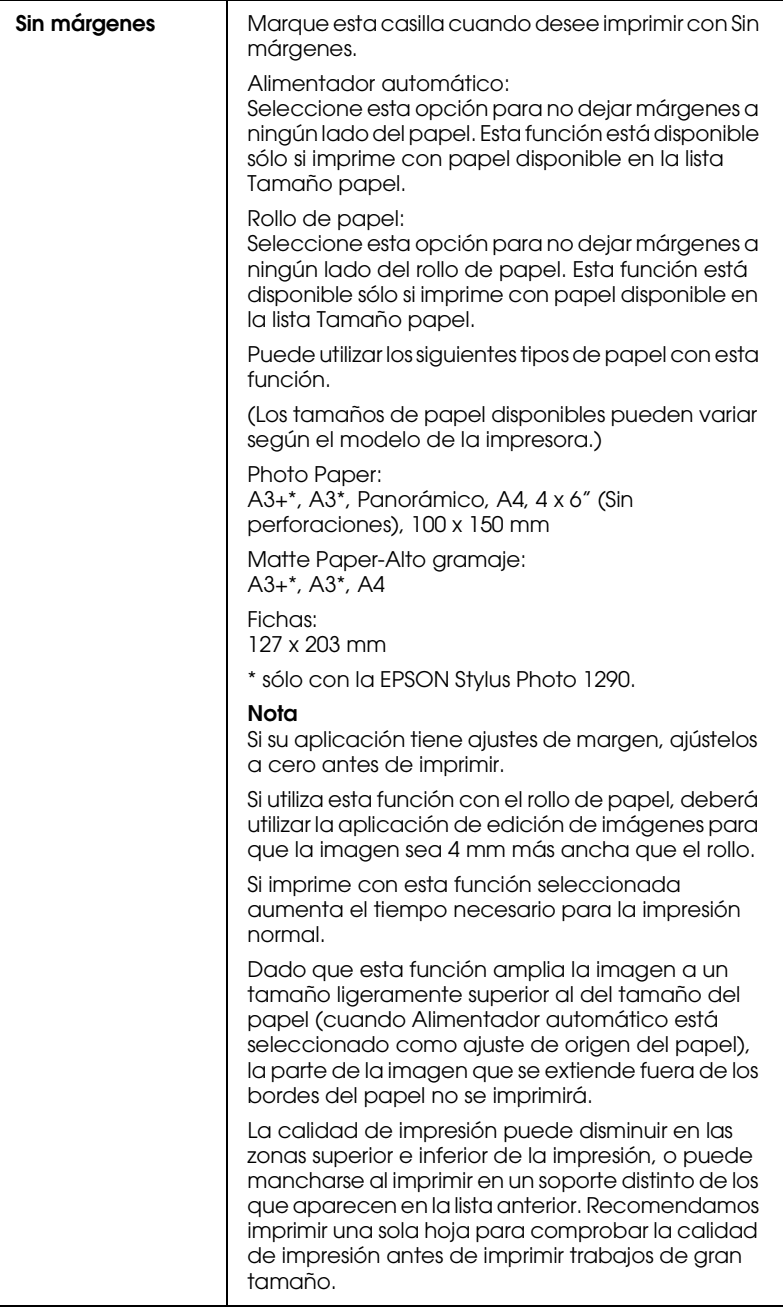

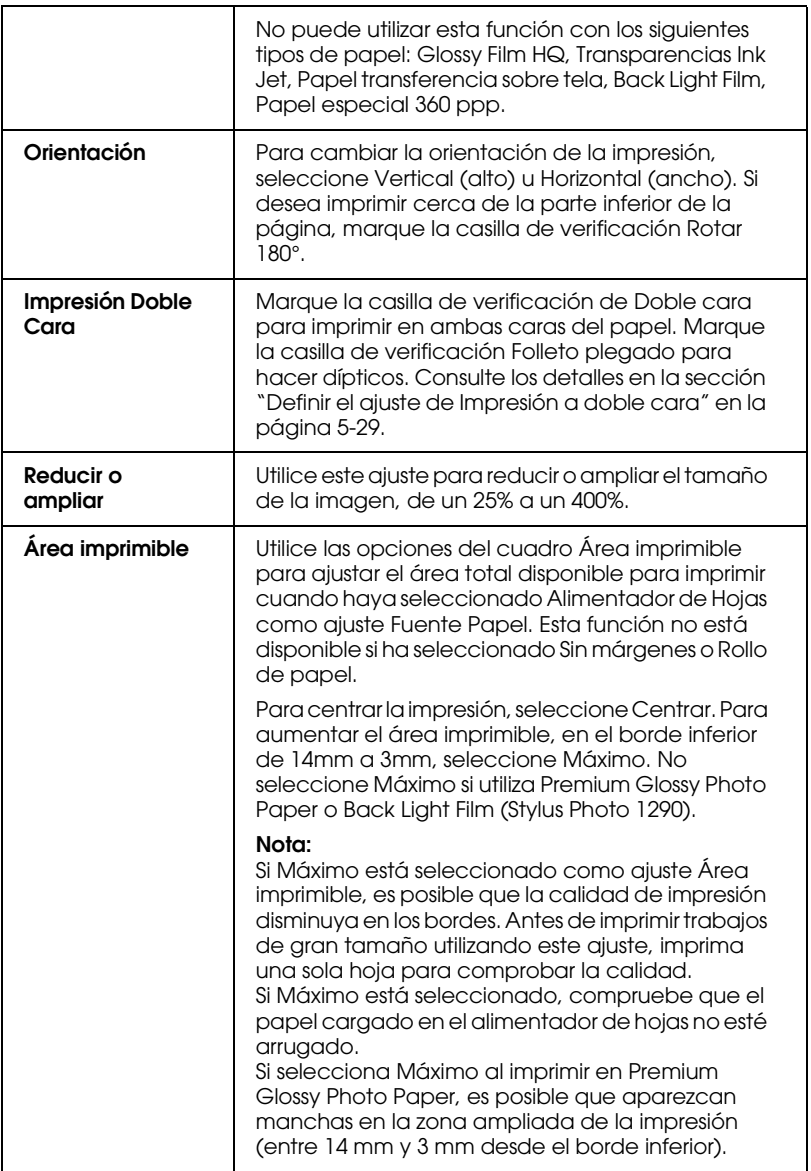

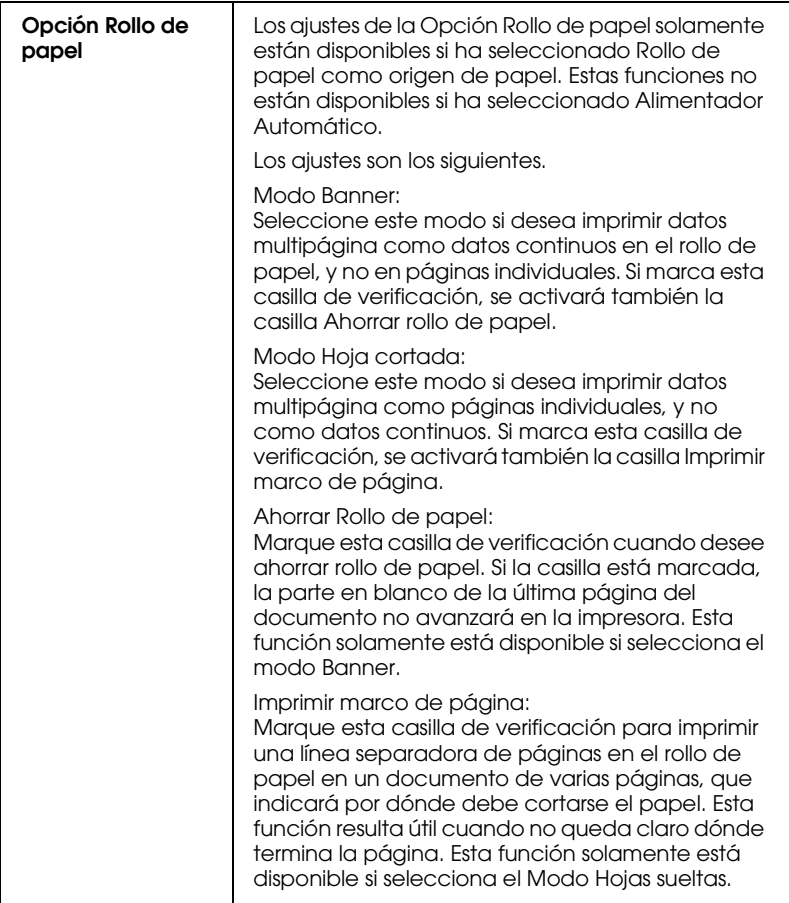

## <span id="page-135-0"></span>*Definir un tamaño de papel personalizado*

Se puede definir un tamaño de papel personalizado. Para hacerlo, puede crear un nuevo tamaño de papel o basar el tamaño de papel personalizado en un tamaño ya existente. Consulte la sección correspondiente de las siguientes.

### *Crear un nuevo tamaño de papel*

Si el tamaño de papel no aparece en la lista de tamaños de papel del cuadro de diálogo Ajustar página, siga los pasos descritos a continuación para definir un nuevo tamaño de papel.

1. En el cuadro de diálogo Ajustar página, haga clic en Personalizar. Aparecerá el siguiente cuadro de diálogo.

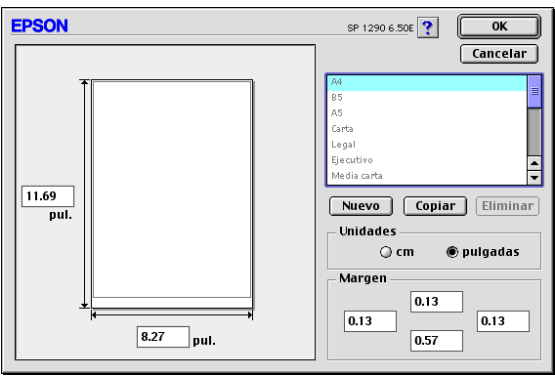

2. Para definir un nuevo tamaño de papel, haga clic en Nuevo. El cuadro de diálogo se actualiza para permitirle introducir un nombre para el nuevo tamaño.

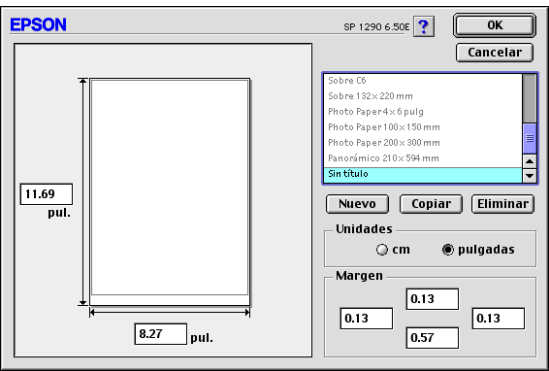

- 3. Escriba un nombre único para el tamaño de papel en la lista de tamaños de papel.
- 4. Especifique la unidad de medida como Pulgadas o cm.
- 5. Escriba la anchura y la altura del papel introduciendo el texto en la casilla adecuada.
- 6. Especifique los márgenes introduciendo los valores en las casillas de entrada de los márgenes o manipulando la imagen previsualizada.
- 7. Haga clic en OK. Regresará al cuadro de diálogo Ajustar página.

Puede definir hasta 100 tamaños de papel. Los nombres de los tamaños de papel creados aparecerán en el menú Tamaño papel del cuadro de diálogo Ajustar página.

Para borrar un tamaño de papel personal, haga clic en Personalizar en el cuadro de diálogo Ajustar página, seleccione el tamaño de papel en la lista del cuadro de diálogo Papel personalizado y haga clic en Eliminar.

#### *Copiar un tamaño de papel ya existente para utilizarlo como plantilla*

Siga los pasos descritos a continuación para copiar un tamaño de papel existente para utilizarlo como plantilla.

- 1. Seleccione el tamaño de papel existente que desea copiar y haga clic en Copiar.
- 2. Especifique la unidad de medida como Pulgadas o cm.
- 3. Especifique los márgenes introduciendo los valores en las casillas de entrada de los márgenes o manipulando la imagen previsualizada.
- 4. Haga clic en OK.

## <span id="page-138-0"></span>*Definir el ajuste de Impresión a doble cara*

Existen dos tipos de impresión a doble cara. La impresión a doble cara estándar permite imprimir en primer lugar las páginas impares. Una vez impresas, podrá cargar de nuevo las hojas impresas en el alimentador de hojas e imprimir las páginas pares en la otra cara del papel. La impresión a doble cara de folletos permite crear dípticos. Consulte la sección correspondiente de las siguientes.

#### *Nota:*

- ❏ *La función de impresión a doble cara no está disponible si accede a la impresora desde una red o si la utiliza como impresora compartida.*
- ❏ *Puede cargar hasta 30 hojas de papel al mismo tiempo para imprimir a doble cara; no obstante, la capacidad de carga del alimentador de hojas depende del tipo de papel.*
- ❏ *Utilice solamente tipos de papel adecuados para la impresión a doble cara. En caso contrario, es posible que la calidad de impresión se reduzca.*
- ❏ *Según el tipo de papel y la cantidad de tinta utilizados para imprimir texto e imágenes, es posible que la tinta traspase a la otra cara del papel.*

### <span id="page-138-1"></span>*Impresión a doble cara estándar*

Siga los pasos descritos a continuación para imprimir primero las páginas impares, y a continuación las pares una vez cargadas de nuevo las páginas impresas.

1. Marque la casilla de verificación Impresión Doble Cara del cuadro de diálogo Ajustar página. Para más información acerca del modo de acceder al cuadro de diálogo Ajustar página, consulte la sección ["Definir ajustes en el cuadro de](#page-131-0)  [diálogo Ajustar página" en la página 5-22](#page-131-0).

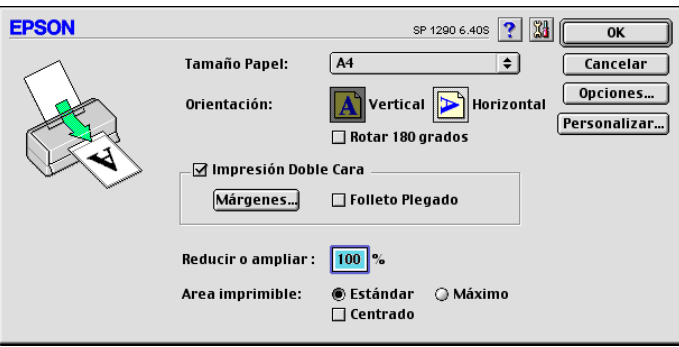

2. Haga clic en el botón Márgenes. Aparecerá el siguiente cuadro de diálogo.

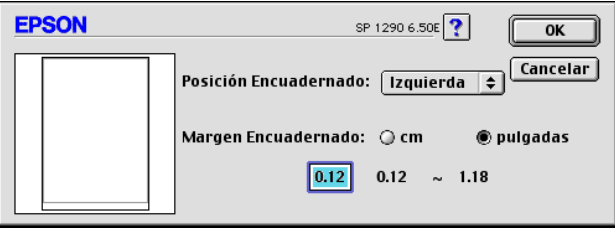

- 3. Especifique el borde de encuadernación. Puede seleccionar entre Izquierda, Superior y Derecha.
- 4. Especifique la anchura del margen de encuadernación escribiendo un valor en el cuadro de texto Margen Encuadernado. Puede especificar un valor entre 3 mm y 30 mm.

#### *Nota:*

*El margen de encuadernación real puede variar según la aplicación. Experimente imprimiendo unas cuantas hojas utilizando distintos valores para el margen de encuadernación antes de imprimir el trabajo completo; en caso contrario, los resultados pueden ser distintos a los esperados.*

- 5. Haga clic en OK para regresar al cuadro de diálogo Ajustar página y haga clic en OK para guardar los ajustes.
- 6. Cargue papel en el alimentador de hojas y envíe el trabajo de impresión desde la aplicación. Mientras se imprimen las páginas impares, se mostrarán instrucciones que explicarán la forma de cargar de nuevo el papel correctamente.
- 7. Siga las instrucciones para cargar de nuevo el papel, o bien cárguelo de la forma mostrada en la siguiente ilustración.

#### *Nota:*

- ❏ *Es posible que el papel se doble durante la impresión, según la cantidad de tinta utilizada para imprimir texto e imágenes. Alíselo o dóblelo ligeramente en dirección contraria antes de imprimir la otra cara del papel.*
- ❏ *Antes de cargarlo de nuevo, alinee los bordes del papel con unos golpecitos sobre una superficie plana.*
- ❏ *Cargue las hojas impresas de la forma indicada; en caso contrario, es posible que el papel se atasque o que el margen de encuadernación sea distinto al esperado.*
- ❏ *Si el papel se atasca, consulte la sección ["Cancelar la impresión"](#page-240-0)  [en la página 12-32](#page-240-0).*
- 8. Una vez cargado de nuevo el papel, haga clic en Reanudar para imprimir las páginas pares.

### *Impresión a doble cara de folletos*

La función de impresión a doble cara también permite crear dípticos. Al imprimir este tipo de folletos, se imprimen en primer lugar las páginas exteriores una vez plegado el papel, y a continuación se imprimen las páginas interiores una vez cargado de nuevo el papel, tal como se muestra en la figura siguiente.

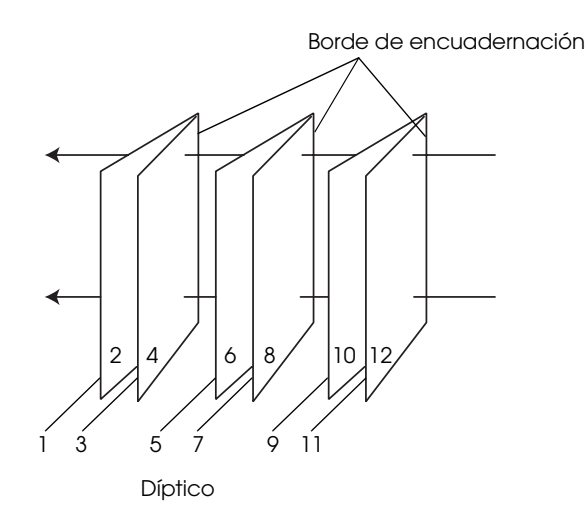

En este ejemplo, las páginas 1 y 4 del documento se imprimirían en la primera hoja de papel, las páginas 5 y 8 en la segunda hoja, y las páginas 9 y 12 en la tercera hoja. Cargadas de nuevo las hojas impresas en el alimentador de hojas, se imprimirían las páginas 2 y 3 en la parte posterior de la primera hoja, las páginas 6 y 7 en la parte posterior de la segunda hoja, y las páginas 10 y 11 en la parte posterior de la tercera hoja. Una vez finalizada la impresión, puede plegar las hojas de papel y juntarlas.

Siga los pasos descritos a continuación para imprimir folletos:

- 1. Marque la casilla de verificación Impresión Doble Cara en el cuadro de diálogo Ajustar página y la casilla Folleto plegado.
- 2. Haga clic en el botón Márgenes. Se abrirá el cuadro de diálogo Márgenes.

3. Especifique el borde de encuadernación. Puede seleccionar entre Izquierda, Superior y Derecha.

#### *Nota:*

*Si ha seleccionado* Vertical *como ajuste de* Orientación *en el controlador de la impresora, podrá seleccionar* Izquierda *o*  Derecha*. Si ha seleccionado* Horizontal *solamente podrá seleccionar* Arriba*.*

4. Especifique la anchura del margen de encuadernación escribiendo un valor en el cuadro de texto Margen Encuadernado. Puede especificar un valor entre 3 y 30 mm. Esta anchura se insertará en ambas caras del pliegue. Por ejemplo, si especifica un valor de 10 mm se insertará un margen de 20-mm, con 10 mm a cada cara del pliegue.

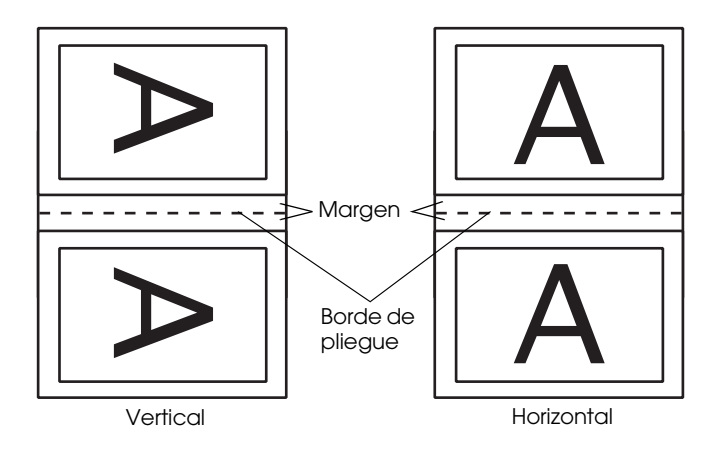

- 5. Haga clic en OK para regresar al cuadro de diálogo Ajustar página y haga clic en OK para guardar los ajustes.
- 6. Cargue papel en el alimentador de hojas y envíe el trabajo de impresión desde la aplicación.

7. Mientras se imprimen las páginas exteriores, se mostrarán instrucciones que explicarán la forma de cargar de nuevo el papel correctamente. Siga las instrucciones de la pantalla para cargar de nuevo el papel, o bien cárguelo de la forma mostrada en la figura de la sección anterior, ["Impresión a](#page-138-1)  [doble cara estándar" en la página 5-29.](#page-138-1)

#### *Nota:*

- ❏ *Es posible que el papel se doble durante la impresión, según la cantidad de tinta utilizada para imprimir texto e imágenes. Alíselo o dóblelo ligeramente en dirección contraria antes de imprimir la otra cara del papel.*
- ❏ *Antes de cargarlo de nuevo, alinee los bordes del papel con unos golpecitos sobre una superficie plana.*
- ❏ *Cargue las hojas impresas de la forma indicada; en caso contrario, es posible que el papel se atasque o que el margen de encuadernación sea distinto al esperado.*
- ❏ *Si el papel se atasca, consulte la sección ["Cancelar la impresión"](#page-240-0)  [en la página 12-32](#page-240-0).*
- 8. Una vez cargado de nuevo el papel, haga clic en Reanudar para imprimir las páginas interiores.
- 9. Una vez completada la impresión, pliegue y grape las hojas impresas o júntelas utilizando cualquier otro método.
### *Definir ajustes en el cuadro de diálogo Composición*

Puede modificar la composición de las páginas del documento utilizando los ajustes del controlador de la impresora, que se encuentran en el cuadro de diálogo Composición. Para abrir este cuadro de diálogo, seleccione Imprimir en el menú Archivo de la aplicación y haga clic en el icono Composición **e** del cuadro de diálogo Imprimir.

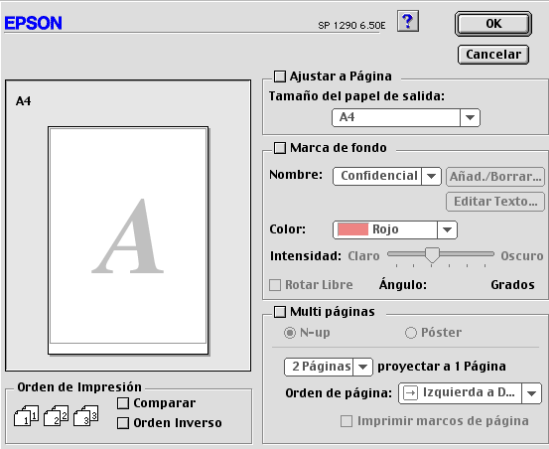

El cuadro de diálogo Composición le permite realizar las siguientes acciones de manera automática: adaptar el documento al tamaño del papel, colocar marcas de fondo en los documentos, imprimir dos o cuatro páginas en una hoja, imprimir imágenes de tamaño póster ampliando una página para que ocupe varias hojas, o determinar el orden de las páginas impresas. Consulte la sección correspondiente de las siguientes.

### *Definir el ajuste Adaptar a página*

Puede aumentar o reducir proporcionalmente el tamaño de la imagen para que se adapte al tamaño del papel seleccionado en la lista de tamaños de papel. Para hacerlo, marque la casilla de verificación Ajustar a página y especifique el tamaño de papel que ha cargado en la impresora en la lista Tamaño del papel de salida.

### *Definir el ajuste de marca de fondo*

Para imprimir una marca de fondo en el documento, seleccione la casilla de verificación Marca de fondo en el cuadro de diálogo Composición de la página.

Seleccione la marca de fondo que desea imprimir en la lista Nombre, a continuación, seleccione su posición, tamaño, color e intensidad. Puede cambiar la posición y tamaño de la marca de fondo arrastrándola con el ratón en la ventana de previsualización en la parte izquierda del cuadro de diálogo.

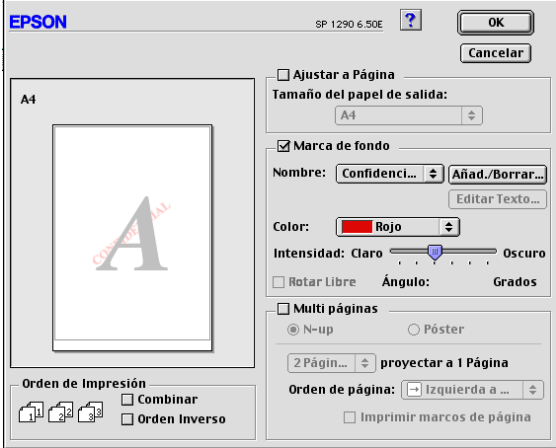

Puede añadir sus propias marcas de fondo basadas en texto o en imagen a la lista Nombre. Siga los pasos descritos a continuación. 1. Haga clic en el botón Añad./Borrar que se encuentra al lado de la lista Nombre de la Marca de Fondo. Aparecerá el siguiente cuadro de diálogo.

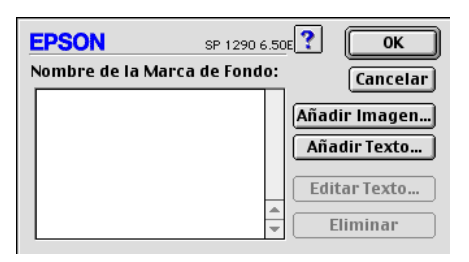

2. Para utilizar un archivo de imagen como marca de fondo, haga clic en el botón Añadir PICT.... Seleccione el archivo de imagen deseado y haga clic en Abrir.

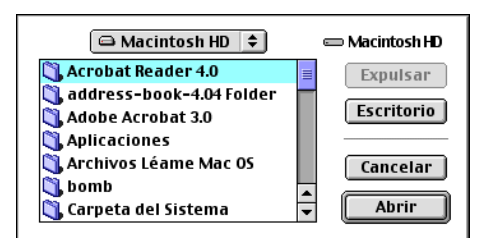

Para crear una marca de fondo de texto, haga clic en el botón Añadir texto. Introduzca el texto en el cuadro de texto, seleccione una fuente y un estilo de texto y haga clic en Aceptar.

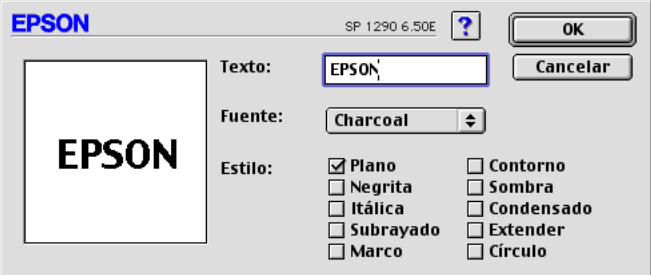

3. El nombre del archivo de imagen o el texto de la marca de fondo aparece en la lista de nombres de marca de fondo del cuadro de diálogo Marca de fondo. Para cambiar el nombre de marca de fondo de una imagen, haga clic en ésta en la lista y escriba un nuevo nombre. Si una marca de fondo de texto está seleccionada en la lista Nombre de la Marca de Fondo, podrá editar el texto o cambiar la fuente y el estilo de texto haciendo clic en el botón Editar Texto.

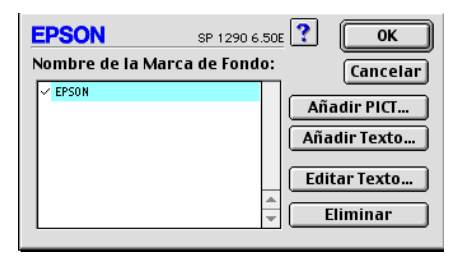

4. Haga clic en OK para añadir la marca de fondo en la lista Nombre en el cuadro de diálogo Composición de la página.

### *Definir el ajuste Multi páginas*

Si marca la casilla de verificación Multi página podrá seleccionar entre los ajustes N-up y Póster. Consulte la sección correspondiente de las siguientes.

### *Definir el ajuste N-up*

Seleccione N-up como ajuste Multi-página en el cuadro de diálogo Composición para imprimir dos o cuatro páginas del documento en una hoja de papel.

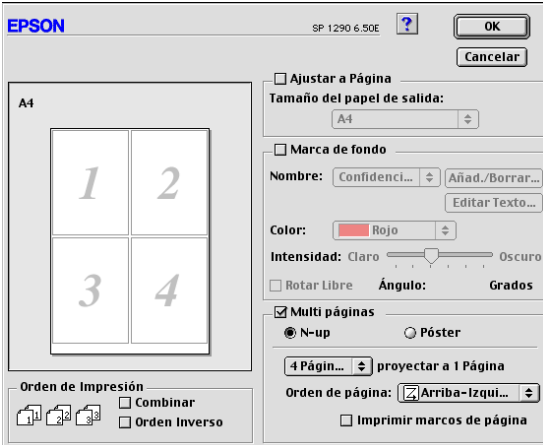

Para imprimir más de una hoja en una hoja de papel, deberá definir los siguientes ajustes:

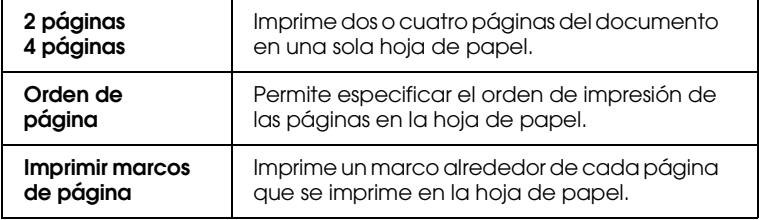

### *Definir el ajuste Póster*

Un documento de una sola página se puede aumentar para que ocupe 4, 9 ó 16 hojas impresas. Para imprimir una imagen de tamaño póster, seleccione Póster como ajuste Multi-página.

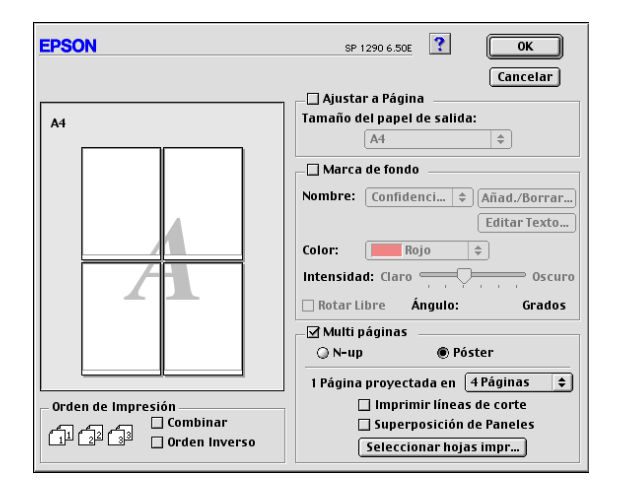

Puede definir los ajustes siguientes

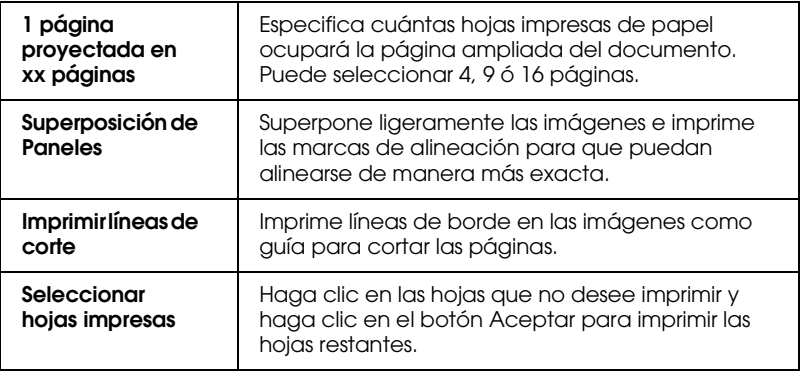

*Cómo crear un póster con las impresiones*

A continuación se muestra un ejemplo de cómo crear un póster desde 4 hojas de la impresión. Consulte también las ilustraciones que se adjuntan.

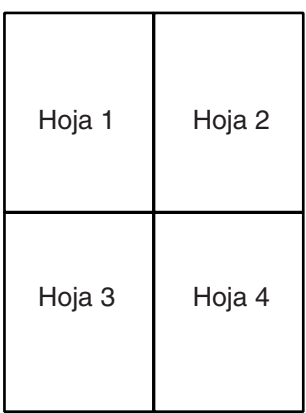

1. Corte verticalmente el margen de la Hoja 1 a lo largo de la línea que conecta las marcas de la alineación como se muestra en la ilustración.

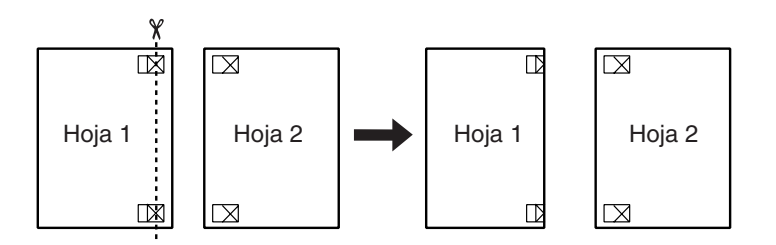

2. Coloque la Hoja 1 en la Hoja 2 y alinee las marcas de la cruz en ambas hojas; a continuación, péguelas provisionalmente con cinta adhesiva desde la cara posterior del papel.

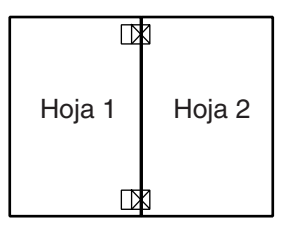

3. Corte las hojas unidas a lo largo de la línea entre las marcas de alineación.

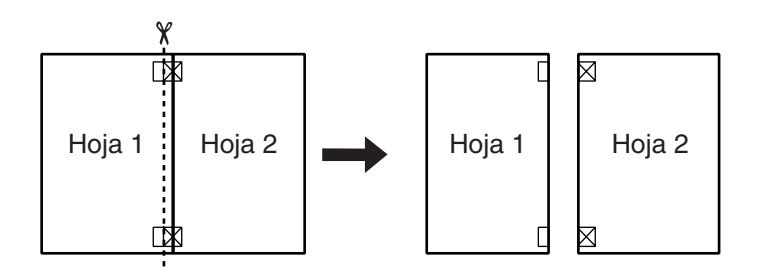

4. Alinee el papel utilizando las marcas de alineación y péguelas con cinta adhesiva desde la parte posterior del papel.

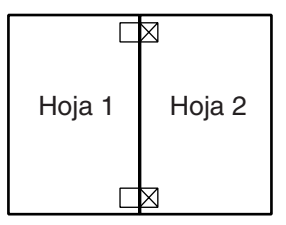

5. Repita las instrucciones desde el paso 1 al paso 4 para unir también las Hojas 3 y 4.

6. Repita las instrucciones desde el paso 1 al 4 para pegar las caras superior e inferior del papel.

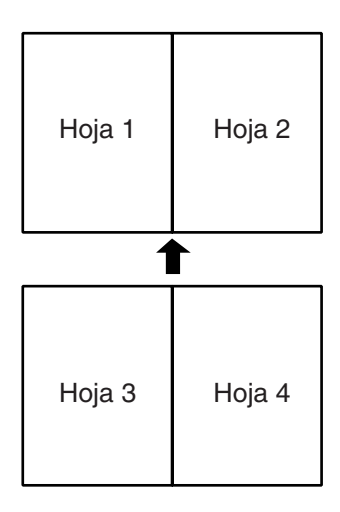

7. Corte los márgenes restantes.

c *Precaución: Tenga cuidado cuando utilice herramientas cortantes.*

Si sólo desea imprimir unos cuántos paneles sin imprimir todo el póster, haga clic en Seleccionar hojas impresas, en las hojas que no desee imprimir y finalmente, en Aceptar. Sólo se imprimirán las hojas que no haya seleccionado.

### *Definir el ajuste Orden de impresión*

Puede especificar el orden de las páginas para el trabajo de impresión. Al imprimir múltiples copias del documento, seleccione Intercalar para imprimir un grupo completo de documentos al mismo tiempo. Seleccione Orden inverso para imprimir los documentos en orden inverso, empezando por la última página.

### *Usar las utilidades de la impresora*

Las utilidades de impresora EPSON le permiten comprobar el estado actual de la impresora y realizar el mantenimiento desde el ordenador.

Para usar las utilidades, haga clic en el icono **II** Utilidades del cuadro de diálogo Imprimir o Ajustar página, y después haga clic en el botón de la utilidad que desee utilizar.

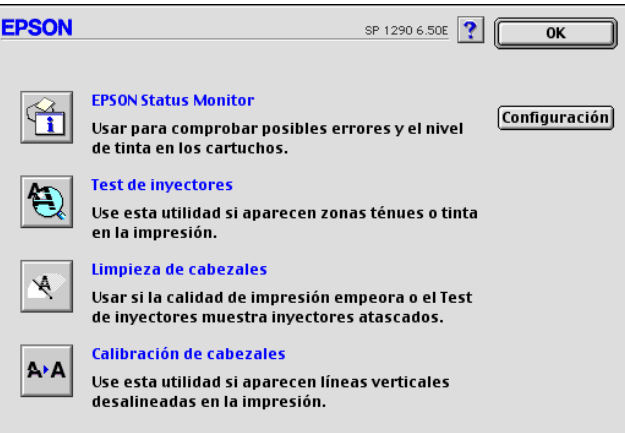

#### *Nota:*

*No use las utilidades* Test de inyectores, Limpieza de cabezales *ni* Alineación de cabezales *durante la impresión, ya que sino la impresión podría quedar manchada.*

Consulte la sección correspondiente de las siguientes.

### *EPSON StatusMonitor*

La utilidad StatusMonitor monitoriza el estado de la impresora. Si detecta un error de la impresora, informará de ello con un mensaje de error.

También puede usar esta utilidad para comprobar la cantidad de tinta restante antes de imprimir.

Para utilizar StatusMonitor, haga clic en el botón EPSON StatusMonitor del cuadro de diálogo Utilidades. Consulte los detalles en la sección ["Utilizar EPSON StatusMonitor" en la](#page-157-0)  [página 6-2](#page-157-0).

### *Test de inyectores*

La utilidad del test de inyectores comprueba si éstos están atascados. Compruebe los inyectores si observa una disminución de la calidad de impresión, y después de la limpieza para confirmar que los inyectores han quedado limpios. Si el test de inyectores indica que debe limpiarse el cabezal de impresión, puede acceder a la utilidad Limpieza de cabezales directamente desde la utilidad Test de inyectores. Consulte los detalles en la sección ["Comprobar los inyectores del cabezal de](#page-193-0)  [impresión" en la página 11-2](#page-193-0).

### *Limpieza de cabezales*

La utilidad Limpieza de cabezales efectúa la limpieza del cabezal de impresión. Deberá limpiar el cabezal si observa una disminución de la calidad de impresión. Primero, use la utilidad Test de inyectores para comprobar si es necesario limpiar el cabezal. Consulte los detalles en la sección ["Limpiar el cabezal de](#page-196-0)  [impresión" en la página 11-5](#page-196-0).

### *Calibración de cabezales*

La utilidad Calibración de cabezales alinea el cabezal de impresión. Use esta utilidad si observa una desalineación en las líneas verticales u horizontales. Siga las instrucciones en pantalla para usar esta utilidad.

### *Configuración*

El cuadro de diálogo Configuración permite cambiar la forma en que la utilidad StatusMonitor informa de los cambios en el estado de la impresora. Para más detalles, consulte la sección ["Utilizar el cuadro de diálogo Ajustes de configuración" en la](#page-157-1)  [página 6-2](#page-157-1).

### *Obtener información mediante la ayuda On-line*

El software de la impresora dispone de una amplia función de ayuda on-line, que proporciona instrucciones acerca de la impresión, de cómo definir ajustes del controlador de la impresora y de cómo utilizar las utilidades de la impresora.

Para acceder a la ayuda On-line, seleccione Imprimir o Ajustar página en el menú Archivo de la aplicación. A continuación, haga clic en el botón Ayuda **.**

*Capítulo 6*

## *Comprobar el estado de la impresora y gestionar los trabajos de impresión para Macintosh*

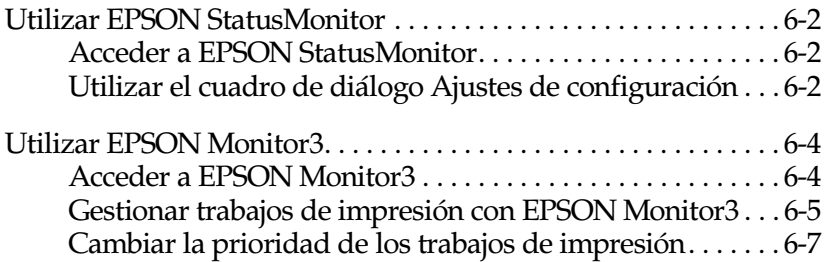

## <span id="page-157-2"></span><span id="page-157-0"></span>*Utilizar EPSON StatusMonitor*

EPSON StatusMonitor monitoriza la impresora. Si detecta un error de la impresora, informará de ello con un mensaje de error.

Si queda poca tinta o se agota, aparecerá el botón Cómo. Haga clic en Cómo y EPSON StatusMonitor le guiará paso a paso en el procedimiento de sustitución del cartucho.

Puede emplear esta utilidad para comprobar los niveles de tinta antes de imprimir. Una vez abierta, EPSON StatusMonitor visualiza la cantidad de tinta restante en el momento de abrirla. Para actualizar la información del nivel de tinta, haga clic en el botón Actualizar.

### <span id="page-157-3"></span>*Acceder a EPSON StatusMonitor*

Siga los pasos descritos a continuación para acceder a EPSON StatusMonitor:

- 1. Seleccione Imprimir o Preparar página en el menú Archivo de la aplicación. Se abrirá el cuadro de diálogo Imprimir.
- 2. Haga clic en el icono StatusMonitor  $\blacksquare$  o en el icono Utilidades **M** v después en el botón EPSON StatusMonitor del cuadro de diálogo Utilidades. Se abrirá el cuadro de diálogo StatusMonitor.

### <span id="page-157-4"></span><span id="page-157-1"></span>*Utilizar el cuadro de diálogo Ajustes de configuración*

Si desea cambiar la forma en que la utilidad StatusMonitor monitoriza la impresora, o para cambiar la forma en que la impresora gestiona los trabajos de impresión, siga los pasos descritos a continuación:

- 1. Seleccione Imprimir o Preparar página en el menú Archivo de la aplicación.
- 2. Haga clic en el icono Utilidades **a**.
- 3. Haga clic en el botón Configuración. Aparecerá el cuadro de diálogo Ajustes de configuración.

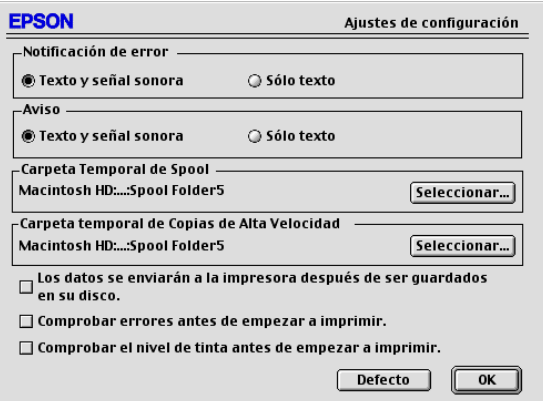

Este cuadro de diálogo permite definir los siguientes ajustes:

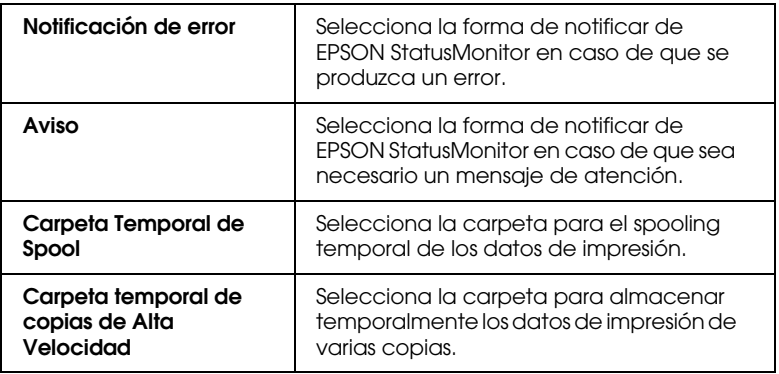

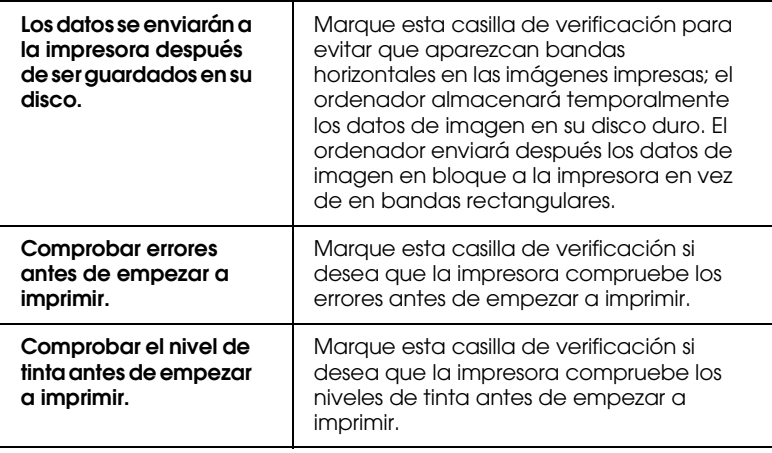

### <span id="page-159-0"></span>*Utilizar EPSON Monitor3*

Después de enviar un trabajo de impresión a la impresora, puede emplear la utilidad EPSON Monitor3 para comprobar, cancelar o cambiar la prioridad de los trabajos en cola de impresión. Esta utilidad también indica el estado del trabajo de impresión en curso.

### <span id="page-159-1"></span>*Acceder a EPSON Monitor3*

Para acceder a EPSON Monitor3, siga los pasos descritos a continuación:

- 1. En primer lugar, active Impresión Background en el Selector o en el cuadro de diálogo Impresión Background.
- 2. Envíe un trabajo de impresión a la impresora.

3. Seleccione EPSON Monitor3 desde el menú Aplicaciones del extremo derecho de la barra de menús. Se abrirá el cuadro de diálogo EPSON Monitor3.

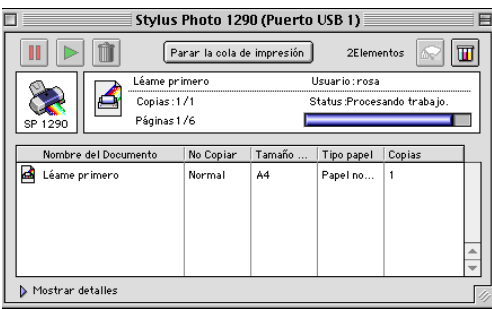

### *Nota:*

*También puede abrir* EPSON Monitor3 *haciendo doble clic en el icono*  EPSON Monitor3 *desde la carpeta* Extensiones*.*

### <span id="page-160-0"></span>*Gestionar trabajos de impresión con EPSON Monitor3*

Con EPSON Monitor3 podrá gestionar los trabajos de impresión de la manera siguiente:

❏ Utilice estos botones para pausar, continuar y borrar los trabajos de impresión. Seleccione el trabajo de impresión adecuado y haga clic en los botones siguientes.

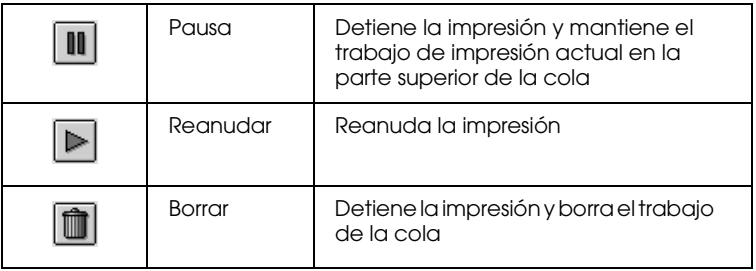

❏ Haga clic en Parar la cola de impresión para interrumpir la impresión. Haga clic en Iniciar la cola de impresión para reanudar la impresión.

❏ Utilice estos botones para iniciar las utilidades de la impresora.

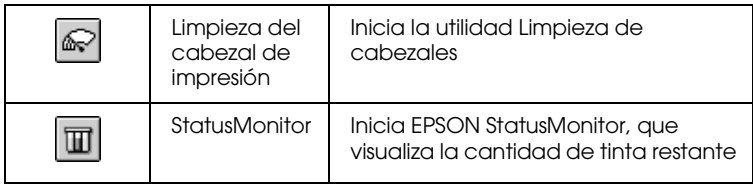

- ❏ Haga doble clic en uno de los archivos de la lista para previsualizarlo (esta función no estará disponible si imprime el archivo de comando ESC/P).
- ❏ Haga doble clic en Copias para cambiar el número de copias que desea imprimir.
- ❏ Si hace clic en la flecha Mostrar detalles, se abrirá una ampliación parecida a la mostrada a continuación en la parte inferior del cuadro de diálogo EPSON Monitor3. El cuadro de diálogo ampliado muestra información detallada acerca de los ajustes del controlador de la impresora del documento seleccionado.

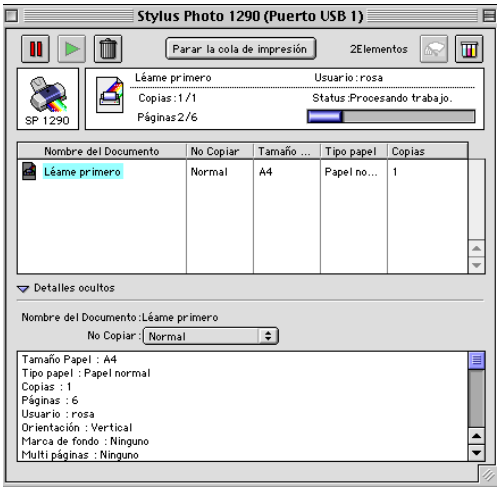

### <span id="page-162-0"></span>*Cambiar la prioridad de los trabajos de impresión*

Para cambiar la prioridad de los trabajos de impresión en una cola, siga los pasos indicados a continuación.

#### *Nota:*

*También puede cambiar la prioridad de los trabajos de impresión que tengan horas de impresión previamente ajustadas desde el cuadro de diálogo* Impresión Background *del controlador de la impresora.*

- 1. En la columna Nombre del Documento, seleccione el trabajo de impresión del que desea cambiar la prioridad.
- 2. Si hace clic en la flecha Mostrar detalles, se abrirá una ampliación parecida a la mostrada a continuación en la parte inferior del cuadro de diálogo EPSON Monitor3.

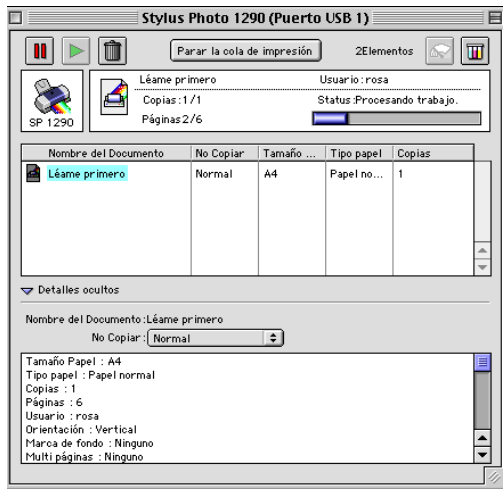

3. Desde la lista Prioridad, seleccione Urgente, Normal, Retener o Tiempo de impresión.

#### *Nota:*

*Si selecciona* Tiempo de impresión*, aparecerá un cuadro de diálogo donde podrá especificar la fecha y hora en que desea imprimir el documento. Compruebe que la impresora y el ordenador estén activados a la hora especificada.*

### *Capítulo 7*

# *Configurar la impresora para trabajar en red*

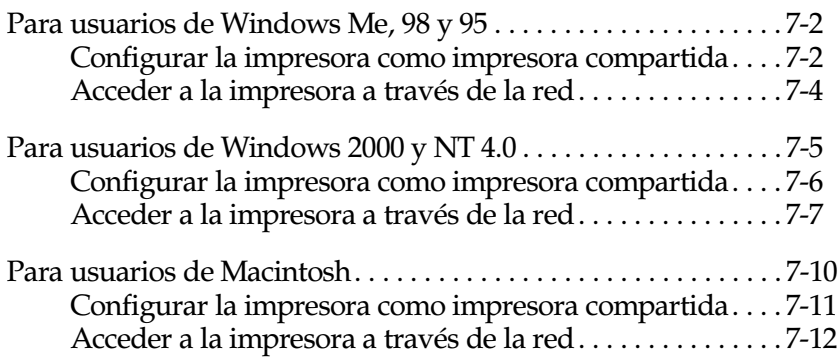

### <span id="page-164-0"></span>*Para usuarios de Windows Me, 98 y 95*

En esta sección explicaremos la forma de configurar la impresora para que puedan utilizarla el resto de los ordenadores de la red.

En primer lugar, deberá configurar la impresora como impresora compartida en el ordenador al cual esté conectada. A continuación, deberá especificar la ruta de red a la impresora en los ordenadores que la utilizarán, e instalar el software de la impresora en dichos ordenadores.

#### *Nota:*

*En esta sección describiremos la forma de utilizar la impresora como impresora compartida en red. Para conectar la impresora directamente a una red sin configurarla como impresora compartida, consulte con el administrador de red.*

### <span id="page-164-1"></span>*Configurar la impresora como impresora compartida*

Para compartir una impresora con otros ordenadores de la red, siga los siguientes pasos para configurarla en el ordenador al cual esté conectada.

- 1. Haga clic en Inicio, seleccione Configuración y haga clic en Panel de control.
- 2. Haga doble clic en el icono Red.
- 3. Haga clic en Compartir archivos e impresoras.
- 4. Marque la casilla de verificación Permitir que otros usuarios impriman con mis impresoras y haga clic en Aceptar.

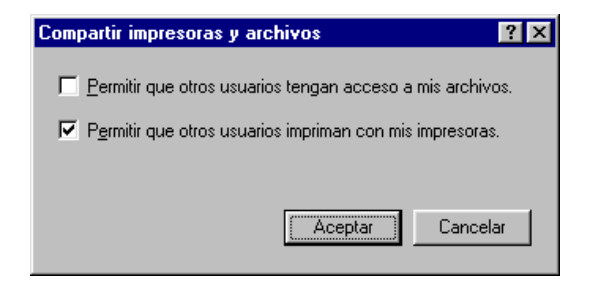

- 5. En el cuadro de diálogo Red, haga clic en Aceptar.
- 6. En el Panel de control, haga doble clic en el icono Impresoras.

#### *Nota:*

- ❏ *Si aparece un cuadro de diálogo pidiendo que inserte el CD-ROM de Windows 98 ó 95, insértelo en la unidad de CD-ROM y siga las instrucciones en pantalla.*
- ❏ *Si aparece un cuadro de diálogo pidiendo que reinicie el ordenador, hágalo. A continuación, abra la carpeta*  Impresoras *y continúe a partir del paso 7.*
- 7. Seleccione el icono para la impresora en la carpeta Impresoras y haga clic en Compartir en el menú Archivo.
- 8. Seleccione Compartido como, introduzca la información adecuada de la impresora y haga clic en Aceptar.

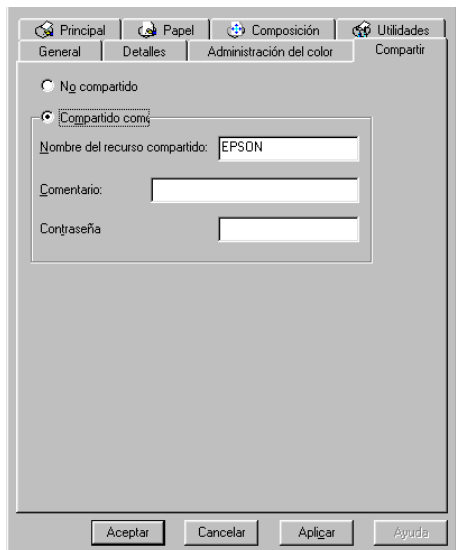

### <span id="page-166-0"></span>*Acceder a la impresora a través de la red*

Para acceder a la impresora desde uno de los ordenadores de la red, siga los pasos descritos a continuación para cada ordenador que tendrá acceso a la impresora.

#### *Nota:*

*La impresora debe estar configurada como recurso compartido en el ordenador al cual está conectada directamente antes de que pueda acceder a ella desde otro ordenador. Consulte las instrucciones en la sección ["Configurar la impresora como impresora compartida" en la página 7-2.](#page-164-1)*

- 1. Haga clic en Inicio, seleccione Configuración y haga clic en Impresoras.
- 2. Haga doble clic en el icono Agregar impresora. Se abre el Asistente para agregar impresora.
- 3. Haga clic en Siguiente.
- 4. Seleccione Impresora en red y haga clic en Siguiente.

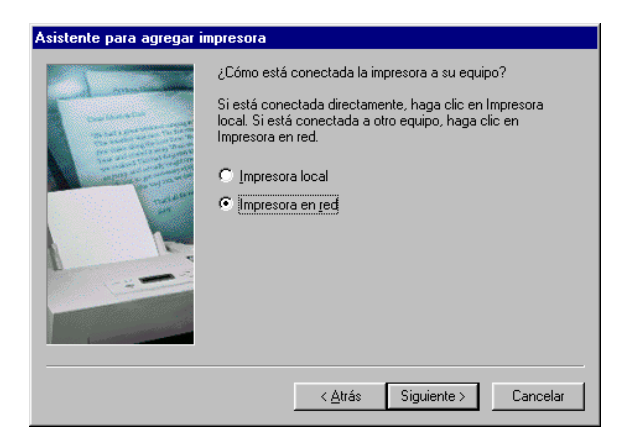

5. Haga clic en Examinar.

6. Haga doble clic en el icono del ordenador al cual está conectada directamente la impresora. A continuación, haga clic en el icono de la impresora.

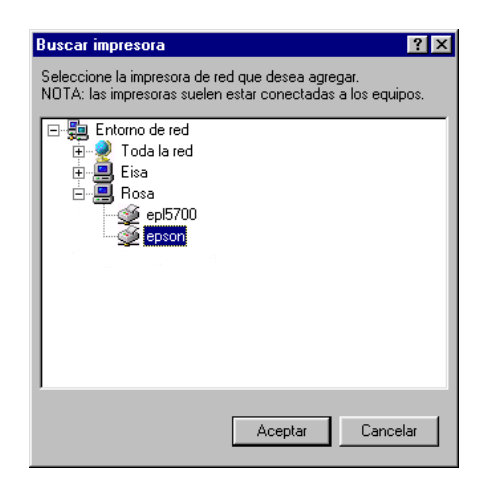

7. Haga clic en Aceptar y siga los mensajes en pantalla.

### <span id="page-167-0"></span>*Para usuarios de Windows 2000 y NT 4.0*

En esta sección explicaremos la forma de configurar la impresora para que puedan utilizarla el resto de los ordenadores de la red.

#### *Nota:*

- ❏ *Esta sección está pensada únicamente para usuarios de redes pequeñas. Si se encuentra en una red de gran tamaño y desea compartir la impresora, consulte con el administrador de la red.*
- ❏ *Las pantallas que aparecen en esta sección son de Windows NT 4.0.*

En primer lugar, deberá configurar la impresora como impresora compartida en el ordenador al cual esté conectada. A continuación, deberá especificar la ruta de red a la impresora en los ordenadores que la utilizarán, e instalar el software de la impresora en dichos ordenadores.

### <span id="page-168-0"></span>*Configurar la impresora como impresora compartida*

Siga los pasos descritos a continuación para compartir la impresora conectada directamente al ordenador con el resto de los ordenadores de la red.

- 1. Haga clic en Inicio, seleccione Configuración y haga clic en Impresoras.
- 2. Seleccione la impresora y haga clic en Compartir en el menú Archivo.
- 3. Haga clic en Compartido (para los usuarios de Windows 2000, seleccione Compartido como), e introduzca el nombre compartido.

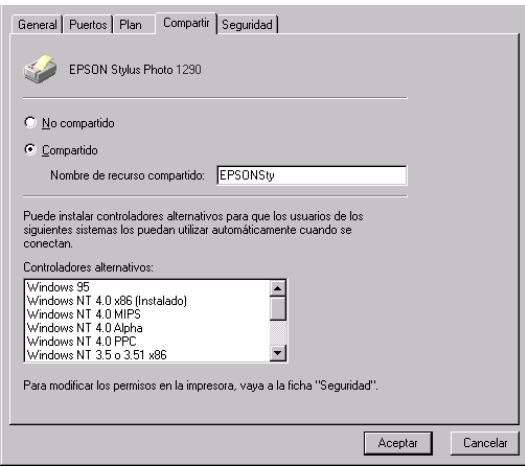

4. Haga clic en Aceptar.

#### *Nota:*

*Los usuarios de Windows NT 4.0, no deberían seleccionar ninguno de los controladores de la lista Controladores alternativos. Los usuarios de Windows 2000, no deberían seleccionar ninguno de los controladores de la lista* Controladores alternativos *en el cuadro de diálogo* Controladores alternativos*.*

### <span id="page-169-0"></span>*Acceder a la impresora a través de la red*

Para acceder a la impresora desde uno de los ordenadores de la red, siga los pasos descritos a continuación.

#### *Nota:*

*La impresora debe estar configurada como recurso compartido en el ordenador al cual está conectada directamente antes de que pueda acceder a ella desde otro ordenador. Consulte las instrucciones en la sección ["Configurar la impresora como impresora compartida" en la página 7-6](#page-168-0).*

- 1. Instale el software de la impresora desde el CD-ROM del software.
- 2. Haga clic en Inicio, seleccione Configuración y haga clic en Panel de control.
- 3. Haga doble clic en el icono Impresoras.
- 4. Haga clic con el botón derecho del ratón en el icono de la impresora y seleccione Propiedades en el menú de acceso directo que aparece. Se abre el software de la impresora.

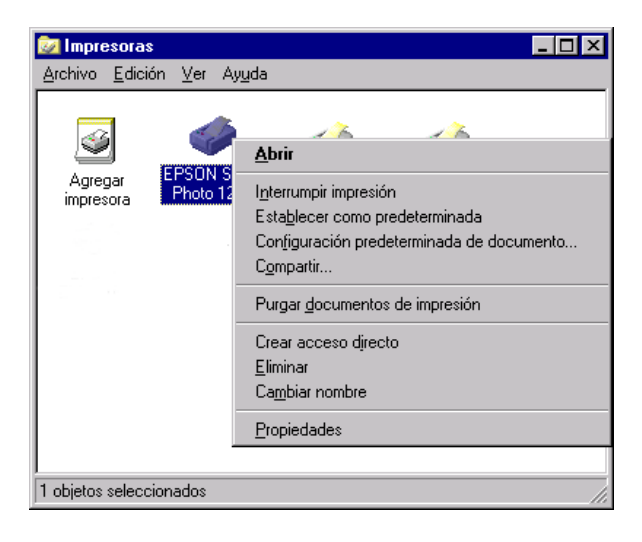

5. Seleccione la ficha Puertos y haga clic en Agregar puerto.

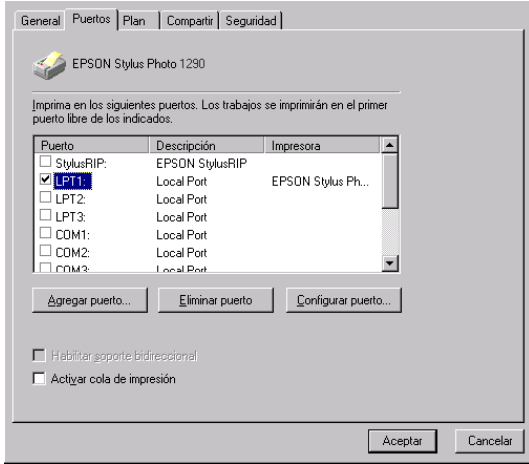

6. En el cuadro de diálogo Puertos de impresora, seleccione Puerto local y haga clic en Puerto nuevo.

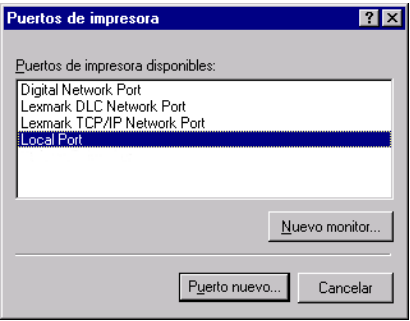

7. En el cuadro de diálogo Nombre de puerto, entre la información de ruta de la impresora con el siguiente formato: \\nombre del ordenador conectado a la impresora\nombre de la impresora compartida.

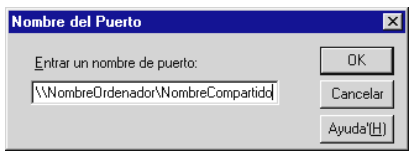

- 8. Haga clic en Aceptar para volver al cuadro de diálogo Puertos de impresora.
- 9. Haga clic en Cerrar para volver al menú Puertos.

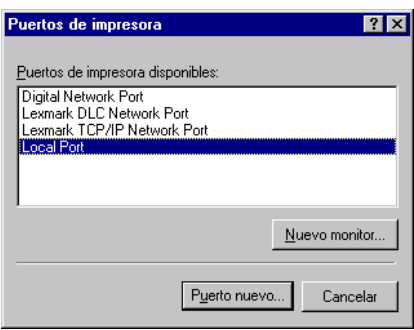

10. En el menú Puertos, compruebe que se haya incluido el nuevo puerto y que la casilla de verificación esté marcada. Haga clic en Aceptar para cerrar el software de la impresora.

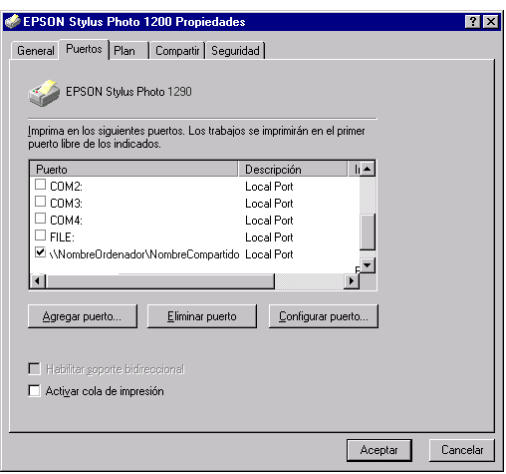

### <span id="page-172-0"></span>*Para usuarios de Macintosh*

En esta sección explicaremos la forma de configurar la impresora para que pueda utilizarla en una red AppleTalk. Si configura la impresora como compartida, la impresora local estará conectada a la red y podrán utilizarla otros ordenadores.

En primer lugar, deberá configurar la impresora como impresora compartida en el ordenador al cual esté conectada. A continuación, deberá especificar la ruta de red a la impresora en los ordenadores que la utilizarán, e instalar el software de la impresora en dichos ordenadores.

### <span id="page-173-0"></span>*Configurar la impresora como impresora compartida*

Siga los pasos descritos a continuación para compartir una impresora conectada directamente al ordenador con otros ordenadores en una red AppleTalk.

- 1. Active la impresora.
- 2. Elija el Selector desde el menú Apple y haga clic en el icono de la impresora. A continuación, seleccione el puerto al cual está conectada la impresora.

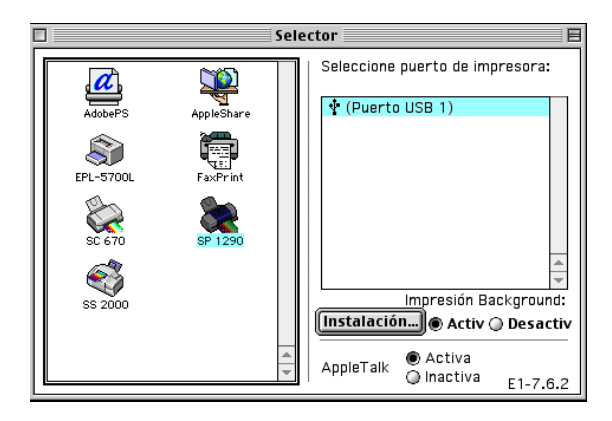

3. Haga clic en el botón Instalación. Aparecerá el cuadro de diálogo Compartir impresora.

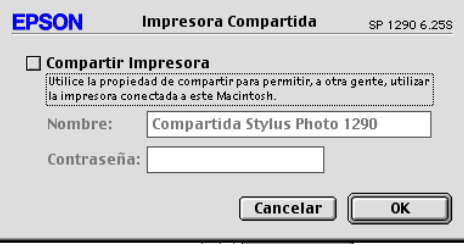

- 4. Marque la casilla de verificación Compartir impresora y escriba el nombre de la impresora y la contraseña, si es necesario.
- 5. Haga clic en OK. El nombre de la impresora compartida aparece en la lista de puertos del Selector.
- 6. Cierre el Selector.

### <span id="page-174-0"></span>*Acceder a la impresora a través de la red*

Para acceder a la impresora desde uno de los ordenadores de la red, siga los pasos descritos a continuación.

- 1. Active la impresora.
- 2. Instale el software de la impresora desde el CD-ROM del software.
- 3. Seleccione Selector desde el menú Apple. A continuación, haga clic en el icono de la impresora y seleccione el puerto de impresora que desea utilizar en el cuadro Seleccione puerto de impresora:

#### *Nota:*

*Solamente podrá seleccionar alguna de las impresoras conectadas a la zona AppleTalk actual.*

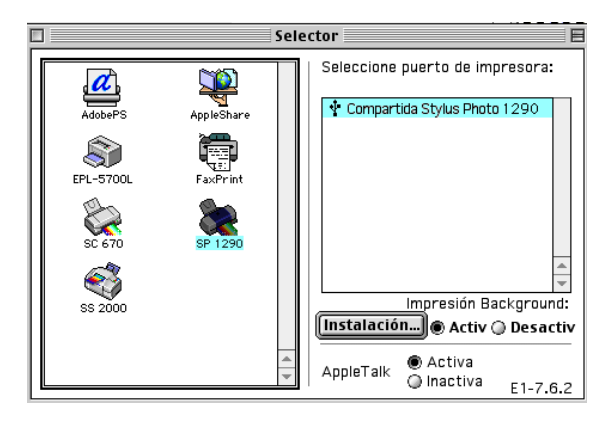

Si se lo pide, introduzca la contraseña para la impresora y haga clic en OK.

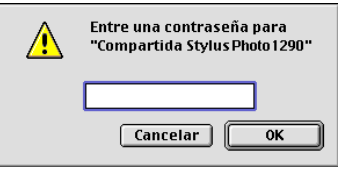

- 4. Seleccione el botón de opción de Impresión Background correspondiente para activar o desactivar la impresión background.
- 5. Cierre el Selector.

# *Capítulo 8 Utilizar el software Photo Print*

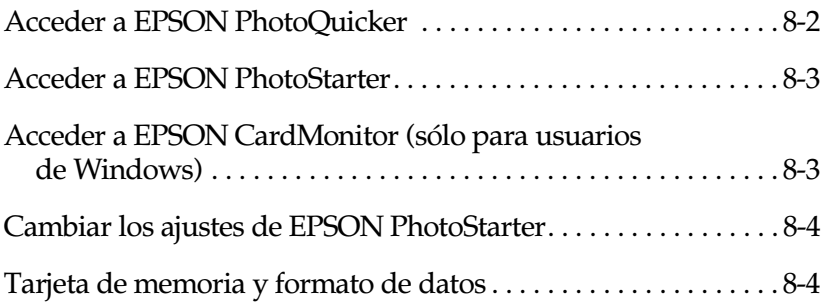

### <span id="page-177-0"></span>*Acceder a EPSON PhotoQuicker*

#### *Para usuarios de Windows*

- 1. Haga clic en el botón Inicio, seleccione Programas y EPSON PhotoQuicker, y haga clic en EPSON PhotoQuicker3.x (para Windows).
- 2. Se abrirá un cuadro de diálogo donde podrá especificar la ubicación de los datos que desea utilizar.
- 3. Para imprimir las fotos, haga clic en el botón Ayuda para acceder a las instrucciones del manual.

#### *Para usuarios de Macintosh*

- 1. Haga doble clic en el icono Macintosh HD, en la carpeta EPSON PhotoQuicker3.x y en el icono EPSON PhotoQuicker3.x.
- 2. Se abrirá un cuadro de diálogo donde podrá especificar la ubicación de los datos que desea utilizar.
- 3. Para imprimir las fotos, haga clic en el botón Ayuda para acceder a las instrucciones del manual.

#### *Nota:*

- ❏ *Si desea más detalles acerca de* EPSON PhotoQuicker*, también puede visualizar el Manual del Usuario de PhotoQuicker haciendo clic en el menú* Inicio *y seleccionando* Programas *y* EPSON PhotoQuicker *(Windows), o haciendo doble clic en el icono de la carpeta* EPSON PhotoQuicker *(Macintosh).*
- ❏ *Esta impresora puede utilizar la función* PRINT Image Matching*. Consulte los detalles en el [Capítulo 9, "Imprimir con](#page-180-0)  [PRINT Image Matching".](#page-180-0)*

### <span id="page-178-0"></span>*Acceder a EPSON PhotoStarter*

#### *Para usuarios de Windows*

Para acceder a EPSON PhotoStarter, haga clic en el botón Inicio, seleccione EPSON PhotoQuicker y haga clic en EPSON PhotoStarter3.x para abrir el cuadro de diálogo de ajustes.

#### *Para usuarios de Macintosh*

Para acceder a EPSON Photostarter, haga doble clic en el icono Macintosh HD, en la carpeta EPSON PhotoQuicker3.x y en el icono EPSON PhotoStarter3.x para iniciar el asistente de configuración.

Si aparece la ventana principal de EPSON PhotoStarter sin el asistente de configuración, haga clic en Herramientas en la barra de menús y seleccione Cambiar ajustes.

### <span id="page-178-1"></span>*Acceder a EPSON CardMonitor (sólo para usuarios de Windows)*

Para desactivar o reanudar la monitorización, haga clic con el botón derecho del ratón en el icono CardMonitor de la barra de tareas y seleccione Desactivar monitorización o Reanudar monitorización.

Para cerrar EPSON CardMonitor, haga clic con el botón derecho del ratón en el icono CardMonitor de la barra de tareas y seleccione Salir.

### <span id="page-179-0"></span>*Cambiar los ajustes de EPSON PhotoStarter*

Puede definir los siguientes ajustes en el cuadro de diálogo de ajustes de EPSON PhotoStarter:

- ❏ Activar o desactivar la monitorización de la ranura de tarjetas de memoria.
- ❏ Elija guardar automáticamente los archivos de fotografías desde la tarjeta en una carpeta especificada o guárdelos en carpetas por separado. Puede separar los archivos de fotografías según el día en que se tomaron o según cuando se insertó la tarjeta de memoria.
- ❏ Elija abrir una aplicación automáticamente cuando inserte una tarjeta de memoria o para visualizar una lista de hasta ocho aplicaciones de su elección.

### <span id="page-179-1"></span>*Tarjeta de memoria y formato de datos*

- ❏ El método de manejo varía en función del tipo de tarjeta de memoria. Consulte los detalles en la documentación que se entrega con la tarjeta de memoria y el adaptador de tarjetas **PCMCIA**
- ❏ Compruebe que la capacidad de la tarjeta de memoria sea como máximo de 512 MB, y que sólo contenga datos tomados con una cámara digital que cumpla con el estándar DCF. EPSON CardMonitor y EPSON PhotoStarter no aceptarán las tarjetas de memoria que no cumplan con estas especificaciones.
# *Capítulo 9 Imprimir con PRINT Image Matching*

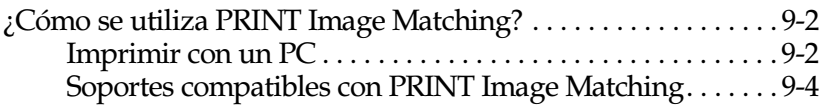

# <span id="page-181-0"></span>*¿Cómo se utiliza PRINT Image Matching?*

Puede emplear la función PRINT Image Matching si utiliza esta impresora EPSON para imprimir imágenes desde dispositivos de entrada, como cámaras digitales dotadas de la función PRINT Image Matching. Los comandos de impresión se incorporan a los datos de imagen para imprimir, si toma las fotografías con un dispositivo de entrada dotado de la función PRINT Image Matching.

### *Nota:*

- ❏ *Consulte, en el manual de instrucciones del dispositivo de entrada, los detalles referentes a la utilización del dispositivo dotado de la función* PRINT Image Matching*.*
- ❏ *Consulte con el fabricante del dispositivo de entrada para determinar si dispone de la función* PRINT Image Matching*.*

## <span id="page-181-1"></span>*Imprimir con un PC*

### *Instalación en Windows*

Para iniciar el EPSON PhotoQuicker, haga clic en Inicio, seleccione Programas y en EPSON PhotoQuicker y a continuación seleccione EPSON PhotoQuicker3.x. A continuación, basta con especificar la imagen deseada para activar la impresión sencilla.

## *Instalación en Macintosh*

Para iniciar el EPSON PhotoQuicker, haga un doble clic en el icono Macintosh HD, a continuación haga un doble clic en la carpeta donde se haya instalado el EPSON PhotoQuicker3.x. Haga un doble clic en el icono EPSON PhotoQuicker3.x. A continuación, basta con especificar la imagen deseada para activar la impresión sencilla.

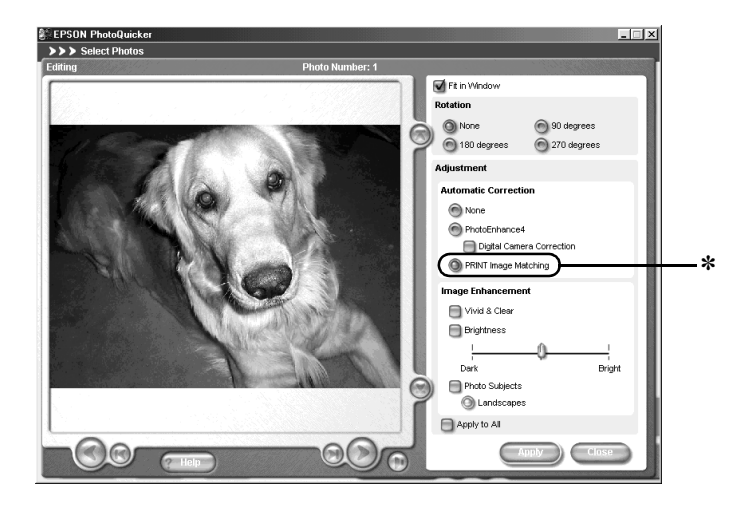

✽ Aquí puede activar o desactivar la función

### *Nota:*

- ❏ *Si desea más detalles acerca de* EPSON PhotoQuicker*, también puede visualizar el Manual del Usuario de PhotoQuicker haciendo clic en el menú* Inicio*, y seleccionando* Programas*, y* EPSON PhotoQuicker *(Windows) o en la carpeta* EPSON PhotoQuicker *(Macintosh).*
- ❏ EPSON PhotoQuicker *permite al usuario decidir si desea o no utilizar la función* PRINT Image Matching*.*
- ❏ *Si no utiliza* EPSON PhotoQuicker *e imprime desde una aplicación de retoque no compatible con* PRINT Image Matching*, no podrá utilizar dicha función.*

## <span id="page-183-0"></span>*Soportes compatibles con PRINT Image Matching*

PRINT Image Matching se activa cuando se utilizan los siguientes soportes:

Papel normal/Papel normal Premium Papel normal especial para inyección de tinta/Photo Paper/ Matte Paper-Altogramaje/ Papel Glossy Photo Paper/ Papel fotográfico semibrillo/ Glossy film HQ

# <span id="page-184-0"></span>*Capítulo 10 Sustituir los cartuchos de tinta*

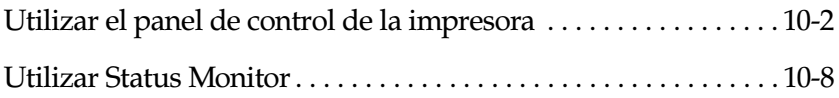

# <span id="page-185-0"></span>*Utilizar el panel de control de la impresora*

Esta impresora utiliza cartuchos de tinta equipados de chips IC. Estos chips monitorizan de forma precisa la cantidad de tinta utilizada por cada cartucho con lo que aunque se retire un cartucho y se vuelva a colocar de nuevo en otro momento, podrá utilizar toda la tinta restante. No obstante, cada vez que inserte el cartucho se consumirá cierta cantidad de tinta, ya que la impresora realiza automáticamente una comprobación de fiabilidad.

Puede sustituir un cartucho de tinta utilizando el Panel de control de la impresora o la utilidad Status Monitor. Para sustituir un cartucho utilizando el botón de sustitución del cartucho de tinta  $\vec{\omega}$ del Panel de control, siga los pasos descritos a continuación. Para sustituir un cartucho de tinta o comprobar los niveles de tinta empleando la utilidad Status Monitor, consulte la sección ["Utilizar Status Monitor" en la página 10-8](#page-191-0).

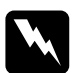

### Atención:

- ❏ *Mantenga los cartuchos de tinta fuera del alcance de los niños. Tenga cuidado con que los niños no se beban los cartuchos, ni los manejen de ninguna otra manera.*
- ❏ *Tenga cuidado al manejar los cartuchos de tinta usados, ya que podría haber restos de tinta en el puerto de suministro de tinta. Si la tinta entra en contacto con la piel, lávese la zona a conciencia con agua y jabón. Si le penetra tinta en los ojos, láveselos inmediatamente con agua. Si después de lavarse persisten los problemas de visión o las molestias, acuda inmediatamente a un médico.*

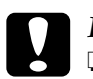

c *Precaución:* ❏ *EPSON aconseja la utilización de cartuchos de tinta originales EPSON. Los productos de otros fabricantes podrían dañar la impresora.*

- ❏ *Deje el cartucho usado instalado en la impresora hasta que haya adquirido uno de recambio. En caso contrario, podría secarse la tinta de los inyectores del cabezal de impresión.*
- ❏ *No rellene los cartuchos de tinta. La impresora calcula la cantidad de tinta restante mediante un chip IC en el cartucho de tinta. Aunque rellene el cartucho, el chip IC no volverá a calcular la cantidad de tinta restante, y la cantidad de tinta disponible no cambiará.*

### *Nota:*

- ❏ *No podrá continuar imprimiendo con un cartucho vacío, aunque el otro aún contenga tinta. Antes de imprimir, sustituya el cartucho.*
- ❏ *Además de la tinta utilizada durante la impresión del documento, también se gasta tinta durante la operación de limpieza del cabezal, durante el ciclo de auto limpieza que se realiza al activar la impresora, y al cargar la tinta cuando se instala el cartucho en la impresora.*

Para más información acerca de los cartuchos de tinta, consulte la sección ["Al manejar los cartuchos de tinta" en la página 4](#page-17-0).

1. Compruebe que la impresora esté activada pero no funcionando. A continuación, abra la tapa de la impresora.

### *Nota:*

*Puede identificar el estado de la impresora. Si el indicador de error parpadea, el cartucho de tinta negra o de color tiene poca tinta. Si el indicador de error parpadea, el cartucho de tinta negra o de color está vacío.*

2. Pulse el botón de substitución del cartucho de tinta  $\frac{1}{\sqrt{2}}$ . El cabezal de impresión se desplaza a la izquierda hasta la posición de sustitución del cartucho de tinta. El indicador de alimentación P empieza a parpadear, y el indicador de error 0<sup>.</sup> empieza a parpadear o permanece iluminado. Para determinar el cartucho que debe sustituir, consulte la tabla siguiente o compruebe EPSON Status Monitor 3 (para Windows) o EPSON StatusMonitor (para Macintosh).

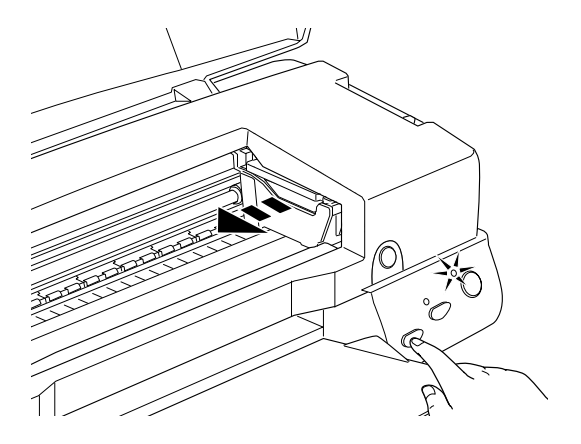

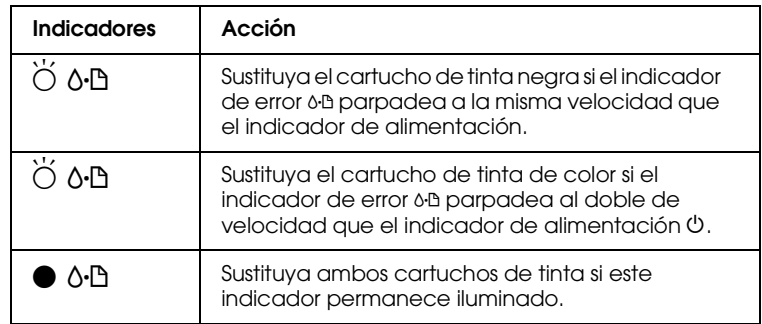

 $\bullet$  = iluminado,  $\circ$  = apagado,  $\bullet$  = intermitente

c *Precaución: No desplace el cabezal de impresión manualmente, ya que, de hacerlo, podría dañar la impresora. Pulse siempre el botón de sustitución del cartucho de tinta*  $\frac{1}{\sqrt{2}}$  para desplazarlo.

3. Levante al máximo la abrazadera del cartucho de tinta y extráigalo. Si está vacío, deséchelo de forma adecuada. No lo desmonte ni intente rellenarlo.

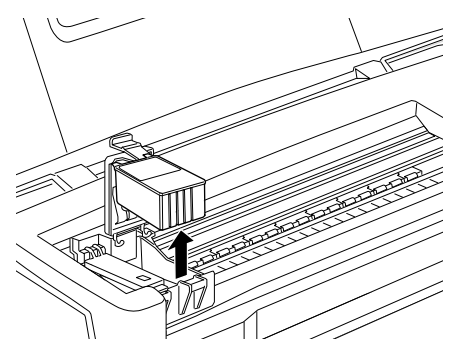

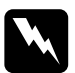

w *Atención: Si se ensucia las manos de tinta, láveselas a conciencia con agua y jabón. Si le penetra tinta en los ojos, láveselos inmediatamente con agua. Si después de lavarse persisten los problemas de visión o las molestias, acuda inmediatamente a un médico.*

4. Extraiga el nuevo cartucho de tinta de su bolsa protectora y despegue solamente el sello de cinta amarilla del cartucho. No toque el chip verde en el lateral del cartucho.

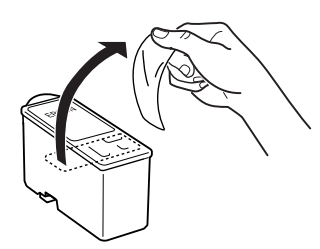

Cartucho de tinta negra Capacidad estándar (T007)

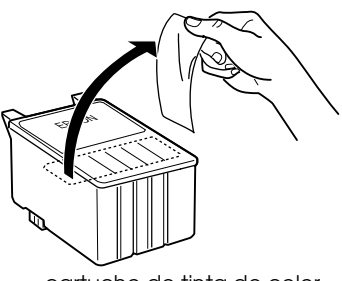

cartucho de tinta de color Stylus Photo 1290 (T009) Stylus Photo 890 (T008)

# **Precaución:**<br>□ *Debe dess*

❏ *Debe despegar el adhesivo amarillo del cartucho antes de instalarlo. En caso contrario, el cartucho quedará inservible y no podrá imprimir.*

- ❏ *Si deja instalado un cartucho de tinta sin retirar los adhesivos de color amarillo, deberá retirar el cartucho e instalar uno nuevo. Prepare el nuevo cartucho despegando el adhesivo amarillo y luego instalándolo en la impresora.*
- ❏ *No despegue la parte azul del adhesivo de la parte superior del cartucho; en caso contrario, el cabezal de impresión podría atascarse imposibilitando la impresión.*
- ❏ *No despegue el adhesivo de la parte inferior del cartucho, ya que podrían producirse pérdidas de tinta.*
- ❏ *No retire el chip IC verde en el lateral del cartucho. Si instala un cartucho de tinta sin chip IC, se podría dañar la impresora.*
- ❏ *No toque el chip IC verde del lateral del cartucho; en caso contrario, no serían posibles ni el funcionamiento normal ni la impresión.*

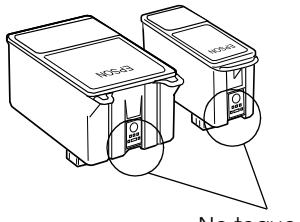

No toque esta parte.

5. Alinee las lengüetas del cartucho de tinta de forma que queden sobre las lengüetas que sobresalen de la base de la abrazadera abierta del cartucho de tinta. Presione las abrazaderas hasta que queden bloqueadas firmemente en su posición.

### Precaución:

❏ *Compruebe que las lengüetas del cartucho de tinta no queden debajo de los engranajes que sobresalen de la base de la abrazadera abierta del cartucho de tinta, ya que podría dañarse la abrazadera.*

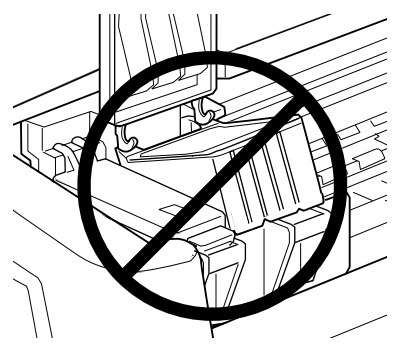

- ❏ *Cuando retire un cartucho de tinta de la impresora, coloque uno nuevo inmediatamente. Si no hay ningún cartucho, el cabezal de impresión podría secarse y quedar inservible para la impresión.*
- 6. Pulse el botón  $\frac{\pi}{2}$  para la substitución de los cartuchos de tinta. La impresora mueve el cabezal de impresión y empieza a cargar el sistema de alimentación de tinta. Este proceso tarda aproximadamente un minuto en completarse. Una vez finalizado el proceso de carga de tinta, el cabezal de impresión regresa a su posición inicial, el indicador de alimentación  $\mathcal{O}$ deja de parpadear y permanece iluminado y el indicador de error 0<sup>-</sup> se apaga.

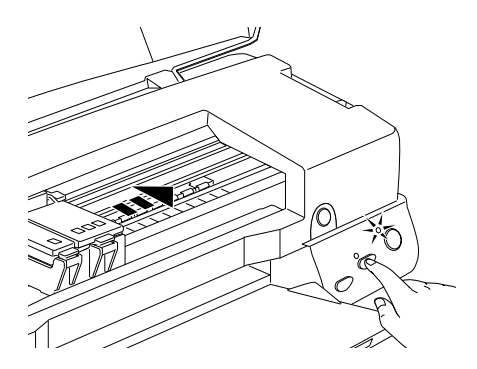

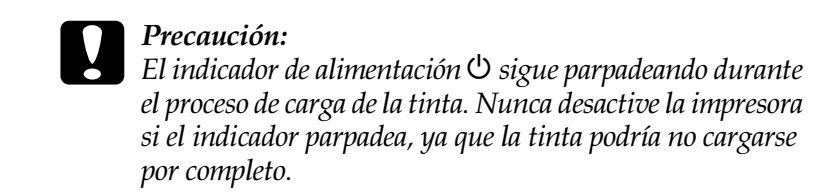

7. Cierre la cubierta de la impresora.

# <span id="page-191-0"></span>*Utilizar Status Monitor*

Puede monitorizar los niveles de tinta restante desde el ordenador y ver instrucciones en pantalla para sustituir un cartucho con poca tinta o vacío mediante la utilidad EPSON Status Monitor 3 (para Windows 98, 95, 2000 y NT 4.0) o EPSON StatusMonitor (para Macintosh).

Cuando un cartucho tiene poca tinta o está vacío, haga clic en el botón Cómo de la ventana EPSON Status Monitor. Siga las instrucciones en pantalla para sustituir el cartucho.

Para más información acerca de la utilización de EPSON Status Monitor, consulte las secciones ["Utilizar EPSON Status](#page-108-0)  [Monitor 3" en la página 4-5](#page-108-0) para Windows o ["Utilizar EPSON](#page-157-0)  [StatusMonitor" en la página 6-2](#page-157-0) para Macintosh.

# *Capítulo 11 Mantenimiento*

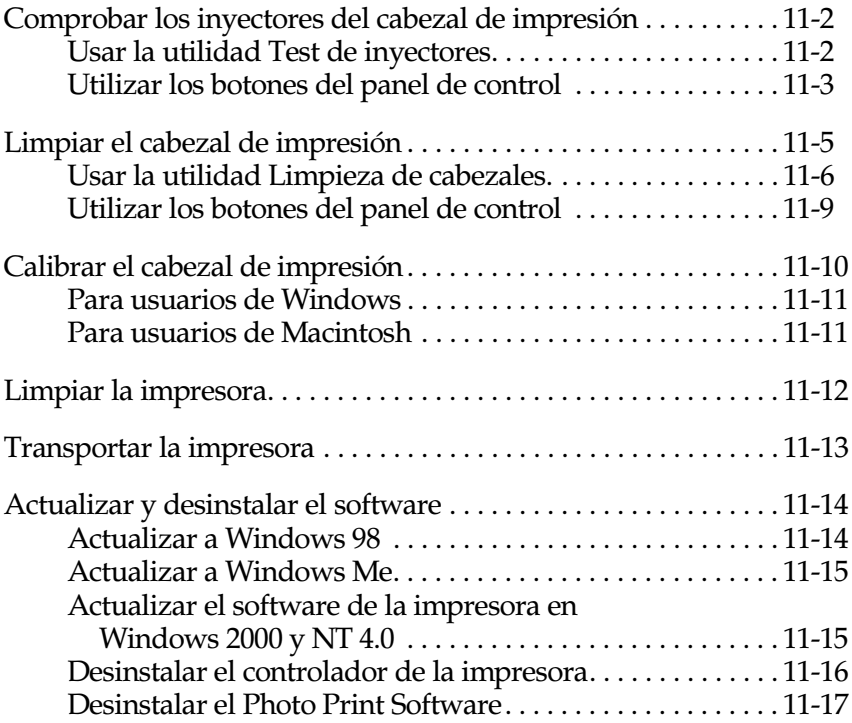

# <span id="page-193-0"></span>*Comprobar los inyectores del cabezal de impresión*

Si la imagen impresa es débil o faltan puntos, puede identificar el problema comprobando los inyectores del cabezal de impresión.

Puede comprobar los inyectores del cabezal de impresión desde el ordenador con la utilidad Test de inyectores del software de la impresora, o desde la misma impresora utilizando los botones del panel de control de la impresora.

# <span id="page-193-1"></span>*Usar la utilidad Test de inyectores*

Consulte la sección correspondiente de este mismo Capítulo para usar la utilidad Test de inyectores.

### *Nota:*

*No inicie la utilidad* Test de inyectores *mientras la impresión está en curso, ya que podría resultar manchada.*

### *Para usuarios de Windows*

Siga los pasos descritos a continuación para emplear la utilidad Test de inyectores:

- 1. Compruebe que haya cargado papel de tamaño A4 en el alimentador de hojas.
- 2. Acceda al software de la impresora. Consulte las instrucciones de la sección ["Acceder al software de la](#page-46-0)  [impresora" en la página 3-3](#page-46-0).
- 3. Seleccione la ficha Utilidades, y haga clic en el botón Test de inyectores.
- 4. Siga las instrucciones de la pantalla.

### *Para usuarios de Macintosh*

Siga los pasos descritos a continuación para emplear la utilidad Test de inyectores:

- 1. Acceda al cuadro de diálogo Imprimir o Preparar página, haga clic en el icono Utilidades **M**, y después en el botón Test de inyectores del cuadro de diálogo Utilidades.
- 2. Siga las instrucciones de la pantalla.

# <span id="page-194-0"></span>*Utilizar los botones del panel de control*

Siga los pasos descritos a continuación para comprobar los inyectores del cabezal de impresión utilizando los botones del panel de control.

- 1. Desactivar la impresora
- 2. Compruebe que haya cargado papel de tamaño A4 en el alimentador de hojas.
- 3. Mantenga pulsado el botón de mantenimiento  $\delta \mathcal{D}$  ( $\mathcal{D}$  en la siguiente ilustración) y pulse el botón de alimentación  $\mathcal{O}$  ( $\circledcirc$ en la siguiente ilustración) para activar la impresora.

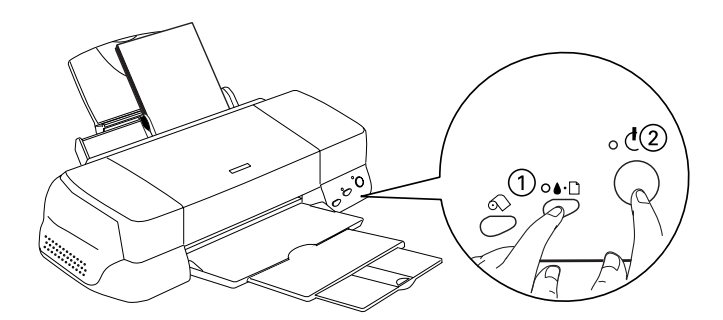

4. Suelte en primer lugar el botón de alimentación  $\mathcal{O}$ . Cuando se inicie el test de inyectores, suelte el botón de mantenimiento *NA* 

Se imprime una página de comprobación del funcionamiento, que muestra información acerca de la versión de la ROM de la impresora, el código del contador de tinta y un patrón de test de inyectores. A continuación se muestran unas impresiones de ejemplo.

Ejemplo correcto

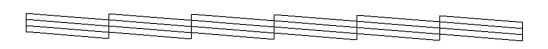

Debe limpiar el cabezal de impresión

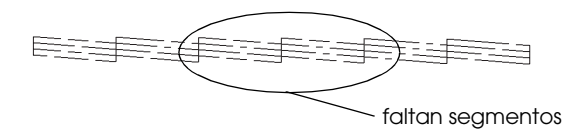

El ejemplo anterior es en blanco y negro, pero en realidad la comprobación se imprime en color (CMYK).

Si la página del test de inyectores no se imprime correctamente (por ejemplo, si falta algún segmento de las líneas impresas), el problema reside en la impresora. Podría tratarse de un inyector de tinta atascado o de un cabezal de impresión desalineado. Consulte los detalles acerca de la limpieza del cabezal de impresión en la sección siguiente. Si desea más información acerca de la calibración del cabezal de impresión, consulte la sección ["Calibrar el cabezal de impresión" en la página 11-10](#page-201-0).

# <span id="page-196-0"></span>*Limpiar el cabezal de impresión*

Si la imagen impresa es débil o faltan puntos, puede intentar solucionar estos problemas limpiando el cabezal de impresión, con lo cual se asegura que los inyectores suministran tinta correctamente.

Puede limpiar el cabezal de impresión desde el ordenador con la utilidad Limpieza de cabezales del software de la impresora, o desde la misma impresora utilizando los botones del panel de control de la impresora.

### *Nota:*

- ❏ *La limpieza del cabezal de impresión utiliza tinta negra y de color. Para evitar gastar tinta, limpie el cabezal de impresión solamente si observa una disminución en la calidad de impresión; por ejemplo, si la impresión es borrosa, faltan colores o éstos son incorrectos.*
- ❏ *Primero, use la utilidad* Test de inyectores *para comprobar si es necesario limpiar el cabezal. Con esta operación ahorrará tinta.*
- ❏ *Si el indicador de error* b *parpadea o está iluminado no podrá limpiar el cabezal de impresión. Primero deberá sustituir el cartucho de tinta correspondiente.*
- ❏ *No inicie las utilidades* Limpieza de cabezales *o* Test de inyectores *mientras la impresión está en curso, ya que ésta podría resultar manchada.*

# <span id="page-197-0"></span>*Usar la utilidad Limpieza de cabezales.*

Consulte la sección correspondiente de este mismo Capítulo para emplear la utilidad Limpieza de cabezales.

### *Para usuarios de Windows*

Siga los pasos descritos a continuación para limpiar el cabezal de impresión empleando la utilidad Limpieza de cabezales.

1. Compruebe que la impresora esté activada y que el indicador de error 0<sup>.</sup> esté apagado.

### *Nota:*

*Si el indicador de error* b *parpadea no podrá limpiar el cabezal de impresión. Primero deberá sustituir el cartucho de tinta correspondiente.*

- 2. Acceda al software de la impresora. Consulte las instrucciones en la sección ["Acceder al software de la](#page-46-0)  [impresora" en la página 3-3](#page-46-0).
- 3. Seleccione la ficha Utilidades, y haga clic en el botón Limpieza de cabezales.
- 4. Siga las instrucciones de la pantalla.

El indicador de alimentación  $\circledcirc$  parpadea mientras la impresora realiza el ciclo de limpieza. El proceso se completa en unos treinta segundos.

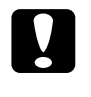

Precaución:<br>
Nunca desactive la impresora si el indicador (1) parpadea. Si *lo hiciera podría dañar la impresora.*

5. Cuando el indicador de alimentación  $\circlearrowleft$  deje de parpadear, seleccione Imprimir patrón de test de inyectores en el cuadro de diálogo Limpieza de cabezales para confirmar que el cabezal está limpio y reiniciar el ciclo de limpieza.

### Patrones del test de inyectores:

Ejemplo correcto

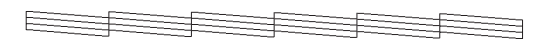

Debe limpiar el cabezal de impresión

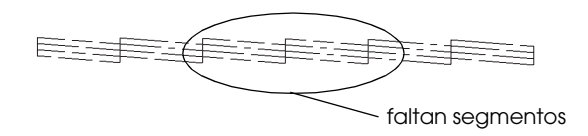

El ejemplo anterior es en blanco y negro, pero en realidad la comprobación se imprime en color.

En el patrón de comprobación, si observa que faltan segmentos de las líneas de comprobación, quizás deberá repetir la limpieza de cabezales e imprimir de nuevo el patrón del test de inyectores.

Si la calidad de impresión no mejora después de repetir este procedimiento cuatro o cinco veces, desactive la impresora y déjela así durante una noche. A continuación, vuelva a limpiar los cabezales.

Si la calidad de impresión sigue sin mejorar, es posible que uno o ambos cartuchos de tinta estén caducados o dañados, por lo que deberá sustituirlos. Consulte el [Capítulo 10, "Sustituir los](#page-184-0)  [cartuchos de tinta".](#page-184-0)

Si no mejora la calidad de impresión incluso después de sustituir los cartuchos de tinta, contacte con su distribuidor.

### *Nota:*

*Para mantener la calidad de impresión, recomendamos activar la impresora como mínimo durante un minuto al mes.*

## *Para usuarios de Macintosh*

Siga los pasos descritos a continuación para limpiar el cabezal de impresión empleando la utilidad Limpieza de cabezales.

- 1. Compruebe que la impresora esté activada y que el indicador de error 0<sup>-</sup> esté apagado.
- 2. Acceda al software de la impresora, haga clic en el icono Utilidades **18** y en el botón Limpieza de cabezales.
- 3. Siga las instrucciones de la pantalla.

El indicador de alimentación  $\circlearrowright$  parpadea mientras la impresora realiza el ciclo de limpieza. Esta operación se completa aproximadamente en treinta segundos.

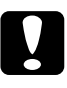

c *Precaución: Nunca desactive la impresora si el indicador de alimentación* P *parpadea. Si lo hiciera podría dañar la impresora.*

4. Cuando el indicador de alimentación  $\mathcal{O}$  deje de parpadear, haga clic en el botón Confirmación del cuadro de diálogo Limpieza de cabezales para imprimir un patrón de test de inyectores y reiniciar el ciclo de limpieza. Utilice el patrón de comprobación para confirmar que el cabezal está limpio. Consulte la página 148 para ver un ejemplo del patrón de test de inyectores.

Si la calidad de impresión no mejora después de repetir este procedimiento cuatro o cinco veces, desactive la impresora y déjela así durante una noche. A continuación, vuelva a limpiar los cabezales.

Si la calidad de impresión sigue sin mejorar, es posible que uno o ambos cartuchos de tinta estén caducados o dañados, por lo que deberá sustituirlos. Consulte el [Capítulo 10, "Sustituir los](#page-184-0)  [cartuchos de tinta".](#page-184-0)

Si no mejora la calidad de impresión incluso después de sustituir los cartuchos de tinta, contacte con su distribuidor.

### *Nota:*

*Para mantener la calidad de impresión, recomendamos activar la impresora como mínimo durante un minuto al mes.*

# <span id="page-200-0"></span>*Utilizar los botones del panel de control*

Siga los pasos descritos a continuación para limpiar el cabezal de impresión utilizando los botones del panel de control.

1. Compruebe que el indicador de alimentación  $\mathcal O$  esté iluminado y que el indicador de error 0<sup>-</sup> esté desactivado.

### *Nota:*

*Si el indicador de error* b *parpadea o está iluminado, no podrá limpiar el cabezal y esta operación iniciará el procedimiento de sustitución del cartucho. Si no desea sustituir un cartucho de tinta en este momento, pulse el botón* b *para devolver el cabezal de impresión a su posición inicial.*

2. Mantenga pulsado el botón de mantenimiento 0<sup>.</sup> durante tres segundos.

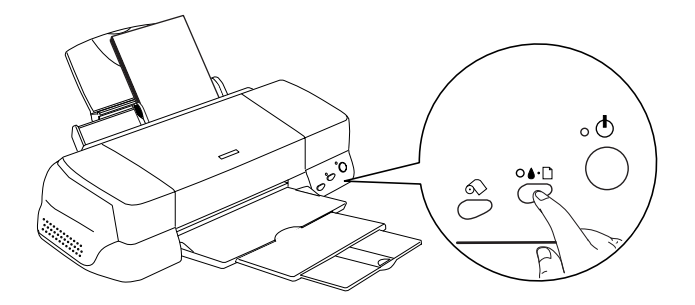

La impresora empieza la limpieza del cabezal de impresión y el indicador de alimentación  $\mathcal O$  empieza a parpadear. La limpieza del cabezal de impresión se completa en aproximadamente treinta segundos.

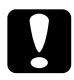

**Precaución:**<br>
Nunca desactive la impresora si el indicador (1) parpadea. Si *lo hiciera podría dañar la impresora.*

3. Cuando el indicador de alimentación  $\mathcal O$  deje de parpadear, imprima un patrón de comprobación de los inyectores para confirmar que el cabezal está limpio y reiniciar el ciclo de limpieza.

Si la calidad de impresión no mejora después de repetir este procedimiento cuatro o cinco veces, desactive la impresora y déjela así durante una noche. A continuación, vuelva a limpiar los cabezales.

Si la calidad de impresión sigue sin mejorar, es posible que uno o ambos cartuchos de tinta estén caducados o dañados, por lo que deberá sustituirlos. Consulte el [Capítulo 10, "Sustituir los](#page-184-0)  [cartuchos de tinta".](#page-184-0)

Si la calidad de impresión sigue siendo un problema después de sustituir los cartuchos de tinta, consulte a su distribuidor

### *Nota:*

*Para mantener la calidad de impresión, recomendamos activar la impresora como mínimo durante un minuto al mes.*

# <span id="page-201-0"></span>*Calibrar el cabezal de impresión*

Si observa que las líneas verticales quedan desalineadas, puede intentar solucionar este problema desde el ordenador con la utilidad Alineación de cabezales del software de la impresora. Siga las instrucciones descritas a continuación.

### *Nota:*

*No inicie la utilidad Alineación de cabezales mientras la impresión está en curso, ya que podría resultar manchada.*

# <span id="page-202-0"></span>*Para usuarios de Windows*

Siga los pasos descritos a continuación para calibrar el cabezal de impresión empleando la utilidad Alineación de cabezales.

- 1. Compruebe que haya cargado papel normal de tamaño A4 en el alimentador de hojas.
- 2. Acceda al software de la impresora. Consulte las instrucciones en la sección ["Acceder al software de la](#page-46-0)  [impresora" en la página 3-3](#page-46-0).
- 3. Seleccione la ficha Utilidades, y haga clic en el botón Alineación de cabezales.
- 4. Siga las instrucciones de la pantalla para calibrar el cabezal de impresión.

## <span id="page-202-1"></span>*Para usuarios de Macintosh*

Siga los pasos descritos a continuación para calibrar el cabezal de impresión empleando la utilidad Alineación de cabezales.

- 1. Compruebe que haya cargado papel normal de tamaño A4 en el alimentador de hojas.
- 2. Acceda al software de la impresora, haga clic en el icono Utilidades **M**, y en el botón Alineación de cabezales.
- 3. Siga las instrucciones de la pantalla para calibrar el cabezal de impresión.

# <span id="page-203-0"></span>*Limpiar la impresora*

Para que la impresora siga funcionando al máximo de sus prestaciones, debería limpiarla a conciencia varias veces al año, tal como se describe a continuación.

- 1. Desconecte el cable de alimentación de la impresora.
- 2. Extraiga todo el papel del alimentador de hojas.
- 3. Utilice un cepillo suave para limpiar con cuidado todo el polvo y la suciedad del alimentador de hojas.
- 4. Si la carcasa exterior o el interior del alimentador de hojas se han ensuciado, límpielos con un paño suave y limpio humedecido con un detergente neutro. Mantenga la tapa de la impresora cerrada para evitar que penetre agua en el interior.
- 5. Si el interior de la impresora se ensucia de tinta accidentalmente, límpielo con un paño humedecido.

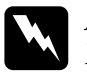

w *Atención: No toque los engranajes del interior de la impresora.*

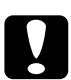

# **Precaución:**<br>**D** Tenga cu

- ❏ *Tenga cuidado con no limpiar la grasa de las partes metálicas situadas debajo del pasador del carro de tinta.*
- ❏ *Nunca utilice alcohol ni disolventes para limpiar la impresora; estos productos químicos pueden dañar tanto los componentes como la carcasa de la impresora.*
- ❏ *Tenga cuidado con que no penetre agua en el mecanismo de la impresora ni en los componentes electrónicos.*
- ❏ *No utilice cepillos duros o abrasivos.*
- ❏ *No rocíe el interior de la impresora con lubricantes. Los aceites no adecuados pueden dañar el mecanismo. Consulte a su distribuidor o al servicio técnico oficial EPSON si necesita engrasar la impresora.*

# <span id="page-204-0"></span>*Transportar la impresora*

Si ha de transportar la impresora, embálela de nuevo con cuidado utilizando la caja original (o una similar en que la impresora encaje perfectamente) y los materiales de embalaje. Siga los pasos descritos a continuación.

1. Abra la tapa de la impresora y compruebe que el cabezal de impresión se encuentre en la posición de inicio (máximo a la derecha). Si no es así, conecte la impresora y espere hasta que el cabezal de impresión vuelva a la posición de inicio. A continuación, cierre la tapa de la impresora y desconecte la impresora.

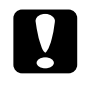

c *Precaución: Deje los cartuchos de tinta instalados al transportar la impresora. Si extrae los cartuchos durante el transporte podría averiarse la impresora.*

- 2. Desconecte el cable de interface de la impresora.
- 3. Retire el papel del alimentador de hojas y extraiga el soporte del papel.
- 4. Abra de nuevo la tapa de la impresora. Asegure el soporte del cartucho de tinta con una cinta adhesiva, como se muestra en la figura siguiente, y cierre la tapa de la impresora.

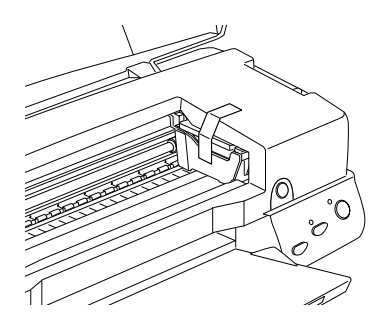

- 5. Levante la bandeja de salida.
- 6. Coloque los materiales protectores a ambos lados de la impresora.
- 7. Vuelva a embalar la impresora y el cable de alimentación en la caja original.
- 8. Mantenga la impresora plana durante el transporte.

# <span id="page-205-0"></span>*Actualizar y desinstalar el software*

Siga las indicaciones de esta sección si ha actualizado el ordenador, si desea actualizar el controlador de la impresora desde una versión anterior, o si debe desinstalar dicho controlador.

# <span id="page-205-1"></span>*Actualizar a Windows 98*

Si ha actualizado el sistema operativo del ordenador de Windows 95 a Windows deberá desinstalar el software de la impresora e instalarlo de nuevo. Desinstale el software de la impresora haciendo doble clic en el icono Agregar o quitar programas del Panel de control de Windows y seleccionando Software de impresora EPSON de la lista. Haga clic en el botón Agregar/quitar. Aparecerá el cuadro de diálogo Desinstalar software de impresora EPSON. Seleccione el modelo de impresora y haga clic en Aceptar. A continuación, instale de nuevo el software de la impresora.

# <span id="page-206-0"></span>*Actualizar a Windows Me*

Si utiliza una conexión de cable paralelo y ha actualizado el sistema operativo del ordenador de Windows 98 ó 95 a Windows Me, deberá desinstalar el software de la impresora y después instalarlo de nuevo. Desinstale el software de la impresora haciendo doble clic en el icono Agregar o quitar programas del Panel de control de Windows y seleccionando Software de impresora EPSON de la lista. Haga clic en el botón Agregar/quitar. Aparecerá el cuadro de diálogo Desinstalar software de impresora EPSON. Seleccione el modelo de impresora y haga clic en Aceptar. A continuación, instale de nuevo el software de la impresora.

## <span id="page-206-1"></span>*Actualizar el software de la impresora en Windows 2000 y NT 4.0*

Si actualiza el software de la impresora en Windows 2000 y NT 4.0, compruebe que desinstala el anterior software de la impresora antes de instalar el nuevo software. Si lo instala encima del software de impresora existente la actualización resultará defectuosa. Para desinstalar el software de la impresora, haga doble clic en el icono Agregar o quitar programas del Panel de control de Windows. Aparecerá el cuadro de diálogo Propiedades de Agregar o quitar programas. Seleccione Software de impresora EPSON en la lista y haga clic en Cambiar/Quitar (Windows 2000) o Agregar/Quitar (Windows NT 4.0). Aparecerá el cuadro de diálogo Desinstalar software de impresora EPSON. Seleccione el modelo de impresora y haga clic en Aceptar.

# <span id="page-207-0"></span>*Desinstalar el controlador de la impresora*

## *Para Windows*

- 1. Desactive la impresora y desconecte el cable de la impresora.
- 2. Haga clic en el botón Inicio y seleccione Configuración y Panel de control.
- 3. Haga doble clic en el icono Agregar o quitar programas y seleccione Software de impresora EPSON en la lista. Haga clic en el botón Agregar/quitar.
- 4. Seleccione el icono Stylus Photo 1290 o 890 y haga clic en Aceptar.
- 5. Seleccione Aceptar.

### *Nota:*

*Los usuarios de Windows 98 que utilicen un puerto USB también deberán desinstalar la impresora USB. En primer lugar, deberá desinstalar la impresora EPSON USB y EPSON Status Monitor3. Siga los anteriores pasos 1 y 2 y seleccione dispositivo de impresora EPSON USB en la lista. Haga clic en el botón* Agregar/Quitar *y en* Aceptar *se visualice el mensaje que indica que reinicie el ordenador.* 

## *Para Macintosh*

- 1. Active el Macintosh e inserte el CD del software en la unidad de CD-ROM. El disquete del software de la impresora EPSON se abrirá automáticamente.
- 2. Si aparece un único icono del Instalador, haga doble clic en él. Si aparecen diferentes carpetas con iconos del instalador para varios idiomas, haga doble clic en la carpeta del idioma deseado y en el icono del Instalador del interior de la carpeta.
- 3. Después de la pantalla inicial, haga clic en Continuar.
- 4. Seleccione Eliminar en el menú desplegable de la parte superior izquierda.
- 5. Haga clic en Eliminar.

# <span id="page-208-0"></span>*Desinstalar el Photo Print Software*

### *Nota:*

- ❏ *Cuando desee desinstalar* EPSON CardMonitor*, en primer lugar debe desinstalar el* EPSON PhotoStarter*, y a continuación desinstalar el* EPSON CardMonitor*.*
- ❏ *Cuando desinstale el* EPSON PhotoStarter *o* EPSON CardMonitor*, no inserte ni extraiga una tarjeta PC desde la ranura de tarjeta de la impresora.*

### *Para Windows*

- 1. Haga clic en el botón Inicio, seleccione Programas y EPSON PhotoQuicker, a continuación seleccione Uninstall EPSON PhotoQuicker3.x, Desinstalar EPSON PhotoStarter3.x o Desinstalar EPSON CardMonitor.
- 2. Cuando aparezca el cuadro de diálogo de confirmación de eliminar el archivo, haga clic en Aceptar.
- 3. Cuando aparezca un mensaje informando que se ha completado la operación, haga clic en Finalizar. Cuando aparezca un mensaje pidiendo que reinicie el ordenador, haga clic en el botón Sí y Finalizar para reiniciar el ordenador.

## *Para Macintosh*

- 1. Active el Macintosh e inserte el CD del software en la unidad de CD-ROM.
- 2. Haga clic en la carpeta EPSON PhotoQuicker3.x, EPSON PhotoStarter3.x o EPSON CardMonitor, y haga un doble clic en el icono Instalador.
- 3. Seleccione Eliminar en el menú desplegable de la parte superior izquierda.
- 4. Haga clic en Eliminar.

# *Capítulo 12*

# *Solucionar problemas*

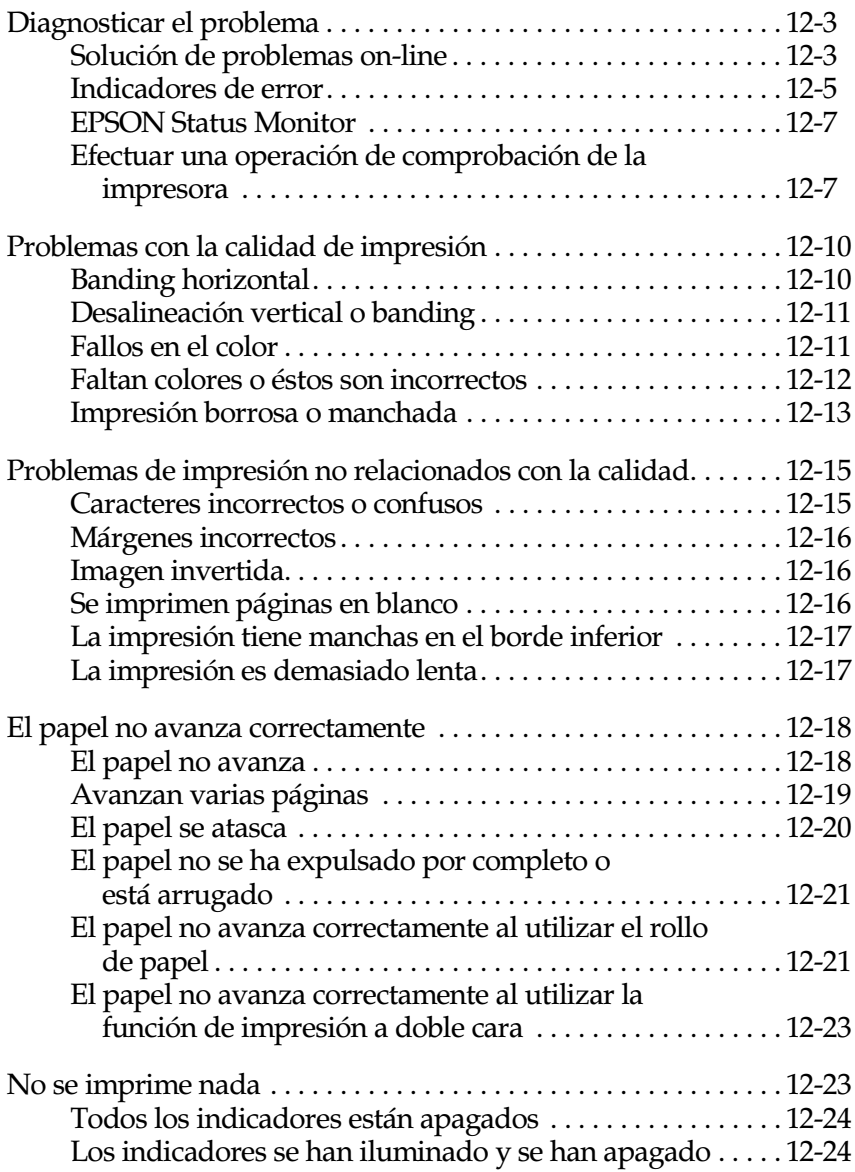

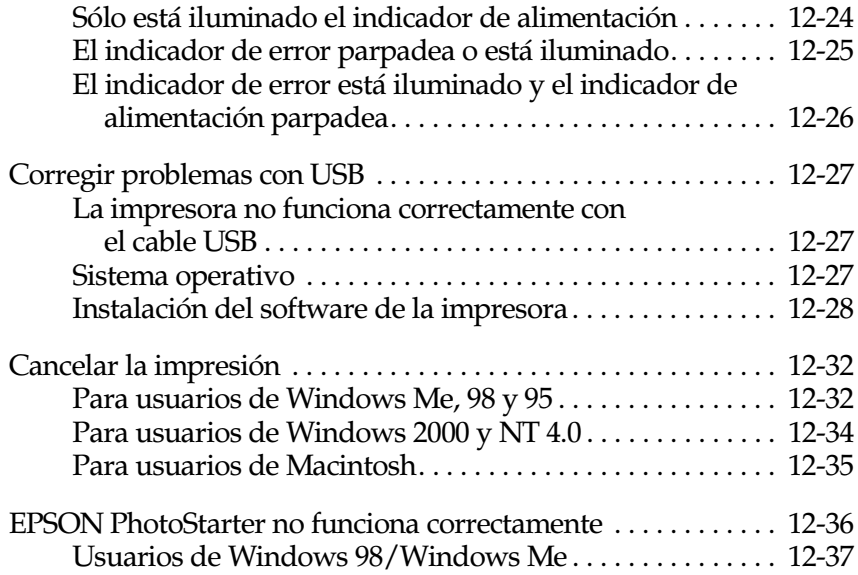

# <span id="page-211-0"></span>*Diagnosticar el problema*

Si se conecta mediante un interface USB y experimenta dificultades al imprimir, el problema puede estar relacionado con la conexión USB. Consulte los detalles en la sección ["Corregir](#page-235-0)  [problemas con USB" en la página 12-27](#page-235-0).

Si el problema no está relacionado con el USB, la solución de problemas de la impresora se lleva a cabo en dos sencillos pasos: primero diagnosticar el problema y después aplicar soluciones adecuadas hasta solucionarlo.

La información necesaria para diagnosticar y solucionar los problemas más comunes la ofrecen la solución de problemas on-line, el Panel de control de la impresora, la utilidad EPSON Status Monitor, o ejecutando una comprobación del funcionamiento de la impresora. Consulte la sección correspondiente de las siguientes.

Si experimenta un problema concreto relacionado con la calidad de impresión, un problema de impresión no relacionado con la calidad, o un problema con el avance del papel, o si la impresora no imprime nada en absoluto, consulte la sección correspondiente de este mismo Capítulo.

Para solucionar un problema, es posible que deba cancelar la impresión. Consulte los detalles en la sección ["Cancelar la](#page-240-0)  [impresión" en la página 12-32](#page-240-0).

## <span id="page-211-1"></span>*Solución de problemas on-line*

Puede utilizar la solución de problemas on-line para diagnosticar y solucionar la mayoría de los problemas con que puede encontrarse. Consulte la sección correspondiente de las siguientes.

## *Para usuarios de Windows*

El Soporte técnico ofrece sugerencias para ayudar a solucionar cualquier problema que pueda surgir al utilizar la impresora.

Si se encuentra con un problema, acceda al Soporte Técnico de una de las siguientes maneras:

❏ Desde el menú Inicio de Windows

Haga clic en Inicio, seleccione Programas y Epson, y después haga clic en Soporte Técnico.

❏ Desde Status Monitor 3

Haga clic en Soporte Técnico en el cuadro de diálogo Status Monitor 3.

❏ Desde el software de la impresora

Haga clic en Soporte Técnico en el menú Principal del software de la impresora.

## *Para usuarios de Macintosh*

El Sitio Web de Soporte técnico de EPSON ofrece ayuda con problemas que no pueden solucionarse utilizando la información para solucionar problemas en la documentación de la impresora.

Para acceder al Soporte técnico, inserte el CD en la unidad de CD-ROM y abra la carpeta EPSON y haga doble clic en el icono Sitio Web de Soporte Técnico.

# <span id="page-213-0"></span>*Indicadores de error*

Puede identificar muchos de los problemas más comunes de la impresora por medio de los indicadores del panel de control de la impresora. Si los indicadores están iluminados o parpadeando, consulte la siguiente tabla de patrones de indicadores del panel para diagnosticar el problema y siga las medidas correctoras recomendadas.

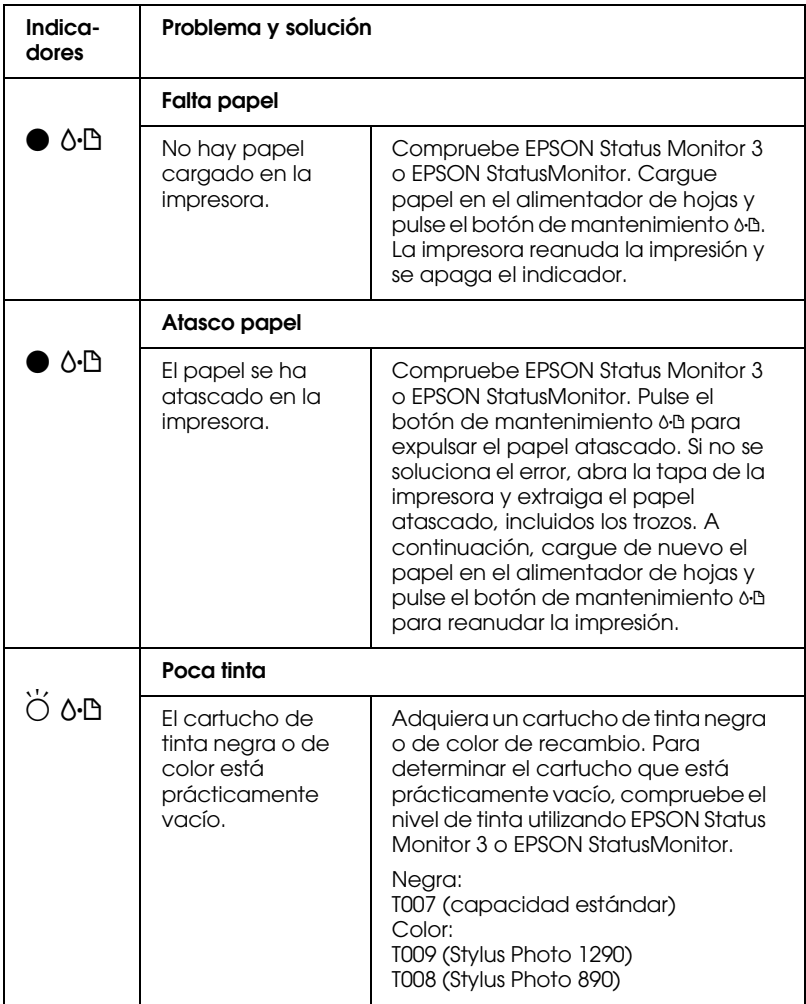

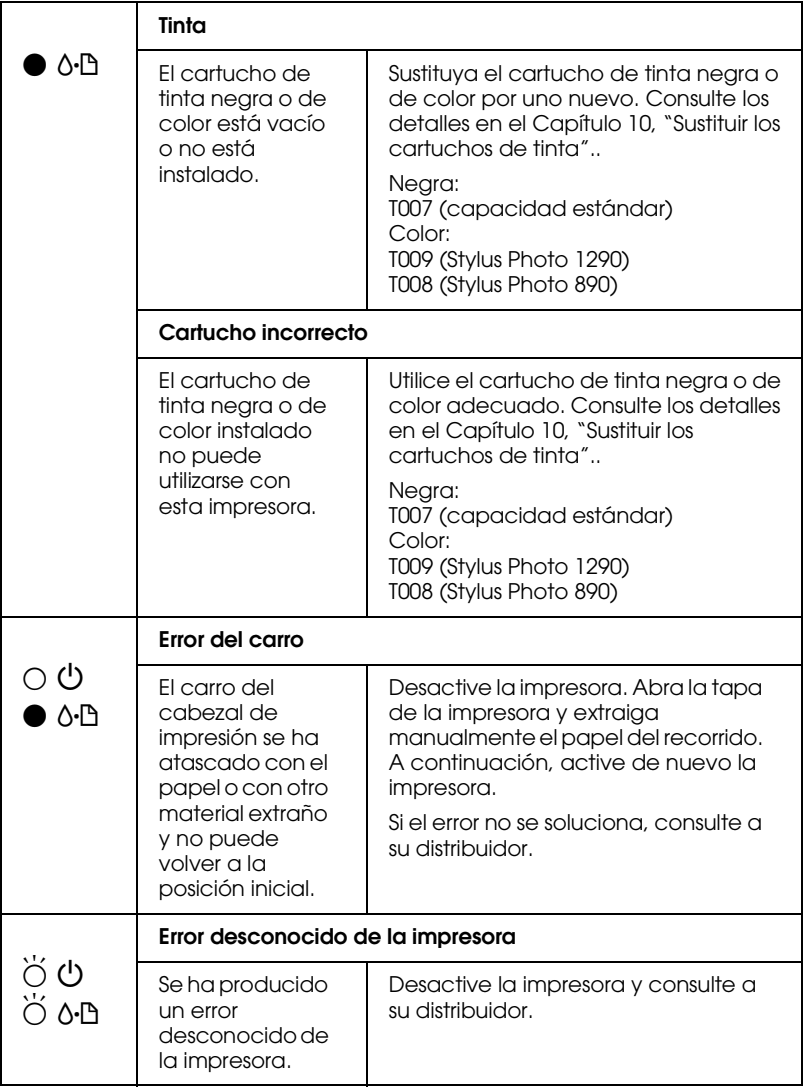

 $\bullet$  = iluminado,  $\circ$  = apagado,  $\bullet$  = intermitente

# <span id="page-215-0"></span>*EPSON Status Monitor*

La utilidad EPSON Status Monitor proporciona mensajes de estado y una pantalla gráfica para mostrar el estado actual de la impresora.

Si ocurre algún problema durante la impresión, aparece un mensaje de error en la ventana Contador de avance.

Si se ha agotado la tinta, haga clic en el botón Cómo de la ventana del Contador de avance o de EPSON Status Monitor y EPSON Status Monitor le guiará paso a paso en el procedimiento para sustituir el cartucho.

## <span id="page-215-1"></span>*Efectuar una operación de comprobación de la impresora*

Si no puede determinar el origen del problema, efectuar una operación de comprobación del funcionamiento de la impresora puede ayudarle a determinar si el problema se encuentra en la impresora o en el ordenador.

Para imprimir una página de comprobación del funcionamiento de la impresora, siga los pasos descritos a continuación:

- 1. Compruebe que tanto la impresora como el ordenador estén desactivados.
- 2. Desconecte el cable del conector de interface de la impresora.
Si utiliza el interface paralelo, libere los clips metálicos a ambos lados del conector del interface y retire el conector de masa, si es necesario. A continuación, desconecte el cable del conector de interface de la impresora.

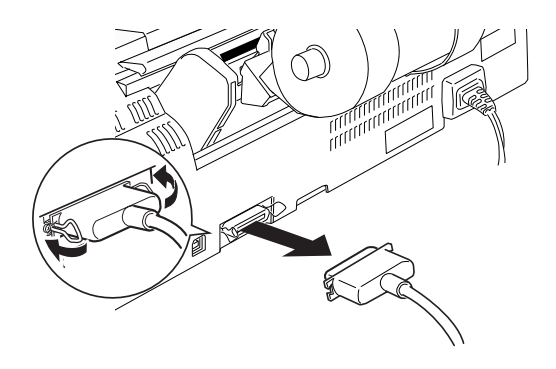

- 3. Compruebe que en el alimentador de hojas haya papel de tamaño A4.
- 4. Mantenga pulsado el botón de mantenimiento  $\delta \mathcal{L}$  y pulse el botón de alimentación  $\mathcal O$  para activar la impresora. A continuación, suelte solamente el botón de alimentación  $\mathcal{O}$ . Cuando la impresora inicie la comprobación de funcionamiento, suelte el botón de mantenimiento 0<sup>.</sup>D.

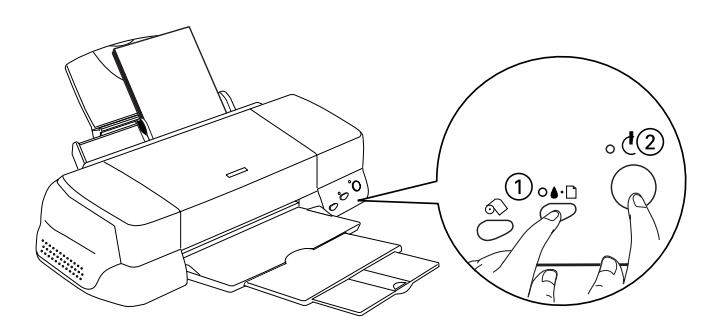

Se imprimirá una página de comprobación del funcionamiento que incluye la versión de la ROM de la impresora, el código del contador de tinta y un patrón de comprobación de los inyectores. Compare la calidad de la página de comprobación con los ejemplos mostrados a continuación. Si no observa problemas de calidad de impresión, como espacios en blanco o falta de segmentos en las líneas de comprobación, la impresora funciona correctamente y probablemente el problema resida en los ajustes del software de la impresora, los ajustes de la aplicación, el cable de interface (utilice un cable blindado) o en el propio ordenador.

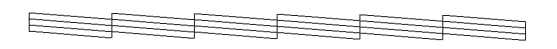

El ejemplo anterior es en blanco y negro, pero la impresión real de la página de comprobación se realiza en color (CMYK).

Si la página de comprobación no se imprime correctamente, como se muestra en la imagen siguiente, indica la presencia de un problema en la impresora. Por ejemplo, si falta uno de los segmentos de las líneas impresas, puede que uno de los inyectores esté atascado o que el cabezal de impresión esté desalineado.

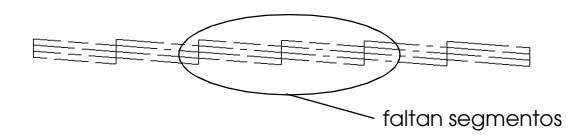

El ejemplo anterior es en blanco y negro, pero la impresión real de la página de comprobación se realiza en color.

# *Problemas con la calidad de impresión*

Si tiene problemas con la calidad de impresión, pruebe las soluciones descritas en esta sección.

## *Banding horizontal*

- ❏ Compruebe que la cara imprimible del papel esté cara arriba en el alimentador de hojas.
- ❏ Ejecute la utilidad Limpieza de cabezales para limpiar los inyectores de tinta atascados.
- ❏ Borre todos los ajustes y seleccione el modo Automático en el menú Principal del controlador de la impresora (Windows) o en el cuadro de diálogo Imprimir (Macintosh).
- ❏ Compruebe el indicador de error b. Si parpadea, sustituya el cartucho de tinta correspondiente. Consulte los detalles en el [Capítulo 10, "Sustituir los cartuchos de tinta".](#page-184-0).
- ❏ Compruebe que no haya seleccionado Máximo como ajuste de Área imprimible en el controlador de la impresora. Si está seleccionado, pueden aparecer bandas en el área ampliada.
- ❏ Compruebe que el tipo de papel seleccionado en el controlador de la impresora coincida con el papel cargado en la impresora.
- ❏ Seleccione Entrelazado si el ajuste está activo.

# *Desalineación vertical o banding*

Pruebe una o más de estas soluciones:

- ❏ Compruebe que la cara imprimible del papel esté cara arriba en el alimentador de hojas.
- ❏ Ejecute la utilidad Alineación de cabezales.
- ❏ Desmarque la casilla de verificación Bidireccional en el cuadro de diálogo Más opciones del cuadro de diálogo Más opciones del software de la impresora. Para usuarios de Windows, consulte los detalles en la sección ["Definir los](#page-57-0)  [ajustes Personales" en la página 3-14](#page-57-0). Para usuarios de Macintosh, consulte la sección ["Definir los ajustes](#page-123-0)  [Personales" en la página 5-14](#page-123-0).
- ❏ Seleccione Entrelazado si el ajuste está activo.
- ❏ Ejecute la utilidad Limpieza de cabezales para limpiar los inyectores de tinta obstruidos.
- ❏ Compruebe que el tipo de papel seleccionado en el controlador de la impresora coincida con el papel cargado en la impresora.
- ❏ Compruebe que la posición de la palanca de ajuste sea la adecuada para el tipo de papel. Si imprime en papel de grosor normal, coloque la palanca de ajuste en la posición "0". Si imprime en sobres o en soportes gruesos, coloque la palanca en la posición "+".

# *Fallos en el color*

Pruebe una o más de estas soluciones:

❏ Compruebe que el papel no esté estropeado, sucio o muy viejo. Compruebe también que la cara imprimible del papel esté cara arriba en el alimentador de hojas.

- ❏ Ejecute la utilidad Limpieza de cabezales para limpiar los inyectores de tinta obstruidos.
- ❏ Compruebe el indicador de error b. Si parpadea, sustituya el cartucho de tinta correspondiente. Consulte el [Capítulo 10,](#page-184-0)  ["Sustituir los cartuchos de tinta".](#page-184-0).
- ❏ Defina los ajustes de color en la aplicación o en el cuadro de diálogo Más opciones del controlador de la impresora. Consulte las instrucciones en la sección ["Definir los ajustes](#page-57-0)  [Personales" en la página 3-14](#page-57-0) para Windows o ["Definir los](#page-123-0)  [ajustes Personales" en la página 5-14](#page-123-0) para Macintosh.
- ❏ Borre todos los ajustes y seleccione el modo Automático en el menú Principal del controlador de la impresora (Windows) o en el cuadro de diálogo Imprimir (Macintosh).
- ❏ Compruebe que el ajuste de tipo de papel seleccionado en el controlador de la impresora coincida con el papel cargado en la impresora.

# *Faltan colores o éstos son incorrectos*

- ❏ Cambie el ajuste Tinta del controlador de la impresora a Color. Consulte las instrucciones en la sección ["Utilizar el](#page-53-0)  [modo Automático" en la página 3-10](#page-53-0) para Windows o ["Utilizar el modo Automático" en la página 5-11](#page-120-0) para Macintosh.
- ❏ Defina los ajustes de color en la aplicación o en el cuadro de diálogo Más opciones del controlador de la impresora. Consulte las instrucciones en la sección ["Definir los ajustes](#page-57-0)  [Personales" en la página 3-14](#page-57-0) para Windows o ["Definir los](#page-123-0)  [ajustes Personales" en la página 5-14](#page-123-0) para Macintosh.
- ❏ Ejecute la utilidad Limpieza de cabezales. Si todavía faltan colores o si son incorrectos, sustituya el cartucho de tinta de color. Si el problema persiste, sustituya el cartucho de tinta negra. Consulte los detalles en el [Capítulo 10, "Sustituir los](#page-184-0)  [cartuchos de tinta".](#page-184-0).
- ❏ Compruebe que no utilice un cartucho de tinta con una fecha caducada impresa en el envoltorio. Igualmente, si no ha utilizado la impresora durante mucho tiempo, sustituya los cartuchos de tinta por otros nuevos. Consulte el [Capítulo 10,](#page-184-0)  ["Sustituir los cartuchos de tinta"..](#page-184-0)

## *Impresión borrosa o manchada*

- ❏ Compruebe que la impresora esté colocada encima de una superficie plana, estable y de mayor superficie que la base de la impresora en todas las direcciones. La impresora no funcionará correctamente si está inclinada.
- ❏ Compruebe que el papel esté seco y con la superficie imprimible cara arriba. Compruebe también que esté utilizando un tipo de papel correcto. Consulte las especificaciones en la sección ["Papel" en la página A-2](#page-253-0).
- ❏ Borre todos los ajustes y seleccione el modo Automático en el menú Principal del controlador de la impresora (Windows) o en el cuadro de diálogo Imprimir (Macintosh).
- ❏ Si el papel está arrugado en la superficie imprimible, alíselo o dóblelo ligeramente en sentido contrario.
- ❏ Coloque la palanca de ajuste en la posición "+" y compruebe que el ajuste Tipo Papel esté definido correctamente en el controlador de la impresora.
- ❏ Retire todas las hojas de la bandeja de salida a medida que se imprimen, especialmente si utiliza transparencias.
- ❏ Si imprime con soportes glossy o transparencias, coloque una hoja de soporte (o una hoja de papel normal) debajo de la pila. También puede cargar las hojas una a una.
- ❏ Si imprime en soportes gruesos, coloque la palanca de ajuste en la posición "+".
- ❏ Ejecute la utilidad Limpieza de cabezales.
- ❏ Ejecute la utilidad Alineación de cabezales.
- ❏ Cargue y expulse un papel seco varias veces. Si el problema persiste, es posible que se haya derramado tinta en el interior de la impresora; limpie el interior de la impresora con un paño limpio y suave.

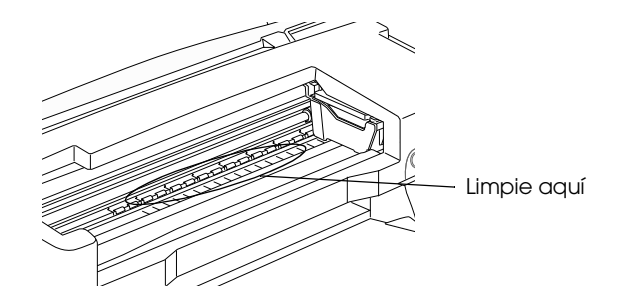

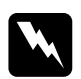

w *Atención: No toque los engranajes del interior de la impresora.*

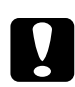

c *Precaución: Tenga cuidado con no limpiar la grasa de las partes metálicas situadas debajo del pasador del carro de tinta.*

# *Problemas de impresión no relacionados con la calidad*

Si se ha producido uno de los siguientes problemas, pruebe las soluciones listadas para el problema:

- ❏ Caracteres incorrectos o confusos
- ❏ Márgenes incorrectos
- ❏ Imagen invertida
- ❏ Se imprimen páginas en blanco
- ❏ La impresión tiene manchas en el borde inferior
- ❏ La impresión es demasiado lenta

## *Caracteres incorrectos o confusos*

- ❏ Compruebe que haya seleccionado correctamente la impresora y el controlador.
- ❏ Los usuarios de Windows Me, 98 y 95 pueden borrar los trabajos de impresión atascados desde el Spool Manager. Dichos usuarios pueden consultar las instrucciones en la sección ["Utilizar EPSON Spool Manager" en la página 12-33](#page-241-0).
- ❏ Desactive la impresora y el ordenador. Compruebe que el cable de interface de la impresora esté conectado firmemente.
- ❏ Si utiliza Windows NT 4.0, pruebe a desinstalar el Puerto de impresora EPSON. Haga clic en Inicio, marque Programas e Impresoras EPSON y seleccione Desinstalar Puerto de impresora EPSON. Siga las instrucciones de la pantalla.

# *Márgenes incorrectos*

Pruebe una o más de estas soluciones:

- ❏ Compruebe los ajustes de los márgenes en la aplicación. Compruebe que los márgenes queden comprendidos dentro del área imprimible de la página. Consulte las especificaciones en la sección ["Papel" en la página A-2.](#page-253-0)
- ❏ Compruebe los ajustes del menú Papel (Windows) o del cuadro de diálogo Ajustar página (Macintosh). Compruebe que sean los adecuados para el tamaño de papel utilizado.

# *Imagen invertida*

Desmarque la casilla de verificación Giro horizontal en el controlador de la impresora, o desactive el ajuste "Espejo" de la aplicación. Consulte las instrucciones en la ayuda On-line del controlador de la impresora o de la aplicación.

Los usuarios de Macintosh pueden consultar los detalles en la sección ["Definir los ajustes Personales" en la página 5-14.](#page-123-0)

# *Se imprimen páginas en blanco*

Pruebe una o más de estas soluciones:

- ❏ Compruebe que haya seleccionado correctamente la impresora y el controlador.
- ❏ Compruebe los ajustes del menú Papel (Windows) o del cuadro de diálogo Ajustar página (Macintosh). Compruebe que sean los adecuados para el tamaño de papel utilizado.
- ❏ Ejecute la utilidad Limpieza de cabezales para limpiar los inyectores atascados.

Después de intentar una o más de estas soluciones, realice una comprobación del funcionamiento de la impresora para comprobar los resultados. Consulte los detalles en la sección ["Efectuar una operación de comprobación de la impresora" en la](#page-215-0)  [página 12-7](#page-215-0).

# *La impresión tiene manchas en el borde inferior*

Pruebe una o más de estas soluciones:

- ❏ Si el papel está arrugado en la superficie imprimible, alíselo o dóblelo ligeramente en sentido contrario.
- ❏ Coloque la palanca de ajuste en la posición "+", y desmarque la casilla de verificación Bidireccional del cuadro de diálogo Más Ajustes del controlador de la impresora. Puede acceder a este cuadro de diálogo desde el menú Principal (Windows) o desde el cuadro de diálogo Imprimir (Macintosh) cuando el modo Ajustes personales está seleccionado. Para desactivar esta opción, también deberá cambiar el ajuste de Resolución.

# *La impresión es demasiado lenta*

- ❏ Compruebe que el ajuste Tipo papel esté correctamente definido en el controlador de la impresora. Consulte las instrucciones en la sección ["Definir el ajuste Tipo papel" en](#page-48-0)  [la página 3-5](#page-48-0) para Windows o ["Definir el ajuste de Tipo](#page-113-0)  [papel" en la página 5-4](#page-113-0) para Macintosh.
- ❏ Seleccione el modo Automático en el menú Principal del controlador de la impresora (Windows) o en el cuadro de diálogo Imprimir (Macintosh) y coloque la barra de desplazamiento en la posición Rápido. Consulte las instrucciones en la sección ["Utilizar el modo Automático" en](#page-53-0)  [la página 3-10](#page-53-0) para Windows o ["Utilizar el modo](#page-120-0)  [Automático" en la página 5-11](#page-120-0) para Macintosh.
- ❏ Cierre las aplicaciones que no esté utilizando en este momento.
- ❏ Si ha pasado de Windows 95 a Windows 98, desinstale el software de la impresora utilizando Agregar o quitar programas desde el Panel de control de Windows e instale de nuevo el software.

# *El papel no avanza correctamente*

Si se ha producido uno de los siguientes problemas, pruebe la(s) solucione(s) de la lista para el problema:

- ❏ El papel no avanza
- ❏ Avanzan varias páginas
- ❏ El papel se atasca
- ❏ El papel no se ha expulsado por completo o está arrugado
- ❏ El papel no avanza correctamente al utilizar el rollo de papel
- ❏ El papel no avanza correctamente al utilizar la función de impresión a doble cara

# *El papel no avanza*

Extraiga la pila de papel y compruebe que:

- ❏ El papel no esté doblado ni arrugado.
- ❏ El papel no sea demasiado viejo. Para más información, consulte las instrucciones que se incluyen con el papel.
- ❏ La pila de papel no sobrepase la altura indicada por la flecha marcada en la guía izquierda.
- ❏ El papel no se haya atascado en el interior de la impresora. Si es así, extraiga el papel atascado.
- ❏ Los cartuchos de tinta negra y/o de color no están vacíos. Si uno de ellos lo está, sustituya el cartucho correspondiente. Para determinar cuál de los cartuchos está vacío, consulte el [Capítulo 10, "Sustituir los cartuchos de tinta".](#page-184-0).

A continuación, vuelva a cargar el papel. Siga todas las instrucciones especiales de carga que se entregan con el papel. Consulte también "Manejo del papel" en la página 19.

# <span id="page-227-0"></span>*Avanzan varias páginas*

- ❏ Compruebe que la pila de papel quede por debajo de la flecha marcada en la superficie interna de la guía izquierda.
- ❏ Compruebe que la guía izquierda esté junto al borde izquierdo del papel.
- ❏ Compruebe que el papel no esté doblado o plegado. Si lo está, alíselo o dóblelo ligeramente en dirección contraria antes de cargarlo.
- ❏ Compruebe que la posición de la palanca de ajuste sea la adecuada para el tipo de papel. Si imprime en papel de grosor normal, coloque la palanca de ajuste en la posición "0". Si imprime en sobres o en soportes gruesos, coloque la palanca en la posición "+".
- ❏ Extraiga la pila de papel y compruebe que el papel no sea demasiado delgado. Consulte las especificaciones en la sección ["Papel" en la página A-2](#page-253-0). Airee los bordes de la pila para separar las hojas y cargue de nuevo el papel.
- ❏ Si se están imprimiendo demasiadas copias del documento, compruebe el ajuste Copias del menú Papel del controlador de la impresora (Windows) o en el cuadro de diálogo Imprimir (Macintosh) y de la aplicación. Consulte las instrucciones en la sección ["Definir ajustes del menú Papel" en la página 3-21](#page-64-0) para Windows o ["Definir ajustes en el cuadro de diálogo](#page-113-1)  [Imprimir" en la página 5-4](#page-113-1) para Macintosh.

# <span id="page-228-0"></span>*El papel se atasca*

Pulse el botón de mantenimiento 0<sup>.</sup> para expulsar el papel atascado. Si no se soluciona el error, abra la tapa de la impresora y extraiga el papel atascado, incluidos los trozos. A continuación, cargue de nuevo el papel en el alimentador de hojas y pulse el botón de mantenimiento 0<sup>.</sup> para reanudar la impresión.

#### *Nota:*

*Si no puede extraer los objetos fácilmente, no aplique demasiada fuerza y no desmonte la impresora. Contacte con su distribuidor.*

Si el papel se atasca con frecuencia, compruebe que:

- ❏ El papel sea suave, no esté arrugado ni doblado.
- ❏ Compruebe que la cara imprimible del papel esté cara arriba en el alimentador de hojas.
- ❏ Airea la pila de papel antes de cargarlo.
- ❏ La pila de papel no sobrepase la altura indicada por la flecha marcada en la guía izquierda.
- ❏ Ajusta la guía izquierda a la anchura del papel.
- ❏ Compruebe que la impresora esté colocada encima de una superficie plana, estable y de mayor superficie que la base de la impresora en todas las direcciones. La impresora no funcionará correctamente si está inclinada.

## *El papel no se ha expulsado por completo o está arrugado*

Pruebe una o más de estas soluciones:

- ❏ Si el papel no se expulsa por completo, pulse el botón de mantenimiento 0<sup>.</sup> D, abra la tapa de la impresora y extraiga el papel. Compruebe también el ajuste de tamaño de papel en la aplicación o en el controlador de la impresora.
- ❏ Si el papel sale arrugado, es posible que sea demasiado fino o que haya absorbido humedad. Cargue una nueva pila de papel.

#### *Nota:*

*Guarde el papel que no utilice en su envoltorio original y en un lugar seco. Consulte las especificaciones en la sección ["Papel" en la página A-2](#page-253-0).*

## *El papel no avanza correctamente al utilizar el rollo de papel*

Si el rollo de papel no avanza correctamente, pruebe una o algunas de estas soluciones:

- ❏ Compruebe que el final del rollo esté cortado en perpendicular con los bordes. Si está cortado en diagonal, es posible que el papel no avance con facilidad. Utilice siempre una escuadra u otro instrumento similar para asegurar un corte perpendicular del extremo del rollo.
- ❏ Compruebe que el papel no esté arrugado. Si lo está, es posible que no avance con facilidad. Alíselo antes de cargarlo para evitar problemas de avance del papel. Para alisarlo, enróllelo dentro de la película protectora que se entrega con la impresora en dirección contraria al doblez del papel. Basta con alisar el papel unos 100 mm. No es necesario alisar todo el rollo.
- ❏ Sujete el papel con las manos al colocarlo en la impresora. Para cargar el papel correctamente, sujételo en su posición con la mano y pulse el botón de rollo de papel  $\otimes$ .
- ❏ Compruebe que haya extraído el soporte del papel y que haya cerrado la ampliación de la bandeja de salida. Si utiliza un rollo de papel, deberá extraer el soporte del papel y plegar la ampliación de la bandeja de salida (deberá cerrar la segunda y tercera bandejas).
- ❏ Confirme que haya seleccionado el rollo de papel como ajuste de Origen papel en el software de la impresora. Si no ha seleccionado el rollo de papel, éste avanzará innecesariamente después de cada trabajo de impresión.

Cambie el ajuste a Rollo de papel y corte el papel en la parte posterior de la impresora. Desactive la impresora para retirar el papel de la parte frontal de la impresora y cargue de nuevo el rollo de la forma descrita en la sección ["Cargar el rollo de](#page-30-0)  [papel" en la página 2-3](#page-30-0).

❏ Compruebe que el papel no se haya atascado o que no hayan entrado objetos en el interior de la impresora. Abra la tapa de la impresora y compruebe la existencia de dichos elementos. Compruebe también la ranura de alimentación de las hojas. Retire el papel atascado de la forma descrita en la sección ["Retirar el rollo de papel de la](#page-42-0)  [impresora" en la página 2-15](#page-42-0). No intente retirar el papel forzándolo. Si no puede retirar el papel o los objetos con facilidad, consulte con su distribuidor.

## *El papel no avanza correctamente al utilizar la función de impresión a doble cara*

Si avanzan varias páginas al utilizar la función de impresión a doble cara, extraiga el papel de la forma descrita en la sección ["Avanzan varias páginas" en la página 12-19](#page-227-0). Es posible que pueda reutilizar las páginas que avanzaron erróneamente. Compruebe que el papel no esté arrugado o doblado y cárguelo de nuevo correctamente para asegurarse de que no se salta ninguna página y de que el documento se imprime correctamente.

Si el papel se atasca al utilizar la función de impresión a doble cara, extraiga el papel de la forma descrita en la sección ["El papel](#page-228-0)  [se atasca" en la página 12-20](#page-228-0). Si ha enviado varios trabajos de impresión a la impresora, compruebe los ajustes de página de la aplicación y confirme que el papel esté cargado correctamente para asegurarse de que no se salta ninguna página y de que el documento se imprime correctamente.

# *No se imprime nada*

Si no se imprime nada, compruebe si se muestra una de las siguientes indicaciones de error y pruebe las soluciones de la lista.

- ❏ Todos los indicadores están apagados
- ❏ Los indicadores se han iluminado y se han apagado
- ❏ Sólo está iluminado el indicador de alimentación
- ❏ El indicador de error bparpadea o está iluminado
- ❏ Uno de los indicadores de tinta parpadea o está iluminado
- ❏ Los indicadores de tinta están iluminados y el resto de indicadores parpadean

### *Todos los indicadores están apagados*

Pruebe una o más de estas soluciones:

- ❏ Pulse el botón de alimentación Ppara comprobar que la impresora esté activada.
- ❏ Desactive la impresora y compruebe que el cable de alimentación esté conectado firmemente.
- ❏ Compruebe que la toma de corriente funcione y que no esté controlada por un conmutador de pared o por un temporizador.

## *Los indicadores se han iluminado y se han apagado*

Es posible que el voltaje de la impresora no coincida con el de la toma. Desactive la impresora y desconéctela inmediatamente. A continuación, consulte las etiquetas de la impresora.

Si el voltaje no coincide, NO VUELVA A CONECTAR LA IMPRESORA. Acuda a su distribuidor.

## *Sólo está iluminado el indicador de alimentación*

- ❏ Desactive la impresora y el ordenador. Compruebe que el cable de interface de la impresora esté conectado firmemente.
- ❏ Compruebe que no haya material de protección en la impresora.
- ❏ Desactive la impresora y el ordenador y desconecte el cable de interface de la impresora. A continuación, imprima una página de comprobación del funcionamiento. Consulte la sección ["Efectuar una operación de comprobación de la](#page-215-0)  [impresora" en la página 12-7](#page-215-0).

Si se imprime la página de comprobación, compruebe que el software de la impresora y la aplicación estén instalados correctamente.

- ❏ Si intenta imprimir una imagen de gran tamaño, es posible que el ordenador no disponga de suficiente memoria para imprimir. Inténtelo con una imagen de menor tamaño.
- ❏ Si utiliza Windows NT 4.0, pruebe a desinstalar el Puerto de impresora EPSON. Haga clic en Inicio, marque Programas e Impresoras EPSON y seleccione Desinstalar Puerto de impresora EPSON. Siga las instrucciones de la pantalla.
- ❏ Los usuarios de Windows Me, 98 y 95 pueden borrar los trabajos de impresión atascados desde el Spool Manager. Dichos usuarios pueden consultar las instrucciones en la sección ["Utilizar EPSON Spool Manager" en la página 12-33](#page-241-0).
- ❏ Si la impresora suena como si intentara imprimir y no pudiera, ejecute la utilidad Limpieza de cabezales.

Si la anterior solución no funciona, sustituya los cartuchos de tinta. Consulte las instrucciones del [Capítulo 10, "Sustituir los](#page-184-0)  [cartuchos de tinta".](#page-184-0).

#### *El indicador de error parpadea o está iluminado*

Compruebe EPSON Status Monitor 3 o EPSON StatusMonitor para localizar la causa del error y pruebe una o algunas de estas soluciones:

- ❏ Si el indicador de error b está iluminado y el papel se ha atascado en la impresora, extraiga el papel de la impresora.
- ❏ Si el indicador de error b está iluminado y no ha cargado papel, cargue más papel en el alimentador de hojas.
- ❏ Si el indicador de error b parpadea, queda poca tinta. Adquiera un cartucho de recambio del tipo adecuado. Para determinar en qué cartucho queda poca tinta, consulte el [Capítulo 10, "Sustituir los cartuchos de tinta".](#page-184-0).
- ❏ Si el indicador de error b está iluminado y falta tinta, sustituya el cartucho de tinta correspondiente. Para determinar qué cartucho está vacío, consulte el [Capítulo 10,](#page-184-0)  ["Sustituir los cartuchos de tinta".](#page-184-0).

#### *El indicador de error está iluminado y el indicador de alimentación parpadea*

Siga los pasos descritos a continuación.

- 1. Pulse el botón de mantenimiento  $\delta \mathcal{D}$  y extraiga el papel de la impresora.
- 2. Desactive la impresora. Compruebe y extraiga objetos extraños o trozos de papel del interior de la impresora. Igualmente, compruebe que haya espacio suficiente alrededor de la abertura de la parte posterior de la impresora para permitir una ventilación correcta. Extraiga todos los objetos que bloquean la abertura. A continuación, active de nuevo la impresora.

#### *Nota:*

*Si no puede extraer los objetos fácilmente, no aplique demasiada fuerza y no desmonte la impresora. Contacte con su distribuidor.*

3. Si el error no se soluciona, consulte a su distribuidor.

# *Corregir problemas con USB*

Si experimenta dificultades al utilizar la impresora con una conexión USB, consulte si el problema aparece en la lista siguiente y siga las instrucciones descritas para resolver el problema.

#### *La impresora no funciona correctamente con el cable USB*

Si la impresora no funciona correctamente con el cable USB, pruebe una o algunas de estas soluciones:

- ❏ Utilice el cable USB (C83623✽) recomendado en la sección ["Requisitos de sistema" en la página A-14](#page-265-0).
- ❏ Para obtener mejores resultados, debería conectar la impresora directamente al puerto USB del ordenador. Si debe utilizar varios hubs USB, recomendamos que conecte la impresora al primer puerto de hub.

## *Sistema operativo*

El ordenador debe ser un modelo con Windows 98 o Windows 2000 preinstalado. Es posible que no pueda instalar o ejecutar el controlador de impresora USB en un ordenador que no disponga de un puerto USB o que se haya actualizado de Windows 95 a Windows 98 ó 2000. Para usuarios de Windows Me, el ordenador debe tener Windows Me preinstalado o debe haberse actualizado de un modelo con Windows 98 preinstalado.

Si desea más detalles acerca del ordenador, consulte a su distribuidor.

# *Instalación del software de la impresora*

Tenga en cuenta los siguientes aspectos:

- ❏ Si utiliza Windows 2000, deberá seguir los pasos del Manual de Instalación para instalar el software de la impresora; en caso contrario, es posible que se instale en su lugar el controlador Universal de Microsoft. Para comprobar si se ha instalado el controlador Universal, abra la carpeta Impresoras y haga clic-con el botón derecho del ratón en el icono de la impresora. Para abrir el controlador de la impresora, haga clic en Preferencias de impresión en el menú de acceso directo que aparece y haga clic con el botón derecho en cualquier lugar del controlador. Si se visualiza Acerca de en el menú de acceso directo que aparece, haga clic en él. Aparecerá un cuadro de mensaje con las palabras "Unidrv Printer Driver". Deberá instalar de nuevo el software de la impresora de la forma descrita en el Manual de Instalación. Si no se visualiza Acerca de, el software de la impresora se ha instalado correctamente.
- ❏ Si el cuadro de diálogo Firma Digital no encontrada aparece durante el proceso de instalación, haga clic en Sí. Si hace clic en No, deberá seguir los pasos del Manual de Instalación para instalar de nuevo el software de la impresora.

## *Instalación del controlador USB*

Para usuarios de Windows Me, 98 y 2000, siga las indicaciones siguientes para asegurar que el controlador USB está instalado correctamente.

#### *Nota:*

*Las ilustraciones utilizadas en esta sección muestran el procedimiento para Windows 98.*

1. Haga clic en Inicio, seleccione Configuración y haga clic en Impresoras. Compruebe que aparezca el icono de la impresora en la ventana Impresoras.

Seleccione el icono de la impresora y seleccione Propiedades en el menú Archivo.

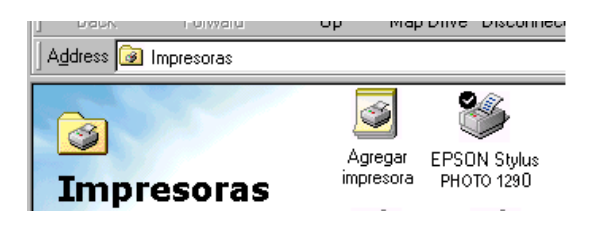

2. Para usuarios de Windows 98, seleccione la ficha Detalles y compruebe que se visualiza EPUSBx: (EPSON Stylus Photo 1290 ó 890) en el cuadro de lista Imprimir en el siguiente puerto. Para usuarios de Windows 2000, seleccione la ficha Puertos y compruebe que se visualice USBxxx, EPSON Stylus Photo 1290 ó 890 en el cuadro de lista Imprimir en el siguiente puerto.

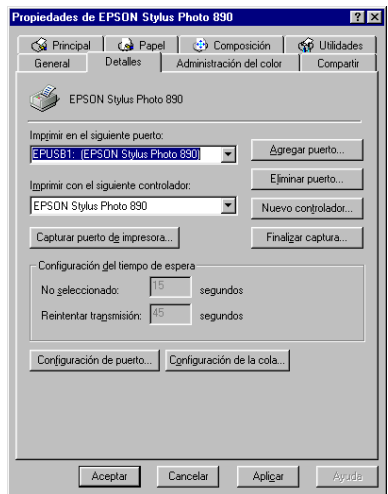

#### *Nota:*

*Si no se visualiza el puerto correcto, consulte la siguiente sección.*

#### *El menú Administrador de dispositivos (sólo para Windows Me y 98)*

Si ha cancelado la instalación del controlador plug-and-play antes de completar el procedimiento, es posible que el controlador de la impresora USB o el software de la impresora se hayan instalado incorrectamente.

Siga los pasos descritos a continuación para comprobar la instalación e instalar de nuevo los controladores.

- 1. Active la impresora. Conecte el cable USB a la impresora y al ordenador.
- 2. Haga clic con el botón derecho del ratón en el icono Mi PC del escritorio y haga clic en Propiedades.
- 3. Seleccione la ficha Administrador de dispositivos.

Si los controladores están instalados correctamente, debería aparecer Dispositivos de impresora EPSON USB en el menú del Administrador de dispositivos.

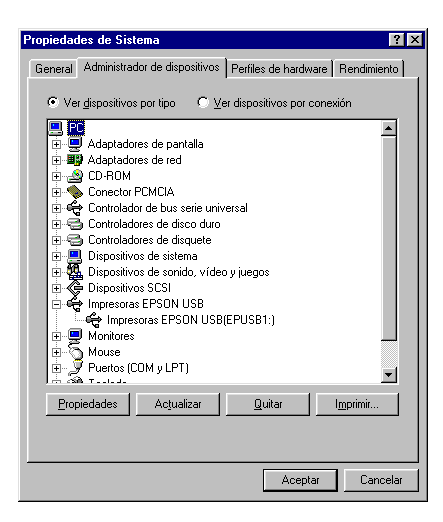

Si no aparece Dispositivos de impresora EPSON USB en el menú Administrador de dispositivos, haga clic en el signo más (+) situado junto a Otros dispositivos para ver los dispositivos instalados.

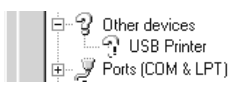

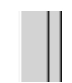

Si aparece Impresora USB debajo de Otros dispositivos, el controlador del dispositivo de la impresora USB no está instalado correctamente. Si aparece EPSON Stylus Photo 1290 ó 890, el software de la impresora no está instalado correctamente.

Si no aparece Impresora USB ni EPSON Stylus Photo 1290 ó 890 debajo de Otros dispositivos, haga clic en Actualizar o desconecte el cable USB de la impresora y conéctelo de nuevo.

- 4. Debajo de Otros dispositivos, seleccione Impresora USB o EPSON Stylus Photo 1290 ó 890 y haga clic en Borrar. A continuación, haga clic en Aceptar.
- 5. Si le pide confirmación para eliminar el dispositivo, haga clic en Aceptar. Haga clic en OK para cerrar el cuadro de diálogo Propiedades del sistema.
- 6. Desactive la impresora y reinicie el PC. A continuación, vuelva a instalar los controladores desde el principio, siguiendo las instrucciones del *Manual de Instalación*.

#### *Reinstalar el controlador del dispositivo de impresora USB y el software de la impresora (sólo Windows Me y 98)*

Si las anteriores soluciones no corrigen el problema, pruebe a instalar de nuevo el controlador del dispositivo de impresora USB y el software de la impresora. En primer lugar, desinstale el Software de impresora EPSON con la utilidad Agregar o quitar programas del Panel de control y después desinstale Dispositivos de impresora EPSON USB. A continuación, instale el software de la manera descrita en el *Manual de Instalación*. Si Dispositivos de impresora EPSON USB no está registrado en la lista de Agregar o quitar programas, acceda al CD-ROM y haga doble clic en epusbun.exe. en la carpeta Win9x. Siga las instrucciones de la pantalla.

# *Cancelar la impresión*

Si la impresión presenta problemas, es posible que tenga que cancelarla. Para cancelar la impresión, siga las instrucciones de la sección correspondiente de este mismo Capítulo.

# *Para usuarios de Windows Me, 98 y 95*

Es posible cancelar la impresión utilizando el Contador de Avance o EPSON Spool Manager. Consulte la sección correspondiente de las siguientes.

#### *Utilizar el Contador de Avance*

Cuando envía un trabajo de impresión a la impresora, aparece el Contador de Avance en la pantalla del ordenador.

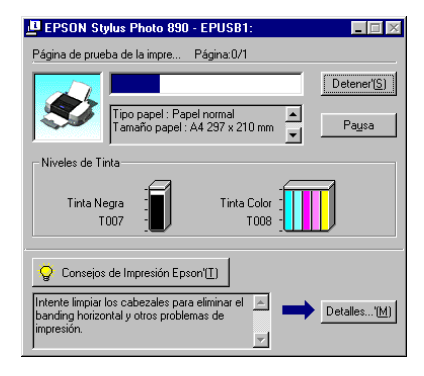

Haga clic en el botón Cancelar para cancelar la impresión.

#### <span id="page-241-0"></span>*Utilizar EPSON Spool Manager*

EPSON Spool Manager es parecido al Administrador de impresión de Windows. Si recibe dos o más trabajos de impresión a la vez, los coloca en una cola (con impresoras en una red, se conoce como cola de impresión) en el orden de recepción. Cuando un trabajo de impresión llega a la parte superior de la cola, el EPSON Spool Manager lo envía a la impresora. Desde el Spool Manager, puede cancelar los trabajos de impresión. También puede visualizar información acerca del estado de impresión de los trabajos enviados a la impresora, así como colocar en pausa y reanudar o reiniciar los trabajos de impresión seleccionados.

#### *Nota:*

EPSON Spool Manager *no está disponible para Windows 2000, Windows NT o Macintosh.*

Después de enviar un trabajo de impresión, en la barra de tareas aparece el botón EPSON Stylus Photo 1290 ó 890. Haga clic en este botón para abrir EPSON Spool Manager.

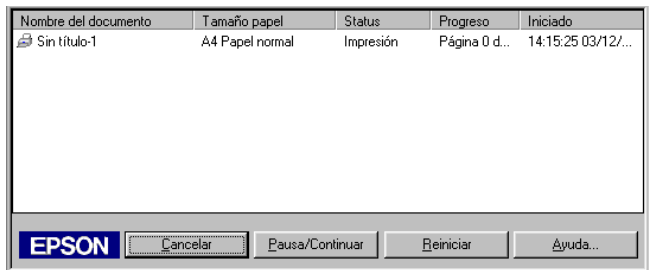

# *Para usuarios de Windows 2000 y NT 4.0*

Cuando envía un trabajo de impresión a la impresora, aparece el Contador de Avance en la pantalla del ordenador.

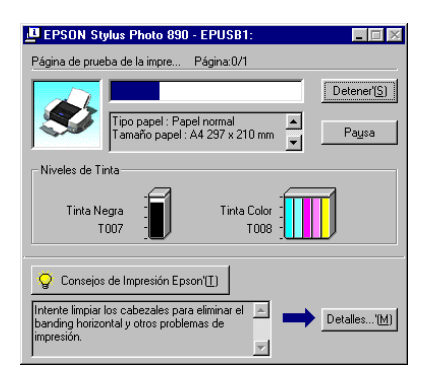

Haga clic en el botón Cancelar para cancelar la impresión.

# *Para usuarios de Macintosh*

El procedimiento para cancelar la impresión en Macintosh varía según si la impresión background está activada o desactivada. Consulte la sección correspondiente de las siguientes.

#### *Si la Impresión Background está activada*

Siga los pasos descritos a continuación para cancelar un trabajo de impresión.

- 1. Seleccione EPSON Monitor3 desde el menú de la aplicación.
- 2. Pulse el botón de alimentación  $\circlearrowright$  para desactivar la impresora.
- 3. Seleccione el documento que está imprimiendo en la lista Nombre del documento, y después en el botón del icono Stop **in** para cancelar el trabajo de impresión.

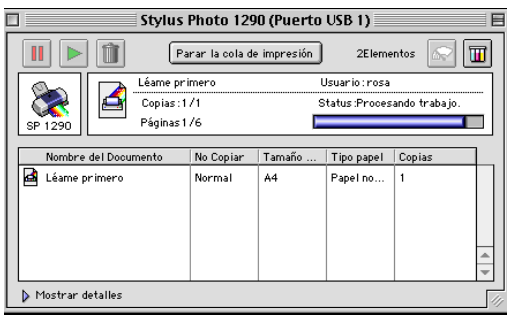

#### *Si la Impresión Background está desactivada*

Siga los pasos descritos a continuación para cancelar un trabajo de impresión.

- 1. Pulse el botón de alimentación  $\circ$  para desactivar la impresora.
- 2. Mantenga pulsada la tecla Comando  $\frac{1}{2}$  del teclado y pulse la tecla del punto (.) para cancelar el trabajo de impresión.

## *EPSON PhotoStarter no funciona correctamente*

- ❏ Compruebe que EPSON CardMonitor y EPSON PhotoStarter estén instalados correctamente. Consulte las instrucciones en el *Manual de Instalación*.
- ❏ Si la aplicación seleccionada no se abre de forma automática al cargar una tarjeta de memoria, abra manualmente la aplicación.
- ❏ Compruebe que la capacidad de la tarjeta de memoria sea como máximo de 512 MB, y que sólo contenga datos tomados con una cámara digital que cumpla con el estándar DCF. EPSON CardMonitor y EPSON PhotoStarter no aceptarán las tarjetas de memoria que no cumplan con estas especificaciones.
- ❏ Compruebe los ajustes en EPSON PhotoStarter. Si desea saber cómo cambiar los ajustes en EPSON PhotoStarter, consulte la sección ["Acceder a EPSON PhotoStarter" en la](#page-178-0)  [página 8-3](#page-178-0).

# *Usuarios de Windows 98/Windows Me*

Antes de desconectar un cable USB con el ordenador activado, deberá desactivar la monitorización en CardMonitor. Para desactivar la monitorización, haga clic con el botón derecho en el icono CardMonitor de la barra de tareas, y seleccione Desactivar monitorización. Después de desconectar el cable USB, seleccione Reanudar monitorización.

Si el ordenador parece disminuir su rendimiento mientras CardMonitor está activada, pruebe una o algunas de estas soluciones:

- ❏ Desactive la monitorización de la forma descrita anteriormente.
- ❏ Desactive el ordenador y desconecte todos los cables USB con el ordenador desactivado. A continuación, active el ordenador y conecte de nuevo todos los cables USB con el ordenador activado.

# *Capítulo 13*

# *Opciones y productos consumibles*

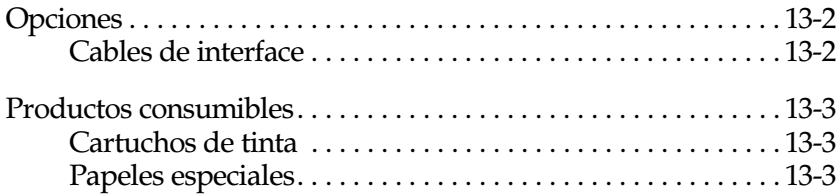

# <span id="page-247-0"></span>*Opciones*

Con esta impresora puede utilizar las opciones siguientes.

# <span id="page-247-1"></span>*Cables de interface*

Puede utilizar cualquier cable de interface que cumpla con estas especificaciones. Consulte los requisitos adicionales en el manual del ordenador.

- ❏ Cable de interface paralelo (blindado) D-SUB 25 patillas (ordenador) a Serie Amphenol 57 de 36 patillas (impresora)
- ❏ Cable de interface USB (blindado) (CAEIB0010 de EPSON) Serie A de 4 patillas (ordenador) a Serie B de 4 patillas (impresora).

#### *Nota:*

*Según la ubicación geográfica, es posible que no se entregue este cable.*

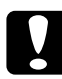

c *Precaución: Utilice solamente los cables de interface que cumplan con las especificaciones anteriores.*

# <span id="page-248-0"></span>*Productos consumibles*

Puede adquirir los siguientes cartuchos de tinta y papeles especiales EPSON para utilizarlos con esta impresora.

## <span id="page-248-1"></span>*Cartuchos de tinta*

Puede utilizar los siguientes cartuchos con esta impresora.

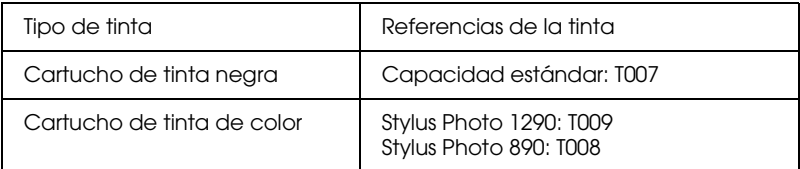

#### *Nota:*

*Las referencias de los cartuchos de tinta dependen del país.*

# <span id="page-248-2"></span>*Papeles especiales*

EPSON ofrece soportes especialmente diseñados para las impresoras de inyección de tinta y satisfacer así las necesidades de impresión más exigentes.

#### *Nota:*

*Si desea recibir la información más reciente, visite la página web del Centro de Atención al Cliente. Consulte los detalles en la [página B-2](#page-268-0).*

Papel normal Premium (A4) Papel normal Premium Especial extra-blanco (A4) S041442S041214

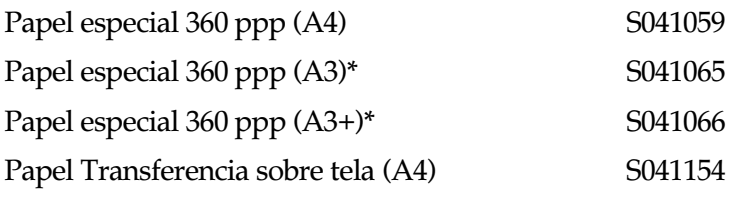

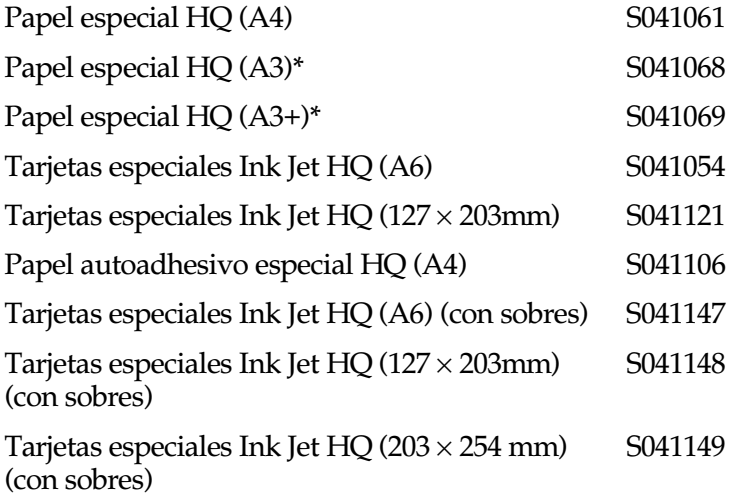

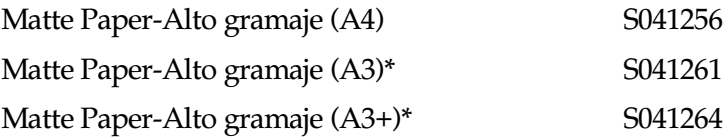

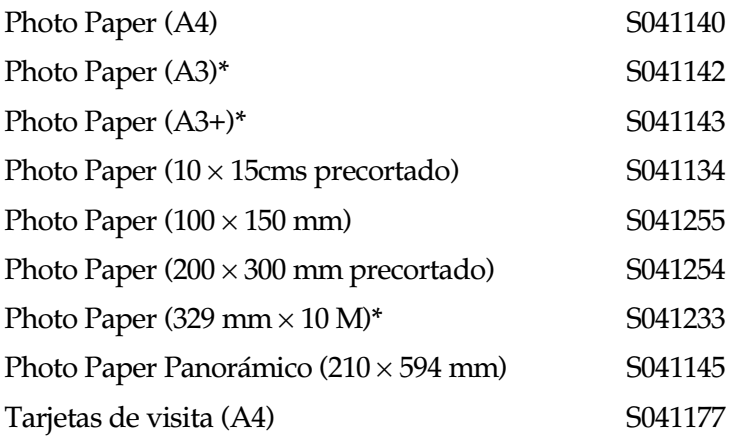

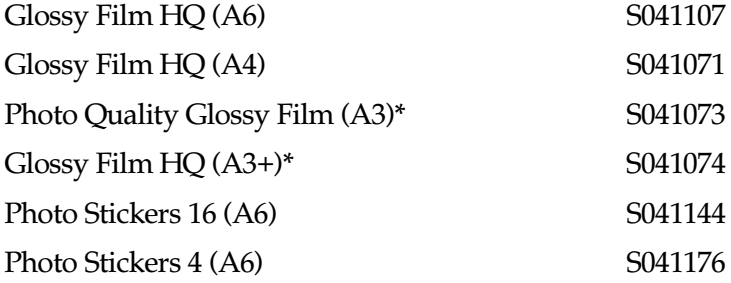

Transparencias Ink Jet (A4) S041063

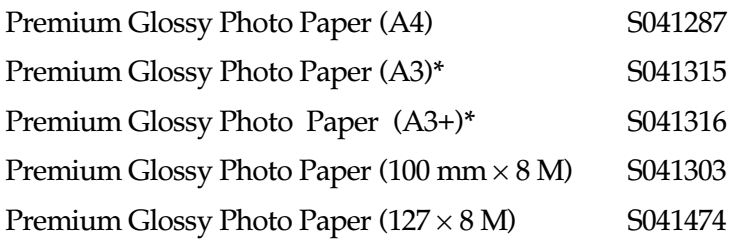

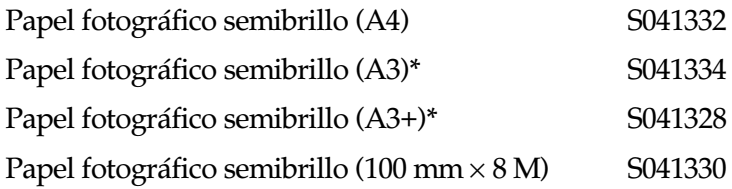

Back Light Film  $(A3)^*$  S041131

\* Sólo con la EPSON Stylus Photo 1290.

#### *Nota:*

*La disponibilidad de los papeles especiales depende del país.*
# *Apéndice A*

# *Especificaciones de la impresora*

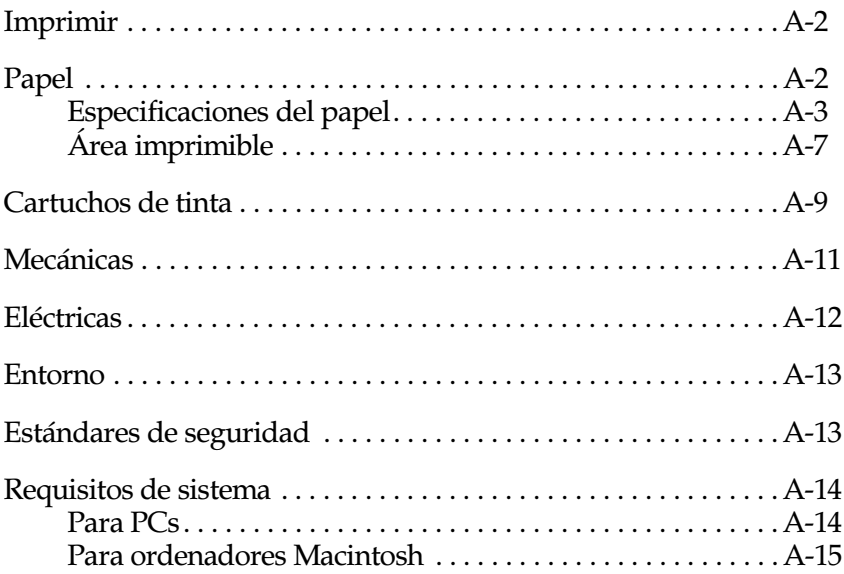

# <span id="page-253-0"></span>*Imprimir*

<span id="page-253-7"></span><span id="page-253-3"></span>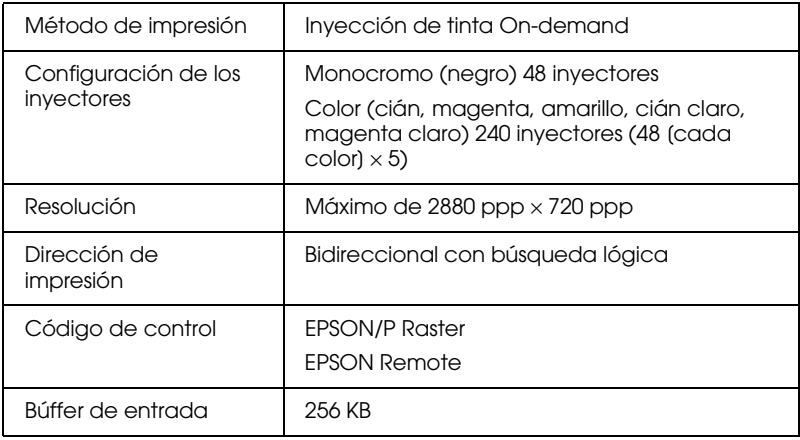

## <span id="page-253-4"></span><span id="page-253-1"></span>*Papel*

#### <span id="page-253-6"></span><span id="page-253-2"></span>*Nota:*

<span id="page-253-5"></span>*Puesto que el fabricante puede cambiar en cualquier momento la calidad de cualquier marca o tipo de papel concretos, EPSON no puede garantizar las prestaciones de ninguna marca distinta a EPSON ni de ningún tipo de papel en particular. Realice siempre pruebas con el papel antes de adquirir grandes cantidades o de imprimir trabajos de gran extensión.*

# <span id="page-254-0"></span>*Especificaciones del papel*

## Hojas sueltas:

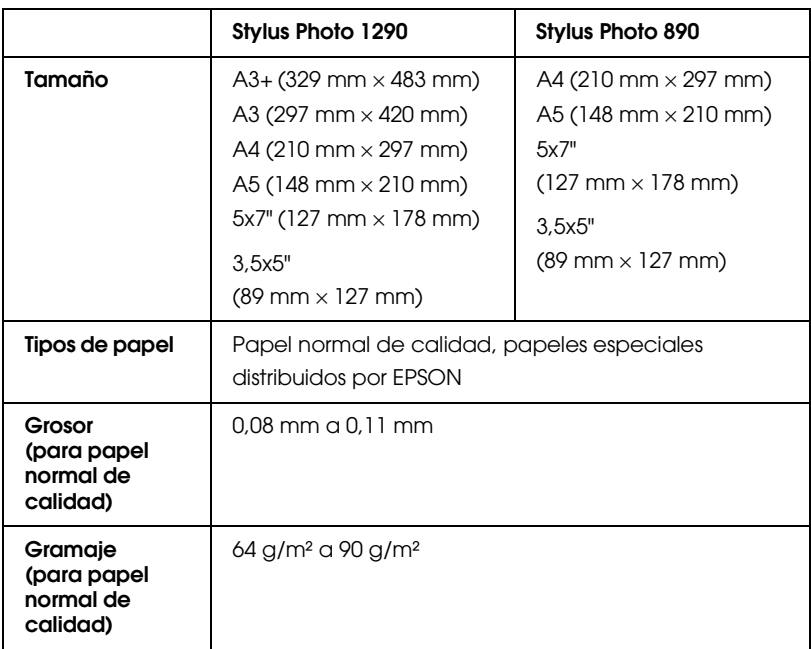

## Sobres:

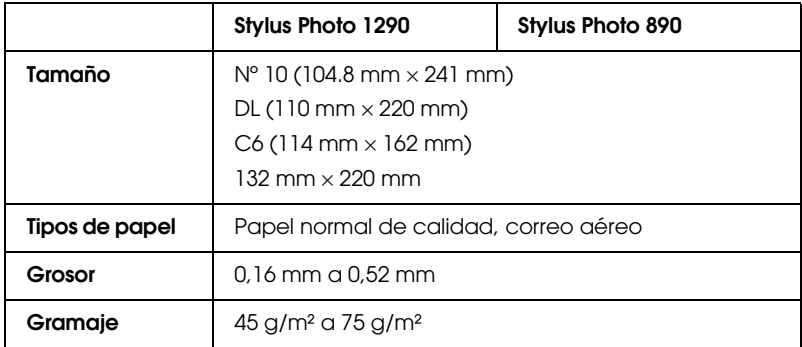

## Tarjetas y fichas:

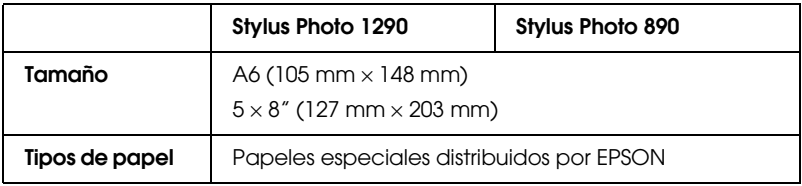

## Transparencias, Glossy Film HQ:

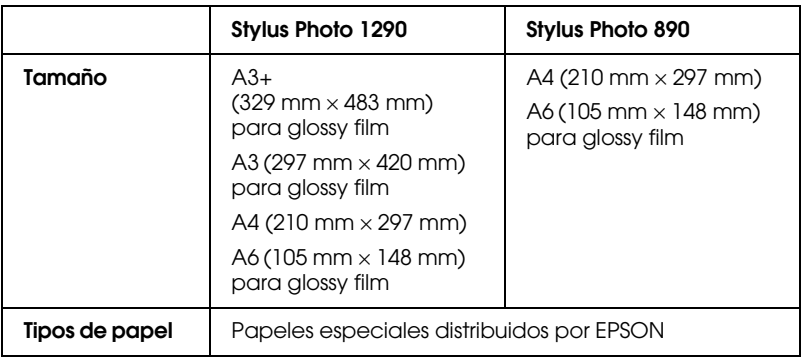

## Papel autoadhesivo:

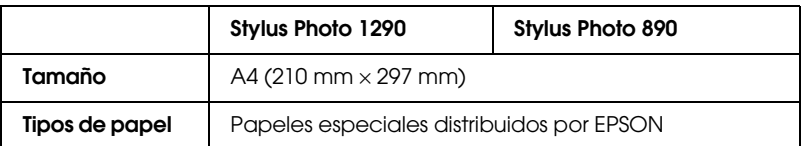

## Matte Paper-Alto gramaje:

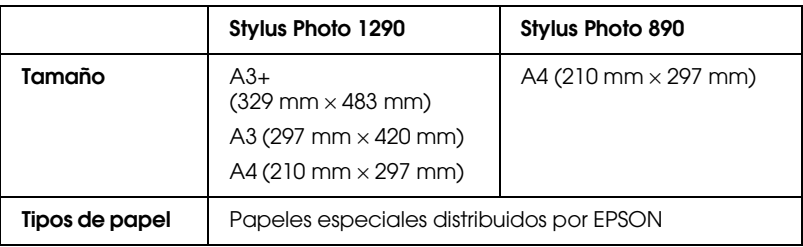

## Photo Paper:

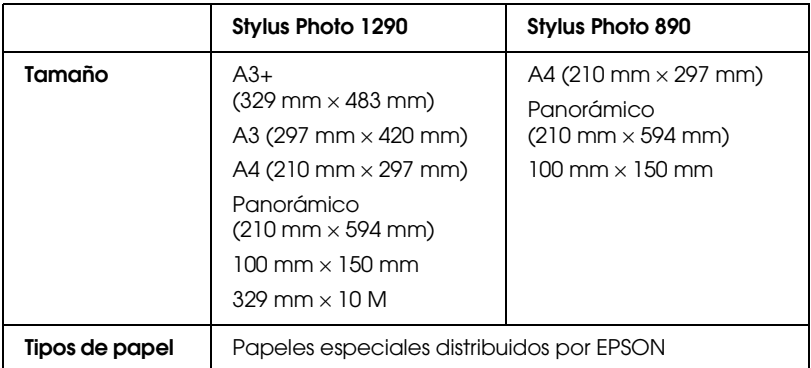

## Premium Glossy Photo Paper:

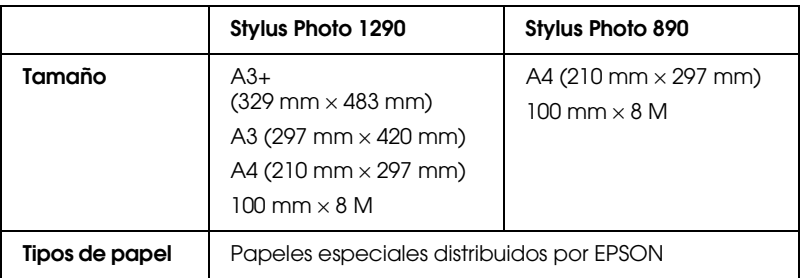

## Papel Fotográfico Semibrillo:

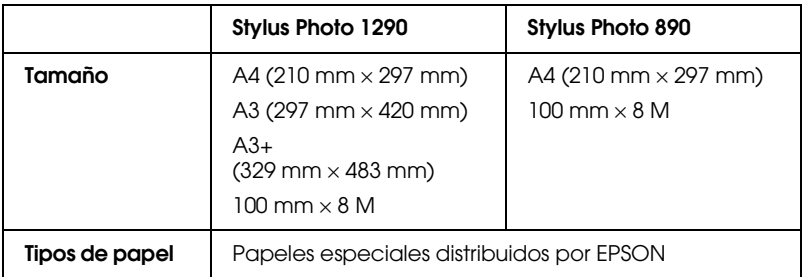

## Photo Stickers:

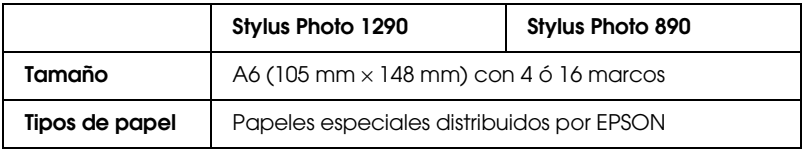

## Back Light Film:

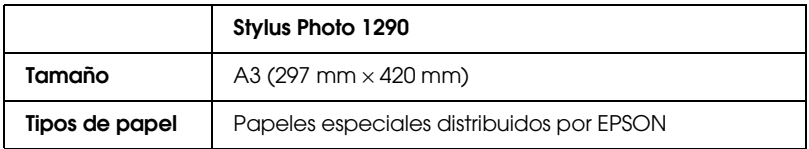

#### *Nota:*

- ❏ *La disponibilidad del papel especial depende del país de adquisición.*
- ❏ *Un papel de baja calidad puede mermar la calidad de impresión y provocar atascos del papel y otros problemas. Si se encuentra con problemas de este tipo, escoja un tipo de papel de mejor calidad.*
- ❏ *No utilice papel curvado o arrugado.*
- ❏ *Utilice el papel en condiciones normales: Temperatura de 15 a 25°C Humedad de 40 a 60% HR*
- ❏ *El papel EPSON Glossy Film HQ y el papel autoadhesivo deben almacenarse en las siguientes condiciones: Temperatura de 15 a 30°C Humedad de 20 a 60% HR*
- ❏ *El papel EPSON Back Light Film debe almacenarse en las siguientes condiciones: Temperatura de 23 a 32°C Humedad de 40 a 60% HR*

<span id="page-257-0"></span>*La impresión no se realizará correctamente si imprime por debajo de 22°C*

# <span id="page-258-0"></span>*Área imprimible*

<span id="page-258-1"></span>Hojas sueltas (incluyendo el tamaño panorámico) y fichas

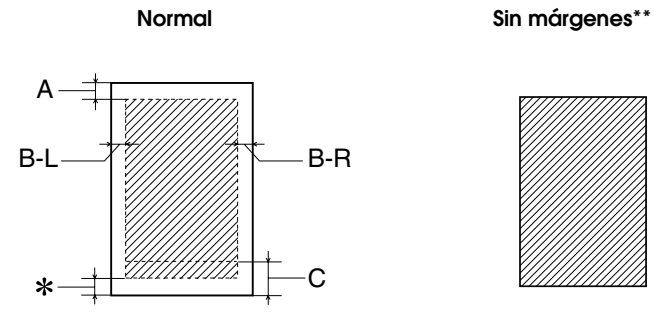

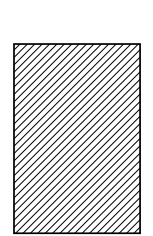

<span id="page-258-2"></span>Sobres

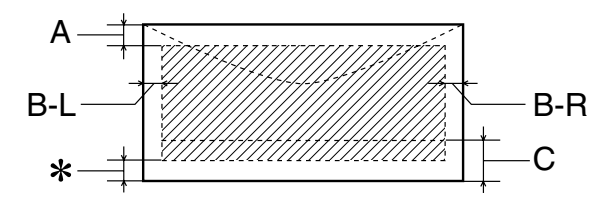

Las líneas diagonales muestran el área imprimible.

A: El margen superior mínimo es de 3 mm.

Al cargar varias hojas de Glossy Film HQ de EPSON, el margen superior mínimo es de 30 mm.

- B-L: El margen izquierdo mínimo es de 3 mm.
- B-R: El margen derecho mínimo es el siguiente: 3 mm para hojas sueltas y sobres C6. 7 mm para sobres DL. 28 mm para sobres  $N^{\circ}$  10.
- C: El margen inferior mínimo es de 14 mm.
- ✽: Puede ampliar el margen mínimo inferior a 3 mm seleccionando Máximo como ajuste de Área imprimible en el menú Papel del software de la impresora (para Windows) o en el cuadro de diálogo Preparar página (para Macintosh). Sin embargo, la calidad de impresión puede disminuir en el área ampliada. Antes de imprimir grandes trabajos utilizando este ajuste, imprima una sola hoja para confirmar la calidad de la impresión.
- ✽✽: Si imprime con la función Sin márgenes, la calidad de impresión puede disminuir en las áreas superior y inferior de la impresión, o el área puede presentar manchas.

#### *Nota:*

*Cargue siempre el papel en el alimentador de hojas con el borde corto por delante. Cargue los sobres a lo ancho y con la solapa hacia abajo.*

# <span id="page-260-0"></span>*Cartuchos de tinta*

## <span id="page-260-1"></span>**Cartucho de tinta negra**

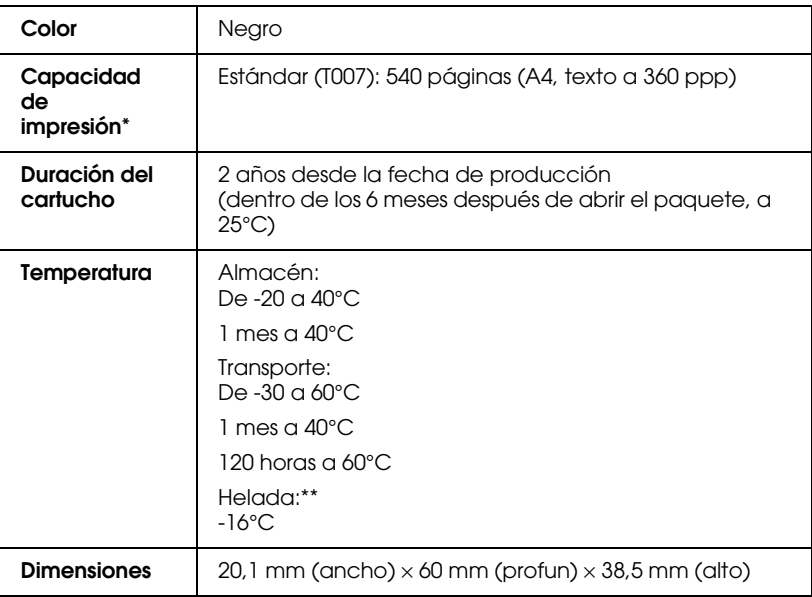

## **Cartucho de tinta de color**

Deberá seleccionar un cartucho de tinta de color disponible para la impresora.

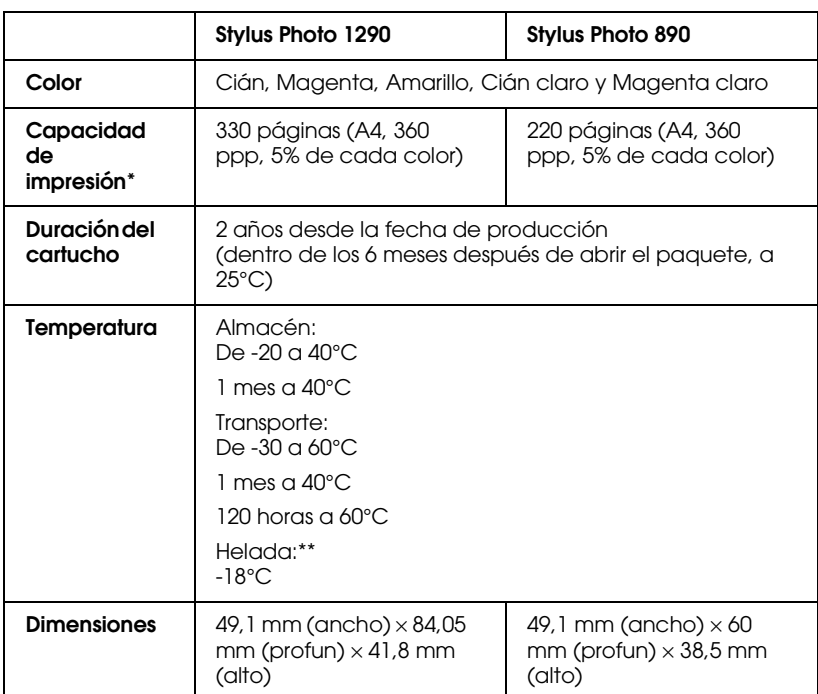

EPSON Stylus Photo 1290 (T009) EPSON Stylus Photo 890 (T008)

- \* La cifra mostrada está basada en la impresión continua después de la sustitución del cartucho de tinta. La capacidad de impresión real puede variar, dependiendo de la frecuencia de utilización de la impresora y de la función de limpieza del cabezal de impresión.
- \*\* La tinta tarda en deshelarse y ser utilizable unas 3 horas a 25°C.

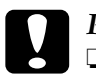

c *Precaución:* ❏ *EPSON recomienda la utilización de cartuchos de tinta originales EPSON. Los productos de otros fabricantes podrían dañar la impresora.*

- ❏ *No utilice un cartucho de tinta si se ha sobrepasado la fecha de caducidad impresa en el paquete.*
- <span id="page-262-2"></span><span id="page-262-1"></span>❏ *No rellene el cartucho de tinta. La impresora calcula la cantidad de tinta restante utilizando un chip IC en el cartucho de tinta, por lo que, aunque rellene el cartucho, el chip IC informará que está vacío.*

# <span id="page-262-0"></span>*Mecánicas*

<span id="page-262-3"></span>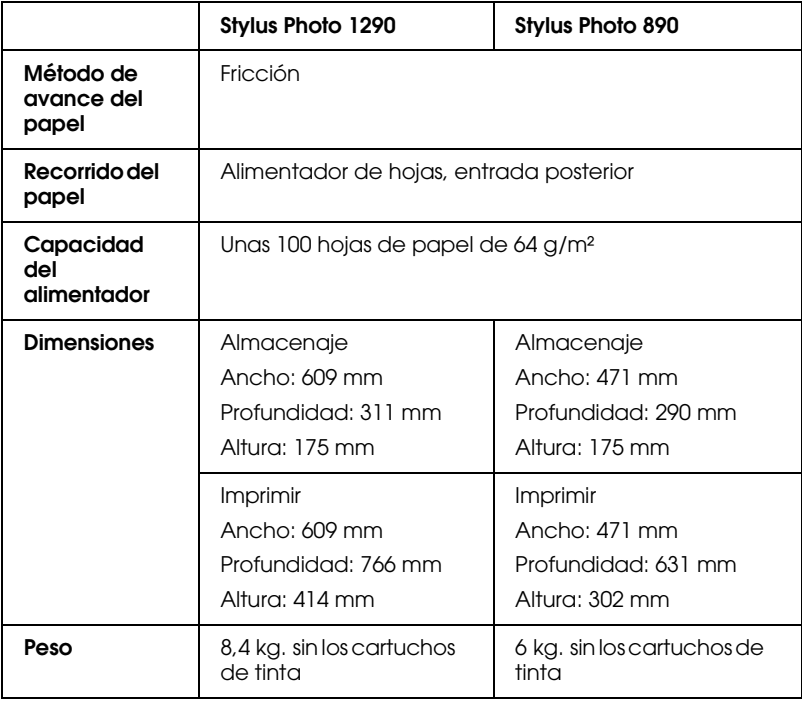

# <span id="page-263-1"></span><span id="page-263-0"></span>*Eléctricas*

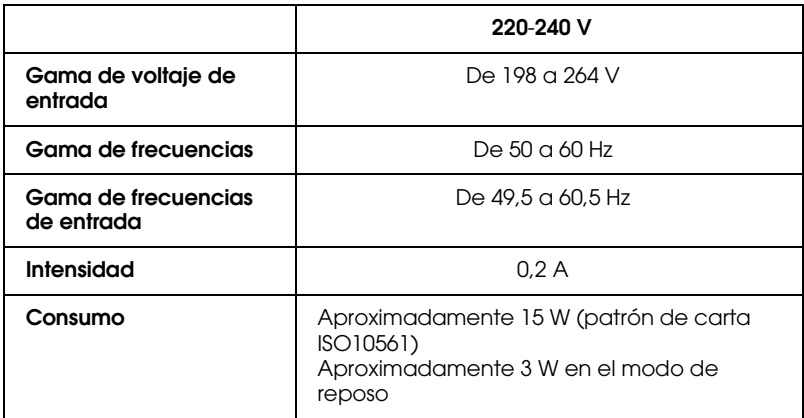

### *Nota:*

*Compruebe el voltaje de la impresora en la etiqueta de la parte posterior de la misma.*

# <span id="page-264-0"></span>*Entorno*

<span id="page-264-2"></span>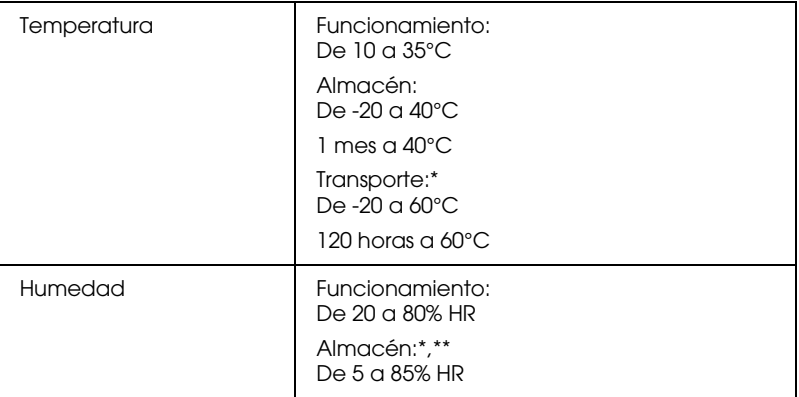

\* Guardado en el embalaje original

<span id="page-264-3"></span>\*\* Sin condensación

# <span id="page-264-1"></span>*Estándares de seguridad*

<span id="page-264-4"></span>Modelo para EE.UU.:

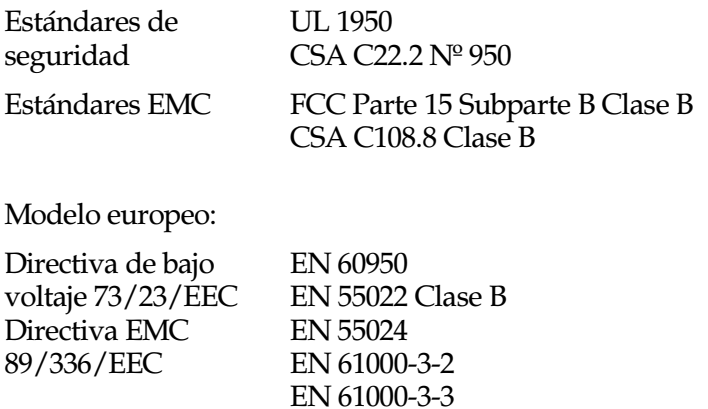

Modelo australiano:

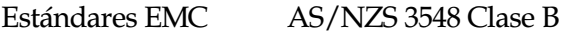

# <span id="page-265-0"></span>*Requisitos de sistema*

Consulte la sección correspondiente de este mismo Capítulo para ver los requisitos mínimos y recomendados del sistema informático necesarios para utilizar esta impresora.

# <span id="page-265-1"></span>*Para PCs*

<span id="page-265-2"></span>Para utilizar la impresora necesita tener instalado Microsoft<sup>®</sup> Windows® Millennium, Windows® 98, Windows® 95, Windows® 2000, o Windows NT® 4.0 y la impresora debe estar conectada a través de un cable blindado de pares trenzados. Si desea conectar la impresora a un puerto USB, necesitará un PC con Windows 98, o 2000 preinstalado, con un puerto USB y se debe conectar a través de un cable USB blindado.

El ordenador también debe cumplir los siguientes requisitos de sistema.

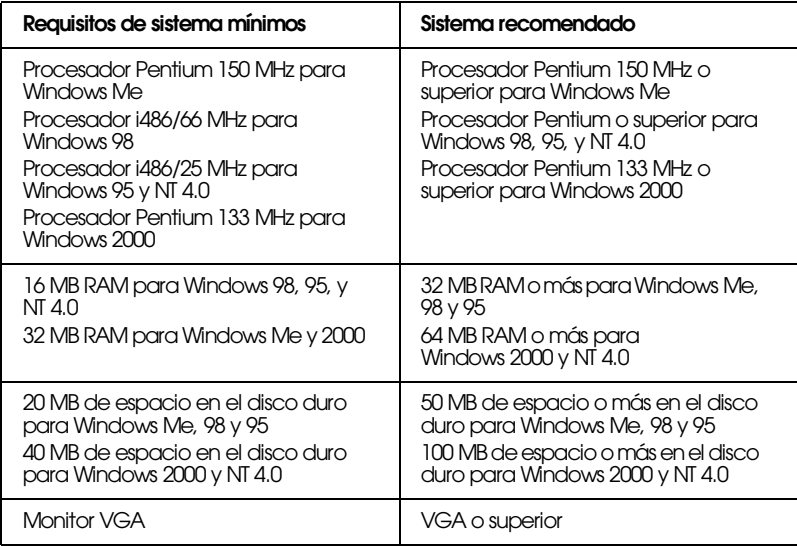

El distribuidor del ordenador puede ayudarle a actualizar el sistema si éste no cumple los requisitos mencionados.

# <span id="page-266-0"></span>*Para ordenadores Macintosh*

Para conectar esta impresora a los ordenadores Apple<sup>®</sup> Macintosh®, deberá utilizar un cable USB.

El ordenador Macintosh también debe cumplir con los siguientes requisitos de sistema.

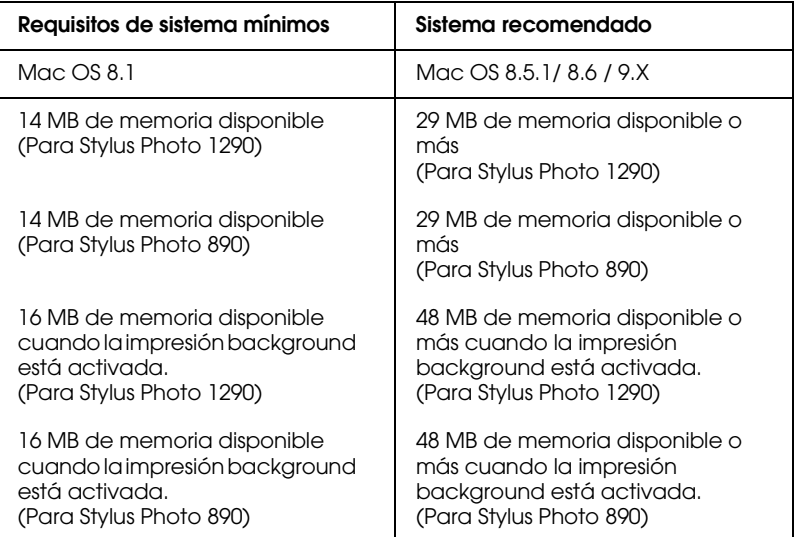

## *Nota:*

- ❏ *La cantidad de memoria disponible depende del número y tipo de aplicaciones abiertas. Para ver la cantidad de memoria disponible, seleccione* Acerca del Macintosh *desde el menú* Apple *y consulte el tamaño de la memoria (que aparece en kilobytes) mostrado en* Bloque mayor sin usar *(1.024K=1 MB).*
- ❏ *Estos requisitos puede que varíen según el tamaño del papel, el tipo de aplicación que utilice, y la complejidad del documento que desee imprimir.*

Además de estos requisitos de sistema y de memoria, son necesarios 15 MB de espacio libre en disco para instalar el software de la impresora. Para imprimir, también necesitará un espacio de disco duro adicional equivalente al doble del tamaño del archivo que desea imprimir.

# *Apéndice B Centro de Atención al Cliente*

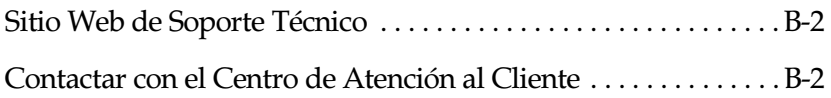

# <span id="page-268-0"></span>*Sitio Web de Soporte Técnico*

<span id="page-268-2"></span>El Sitio Web de Soporte Técnico de EPSON ofrece ayuda con problemas que no pueden solucionarse utilizando la información para solucionar problemas en la documentación de la impresora. Si dispone de un navegador Web y tiene acceso a Internet, puede acceder a dicho sitio en:

http://support.epson.net/StylusPhoto1290

http://support.epson.net/StylusPhoto890

## <span id="page-268-1"></span>*Contactar con el Centro de Atención al Cliente*

<span id="page-268-3"></span>Si el producto EPSON no funciona correctamente y no puede solucionar los problemas con la información para solucionar problemas de este manual, contacte con el Centro de Atención al Cliente de EPSON:

CENTRO DE ATENCIÓN AL CLIENTE 902 40 41 42 Horario: De Lunes a Viernes De 9 a 14h. y de 15 a 17:30h.

Podremos ayudarle con una mayor rapidez si, al llamarnos, ya tiene lista la siguiente información.

- ❏ Número de serie del producto (La etiqueta con el número de serie se encuentra normalmente en la parte posterior del escáner).
- ❏ Modelo del producto
- ❏ Versión del software del producto (Haga clic en el botón Acerca de, Info de la versión, o alguno similar, en la aplicación del producto).
- ❏ Marca y modelo del ordenador
- ❏ Nombre y versión del sistema operativo del ordenador
- ❏ Nombres y versiones de las aplicaciones que normalmente utiliza con el producto

# *Glosario*

<span id="page-270-2"></span>Las siguientes definiciones se aplican específicamente a impresoras.

#### *aplicación*

Programa que le ayuda a realizar una tarea concreta, como el procesamiento de un texto o la planificación financiera.

#### *área imprimible*

El área de una página en la que la impresora puede imprimir. Es más pequeña que el tamaño físico de la página, debido a los márgenes.

#### *ASCII*

"American Standard Code for Information Interchange" (Código Estándar Americano para el Intercambio de Información). Un sistema de codificación estandarizado para asignar códigos numéricos a letras y símbolos.

#### <span id="page-270-1"></span>*banding*

Las líneas horizontales que aparecen a veces al imprimir gráficos. Esto se produce cuando el cabezal de impresión está desalineado. Consulte también la sección *["Entrelazado"](#page-272-0)*.

#### *bit*

Un dígito binario (0 ó 1), que es la unidad de información más pequeña utilizada por una impresora u ordenador.

#### *brillo*

La claridad u oscuridad de una imagen.

#### *búffer*

La parte de la memoria de la impresora que se utiliza para guardar los datos antes de imprimirlos.

#### *byte*

Unidad de información consistente en ocho bits.

#### *cable de interface*

El cable que conecta la impresora al ordenador.

#### <span id="page-270-0"></span>*caracteres por pulgada (cpp)*

Una medida del tamaño de los caracteres de texto, algunas veces llamada paso.

#### *cartucho de tinta*

Contiene la tinta que utiliza la impresora.

#### <span id="page-271-1"></span>*CMYK*

Cián (azul-verde), magenta, amarillo y negro. Estas tintas de color se utilizan para crear la matriz del sistema substractivo de colores impresos.

#### *cola de impresión*

Si la impresora está conectada a una red, los trabajos de impresión que se envían a la impresora mientras ésta está ocupada se conservan en una línea de espera, o cola de impresión, hasta que se pueden imprimir.

#### *colores substractivos*

Colores producidos por pigmentos que absorben algunos colores de la luz y que reflejan otros. Consulte también la sección *["CMYK"](#page-271-1)*.

#### *correspondencia de colores*

Un método para procesar los datos de color de forma que los colores visualizados en la pantalla del ordenador coincidan lo más posible con los colores impresos. Existen varios programas con esta función.

#### *ColorSync*

Programa de Macintosh diseñado para ayudarle a obtener un color WYSIWYG ("what you see is what you get",  $\overline{a}$  que ve es lo que obtiene). Este programa imprime los colores de la misma forma que aparecen en pantalla.

#### *comprobación del funcionamiento*

Método para comprobar el funcionamiento de la impresora. Al realizar una comprobación del funcionamiento de la impresora ésta imprime la versión de la ROM, la página de códigos, el código del contador de tinta y un patrón de comprobación de los inyectores.

#### <span id="page-271-0"></span>*Controlador*

Programa que envía instrucciones a un periférico para indicarle lo que debe hacer. Por ejemplo, el controlador de la impresora acepta datos de impresión procedentes del procesador de textos y envía instrucciones a la impresora para indicarle cómo debe imprimir los datos. El controlador y las utilidades de la impresora se llaman conjuntamente "software de la impresora". Consulte también la sección *["software de la impresora"](#page-274-0)*.

#### *controlador de la impresora*

Consulte la sección *["Controlador"](#page-271-0)*.

*cpp*

Consulte la sección *["caracteres por pulgada \(cpp\)"](#page-270-0)*.

#### *Detalles finos*

Este ajuste del software de la impresora consigue que las impresiones, especialmente para texto, sean más definidas y claras. Tenga en cuenta que este ajuste puede aumentar el tiempo de impresión.

#### *difuminado*

Un método de semitonos en el que los puntos se organizan según un patrón ordenado. El difuminado resulta más adecuado para imprimir imágenes con colores sólidos, como diagramas y gráficos.

#### *DMA*

"Direct Memory Access" (Acceso Directo a la Memoria). Una función de transferencia de datos que pasa por alto la CPU del ordenador y permite una comunicación directa entre el ordenador y los dispositivos periféricos (como impresoras), así como entre los distintos dispositivos periférico.

#### <span id="page-272-0"></span>*Entrelazado*

Impresión en la que las imágenes se imprimen en incrementos muy pequeños para reducir la posibilidad de aparición de bandas y para producir imágenes tipo láser. Consulte también la sección *["banding"](#page-270-1)*.

#### *error difusión*

La difusión de errores mezcla los puntos de color individuales con los colores de los puntos circundantes, creando el aspecto de colores neutros. Mezclando los puntos de color, la impresora puede conseguir unos colores excelentes y una sutil gradación del color. Este método resulta ideal para imprimir documentos que contengan gráficos detallados o imágenes fotográficas.

#### *ESC/P*

Abreviatura de "EPSON Standard Code for Printers" (Código Estándar EPSON para Impresoras), el sistema de comandos que utiliza el ordenador para controlar la impresora. Es el sistema estándar para todas las impresoras EPSON, y lo aceptan la mayoría de las aplicaciones para ordenadores personales.

#### *ESC/P 2*

La versión mejorada del lenguaje de comandos de impresora ESC/P. Los comandos de este lenguaje permiten utilizar funciones similares a las de una impresora láser, como por ejemplo fuentes escalables e impresión mejorada de gráficos.

#### *escala de grises*

Una escala de tonos de gris, del negro al blanco. La escala de grises se utiliza para representar los colores al imprimir solamente con tinta negra.

#### *fuente*

Un estilo de texto designado por un nombre de familia.

#### *Giro Horizontal*

Este ajuste del software de la impresora gira de forma automática la impresión, de izquierda a derecha.

#### *ICM (Correspondencia del color de la imagen).*

El método de correspondencia de colores utilizado por Windows 98, 95 y 2000 para hacer coincidir los colores impresos con los colores visualizados en pantalla.

#### *impresión de alta velocidad*

Impresión en la que el cabezal imprime las imágenes en ambas direcciones a medida que se desplaza adelante y atrás. Con ello la impresión es más rápida.

#### *impresión económica*

Impresión en la que las imágenes se imprimen con menos puntos para ahorrar tinta.

#### *impresora local*

La impresora que está conectada directamente al puerto del ordenador mediante un cable de interface.

#### *inicialización*

Consigue que la impresora vuelva a adoptar los ajustes por defecto (grupo predeterminado de condiciones). Esto sucede cada vez que la activa o la reinicializa.

#### <span id="page-273-0"></span>*interface*

La conexión entre el ordenador y la impresora. Un interface paralelo transmite los datos de carácter en carácter o de código en código. Los interfaces serie transmiten los datos de bit en bit.

#### *interface paralelo*

Consulte la sección *["interface"](#page-273-0)*.

#### *interface serie*

Consulte la sección *["interface"](#page-273-0)*.

#### *Interface USB*

Interface "Universal Serial Bus" (Bus Serie Universal). Este interface permite al usuario conectar hasta 127 dispositivos periféricos (como teclados, ratones e impresoras) al ordenador mediante un solo puerto de finalidad general. La utilización de concentradores USB permite añadir puertos adicionales. Consulte también la sección *["interface"](#page-273-0)*.

#### *inyección de tinta*

Un método de impresión en que cada letra o símbolo se forma aplicando tinta al papel de manera muy precisa.

#### *inyectores*

Pequeños tubos del cabezal de impresión a través de los cuales se pulveriza la tinta en la página. La calidad de impresión puede disminuir si los inyectores del cabezal de impresión están obstruidos.

#### *memoria*

La parte del sistema electrónico de la impresora que se utiliza para almacenar información (datos). Parte de esta información es fija y se utiliza para controlar el funcionamiento de la impresora. La información que se envía a la impresora desde el ordenador se almacena en la memoria temporal. Consulte también *["RAM"](#page-274-2)* y *["ROM"](#page-274-3)*.

#### *monocromo*

Impresión en la que sólo se utiliza tinta de un color, que generalmente es el negro.

#### *por defecto*

Un valor o ajuste que es efectivo al activar, reinicializar o inicializar el equipo.

#### *ppp*

Puntos por pulgada. Los ppp miden la resolución. Consulte también la sección *["resolución"](#page-274-1)*.

#### *PRINT Image Matching*

Este sistema permite conseguir de manera sencilla unas impresiones sorprendentes gracias a la combinación de una cámara digital con la función PRINT Image Matching y de una impresora que soporte dicha función. Los comandos de impresión se incorporan a los datos de la fotografía al tomarla con la cámara digital, y la impresora utiliza estos comandos para imprimir fotografías con la coincidencia de color que cumpla de manera óptima con los objetivos de las tomas compuestas digitalmente.

#### *puerto*

Un canal de interface a través del cual se transmiten los datos entre dispositivos.

#### <span id="page-274-2"></span>*RAM*

"Random Access Memory" (Memoria de Acceso Aleatorio). La parte de la memoria de la impresora utilizada como búffer y para guardar los caracteres definidos por el usuario. Todos los datos guardados en la RAM se pierden al desactivar la impresora.

#### *reiniciar*

Volver a aplicar a la impresora los ajustes por defecto desactivándola y volviéndola a activar.

#### <span id="page-274-1"></span>*resolución*

El número de puntos por pulgada utilizado para representar una imagen.

#### *RGB*

"Red, Green, and Blue" (Rojo, verde y azul). Estos colores, en los fósforos irradiados por el cañón de electrones del monitor del tubo de rayos catódicos (CRT), se utilizan para crear la matriz aditiva de los colores de pantalla.

#### <span id="page-274-3"></span>*ROM*

"Read Only Memory" (Memoria de Sólo Lectura). Una parte de la memoria que sólo puede leerse, pero que no puede utilizarse para el almacenamiento de datos. La ROM conserva su contenido al desactivar la impresora.

#### *semitonos*

Patrones de puntos negros o de color utilizados para reproducir una imagen.

#### <span id="page-274-0"></span>*software de la impresora*

El software de la impresora, que se entrega con ésta, incluye un controlador y utilidades. El controlador de la impresora permite seleccionar una amplia variedad de ajustes para obtener los mejores resultados. Las utilidades ayudan a comprobar el estado de la impresora y a mantenerla al máximo de sus prestaciones. Consulte también *["Controlador"](#page-271-0)* y *["utilidades"](#page-275-0)*.

#### *soporte*

Materiales sobre los que se imprimen datos, como sobres, papel normal, papel especial y transparencias.

#### <span id="page-275-1"></span>*spool*

El primer paso de la impresión, en el cual el software de la impresora convierte los datos de impresión en códigos que la impresora comprende. Estos datos se envían luego directamente a la impresora o al servidor de impresión.

#### *spool manager*

El programa que convierte los datos de impresión en códigos que la impresora puede comprender. Consulte también la sección *["spool"](#page-275-1)*.

#### *sRGB*

El método de gestión del color utilizado para mantener la consistencia del color entre dispositivos que utilizan el estándar sRGB.

#### *Status Monitor*

El programa que permite comprobar el status de la impresora.

#### *Suavizar Borde*

Mejora la calidad de impresión de imágenes de baja resolución suavizando bordes dentados y líneas. Este ajuste no tiene efecto en imágenes de alta resolución o texto.

#### *unidad*

Un dispositivo de memoria, por ejemplo un CD-ROM, disco duro o disquetera. En Windows, se asigna una letra a cada unidad para facilitar su manejo.

#### <span id="page-275-0"></span>*utilidades*

Un programa que le permite monitorizar y mantener la impresora. Las utilidades y el controlador de la impresora se conocen conjuntamente como "software de la impresora". Consulte también la sección *["software de la impresora"](#page-274-0)*.

#### *utilidades de la impresora*

Consulte la sección *["utilidades"](#page-275-0)*.

#### *WYSIWYG*

"What-you-see-is-what-you-get" (lo que ve es lo que obtiene). Este término se utiliza para referirse a aquellas impresiones que tienen exactamente el mismo aspecto que el mostrado en pantalla.

# *Índice*

## *A*

[Abrazaderas cartuchos de tinta, 1-3](#page-12-0) [Actualizar el controlador, 11-15](#page-206-0) [Adaptador del soporte del papel, 1-2](#page-11-0) Ajustar a página [Macintosh, 5-36](#page-145-0) [Windows, 3-27](#page-70-0) Ajuste Automático [Macintosh, 5-11](#page-120-0) [Windows, 3-10](#page-53-0) [Ajuste ColorSync \(Macintosh\), 5-13](#page-122-0) Ajuste del área imprimible [Macintosh, 5-22](#page-131-0) [Windows, 3-21](#page-64-0) Ajuste de marca de fondo [Macintosh, 5-36](#page-145-1) [Windows, 3-40](#page-83-0) Ajuste de Resolución [Macintosh, 5-15](#page-124-0) [Windows, 3-15](#page-58-0) Ajuste Económico [Macintosh, 5-13](#page-122-1) [Windows, 3-13](#page-56-0) Ajuste Hora de impresión [Macintosh, 5-18](#page-127-0) [Ajuste ICM \(Windows\), 3-13](#page-56-1) Ajuste Impresión Proporcional [Macintosh, 5-25](#page-134-0) [Windows, 3-27](#page-70-1) Ajustes Avanzados [Windows, 3-14](#page-57-0) [Ajustes de configuración](#page-158-0) (Macintosh), 6-3 Ajustes de Orientación [Macintosh, 5-22](#page-131-1) [Windows, 3-21](#page-64-0) Ajustes de PhotoEnhance [Macintosh, 5-12](#page-121-0) [Windows, 3-11](#page-54-0) Ajustes de Velocidad y Avance

[Windows, 3-55](#page-98-0) Ajustes Personales [Macintosh, 5-14](#page-123-0) Ajustes predefinidos [Macintosh, 5-13](#page-122-2) [Windows, 3-13](#page-56-2) Ajuste sRGB [Windows, 3-13](#page-56-3) Ajuste Tinta [Macintosh, 5-17](#page-126-0) [Windows, 3-17](#page-60-0) Ajuste Tipo papel [Macintosh, 5-4 a](#page-113-0) [5-9](#page-118-0) [Windows, 3-5 a](#page-48-0) [3-8](#page-51-0) [Alimentador de hojas, 1-2](#page-11-1) [Ampliación de la bandeja de](#page-11-1) salida, 1-2 [Ampliación del soporte del papel, 1-2](#page-11-1) [Atasco papel, 12-20](#page-228-0) Ayuda On-line [Macintosh, 5-46](#page-155-0) [Windows, 3-51](#page-94-0)

## *B*

[Bandeja de salida, 1-2](#page-11-1) [Botón de sustitución del cartucho de](#page-12-0)  tinta, 1-3 [Botones, 1-3](#page-12-1)

## *C*

[Cabezal de impresión, 1-3](#page-12-0) [calibración, 11-10 a](#page-201-0) [11-11](#page-202-0) [comprobar los inyectores,](#page-193-0)  [11-2 a](#page-193-0) [11-4](#page-195-0) [limpiar, 11-5 a](#page-196-0) [11-10,](#page-201-1) [11-12](#page-203-0) [Cables, 13-2](#page-247-0) [Cables de interface, 13-2](#page-247-0) [Cargar papel, 1-2,](#page-21-0) [2-3](#page-30-0)

Cartuchos de tinta [Especificaciones, A-9 a](#page-260-1) [A-11](#page-262-1) [Sustituir, 10-2,](#page-185-0) [10-8](#page-191-0) [Centro de Atención al Cliente, B-2](#page-268-2) [Comprobar los inyectores, 11-2 a](#page-193-0) [11-4](#page-195-0) [Conector del cable de interface](#page-11-0)  paralelo, 1-2 [Conector del cable de interface USB, 2](#page-11-0) [Consumibles, 3-5 a](#page-48-1) [3-8,](#page-51-1) [13-1 a](#page-246-0) [13-6](#page-251-0) [Contactar con EPSON, B-2](#page-268-3) [Cuadro de diálogo Ajustar página,](#page-131-2)  [5-22 a](#page-131-2) [5-34](#page-143-0) Cuadro de diálogo Ajustes personalizados [Macintosh, 5-16](#page-125-0) [Windows, 3-16](#page-59-0) [Cuadro de diálogo Composición](#page-144-0)  [\(Macintosh\), 5-35 a](#page-144-0) [5-38](#page-147-0)

## *E*

[EPSON CardMonitor, 8-3](#page-178-0) [EPSON Monitor 3, 6-4 a](#page-159-0) [6-7](#page-162-0) [EPSON PhotoQuicker, 8-2](#page-177-0) [EPSON PhotoStarter, 8-3](#page-178-1) [EPSON Spool Manager](#page-107-0) (Windows), 4-4 [EPSON StatusMonitor](#page-157-0) (Macintosh), 6-2 [EPSON Status Monitor 3](#page-108-0) [\(Windows\), 4-5 a](#page-108-0) [4-6](#page-109-0) [Especificaciones, A-2](#page-253-2) [cartuchos de tinta, A-9](#page-260-1) [eléctricas, A-12](#page-263-1) [entorno, A-13](#page-264-2) [estándares de seguridad, A-13](#page-264-3) [imprimir, A-2](#page-253-3) [mecánicas, A-11](#page-262-2) [papel, A-2 a](#page-253-4) [A-6](#page-257-0) [Especificaciones del área imprimible,](#page-258-1)  A-7

### *F*

Función Previo [Macintosh, 5-19](#page-128-0) Función Previsualización [Windows, 3-17](#page-60-1)

#### *G*

[Glosario, 1-1](#page-270-2) [Glossy Film, 1-6,](#page-25-0) [13-3](#page-248-0) [Glossy Film HQ, 1-3,](#page-22-0) [13-3](#page-248-0) [Especificaciones, A-2](#page-253-2) Guardar ajustes [Macintosh, 5-16](#page-125-0) [Windows, 3-16](#page-59-0) [Guías laterales, 1-2](#page-11-0)

#### *H*

[Hojas de limpieza, 1-3](#page-22-1)

#### *I*

Impresión a doble cara [Macintosh, 5-29](#page-138-0) [Impresión Background, 6-4 a](#page-159-0) [6-7](#page-162-0) [Impresión Background](#page-127-1) (Macintosh), 5-18 Impresión en red [Macintosh, 7-10 a](#page-172-0) [7-13](#page-175-0) [Windows 2000 y NT 4.0, 7-5 a](#page-167-0) [7-10](#page-172-1) [Windows 95, 98, 7-2 a](#page-164-0) [7-3](#page-165-0) Impresión Multi páginas [Macintosh, 5-39,](#page-148-0) [5-40](#page-149-0) [Windows, 3-35,](#page-78-0) [3-36](#page-79-0) Impresora [Especificaciones, A-11](#page-262-3) [limpiar, 11-12](#page-203-1) [transportar, 11-13](#page-204-0) [Indicadores, 1-4,](#page-13-0) [12-5 a](#page-213-0) [12-6](#page-214-0) [Información de seguridad, 1-1,](#page-14-0) [1-5,](#page-18-0)  [1-6,](#page-19-0) [A-13](#page-264-4)

## *L*

Limpiar [cabezal de impresión, 11-5 a](#page-196-0) [11-10](#page-201-1) [impresora, 11-12](#page-203-1) [Limpieza de cabezales, 11-3,](#page-194-0) [11-6](#page-197-0)

#### *M*

[Matte Paper-Alto gramaje, 1-7,](#page-26-0) [13-3](#page-248-0) [Especificaciones, A-2](#page-253-2) [Menú Composición \(Windows\),](#page-70-2)  [3-27 a](#page-70-2) [3-37](#page-80-0) [Menú Papel \(Windows\), 3-21 a](#page-64-1) [3-25](#page-68-0) [Monitorizar impresión](#page-93-0) (Windows), 3-50

#### *N*

Notificación de error [Macintosh, 6-2](#page-157-1) [Windows, 3-50,](#page-93-0) [4-3](#page-106-0)

#### *P*

[Palanca de ajuste de grosor del](#page-12-0) [papel, 1-3,](#page-12-0) [1-5](#page-24-0) [Panel de control, 1-3,](#page-12-0) [1-4](#page-13-0) [Comprobar los inyectores, 11-3](#page-194-0) [Limpiar los cabezales de](#page-194-0)  impresión, 11-3 [Sustituir los cartuchos de tinta, 10-2](#page-185-0) [Papel, 1-2,](#page-21-1) [1-3,](#page-22-0) [1-7,](#page-26-1) [2-3,](#page-30-0) [13-3](#page-248-0) [Especificaciones, A-2](#page-253-5) [Papel autoadhesivo especial, 1-6,](#page-25-1) [13-3](#page-248-0) [Papel especial, 1-3 a](#page-22-2) [1-5,](#page-24-1) [1-6,](#page-25-2) [13-3](#page-248-0) [Especificaciones, A-2](#page-253-2) [Papel Glossy HQ, 1-3,](#page-22-0) [13-3](#page-248-0) [Especificaciones, A-2](#page-253-6) [Papel Transferencia sobre tela, 1-7,](#page-26-2)  [13-3](#page-248-0) [Especificaciones, A-2](#page-253-2) [Partes de la impresora, 1-2](#page-11-2) [Photo Paper, 1-6,](#page-25-3) [13-3](#page-248-0) [Especificaciones, A-2](#page-253-2)

[Photo stickers, 1-6,](#page-25-4) [13-3](#page-248-0) [Especificaciones, A-2](#page-253-2) [Premium Glossy Photo Paper, 1-3,](#page-22-0) [13-3](#page-248-0) [Especificaciones, A-2](#page-253-2) [PRINT Image Matching, 9-2](#page-181-0)

#### *R*

[Requisitos del sistema, A-14](#page-265-2) [Resolución, A-2](#page-253-7) [Rollo de papel, 2-3,](#page-30-0) [2-15,](#page-42-0) [2-16,](#page-43-0) [13-3](#page-248-0) [Especificaciones, A-2](#page-253-2)

#### *S*

[Sobres, 1-7 a](#page-26-3) [1-8,](#page-27-0) [A-7](#page-258-2) [Especificaciones, A-2](#page-253-2) [Software de la impresora para](#page-157-0)  Macintosh, 6-2 [cambiar ajustes, 5-4 a](#page-113-1) [5-21](#page-130-0) [utilidades, 5-44 a](#page-153-0) [5-46](#page-155-1) [Software de la impresora para](#page-87-0)  [Windows, 3-44 a](#page-87-0) [3-51](#page-94-1) [acceder, 3-3 a](#page-46-0) [3-4](#page-47-0) [cambiar ajustes, 3-5 a](#page-48-2) [3-17](#page-60-2) [Solucionar problemas, 12-1 a](#page-209-0) [12-21](#page-229-0) [Soporte, 1-3,](#page-22-0) [13-3](#page-248-0) [Soporte del papel, 1-2](#page-11-0) [Soporte del rollo de papel, 1-2](#page-11-0) [Soporte técnico, B-2](#page-268-3) Spool Manager [Windows, 4-4](#page-107-0) Status Monitor [Macintosh, 6-2](#page-157-0) [Windows, 4-5 a](#page-108-0) [4-6](#page-109-0) Sugerencias para la impresión [Windows, 4-2](#page-105-0)

## *T*

Tamaño de papel personalizado [Macintosh, 5-27](#page-136-0) [Windows, 3-21](#page-64-0) [Tapa de la impresora, 1-2](#page-11-1) [Tarjetas especiales, 1-6,](#page-25-5) [13-3](#page-248-0)

[Especificaciones, A-2](#page-253-2) [Transferencia DMA \(Windows\), 3-55](#page-98-1) [Transparencias, 1-6,](#page-25-6) [13-3](#page-248-0) [Especificaciones, A-2](#page-253-2)

## *U*

[Utilidad alineación de cabezales,](#page-201-0)  [11-10 a](#page-201-0) [11-11](#page-202-0) Utilidades [Macintosh, 5-44 a](#page-153-0) [5-46](#page-155-1) [Windows, 3-44 a](#page-87-0) [3-51](#page-94-1) [utilidades, 3-44 a](#page-87-0) [3-51](#page-94-1)

## *V*

[Velocidad de impresión, aumentar,](#page-95-0)  [3-52 a](#page-95-0) [3-60](#page-103-0)